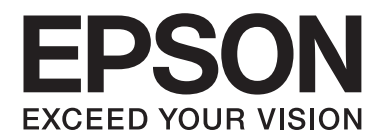

# **AL-C500 Series Guia do Utilizador**

NPD4626-00 PT

# **Direitos de Autor e Designações Comerciais**

Nenhuma parte desta publicação pode ser reproduzida, arquivada ou transmitida em qualquer formato ou por qualquer meio, mecânico, fotocópia, gravação ou outro, sem a autorização prévia, por escrito, da Seiko Epson Corporation. Não é assumida nenhuma responsabilidade relacionada com patentes, no que diz respeito às informações contidas neste manual. Também não é assumida nenhuma responsabilidade por danos resultantes da utilização das informações contidas neste manual.

Nem a Seiko Epson Corporation, nem as suas filiais, se responsabilizam perante o comprador deste produto, ou perante terceiros, por danos, perdas, custos ou despesas incorridos pelo comprador ou por terceiros em resultado de: acidentes, utilização incorrecta ou abusos do produto, modificações não autorizadas, reparações ou alterações do produto, ou (exceptuando os E.U.A.) pelo incumprimento das instruções de funcionamento e manutenção da Seiko Epson Corporation.

Nem a Seiko Epson Corporation, nem as suas filiais serão responsáveis por quaisquer danos ou problemas decorrentes da utilização de quaisquer opções ou consumíveis que não sejam os designados como Produtos Epson Originais ou Produtos Aprovados Epson pela Seiko Epson Corporation.

Inclui o Zoran Corporation Integrated Print System (IPS) para emulação da linguagem de impressão.

#### **ZORAN**

Parte do Perfil ICC existente neste produto foi criado por Gretag Macbeth ProfileMaker. Gretag Macbeth é a marca registada da Gretag Macbeth Holding AG Logo. ProfileMaker é uma designação comercial da LOGO GmbH.

IBM e PS/2 são marcas registadas da International Business Machines Corporation.

Microsoft®, Windows® e Windows Vista® são marcas registadas da Microsoft Corporation.

Apple®, Macintosh®, Mac®, Mac OS®, AppleTalk® e Bonjour® são marcas registadas da Apple, Inc. Apple Chancery, Chicago, Geneva, Hoefler Text, Monaco, New York e True Type são marcas comerciais ou marcas comerciais registadas da Apple, Inc.

EPSON e EPSON ESC/P são marcas comerciais registadas e Epson AcuLaser e Epson ESC/P 2 são marcas comerciais da Seiko Epson Corporation.

Monotype é uma designação comercial da Monotype Imaging, Inc., registada no Instituto norte-americano de patentes e marcas, e pode estar registada em alguns países.

Albertus, Arial, Coronet, GillSans, Times New Roman e Joanna são designações comerciais da The Monotype Corporation, registadas no Instituto norte-americano de patentes e marcas, e podem estar registadas em alguns países.

ITC Avant Garde Gothic, ITC Bookman, ITC Lubalin, ITC Mona Lisa Recut, ITC Symbol, ITC Zapf-Chancery e ITC ZapfDingbats são designações comerciais da International Typeface Corporation, registadas no Instituto norte-americano de patentes e marcas, e podem estar registadas em alguns países.

Clarendon, Helvetica, New Century Schoolbook, Optima, Palatino, Stempel Garamond, Times e Univers são marcas registadas da Heidelberger Druckmaschinen AG, podendo estar registadas em alguns países, mediante licença exclusiva da Linotype Library GmbH, uma filial propriedade total da Heidelberger Druckmaschinen AG.

Wingdings é uma marca registada da Microsoft Corporation nos Estados Unidos da América e noutros países.

Marigold é uma designação comercial da Arthur Baker e pode estar registada em alguns países.

Antique Olive é uma marca registada da Marcel Olive e pode estar registada em alguns países.

Carta e Tekton são marcas registadas da Adobe Systems Incorporated.

Marigold e Oxford são designações comerciais da AlphaOmega Typography.

Coronet é uma marca registada da Ludlow Type Foundry.

Eurostile é uma designação comercial da Nebiolo.

HP e HP LaserJet são marcas registadas da Hewlett-Packard Company.

PCL é uma marca registada da Hewlett-Packard Company.

Adobe, o logótipo da Adobe e PostScript3 são designações comerciais da Adobe Systems Incorporated e podem estar registadas em alguns países.

*Aviso Geral: Os nomes de outros produtos referidos neste documento têm uma finalidade meramente informativa e poderão ser marcas registadas dos respectivos proprietários. A Epson não detém quaisquer direitos sobre essas marcas.*

Copyright © 2012 Seiko Epson Corporation. All rights reserved.

# **Versões do Sistema Operativo**

Neste manual, são utilizadas as abreviaturas indicadas em seguida.

#### **Windows refere-se a Windows 7, 7 x64, Vista, Vista x64, XP, XP x64, Server 2008, Server 2008 x64, Server 2008 R2, Server 2003 e Server 2003 x64.**

- ❏ Windows 7 refere-se a Windows 7 Ultimate Edition, Windows 7 Home Premium Edition, Windows 7 Home Basic Edition e Windows 7 Professional Edition.
- ❏ Windows 7 x64 refere-se a Windows 7 Ultimate x64 Edition, Windows 7 Home Premium x64 Edition, Windows 7 Home Basic x64 Edition e Windows 7 Professional x64 Edition.
- ❏ Windows Vista refere-se ao Windows Vista Ultimate Edition, Windows Vista Home Premium Edition, Windows Vista Home Basic Edition, Windows Vista Enterprise Edition e Windows Vista Business Edition.
- ❏ Windows Vista x64 refere-se ao Windows Vista Ultimate x64 Edition, Windows Vista Home Premium x64 Edition, Windows Vista Home Basic x64 Edition, Windows Vista Enterprise x64 Edition e Windows Vista Business x64 Edition.
- ❏ Windows XP refere-se ao Windows XP Home Edition e Windows XP Professional.
- ❏ Windows XP x64 refere-se ao Windows XP Professional x64 Edition.
- ❏ Windows Server 2008 refere-se ao Windows Server 2008 Standard Edition e Windows Server 2008 Enterprise Edition.
- ❏ Windows Server 2008 x64 refere-se a Windows Server 2008 x64 Standard Edition, Windows Server 2008 x64 Enterprise Edition, Windows Server 2008 R2 Standard Edition e Windows Server 2008 R2 Enterprise Edition.
- ❏ Windows Server 2003 refere-se ao Windows Server 2003 Standard Edition e Windows Server 2003 Enterprise Edition.
- ❏ Windows Server 2003 x64 refere-se ao Windows Server 2003 x64 Standard Edition e Windows Server 2003 x64 Enterprise Edition.

#### **Mac OS refere-se a Mac OS X.**

❏ Mac OS X refere-se a Mac OS X 10.5.8 ou posterior.

# **Índice de Conteúdo**

### **[Instruções de Segurança](#page-12-0)**

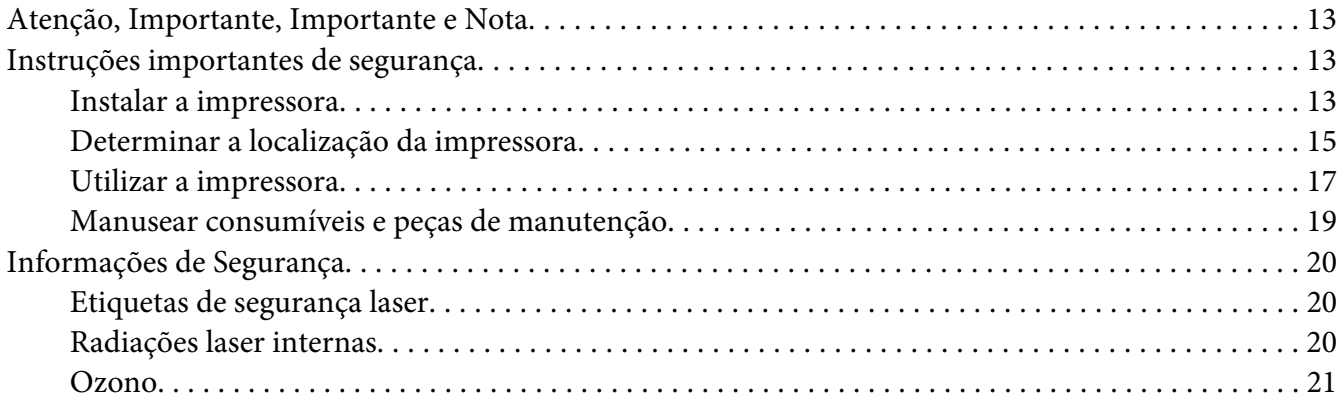

### Capítulo 1 **[Descrição da Impressora](#page-21-0)**

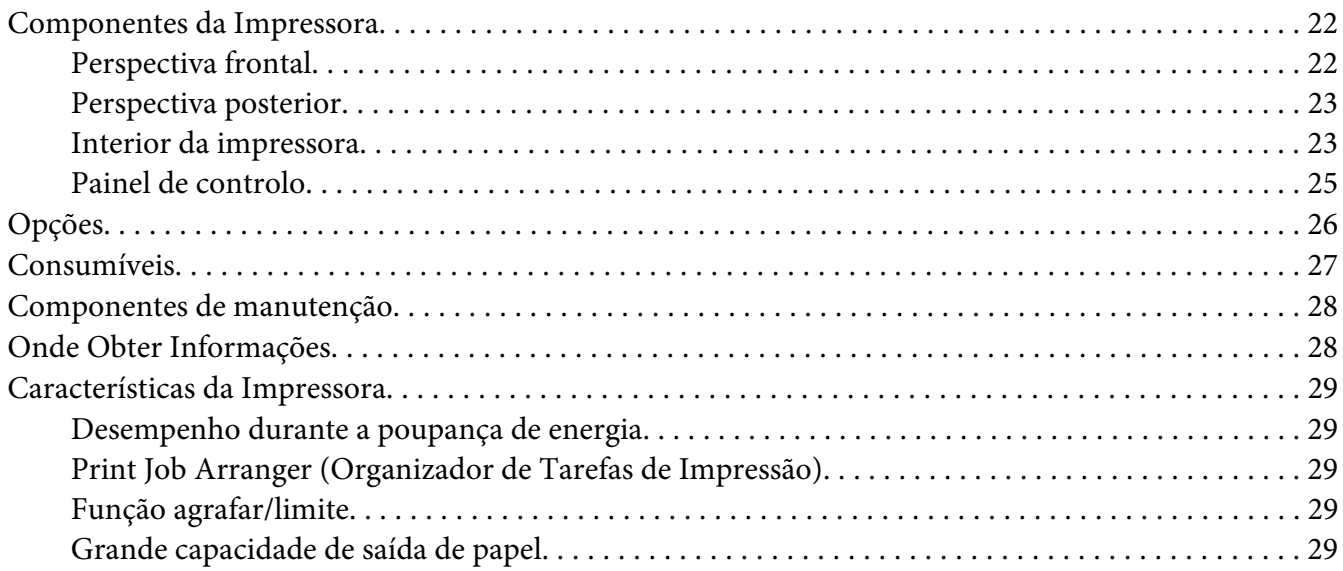

### Capítulo 2 **[Tarefas de Impressão](#page-29-0)**

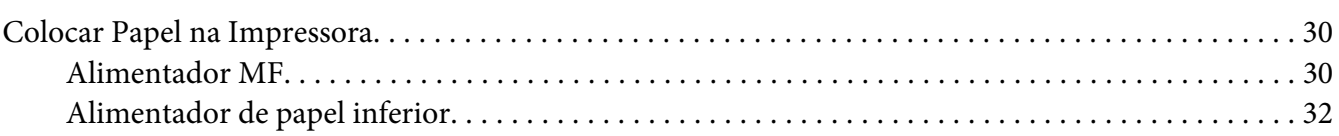

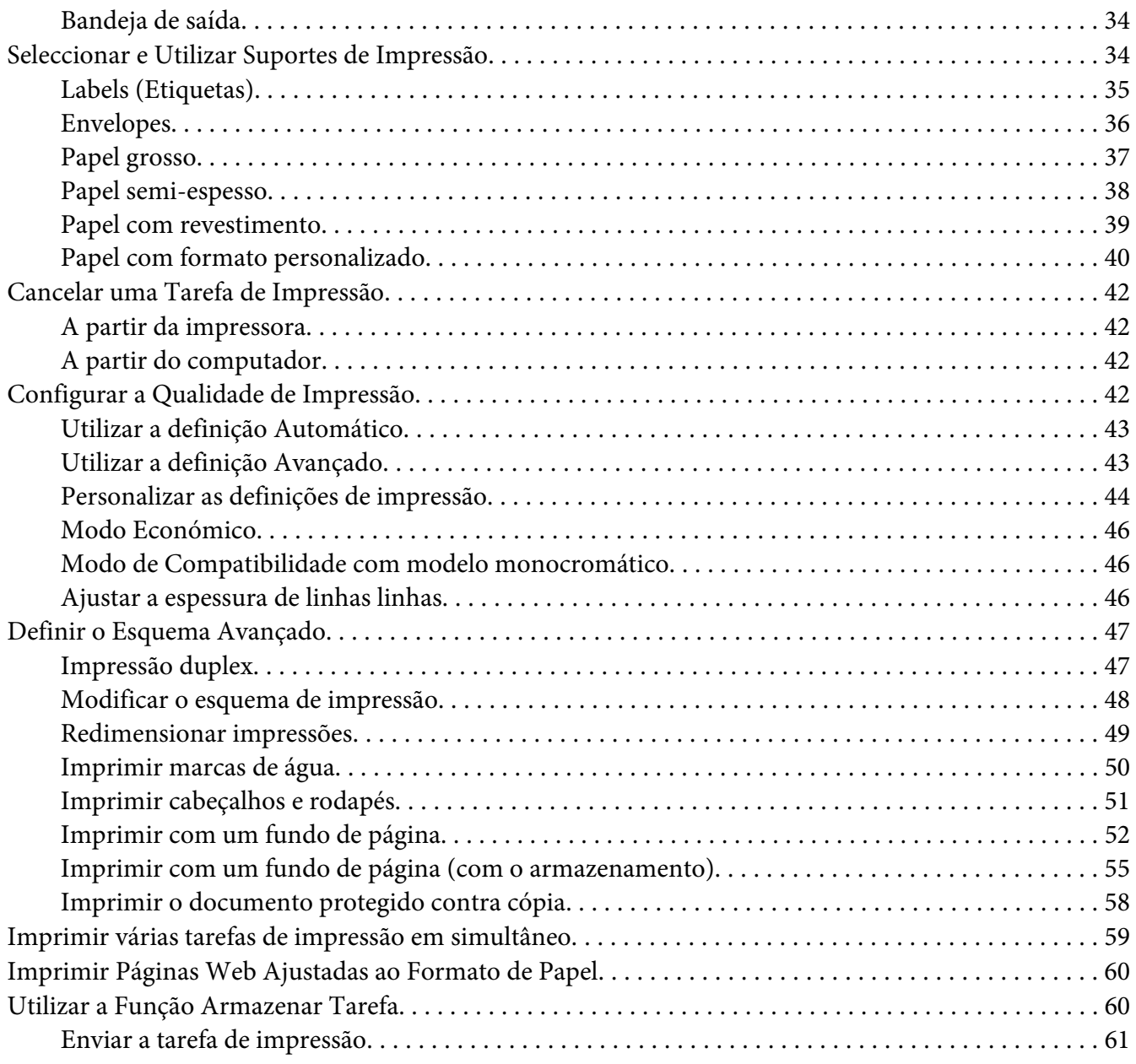

# Capítulo 3 **[Utilizar o Painel de Controlo](#page-62-0)**

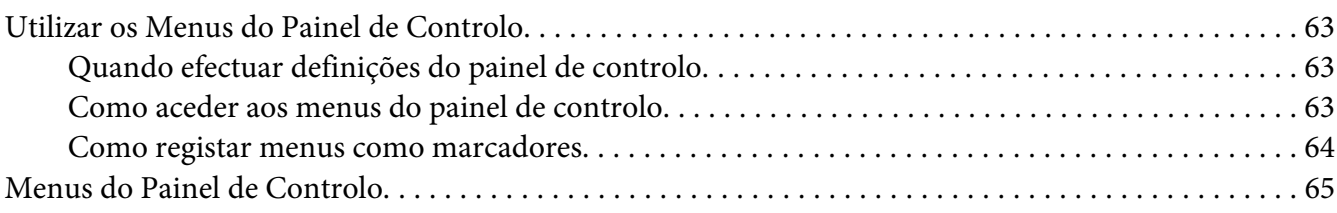

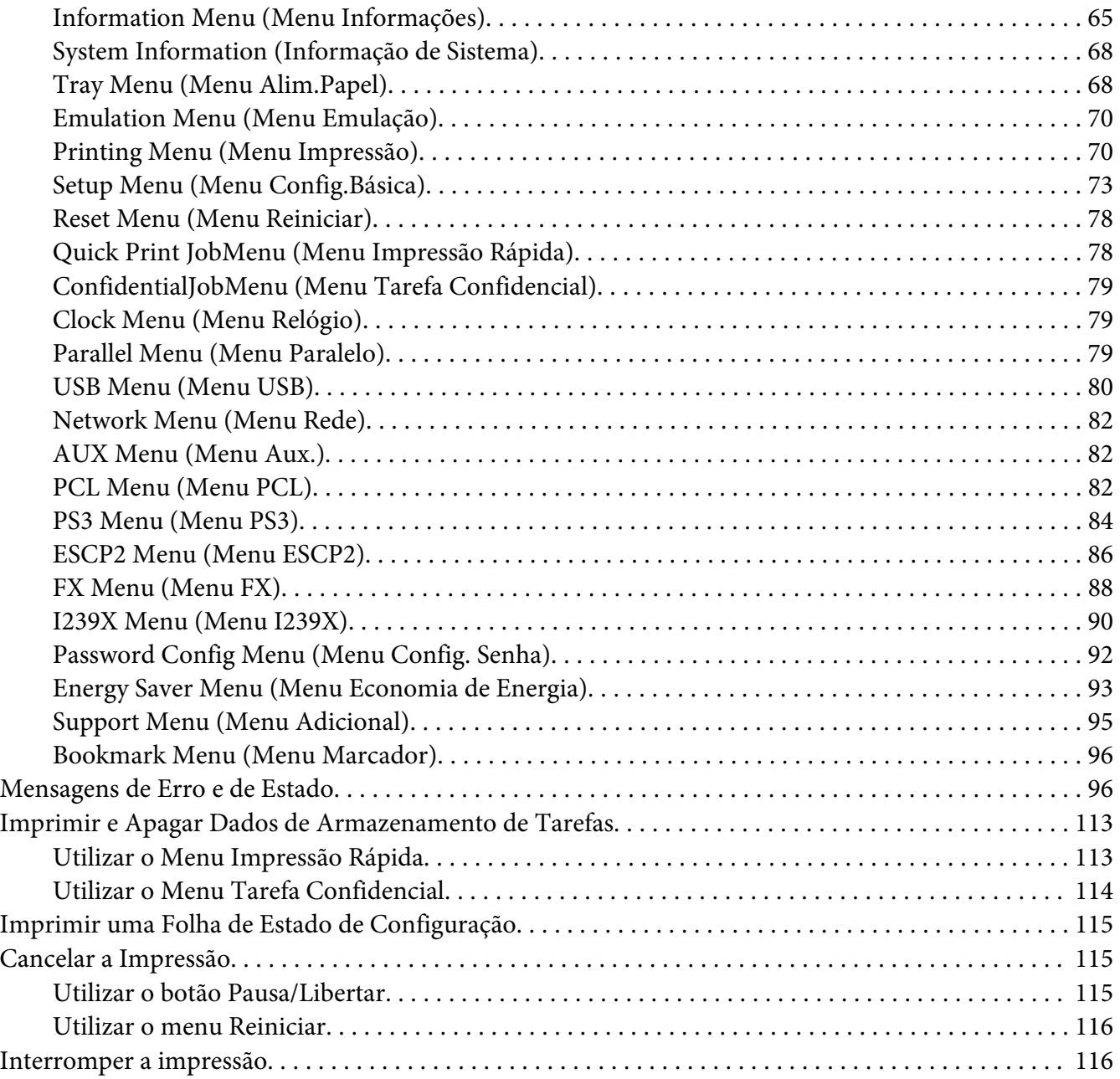

# Capítulo 4 **[Utilizar a unidade opcional de empilhamento/agrafos](#page-117-0)**

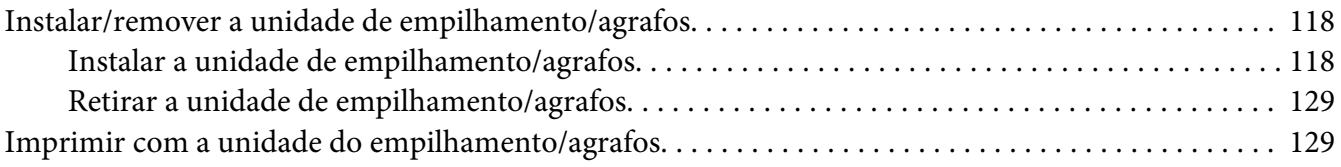

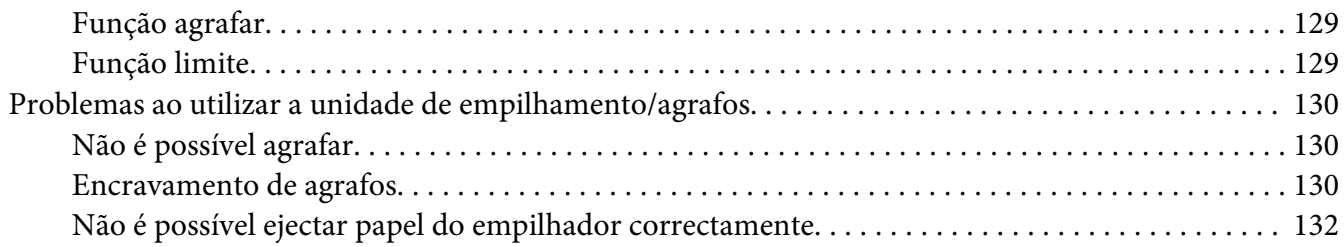

### Capítulo 5 **[Instalar as Opções](#page-133-0)**

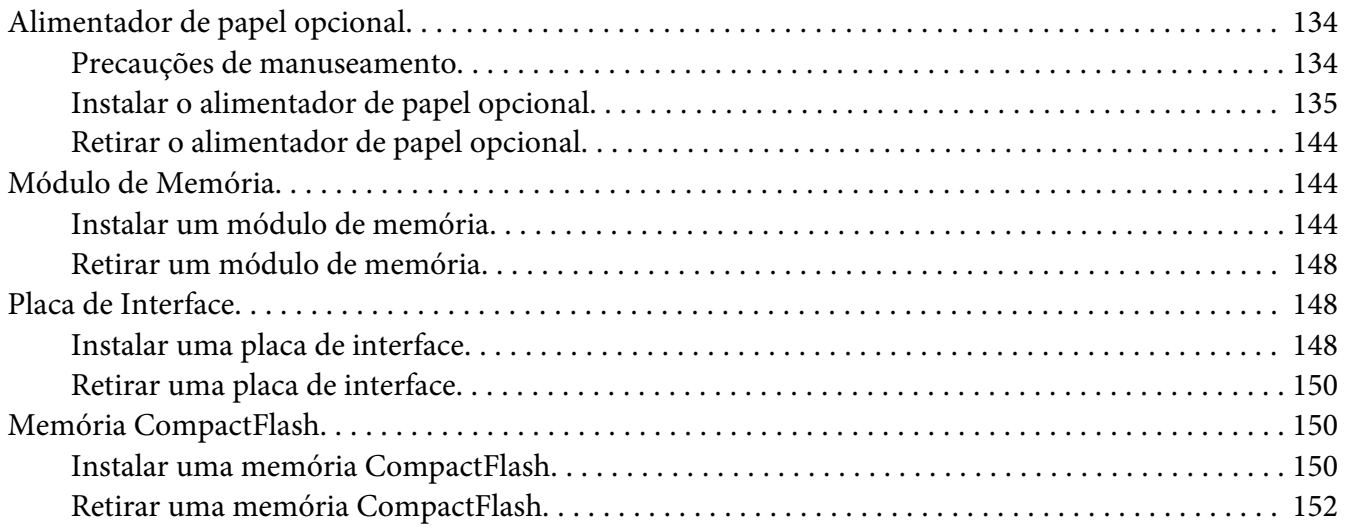

### Capítulo 6 **[Substituir consumíveis/peças de manutenção](#page-153-0)**

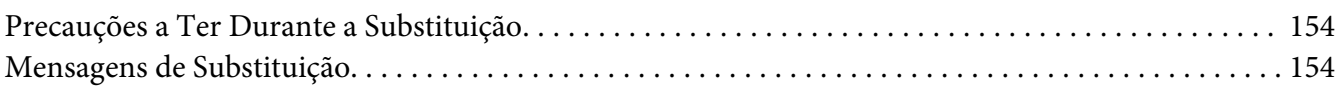

### Capítulo 7 **[Limpar e Transportar a Impressora](#page-155-0)**

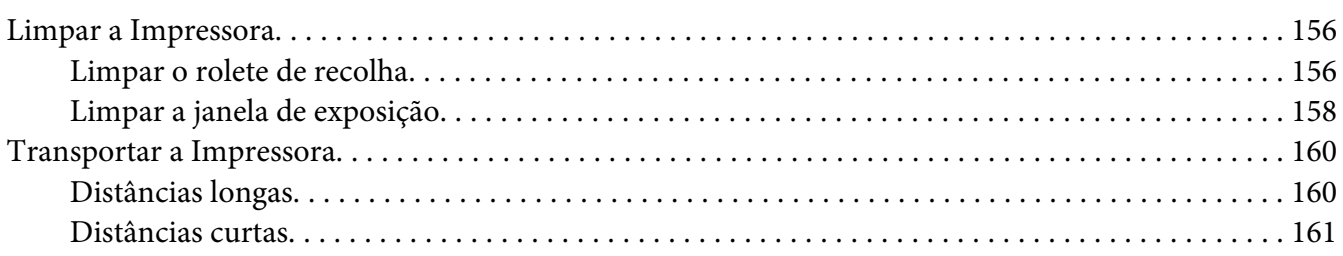

### Capítulo 8 **[Resolução de Problemas](#page-162-0)**

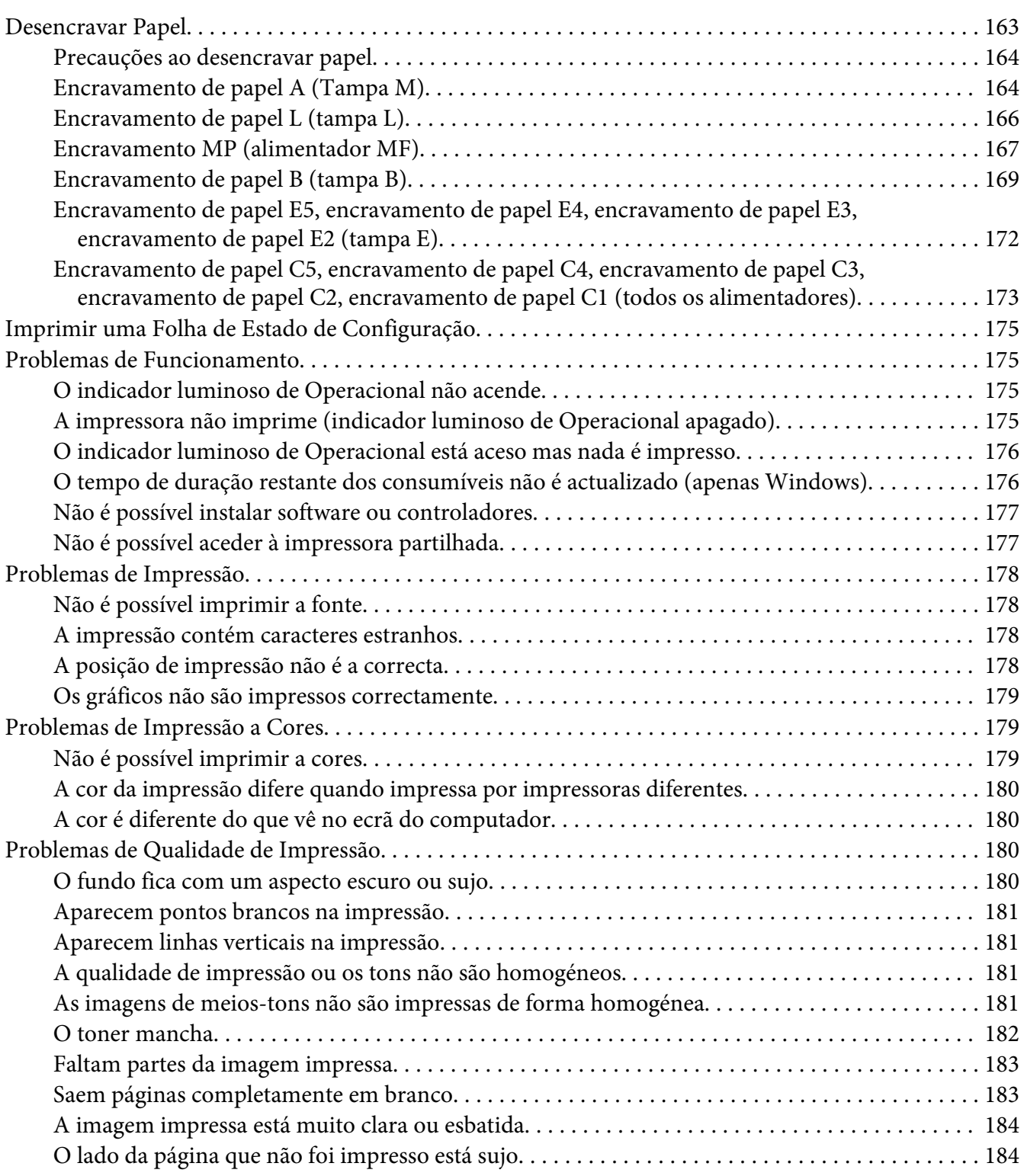

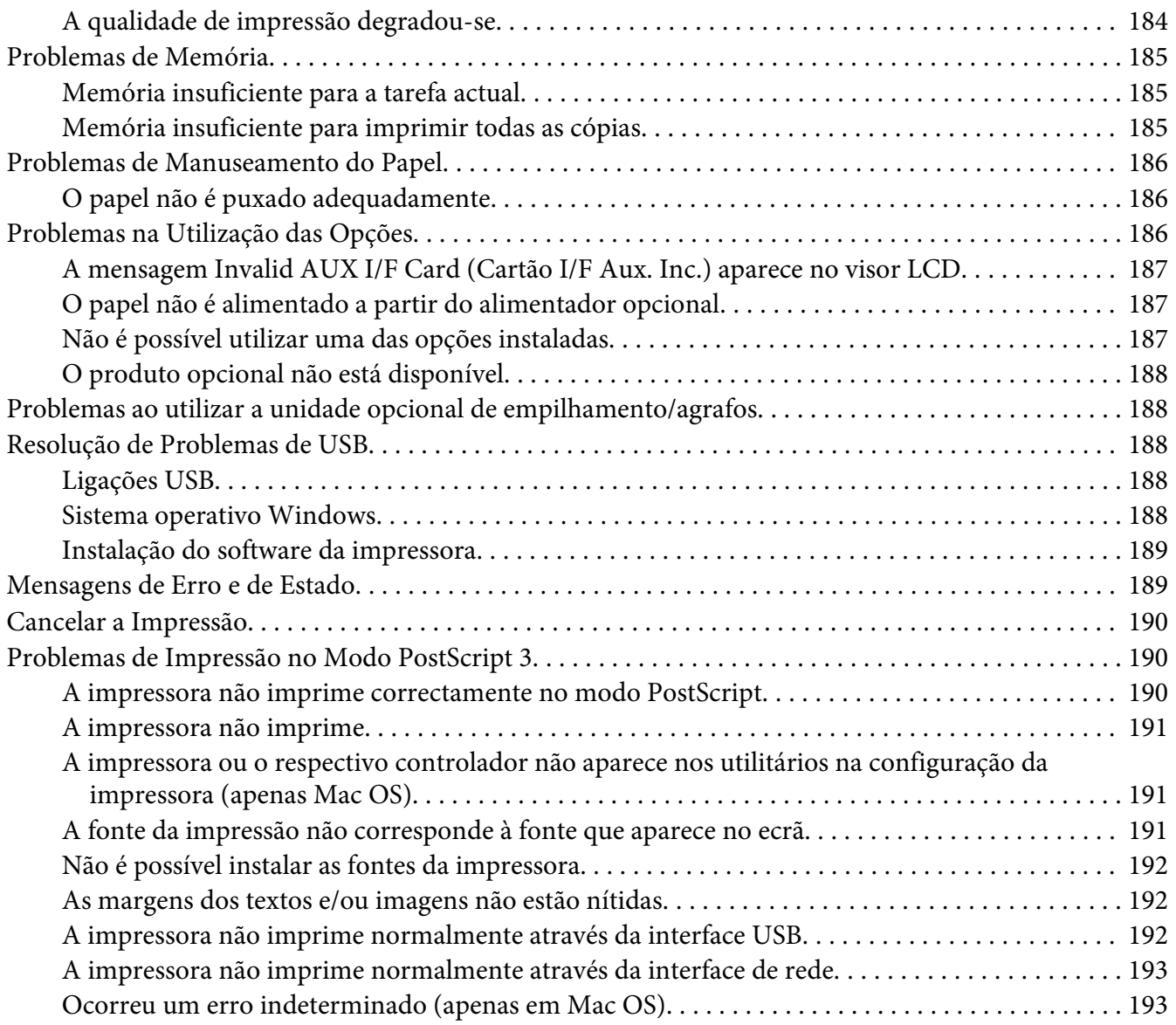

# Capítulo 9 **[Acerca do software da impressora](#page-193-0)**

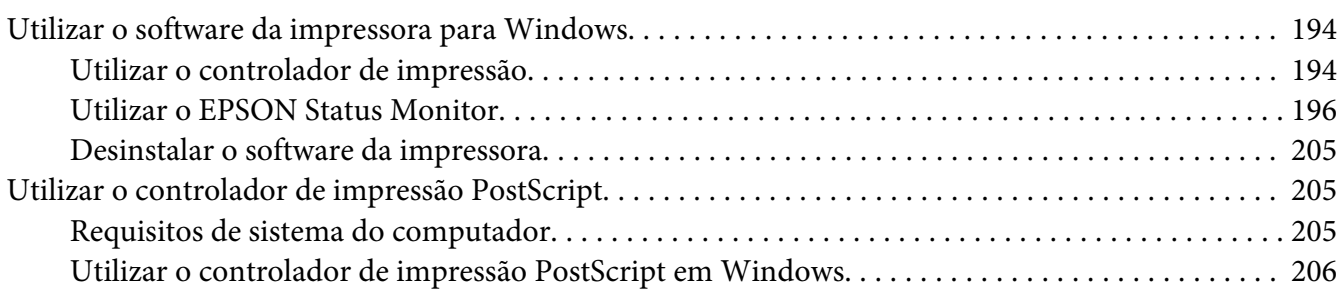

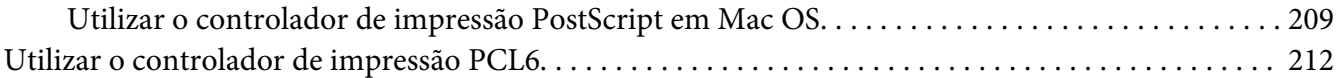

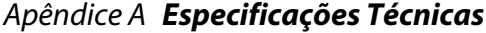

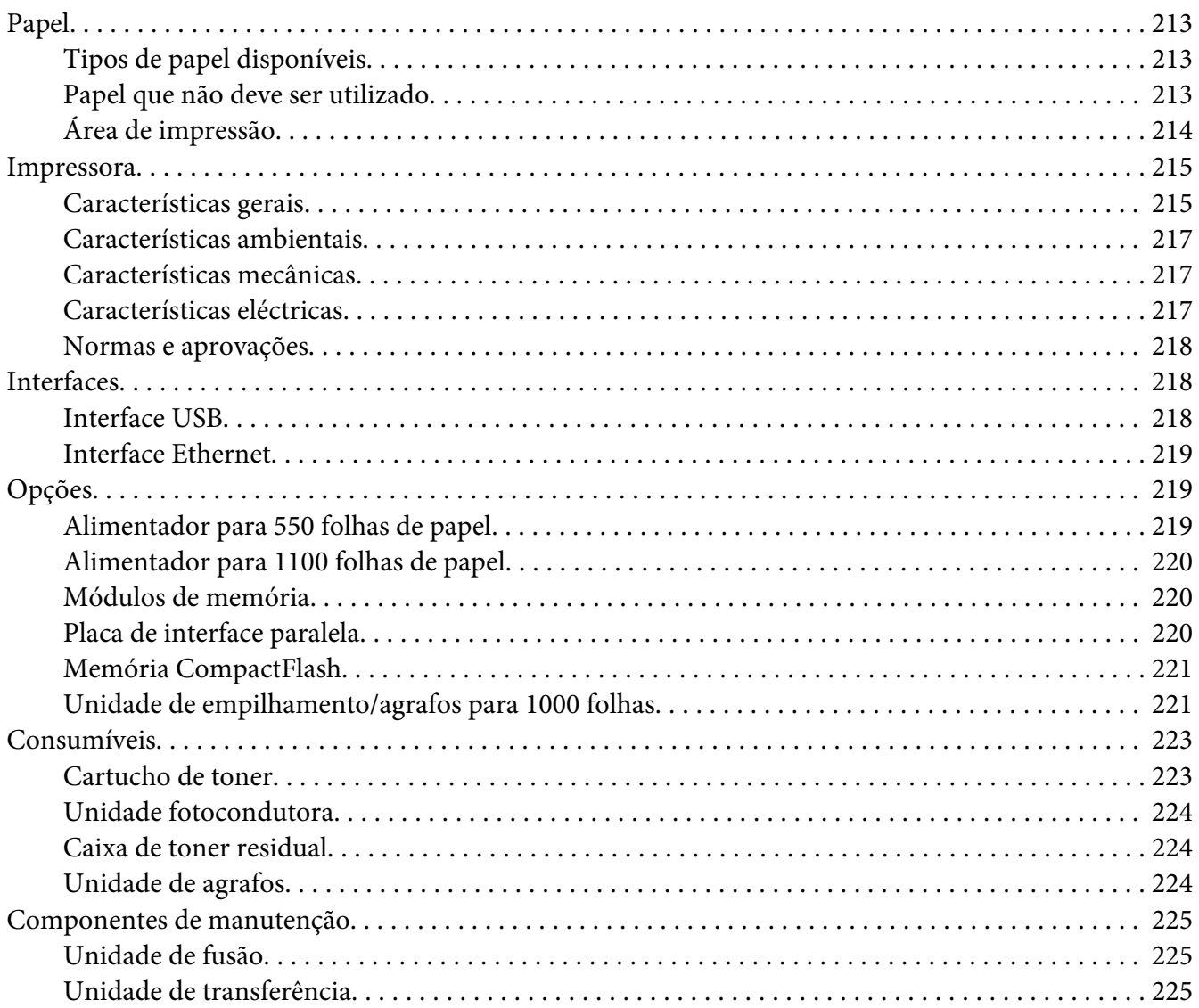

### Apêndice B **[Onde Obter Ajuda](#page-225-0)**

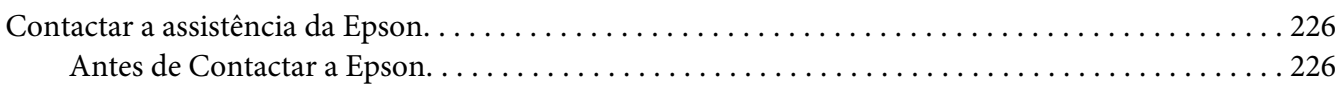

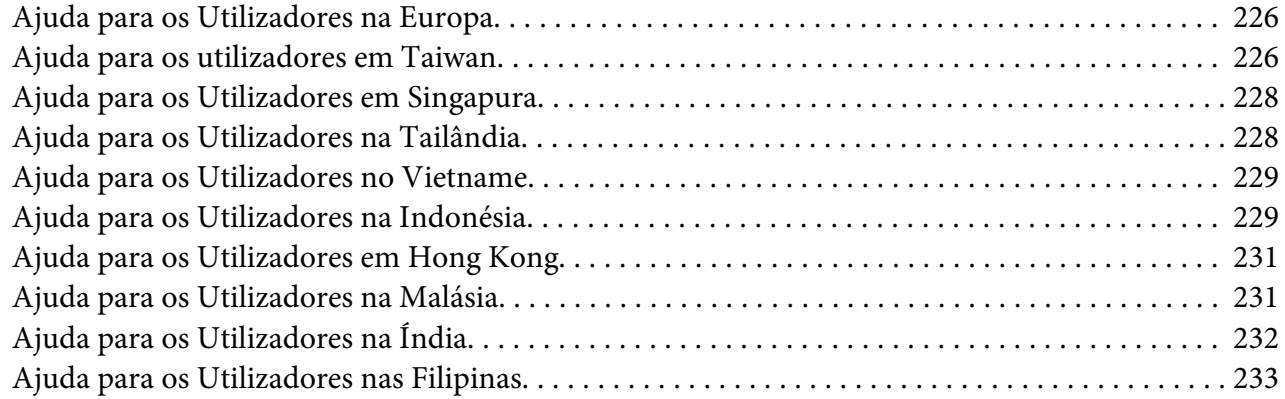

**[Índice](#page-234-0)**

# <span id="page-12-0"></span>**Instruções de Segurança**

# **Atenção, Importante, Importante e Nota**

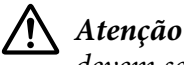

*devem ser seguidos a fim de evitar lesões corporais graves.*

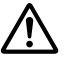

### !*Importante*

*Mensagens que devem ser seguidas rigorosamente a fim de evitar lesões corporais.*

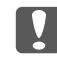

c *Importante*

*Mensagens que devem ser seguidas para não provocar danos no equipamento.*

### *Nota*

*contém informações importantes e conselhos úteis para a utilização da impressora.*

# **Instruções importantes de segurança**

# **Instalar a impressora**

❏ Como a impressora pesa cerca de 42,2 kg com os consumíveis instalados, são necessárias três pessoas para transportar a impressora, levantando-a pelas posições correctas como indicado abaixo.

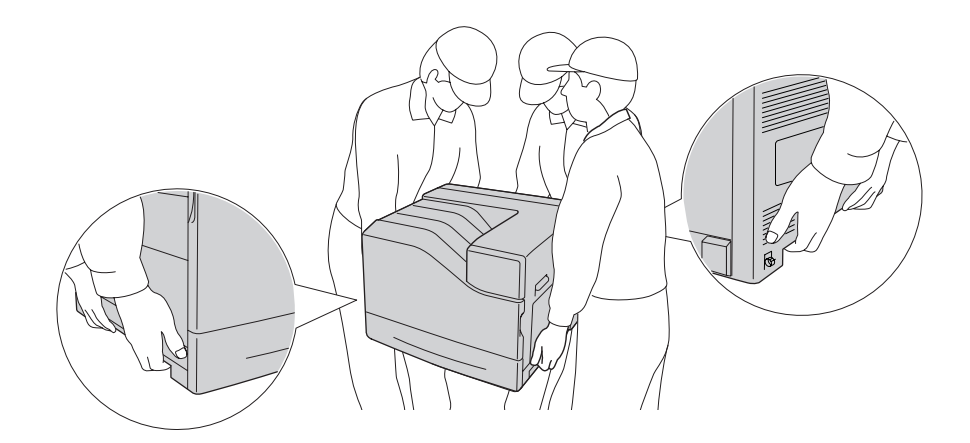

❏ Ao transportar a impressora, mantenha-a sempre na posição horizontal.

- ❏ Se não conseguir introduzir a ficha na tomada eléctrica, contacte um electricista.
- ❏ Certifique-se de que o cabo de alimentação CA cumpre as normas de segurança locais aplicáveis. Utilize apenas o cabo de alimentação fornecido com esta impressora. Se utilizar outro cabo, poderão ocorrer incêndios ou choques eléctricos. Este cabo de corrente da impressora só pode ser utilizado com esta impressora. Se o utilizar com outro equipamento, poderão ocorrer incêndios ou choques eléctricos.
- ❏ Se a ficha estiver danificada, substitua o conjunto do cabo ou contacte um electricista credenciado. Se a ficha tiver fusíveis, certifique-se de que os substitui por fusíveis com o tamanho e a voltagem correctos.
- ❏ Utilize uma tomada ligada à terra cuja forma corresponda à da ficha da impressora. Não utilize uma ficha adaptadora.
- ❏ Evite utilizar uma tomada eléctrica controlada por interruptores de parede ou temporizadores automáticos. Um corte acidental de energia pode apagar informações importantes da memória do computador e da impressora.
- ❏ Certifique-se de que o encaixe não tem pó.
- ❏ Certifique-se de que introduz a ficha totalmente na tomada eléctrica.
- ❏ Não mexa na ficha com as mãos molhadas.
- ❏ Desligue a impressora da tomada de parede e recorra aos serviços de um técnico de assistência qualificado nas seguintes situações:

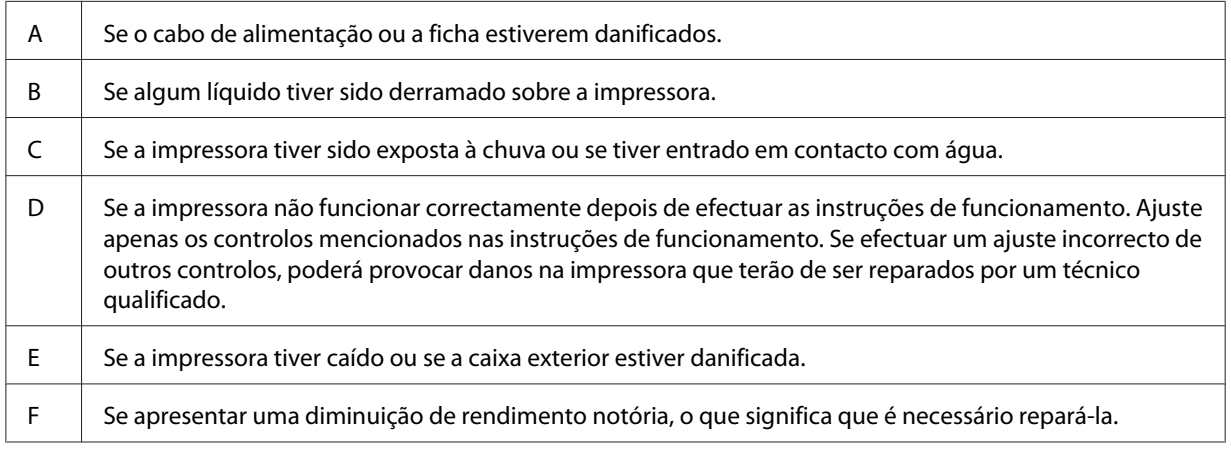

- ❏ Evite partilhar as tomadas com outros aparelhos.
- ❏ Ligue todo o equipamento a tomadas com terra. Evite utilizar tomadas no mesmo circuito de fotocopiadoras ou sistemas de ar condicionado que estão constantemente a ser ligados e desligados.
- <span id="page-14-0"></span>❏ Ligue a impressora a uma tomada eléctrica que cumpra os respectivos requisitos de tensão. Os requisitos de tensão são indicados numa etiqueta colocada na impressora. Se tiver qualquer dúvida em relação às características do fornecimento de energia eléctrica da sua área, contacte a sua empresa de prestação de serviços de energia ou o seu fornecedor.
- ❏ Se utilizar uma extensão, certifique-se de que a soma total da amperagem dos dispositivos ligados à extensão não excede a amperagem total da própria extensão.
- ❏ Quando ligar esta impressora a um computador ou a outro dispositivo através de um cabo, certifique-se de que os conectores ficam na posição correcta. Cada conector tem apenas uma posição correcta. Se inserir um conector incorrectamente, poderá danificar ambos os dispositivos ligados através do cabo.
- ❏ Utilize apenas produtos opcionais, tais como alimentadores e a base da impressora, produzidos especificamente para este produto. A utilização de opcionais produzidos para outros produtos pode provocar a queda do produto e lesões corporais.
- ❏ Ao colocar a impressora sobre o alimentador opcional para 1100 folhas, certifique-se de que bloqueia os rodízios da base.

# **Determinar a localização da impressora**

Quando mudar a impressora de lugar, escolha sempre um local com espaço suficiente para permitir uma fácil utilização e manutenção. Utilize a figura seguinte como guia para determinar o espaço necessário à volta da impressora para assegurar um funcionamento correcto.

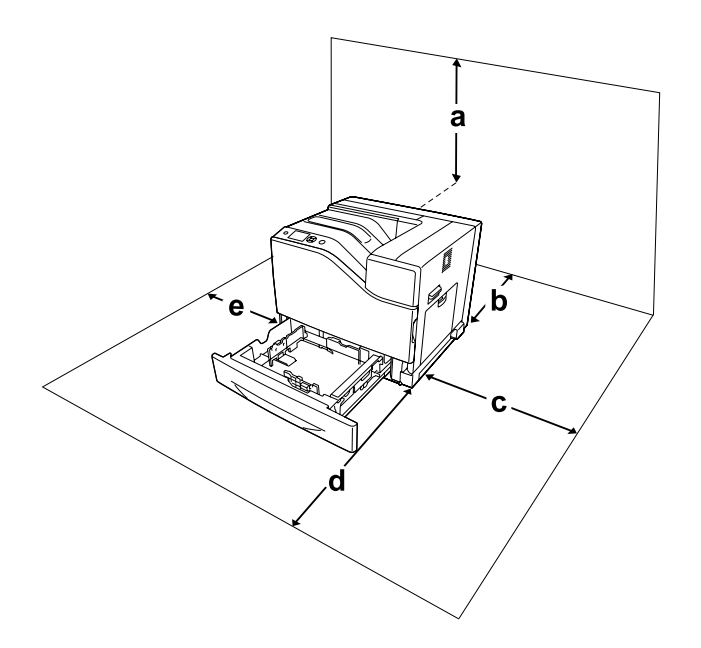

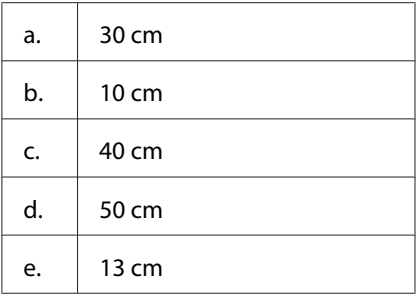

Para instalar e utilizar qualquer uma das seguintes opções, é necessário dispor do espaço adicional indicado.

O alimentador para 550 folhas acrescenta 13,4 cm à parte inferior da impressora.

O alimentador para 1100 folhas acrescenta 35,1 cm à parte inferior da impressora.

A unidade de empilhamento/agrafos para 1000 folhas acrescenta 47,8 cm à parte inferior da impressora.

Para além das considerações de espaço, tenha sempre em atenção as seguintes precauções ao escolher um local para a impressora:

- ❏ Coloque a impressora junto a uma tomada eléctrica, de modo a que possa ligar e desligar facilmente o cabo de alimentação.
- ❏ Não coloque a impressora num local onde o cabo possa ser pisado.
- ❏ Não utilize a impressora num ambiente húmido.
- ❏ Evite locais expostos a luz solar directa, calor, humidade, vapores de óleo ou pó em excesso.
- ❏ Não coloque a impressora numa superfície instável.
- ❏ As aberturas e ranhuras existentes na caixa exterior e no painel posterior e inferior da impressora destinam-se à ventilação. Não bloqueie nem tape essas aberturas. Não coloque a impressora sobre uma superfície instável, como, por exemplo, uma cama ou um sofá, nem em locais onde não exista uma ventilação adequada.
- ❏ Mantenha o computador e a impressora afastados de fontes potenciais de interferências, tais como colunas de som ou suportes de telefones sem fios.
- ❏ Deixe espaço suficiente à volta da impressora para permitir a ventilação adequada.

# <span id="page-16-0"></span>**Utilizar a impressora**

❏ Tenha cuidado para não tocar no fusor, assinalado com a inscrição ! (**IMPORTANTE**), nem nas áreas circundantes. Se a impressora tiver estado em funcionamento, a unidade de fusão e as áreas circundantes podem estar muito quentes. Se tiver de tocar numa destas áreas, desligue a impressora e aguarde 30 minutos até que a temperatura diminua.

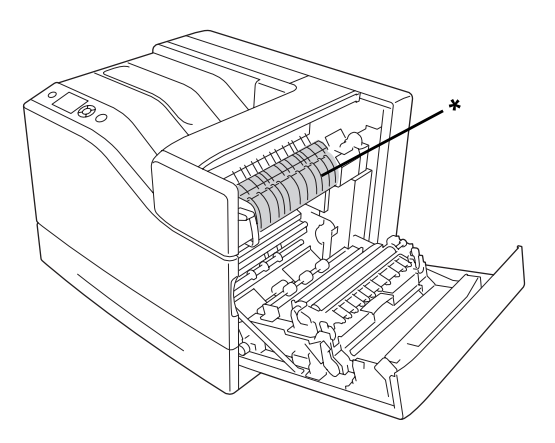

### \*! (**IMPORTANTE**)

❏ Tenha o cuidado de não tocar nas partes, assinaladas com a inscrição ! (**IMPORTANTE**), como indicado na ilustração abaixo. Se a impressora tiver sido utilizada recentemente, estas partes podem estar muito quentes.

### **Dissipador de calor**

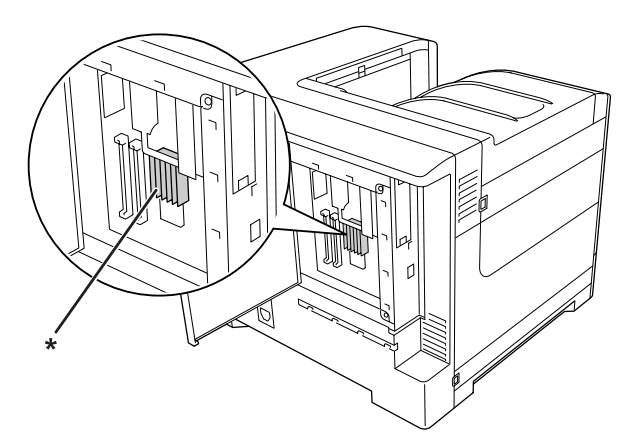

\*! (**IMPORTANTE**)

### **Patilha**

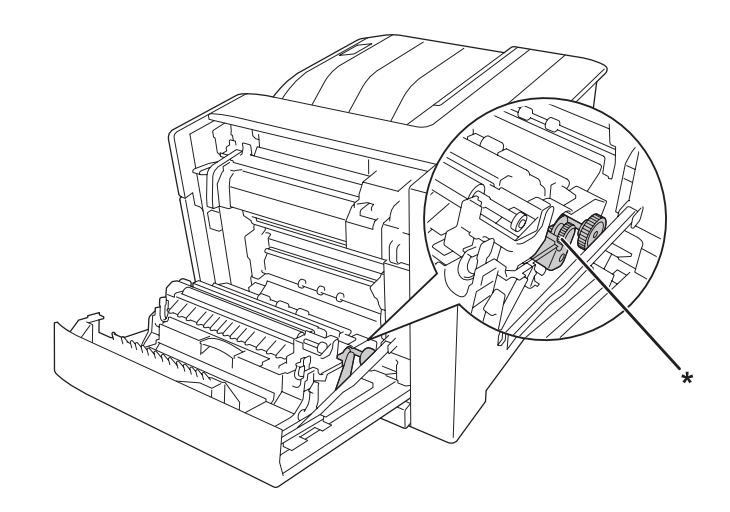

### \*! (**IMPORTANTE**)

- ❏ Não introduza a mão no interior da unidade de fusão porque alguns dos seus componentes são afiados e podem causar lesões.
- ❏ Não introduza objectos nas ranhuras da caixa exterior, pois estes poderão entrar em contacto com pontos de tensão perigosos ou provocar curto-circuitos que resultem em incêndios ou choques eléctricos.
- ❏ Quando estiverem instalados alimentadores de papel opcionais, não abra dois ou mais alimentadores de papel opcionais em simultâneo. Os alimentadores abertos desequilibram a impressora e se for exercida pressão na sua parte posterior, poderá cair e provocar lesões.
- ❏ Não se sente nem se encoste à impressora. Não coloque objectos pesados em cima da impressora.
- ❏ Não utilize aerossóis que contenham qualquer tipo de gás combustível, tal como ar pressurizado, no interior ou em torno da impressora.
- ❏ Nunca tente encaixar à força os componentes da impressora. Apesar de a impressora ter uma concepção robusta, um tratamento descuidado pode danificá-la.
- ❏ Não deixe papel encravado no interior da impressora. Pode provocar o sobreaquecimento da impressora.
- ❏ Não verta líquidos sobre a impressora.
- ❏ Ajuste apenas os controlos descritos nas instruções de funcionamento. Um ajuste incorrecto de outros controlos poderá provocar danos na impressora que terão de ser reparados por um técnico de assistência qualificado.
- <span id="page-18-0"></span>❏ Não desligue a impressora:
	- Depois de ligar a impressora, aguarde até que Ready (Operacional) apareça no visor LCD.
	- Enquanto o indicador luminoso Operacional estiver intermitente.
	- Enquanto o indicador luminoso Data estiver aceso ou intermitente.
	- Durante a impressão.
- ❏ Evite tocar nos componentes internos da impressora, a não ser que lhe sejam dadas instruções nesse sentido neste guia.
- ❏ Siga todos os avisos e instruções assinalados na impressora.
- ❏ À excepção das situações explicadas na documentação da impressora, não tente reparar esta impressora.
- ❏ Periodicamente, desligue a ficha da tomada eléctrica e limpe as lâminas.
- ❏ Não desligue a ficha com a impressora ligada.
- ❏ Se a impressora não for utilizada durante muito tempo, desligue a ficha da tomada eléctrica.
- ❏ Desligue a impressora da tomada de parede antes de a limpar.
- ❏ Limpe a impressora com um pano húmido bem torcido e não utilize líquidos nem aerossóis.

### **Manusear consumíveis e peças de manutenção**

- ❏ Não queime consumíveis usados nem peças de manutenção porque podem explodir e ferir alguém. Deite-as fora de acordo com as normas em vigor.
- ❏ Mantenha os consumíveis e as peças de manutenção fora do alcance das crianças.
- ❏ Quando manusear um cartucho de toner, coloque-o sempre sobre uma superfície limpa e plana.
- ❏ Não tente modificar nem desmontar consumíveis ou peças de manutenção.
- ❏ Não toque no toner. Mantenha sempre o toner afastado dos olhos. Em caso de contacto do toner com a pele ou a roupa, lave imediatamente a área afectada com água e sabão.
- ❏ Em caso de derrame de toner, utilize uma vassoura e uma pá de lixo, ou um pano humedecido com água e sabão para o limpar. Uma vez que as partículas finas podem causar incêndios ou explosões quando em contacto com faíscas, não utilize um aspirador.
- ❏ Se o cartucho de toner tiver sido submetido a variações de temperatura, aguarde no mínimo uma hora antes de o utilizar, para evitar danos decorrentes da condensação.
- <span id="page-19-0"></span>❏ Para obter a máxima qualidade de impressão, não guarde a unidade de toner ou a unidade fotocondutora numa área exposta a luz solar directa, pó, ar salgado ou gases corrosivos (como amoníaco). Evite locais sujeitos a temperaturas ou humidade extremas ou com alterações bruscas.
- ❏ Quando retirar a unidade fotocondutora, não a exponha de modo algum à luz solar e evite expô-la à luz ambiente durante mais de três minutos. A unidade fotocondutora contém um tambor fotossensível. A exposição à luz pode danificar o tambor, causar o aparecimento de áreas claras ou escuras na página impressa e reduzir a duração do tambor. Se precisar de manter a unidade fotocondutora fora da impressora durante longos períodos, tape-a com um pano opaco.
- ❏ Tenha cuidado para não riscar a superfície do tambor. Quando retirar a unidade fotocondutora da impressora, coloque-a sempre numa superfície limpa e plana. Evite tocar no tambor, uma vez que a gordura da pele pode danificar a sua superfície de forma permanente e afectar a qualidade de impressão.
- ❏ Não deixe a extremidade do papel roçar na pele, pois pode cortar-se.

# **Informações de Segurança**

# **Etiquetas de segurança laser**

### !*Atenção:*

*A execução de operações e ajustes não especificados na documentação da impressora poderá expô-lo a radiações nocivas. Esta impressora está classificada como um produto laser de Classe 1, de acordo com as especificações da norma IEC60825. Uma etiqueta semelhante à apresentada abaixo situa-se na parte posterior da impressora nos países onde é obrigatória.*

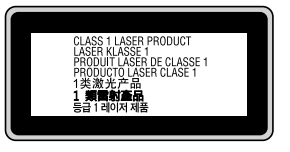

# **Radiações laser internas**

Existe um conjunto de díodo laser de Classe III b que possui um raio laser invisível no interior da unidade da cabeça da impressora. A cabeça de impressão NÃO PODE SER REPARADA. Como tal, a cabeça de impressão não deve ser aberta em nenhuma circunstância. Existe uma etiqueta adicional de aviso de laser no interior da impressora.

# <span id="page-20-0"></span>**Ozono**

### **Libertação de ozono**

A libertação de ozono é um facto inerente ao processo de impressão característico das impressoras laser. Esta libertação verifica-se apenas durante a impressão.

### **Limite de exposição ao ozono**

A impressora laser Epson liberta menos de 3 mg/h durante uma impressão contínua.

### **Minimizar os riscos**

Para minimizar os riscos de exposição ao ozono, deve evitar:

- ❏ Utilizar mais do que uma impressora laser numa área restrita
- ❏ Utilizar a impressora em locais com níveis de humidade muito baixos
- ❏ Locais com pouca ventilação
- ❏ Utilizar a impressora durante longos períodos de impressão contínua acompanhados por qualquer uma das condições anteriores

### **Onde instalar a impressora**

Instale a impressora de forma a que os gases libertados e o calor gerado:

- ❏ Não sejam dirigidos para o rosto do utilizador
- ❏ Sejam ventilados para o exterior do edifício, sempre que possível

# <span id="page-21-0"></span>Capítulo 1

# **Descrição da Impressora**

# **Componentes da Impressora**

# **Perspectiva frontal**

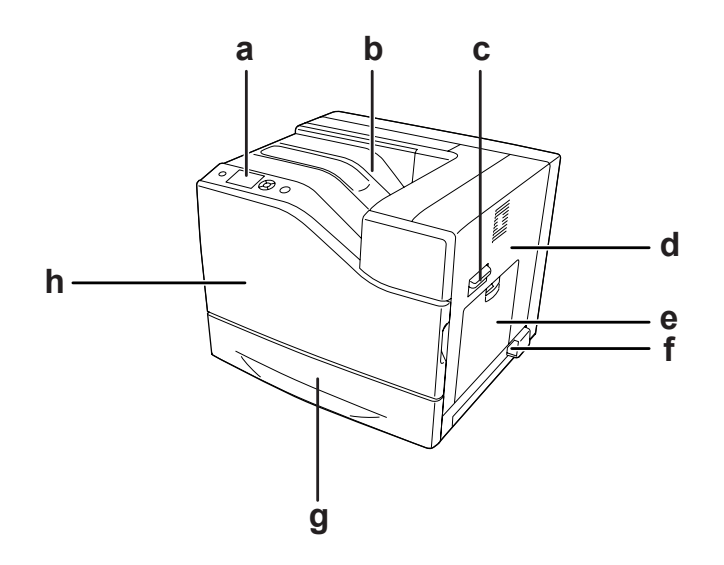

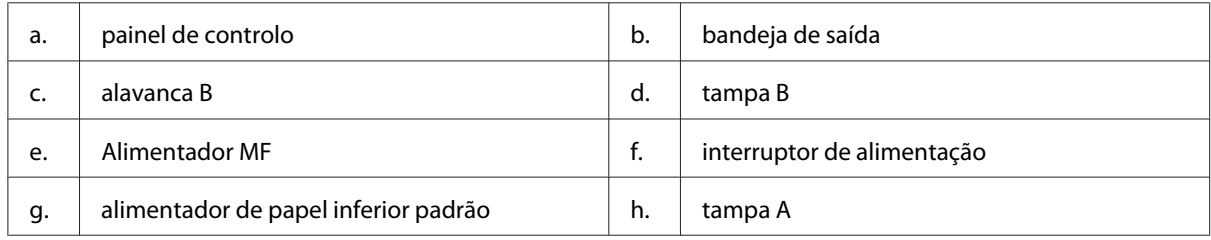

# <span id="page-22-0"></span>**Perspectiva posterior**

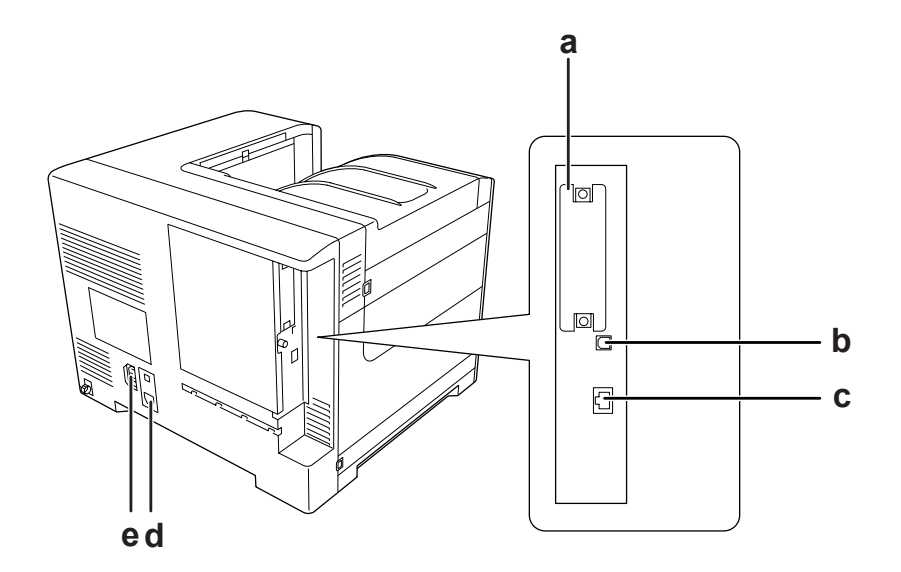

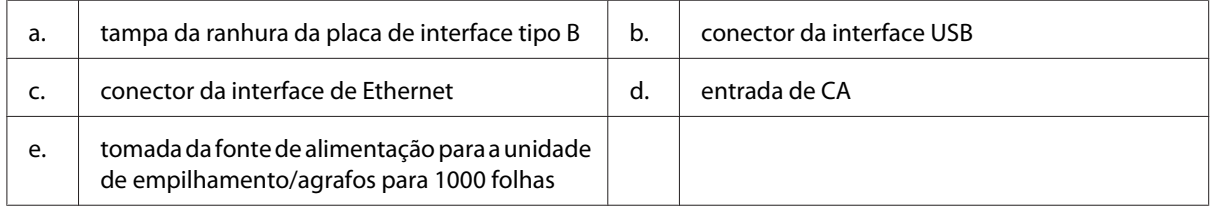

# **Interior da impressora**

a tampa A está aberta

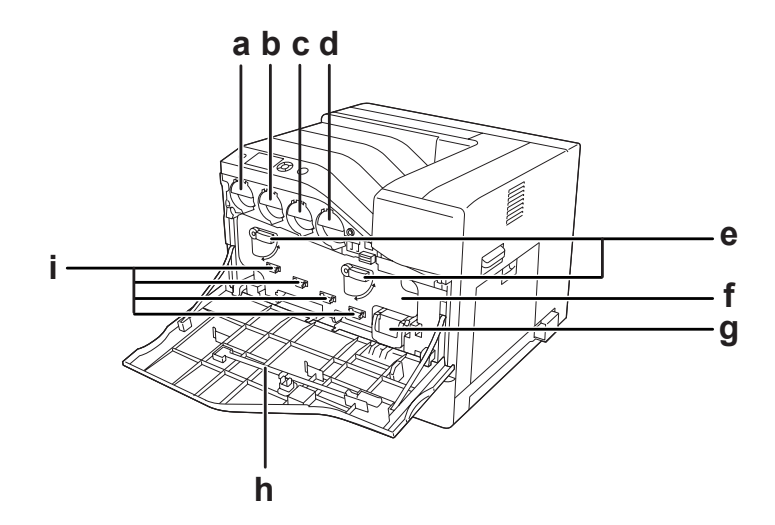

as tampas A e H estão abertas

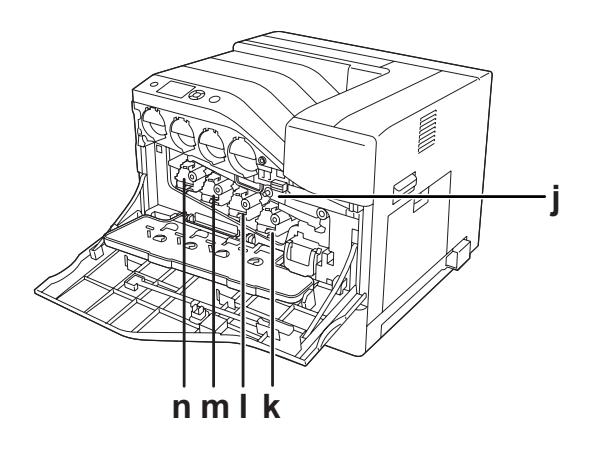

a tampa B está aberta

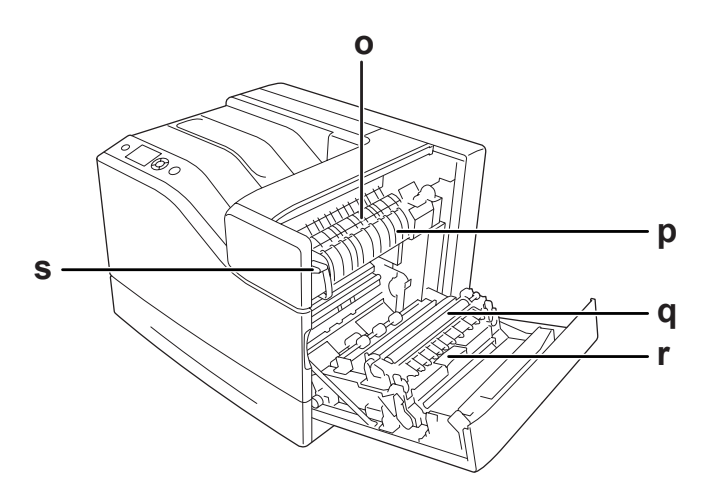

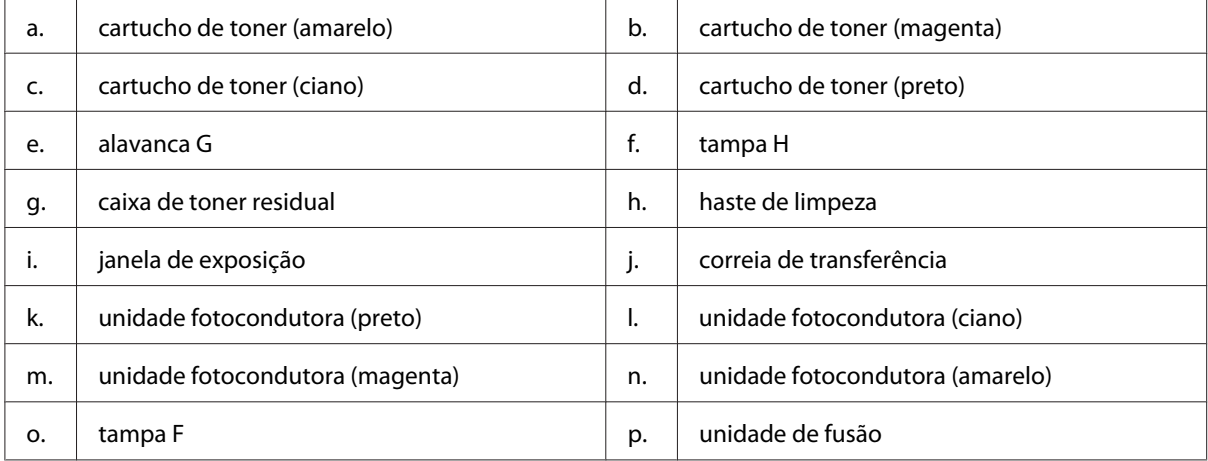

<span id="page-24-0"></span>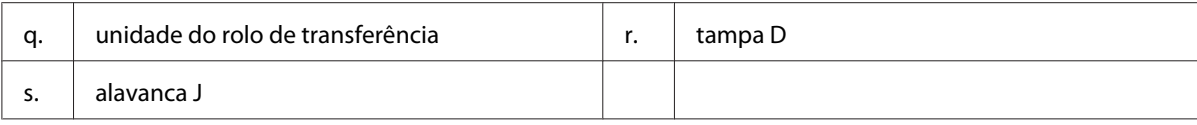

# **Painel de controlo**

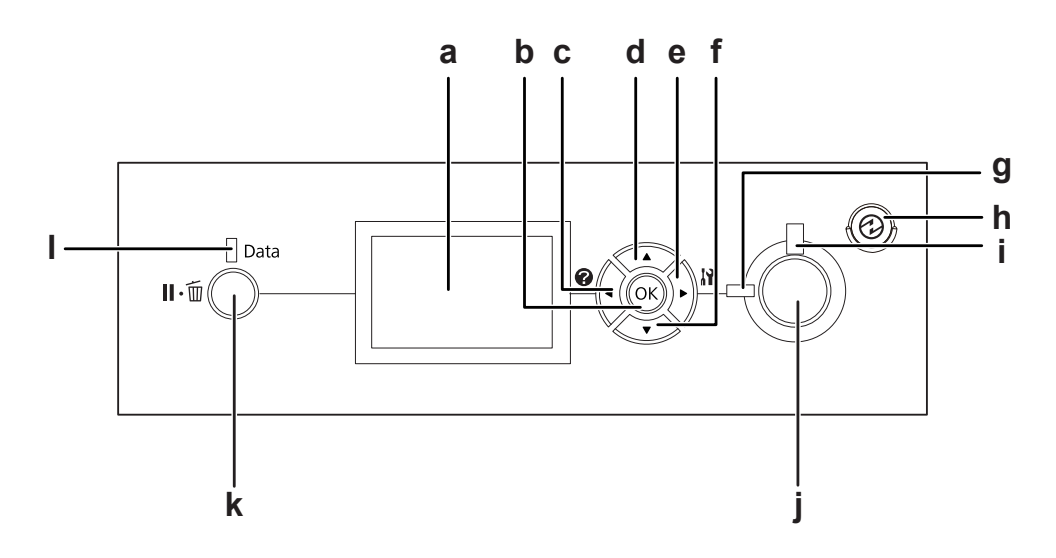

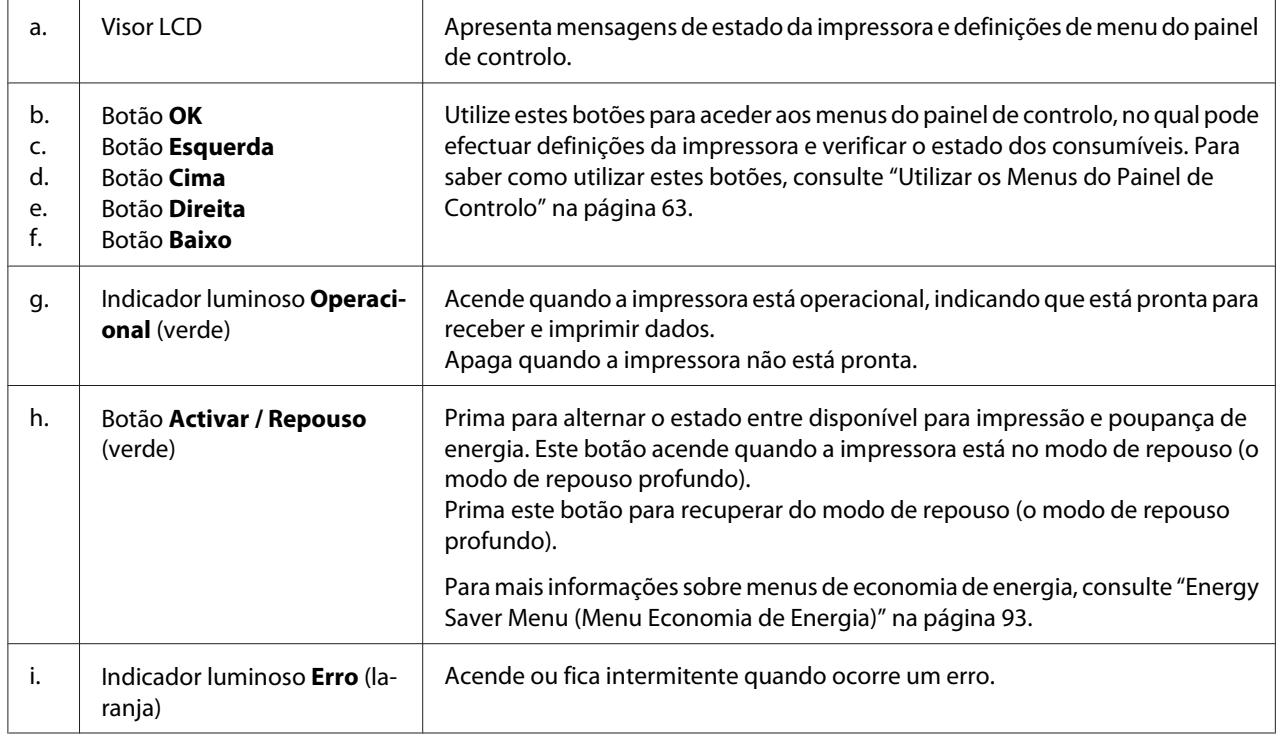

<span id="page-25-0"></span>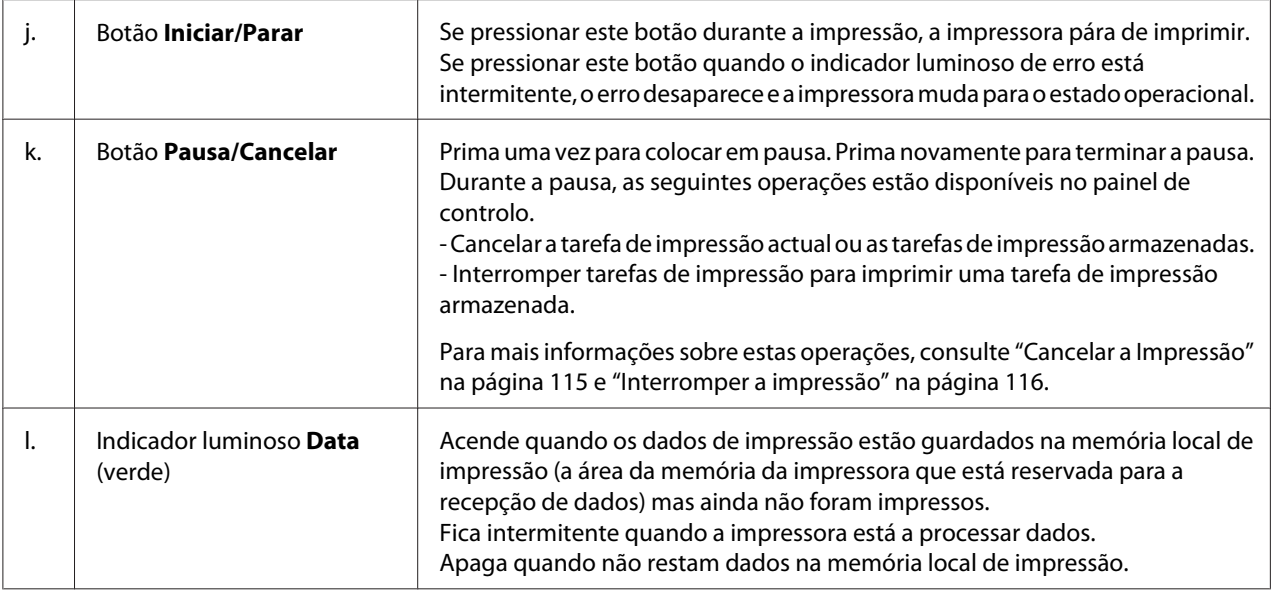

# **Opções**

Pode aumentar a capacidade da impressora, instalando qualquer uma das seguintes opções:

- ❏ Alimentador para 550 folhas (C12C802721) Esta unidade aumenta a capacidade de alimentação de papel para um máximo de 550 folhas. Pode instalar duas unidades.
- ❏ Alimentador para 1100 folhas (C12C802731) Esta unidade aumenta a capacidade de alimentação de papel para um máximo de 1100 folhas. Pode instalar apenas uma unidade na impressora.
- ❏ Unidade de empilhamento/agrafos para 1000 folhas (C12C802741) Esta unidade aumenta a capacidade de saída do papel para um máximo de 1000 folhas. Também pode agrafar cada grupo de cópias utilizando esta unidade.
- ❏ Memória CompactFlash

Esta opção permite guardar fundos de página, utilizar a função de armazenamento de tarefas e melhorar o ambiente de impressão em grupos. Através da função de armazenamento de tarefas, pode guardar tarefas de impressão na memória CompactFlash da impressora e imprimi-las mais tarde, directamente a partir do painel de controlo da impressora. Se utilizar a função de impressão em grupos, pode imprimir tarefas de impressão maiores e mais complexas.

### *Nota:*

*A memória CompactFlash deve possuir pelo menos 4 GB.*

### <span id="page-26-0"></span>❏ Módulo de Memória

Esta opção expande a memória da impressora, permitindo imprimir documentos complexos e com muitos gráficos. É possível aumentar a RAM da impressora até 1024 MB acrescentando um DIMM de RAM adicional de 512 MB.

*Nota:*

*Quando adquirir um módulo DIMM, certifique-se de que este é compatível com os produtos Epson. Para mais informações, contacte o seu fornecedor ou um técnico de assistência qualificado da Epson.*

❏ Placa de interface paralela (C12C824521) Esta opção activa a ligação da interface paralela. Introduza a placa de interface paralela na ranhura da placa de interface tipo B.

# **Consumíveis**

A vida útil dos seguintes consumíveis é monitorizada pela impressora. A impressora informa o utilizador quando é necessário proceder à sua substituição.

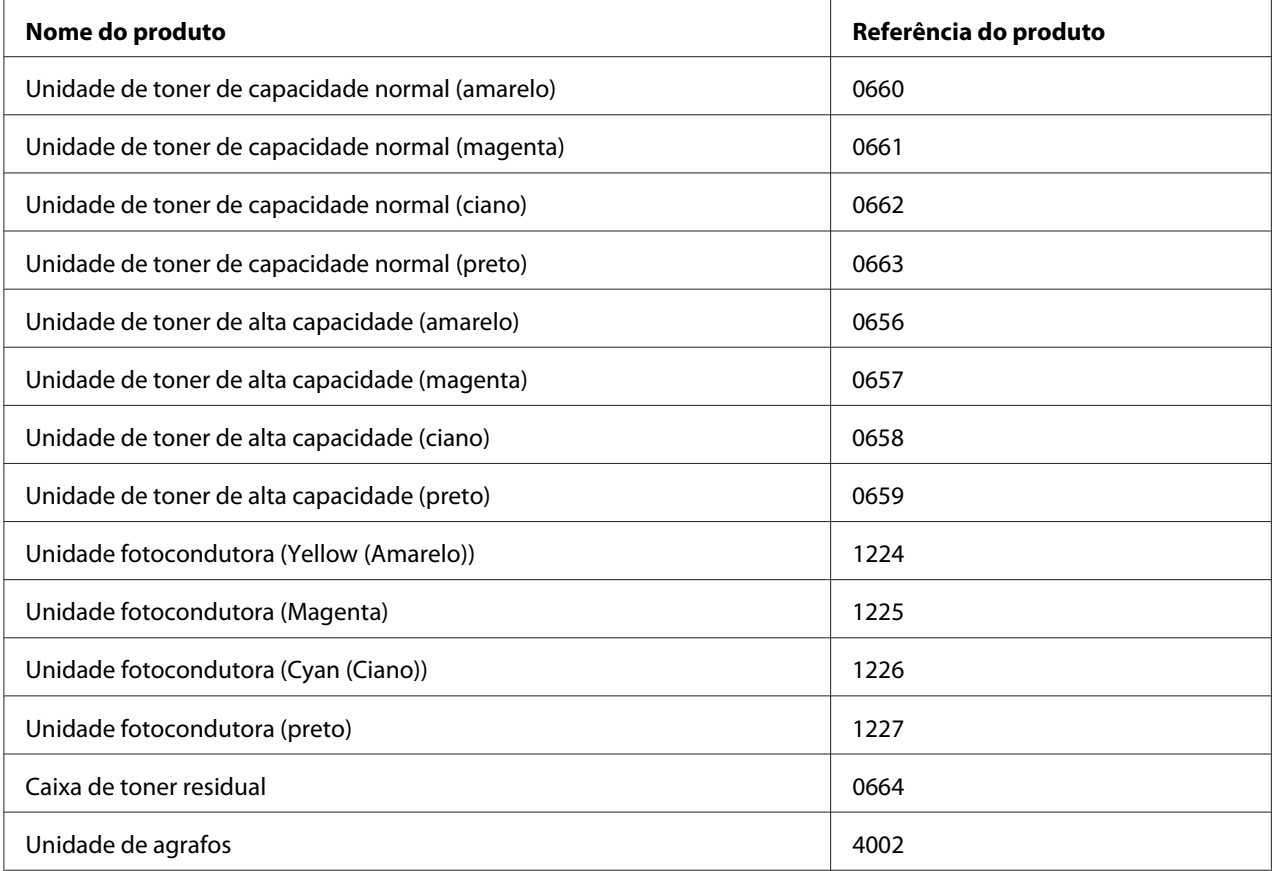

<span id="page-27-0"></span>A vida útil dos seguintes consumíveis é monitorizada pela impressora. A impressora informa o utilizador quando é necessário proceder à sua substituição.

# **Componentes de manutenção**

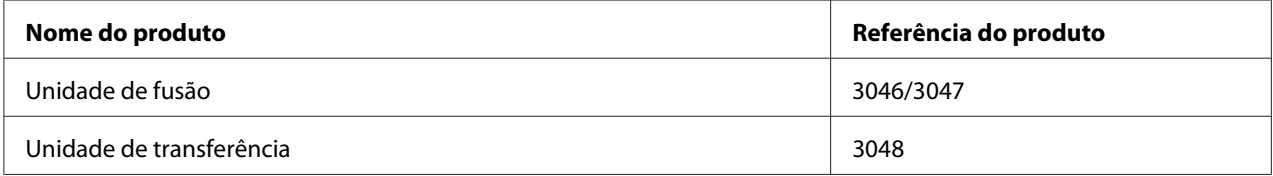

### *Nota:*

*O número de série da unidade de fusão varia consoante o país.*

# **Onde Obter Informações**

### **Manual de instalação**

Inclui informações sobre a montagem da impressora e a instalação do respectivo software.

#### **Guia do Utilizador (este manual)**

Contém informações pormenorizadas sobre as funções, os produtos opcionais, a manutenção, a resolução de problemas e as especificações técnicas da impressora.

#### **Guia de Rede**

Fornece aos administradores de rede informações acerca do controlador de impressão e da configuração da rede.

#### **Manual de Fontes**

Inclui informações sobre as fontes utilizadas na impressora.

#### **Ajuda interactiva do software da impressora**

Para mais informações acerca do software que controla a impressora, faça clique em **Help (Ajuda)**. A ajuda interactiva é instalada automaticamente quando instala o software da impressora.

# <span id="page-28-0"></span>**Características da Impressora**

### **Desempenho durante a poupança de energia**

A impressora possui uma função avançada de poupança de energia que o ajuda a reduzir o consumo de electricidade. No modo desligado, a impressora consome cerca de 0,3 W desactivando quase todas as operações. Para informações mais detalhadas, consulte ["Energy Saver Menu \(Menu Economia de](#page-92-0) [Energia\)" na página 93.](#page-92-0)

### **Print Job Arranger (Organizador de Tarefas de Impressão)**

Esta função permite definições de impressão para vários documentos criados por diferentes aplicações em simultâneo. Pode organizar a ordem pela qual as tarefas de impressão são impressas e alterar a disposição dos dados.

### **Função agrafar/limite**

Esta impressora permite-lhe agrafar cada grupo de cópias utilizando a unidade opcional de empilhamento/agrafos para 1000 folhas. Além disso, a impressora pode limitar a posição das impressões de lado a lado para que possa diferenciar um grupo de cópias de outro.

# **Grande capacidade de saída de papel**

É possível aumentar a capacidade de entrada de papel de 700 folhas (alimentador MP: 150 folhas e alimentador inferior padrão: 550 folhas) até 2900 folhas ao adicionar dois alimentadores para 550 folhas e um alimentador para 1100. Também pode aumentar a capacidade de saída de papel ao instalar uma unidade de empilhamento/agrafos para 1000 folhas.

# <span id="page-29-0"></span>Capítulo 2

# **Tarefas de Impressão**

# **Colocar Papel na Impressora**

Esta secção descreve como colocar o papel. Se utilizar suportes especiais como, por exemplo, envelopes, consulte também ["Seleccionar e Utilizar Suportes de Impressão" na página 34.](#page-33-0) Para obter as especificações ou detalhes sobre os tipos e formatos de papel, consulte ["Papel" na página 213](#page-212-0).

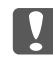

### c *Importante:*

*Não deixe a extremidade do papel roçar na pele, pois pode cortar-se.*

# **Alimentador MF**

O alimentador MF (multiformatos) é o sistema de alimentação que está disponível para vários tipos de papel, como etiquetas, envelopes, papel grosso e papel com revestimento.

### *Nota:*

*Para colocar envelopes, consulte ["Envelopes" na página 36](#page-35-0).*

1. Abra o alimentador MF.

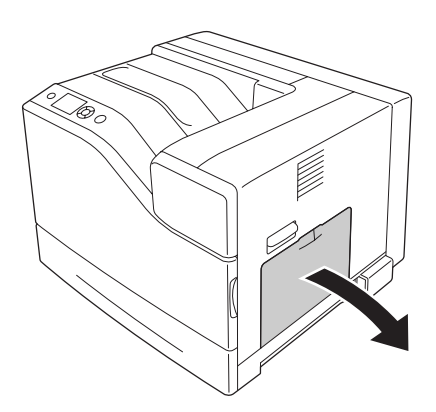

2. Desloque as guias de papel para fora.

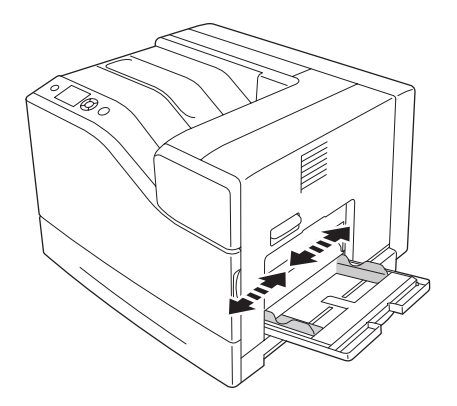

### *Nota:*

*Quando o formato de papel colocado for superior a A4, abra a extensão do alimentador MF para que o papel caiba.*

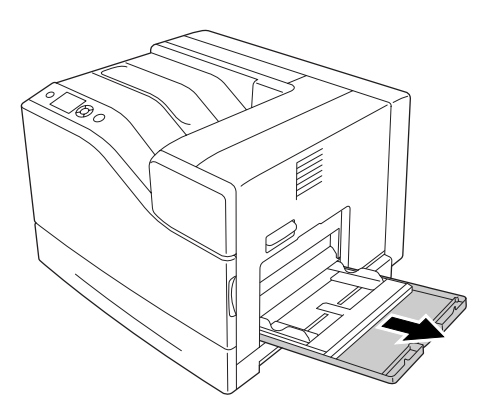

3. Coloque uma pilha do papel pretendido com a superfície a imprimir voltada para baixo. Em seguida, desloque as guias de papel e ajuste-as.

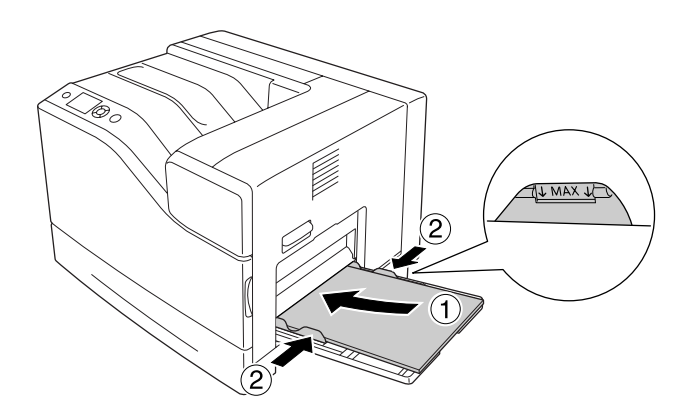

<span id="page-31-0"></span>*Nota:*

- ❏ *Certifique-se de que não coloca papel para além da marca limite.*
- ❏ *Depois de colocar papel, configure as definições* MP Tray Size (Form. Alim.MF) *e* MP Type (Tipo MF) *de acordo com o formato de papel colocado no painel de controlo. Para mais informações, consulte ["Tray Menu \(Menu Alim.Papel\)" na página 68.](#page-67-0)*

## **Alimentador de papel inferior**

Esta unidade constitui um segundo sistema de alimentação para além do alimentador MF.

#### *Nota:*

*As instruções seguintes descrevem a colocação do papel no alimentador de papel 1 a título exemplificativo.*

1. Retire o alimentador.

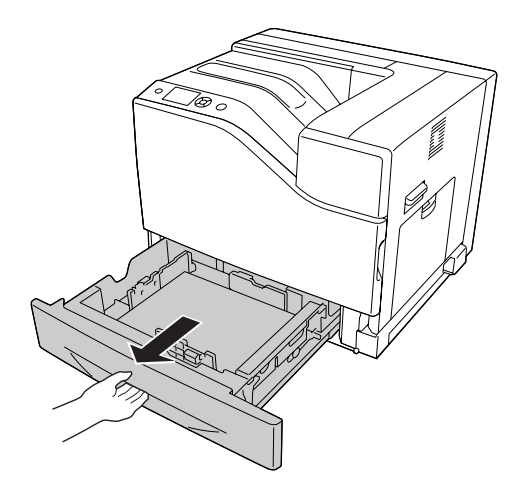

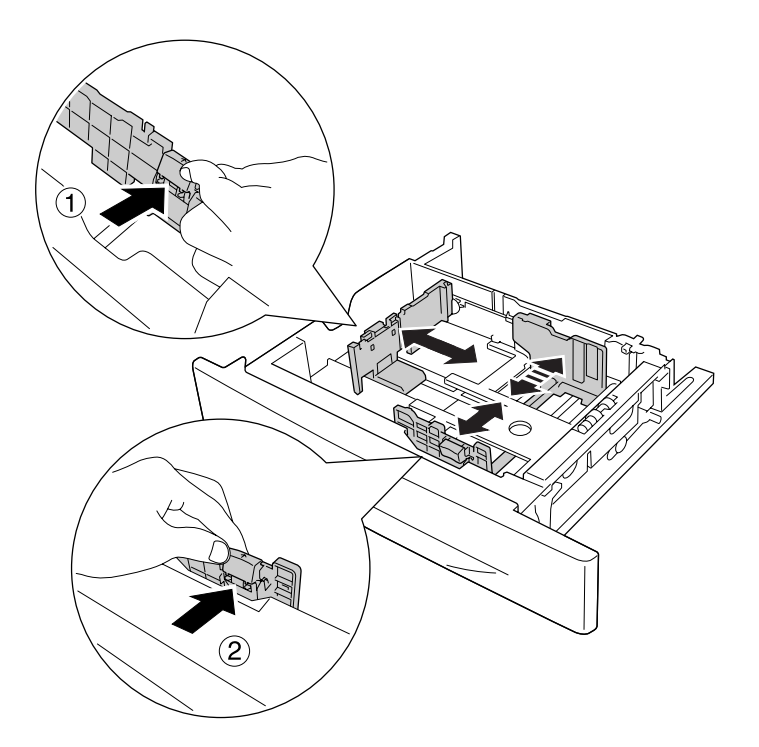

2. Aperte as patilhas e desloque as guias de papel para as ajustar ao papel que está a colocar.

3. Coloque uma pilha do papel pretendido com a superfície a imprimir voltada para cima.

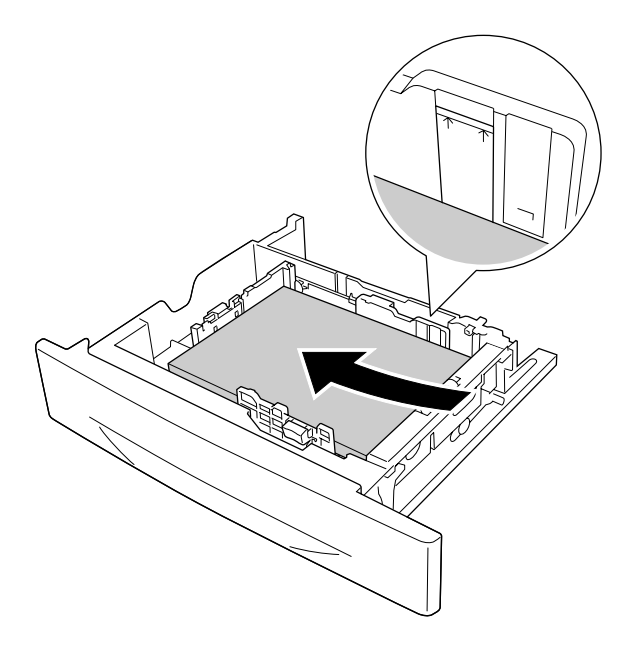

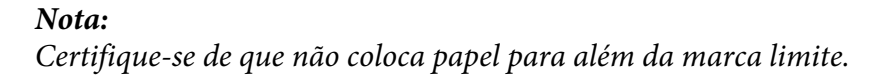

<span id="page-33-0"></span>4. Volte a inserir o alimentador na impressora.

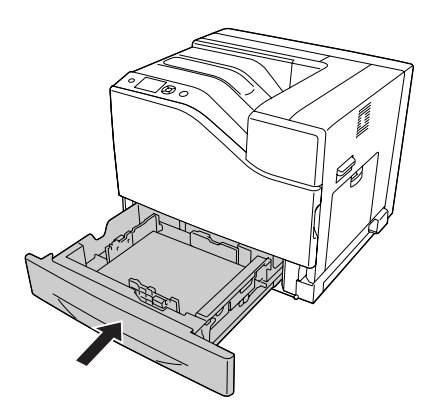

### *Nota:*

*Depois de colocar papel, configure as definições* Cassette1 Size (Form. Alimentador1) *e* Cassette1 Type (Tipo Alim.1) *de acordo com o formato e tipo de papel colocados no painel de controlo. Para mais informações, consulte ["Tray Menu \(Menu Alim.Papel\)" na página 68.](#page-67-0)*

# **Bandeja de saída**

O receptor fica na parte superior da impressora. Como as impressões são ejectadas voltadas para baixo, este dispositivo também se chama receptor voltado para baixo. Quando utilizar papel normal A4, é possível empilhar até 500 folhas.

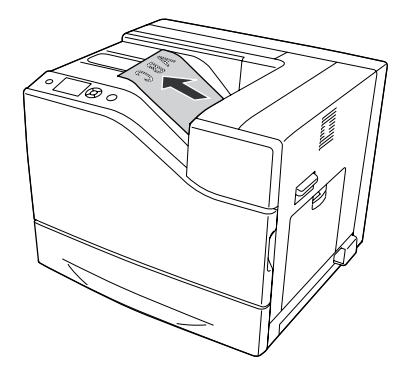

# **Seleccionar e Utilizar Suportes de Impressão**

Pode utilizar suportes especiais, como etiquetas, envelopes, papel grosso e papel com revestimento.

<span id="page-34-0"></span>Quando colocar suportes especiais, deve efectuar definições de papel. Pode também efectuar estas definições no Tray Menu (Menu Alim.Papel) do painel de controlo. Consulte ["Tray Menu \(Menu](#page-67-0) [Alim.Papel\)" na página 68](#page-67-0).

#### *Nota:*

*Uma vez que a qualidade de uma marca ou de um tipo específico de material pode ser alterada pelo fabricante a qualquer momento, a Epson não pode garantir a qualidade de nenhum tipo de material. Teste sempre amostras dos suportes antes de os adquirir em grande quantidade ou de imprimir tarefas grandes.*

# **Labels (Etiquetas)**

### **Etiquetas disponíveis**

- ❏ Etiquetas concebidas para impressoras laser ou fotocopiadoras de papel normal
- ❏ Etiquetas que cubram totalmente a folha de suporte, sem que haja espaços entre cada etiqueta

### **Sistema de alimentação disponível**

- ❏ Alimentador MF
- ❏ Alimentador inferior padrão

### **Definições do controlador de impressão**

#### **Alimentador MF**

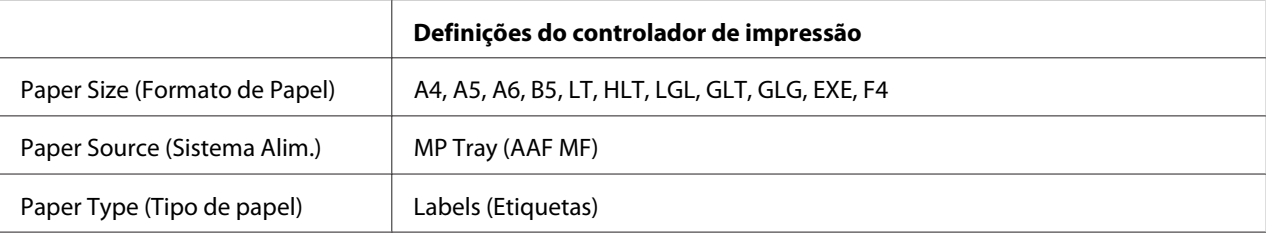

#### **Alimentador inferior padrão**

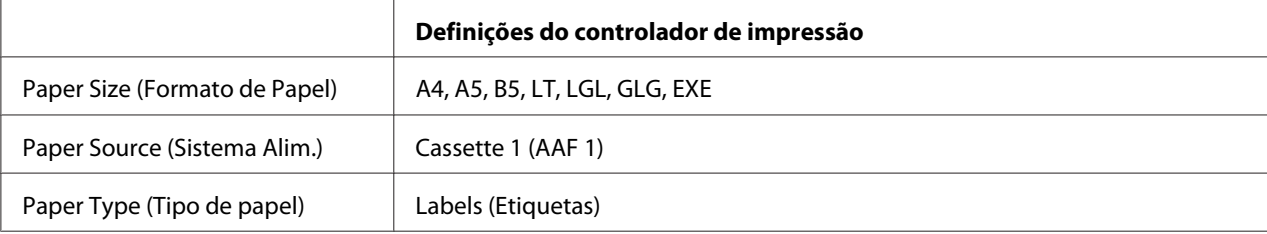

<span id="page-35-0"></span>*Nota:*

- ❏ *Consoante a qualidade das etiquetas, o ambiente de impressão ou o procedimento de impressão, as etiquetas podem ficar vincadas. Faça um teste de impressão antes de imprimir uma grande quantidade de etiquetas.*
- ❏ *A impressão dúplex não está disponível para etiquetas.*
- ❏ *Comprima uma folha de papel sobre cada folha de etiquetas. Se o papel colar, não utilize as etiquetas na impressora.*

# **Envelopes**

### **Envelopes disponíveis**

❏ Envelopes sem cola ou fita adesiva

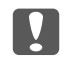

### c *Importante:*

*Não utilize envelopes de janela. O plástico da maioria dos envelopes de janela derrete.*

### **Sistema de alimentação disponível**

❏ Alimentador MF

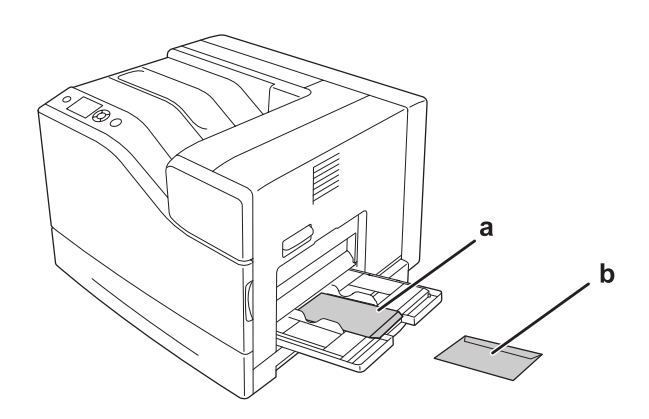

a. C5, IB5 b. MON, C10, DL, C6
## **Definições do controlador de impressão**

### **Alimentador MF**

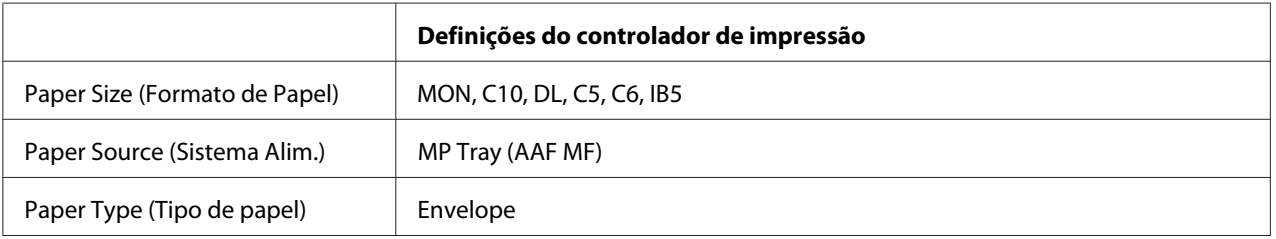

### *Nota:*

- ❏ *Consoante a qualidade dos envelopes, o ambiente de impressão ou o procedimento de impressão, os envelopes podem ficar vincados. Faça um teste de impressão antes de imprimir uma grande quantidade de envelopes.*
- ❏ *A impressão em dúplex não está disponível para envelopes.*
- ❏ *A resolução é reduzida para 600 ppp ao imprimir em envelopes.*
- ❏ *Ao imprimir em envelopes, abra a tampa B e, em seguida, empurre a alavanca J até parar. Isto pode reduzir as rugas nos envelopes. Quando não utilizar envelopes, certifique-se de que coloca as alavancas para cima.*

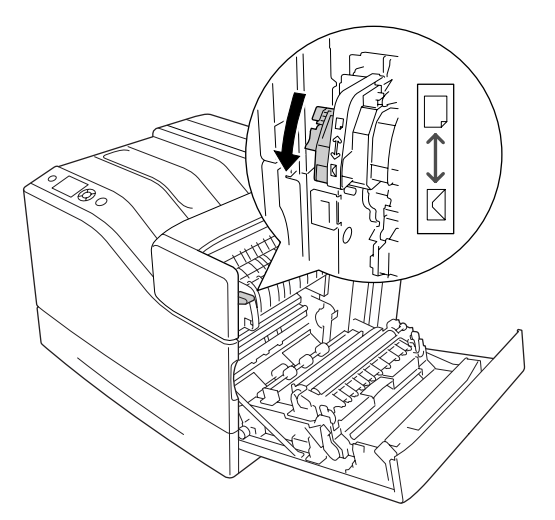

# **Papel grosso**

## **Sistema de alimentação disponível**

❏ Alimentador MF

## ❏ Alimentadores de papel inferiores

## **Definições do controlador de impressão**

#### **Alimentador MF**

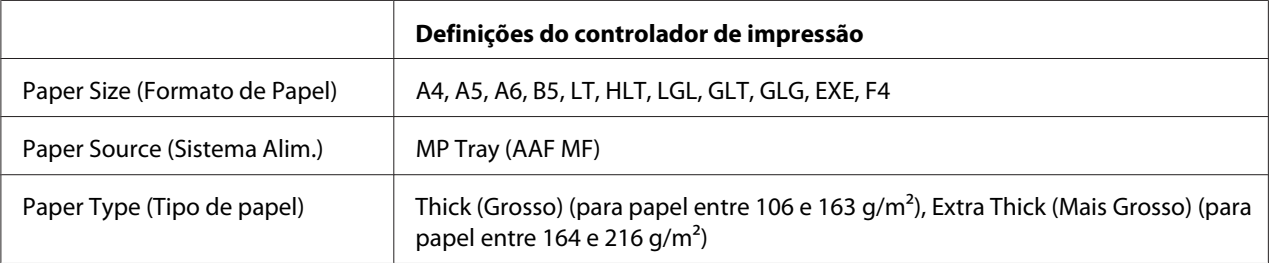

### **Alimentadores de papel inferiores**

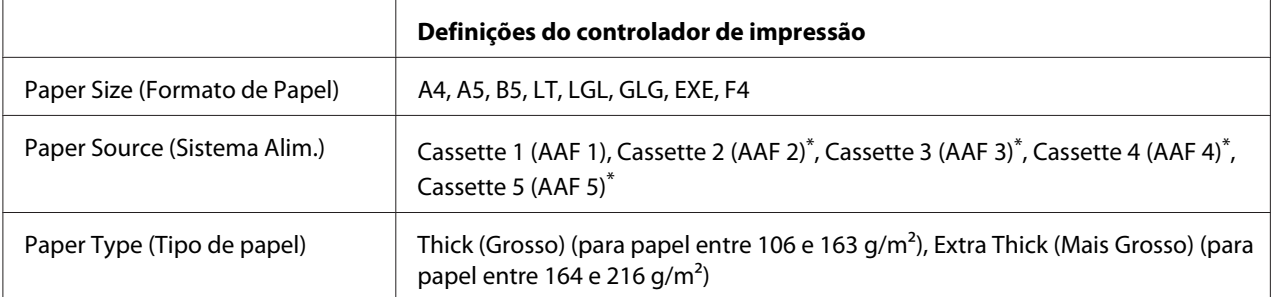

\* Apenas disponível quando está instalado o alimentador de papel opcional.

### *Nota:*

*A impressão dúplex não está disponível para Extra Thick (Mais Grosso).*

## **Papel semi-espesso**

## **Sistema de alimentação disponível**

- ❏ Alimentador MF
- ❏ Alimentadores de papel inferiores

## **Definições do controlador de impressão**

### **Alimentador MF**

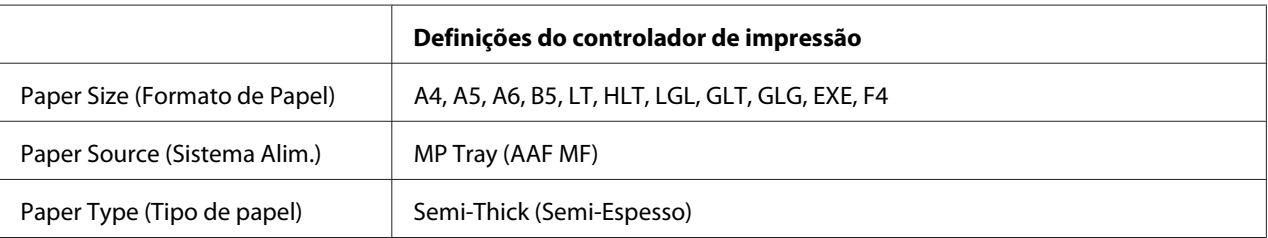

### **Alimentadores de papel inferiores**

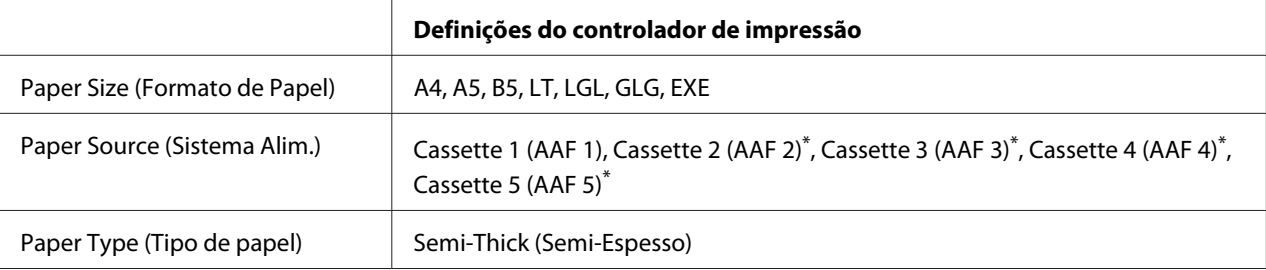

Apenas disponível quando está instalado o alimentador de papel opcional.

# **Papel com revestimento**

## **Sistema de alimentação disponível**

- ❏ Alimentador MF
- ❏ Alimentador inferior padrão

## **Definições do controlador de impressão**

#### **Alimentador MF**

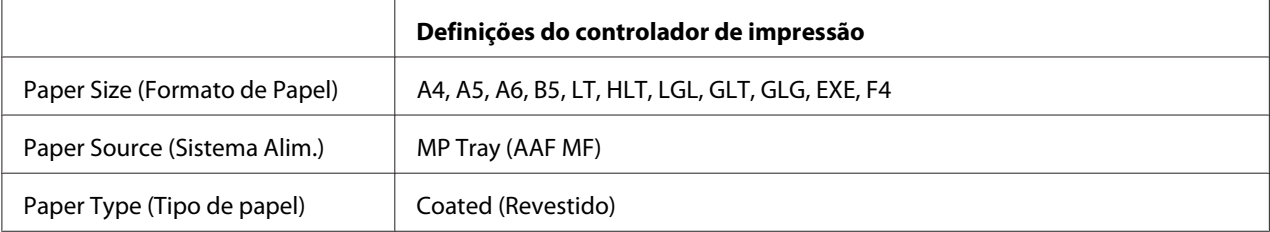

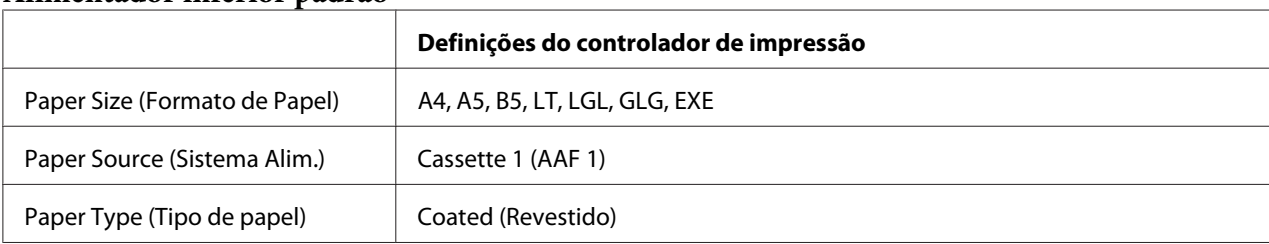

### **Alimentador inferior padrão**

#### *Nota:*

*Dado o papel com revestimento estar revestido com materiais especiais, coloque uma folha de cada vez no alimentador.*

# **Papel com formato personalizado**

## **Sistema de alimentação disponível**

- ❏ Alimentador MF
- ❏ Alimentadores de papel inferiores

## **Definições do controlador de impressão**

### **Alimentador MF**

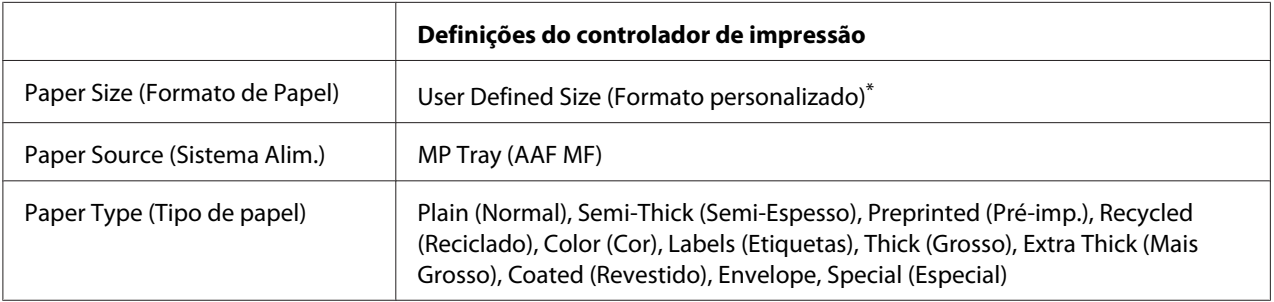

 $*$  76,2  $\times$  127 mm no mínimo e 215,9  $\times$  355,6 mm no máximo.

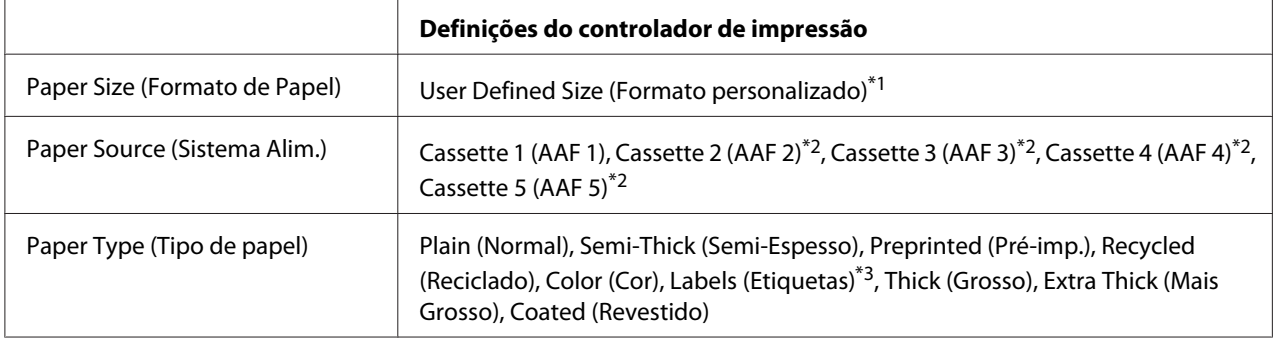

### **Alimentadores de papel inferiores**

 $*1$  98,4  $\times$  190,5 mm até 215,9  $\times$  355,6 mm.

\*2 Apenas disponível quando está instalado o alimentador de papel opcional.

\*3 Apenas disponível quando Cassette 1 (AAF 1) está seleccionado como Paper Source (Sistema Alim.).

#### *Nota:*

- ❏ *Dependendo da qualidade do papel de formato não normalizado e do ambiente ou procedimento de impressão, o papel poderá sofrer uma deformação. Antes de imprimir uma grande quantidade de papel não normalizado, faça uma experiência.*
- ❏ *A impressão dúplex não está disponível para Extra Thick (Mais Grosso).*
- ❏ *Em Windows, aceda ao controlador e, em seguida, seleccione* **User Defined Size (Formato personalizado)** *na lista Paper Size (Formato de Papel) no separador Basic Settings (Definições Básicas). Na caixa de diálogo User defined Paper Size (Formato personalizado), especifique as definições Paper Width (Largura do Papel), Paper Length (Comprimento do Papel) e Unit (Unidade) correspondentes ao papel personalizado. Em seguida, faça clique em* **OK** *para guardar o tamanho de papel personalizado.*
- ❏ *Os formatos de papel guardados só podem ser utilizados com o controlador de impressão no qual os guardou. Mesmo que estejam definidos vários nomes de impressora num controlador de impressão, as definições só estão disponíveis para o nome da impressora na qual guardou as definições.*
- ❏ *Quando partilhar a impressora numa rede, não pode criar um User Defined Size (Formato personalizado) no cliente.*
- ❏ *Se não conseguir utilizar o controlador de impressão da forma explicada, efectue esta definição na impressora acedendo ao* Printing Menu (Menu Impressão) *do painel de controlo e seleccionando* CTM *para a definição* Page Size (Formato Página)*.*

# **Cancelar uma Tarefa de Impressão**

## **A partir da impressora**

Para cancelar uma tarefa de impressão a partir do painel de controlo da impressora, consulte ["Cancelar a Impressão" na página 115](#page-114-0).

# **A partir do computador**

## **Para utilizadores de Windows**

Faça duplo clique no ícone da impressora existente na barra de tarefas. Seleccione a tarefa na lista e faça clique em **Cancel (Cancelar)** no menu Documento.

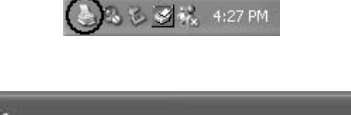

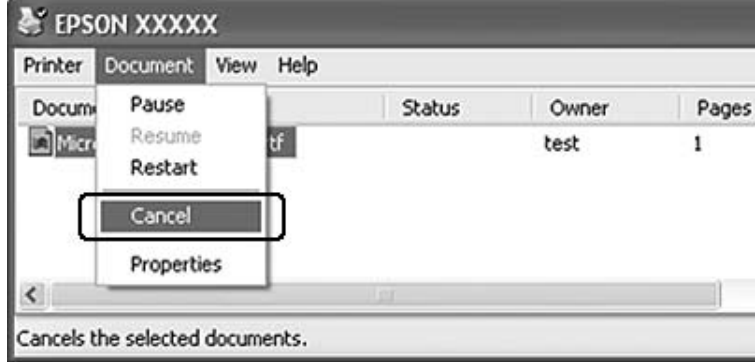

# **Configurar a Qualidade de Impressão**

Pode alterar a qualidade de impressão através das definições do controlador de impressão.

Na definição Automatic (Automático), pode seleccionar um modo de impressão de acordo com a finalidade da impressão. O controlador de impressão efectua as melhores definições consoante o modo de impressão que seleccionou. Na definição Advanced (Avançado), dispõe de mais opções de configuração.

#### *Nota:*

*A ajuda interactiva do controlador de impressão contém informações pormenorizadas sobre as definições do controlador.*

## **Utilizar a definição Automático**

### **Para utilizadores de Windows**

- 1. Clique no separador **Basic Settings (Definições Básicas)**.
- 2. Clique em **Automatic (Automático)** e, em seguida, seleccione a qualidade de impressão pretendida.

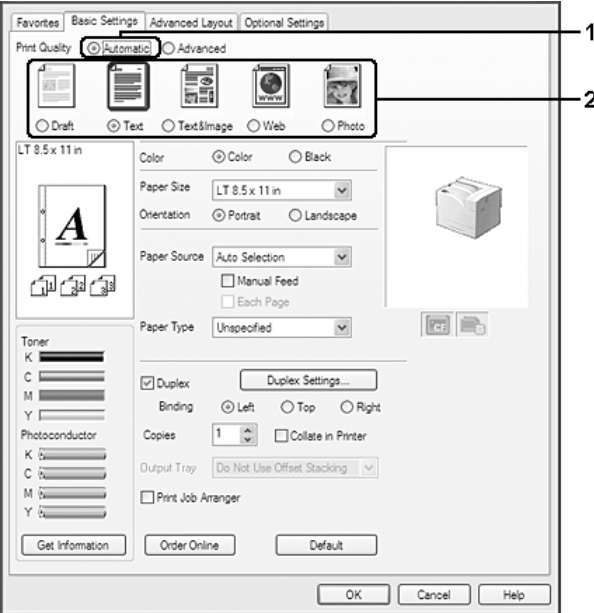

3. Clique em **OK**.

## **Utilizar a definição Avançado**

### **Para utilizadores de Windows**

1. Clique no separador **Basic Settings (Definições Básicas)**.

2. Seleccione **Advanced (Avançado)**. Em seguida, seleccione na lista a definição mais adequada ao tipo de documento ou imagem que pretende imprimir.

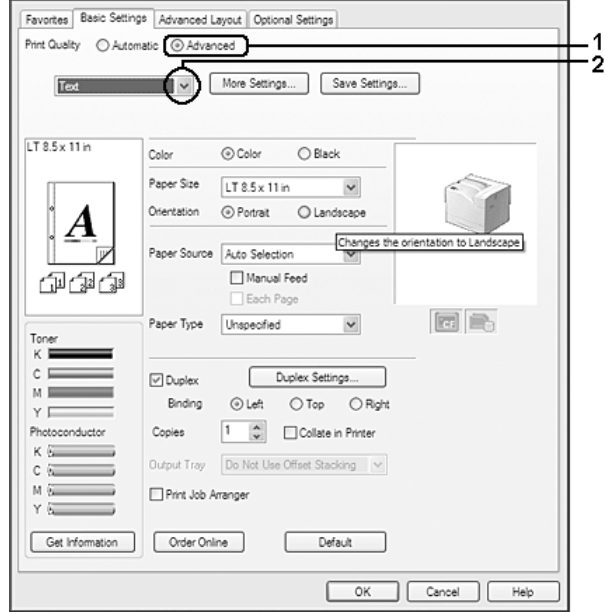

Ao escolher uma predefinição, parâmetros como Print Quality (Qualidade de Impressão) e Color Management (Gestão de Cor) são definidos automaticamente. As alterações são apresentadas na lista de definições actuais da caixa de diálogo Setting Information (Info Definição) que aparece se premir o botão **Setting Info (Info Definição)** no separador Optional Settings (Definições Opcionais).

## **Personalizar as definições de impressão**

Se for necessário alterar definições pormenorizadas, efectue essas alterações manualmente.

### **Para utilizadores de Windows**

- 1. Clique no separador **Basic Settings (Definições Básicas)**.
- 2. Seleccione **Advanced (Avançado)** e, em seguida, faça clique em **More Settings (Outras Definições)**.
- 3. Efectue as definições adequadas. Para mais informações sobre cada definição, consulte a ajuda interactiva.
- 4. Clique em **OK**.

## **Guardar as definições**

Pode guardar as definições personalizadas.

### *Nota:*

- ❏ *Não é possível utilizar o nome de uma predefinição para as definições personalizadas.*
- ❏ *As definições personalizadas guardadas só podem ser utilizadas com o controlador de impressão no qual as guardou. Mesmo que estejam definidos vários nomes de impressora num controlador de impressão, as definições só estão disponíveis para o nome da impressora na qual guardou as definições.*
- ❏ *Não é possível eliminar predefinições.*

### **Para utilizadores de Windows**

### *Nota:*

*Quando partilha a impressora numa rede, Save Settings (Gravar Definições) fica esbatido e não pode criar uma definição personalizada no cliente.*

- 1. Clique no separador **Basic Settings (Definições Básicas)**.
- 2. Seleccione **Advanced (Avançado)** e, em seguida, faça clique em **Save Settings (Gravar Definições)** para abrir a caixa de diálogo Custom Settings (Defin. Personalizadas).
- 3. Introduza um nome para as definições personalizadas na caixa Name (Nome) e, em seguida, faça clique em **Save (Gravar)**.

As suas definições irão aparecer na lista pendente que aparece quando Advanced (Avançado) é seleccionado no separador Basic Settings (Definições Básicas).

### *Nota:*

*Para apagar uma definição personalizada, siga o passo 1 e 2, seleccione a definição na caixa de diálogo Custom Settings (Defin. Personalizadas) e, em seguida, faça clique em* **Delete (Apagar)***.*

Pode criar novas definições na caixa de diálogo More Settings (Outras Definições). Quando cria novas definições, a opção Custom Settings (Defin. Personalizadas) aparece na lista do separador Basic Settings (Definições Básicas). Neste caso, a definição original não é substituída. Para guardar as novas definições, utilize um novo nome.

## **Modo Económico**

Para reduzir o consumo de toner utilizado para imprimir documentos, pode imprimir em modo de rascunho, utilizando o modo Toner Save (Modo Económico).

### **Para utilizadores de Windows**

- 1. Clique no separador **Basic Settings (Definições Básicas)**.
- 2. Seleccione **Advanced (Avançado)** e, em seguida, faça clique em **More Settings (Outras Definições)** para abrir a caixa de diálogo More Settings (Outras Definições).
- 3. Seleccione a caixa de verificação **Toner Save (Modo Económico)** e, em seguida, faça clique em **OK**.

## **Modo de Compatibilidade com modelo monocromático**

Quando ocorrer o seguinte durante a impressão a preto e branco, utilize esta função.

- ❏ O texto e as linhas estão demasiado finos.
- ❏ Os dados de impressão são demasiado grandes.
- 1. Clique no separador **Basic Settings (Definições Básicas)**.
- 2. Seleccione **Advanced (Avançado)** e, em seguida, faça clique em **More Settings (Outras Definições)** para abrir a caixa de diálogo More Settings (Outras Definições).
- 3. Seleccione **Black (Preto)** como Color (Cor), seleccione a caixa de verificação **Monochrome Model Compatibility (Compatibilidade com modelo monocromático)** e, em seguida, clique em **OK**.

#### *Nota:*

*Quando utiliza este modo, o consumo de toner aumenta.*

## **Ajustar a espessura de linhas linhas**

As linhas finas podem ser impressas como mais espessas para ficarem visíveis.

1. Clique no separador **Basic Settings (Definições Básicas)**.

- 2. Seleccione **Advanced (Avançado)** e, em seguida, faça clique em **More Settings (Outras Definições)** para abrir a caixa de diálogo More Settings (Outras Definições).
- 3. Seleccione a caixa de verificação **Dot Correction (Correção de Pontos)** e, em seguida, faça clique em **OK**.

A configuração de origem para Dot Correction (Correção de Pontos) está ligada.

# **Definir o Esquema Avançado**

## **Impressão duplex**

Esta função permite imprimir em ambos os lados do papel automaticamente.

#### **Para utilizadores de Windows**

- 1. Clique no separador **Basic Settings (Definições Básicas)**.
- 2. Seleccione a caixa de verificação **Duplex (Dúplex)** e, em seguida, seleccione **Left (Esquerda)**, **Top (Superior)** ou **Right (Direita)** como posição de união.

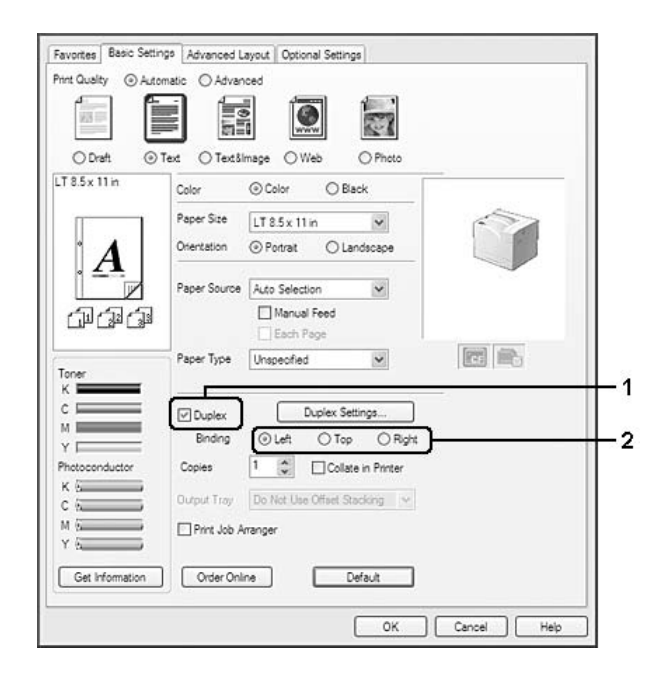

- 3. Se pretender efectuar definições detalhadas, faça clique em **Duplex Settings (Definições Dúplex)** para abrir a caixa de diálogo Duplex Settings (Definições Dúplex).
- 4. Efectue as definições adequadas. Para mais informações sobre cada definição, consulte a ajuda interactiva.
- 5. Clique em **OK**.

## **Modificar o esquema de impressão**

Esta função permite imprimir várias páginas em folhas de papel.

### **Para utilizadores de Windows**

- 1. Clique no separador **Advanced Layout (Esquema Avançado)**.
- 2. Seleccione a caixa de verificação **Print Layout (Esquema de Impressão)** e o número de páginas que pretende imprimir em cada folha de papel.
- 3. Se pretender efectuar definições pormenorizadas, faça clique em **More Settings (Outras Definições)**. A caixa de diálogo Print Layout Settings (Def. Esquema Impressão) aparece.

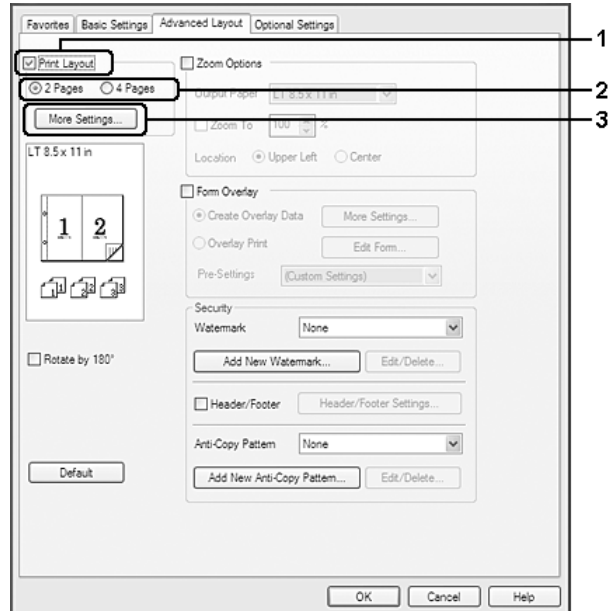

- 4. Efectue as definições adequadas. Para mais informações sobre cada definição, consulte a ajuda interactiva.
- 5. Clique em **OK**.

## **Redimensionar impressões**

Esta função permite ampliar ou reduzir o documento.

#### **Para utilizadores de Windows**

- 1. Clique no separador **Advanced Layout (Esquema Avançado)**.
- 2. Seleccione a caixa de verificação **Zoom Options (Opções de Zoom)**.

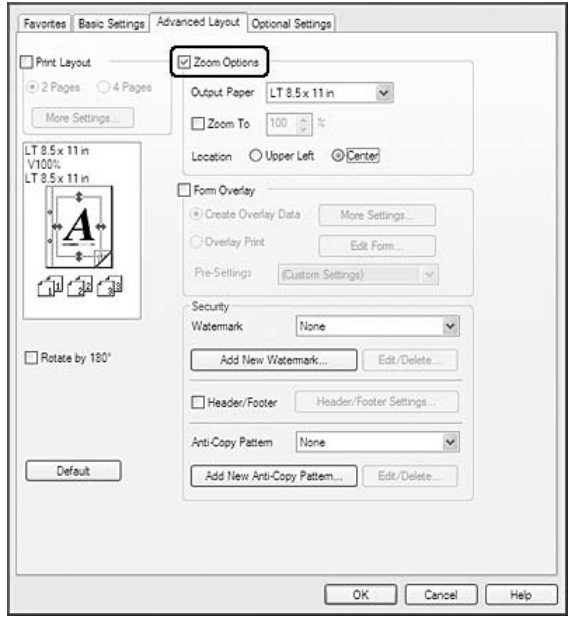

3. Se quiser redimensionar as páginas automaticamente para as ajustar ao papel ejectado, seleccione o tamanho de papel pretendido na lista pendente Output Paper (Formato de Saída). Se quiser redimensionar as páginas de acordo com uma percentagem específica, seleccione a caixa de verificação **Zoom To (Zoom)** e, em seguida, especifique a percentagem. Pode também seleccionar o formato de papel de saída.

4. Seleccione **Upper Left (Sup. Esquerdo)** (para imprimir uma imagem reduzida no canto superior esquerdo do papel) ou **Center (Centro)** (para imprimir uma imagem reduzida no centro da página) na definição Location (Localização).

#### *Nota:*

*Esta definição não está disponível quando selecciona a caixa de verificação* **Zoom To (Zoom)***.*

5. Clique em **OK**.

## **Imprimir marcas de água**

Esta função permite imprimir uma marca de água baseada em texto ou numa imagem no documento.

#### **Para utilizadores de Windows**

- 1. Clique no separador **Advanced Layout (Esquema Avançado)**.
- 2. Seleccione a marca de água que pretende utilizar na lista pendente Watermark (Marca de Água).

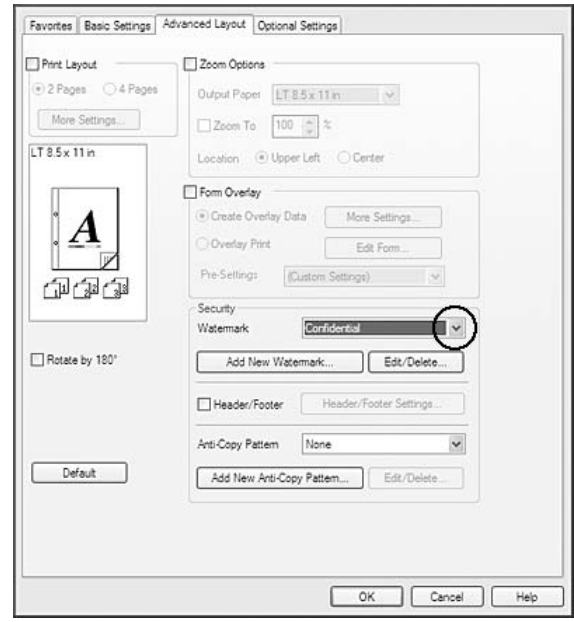

3. Se pretender efectuar definições pormenorizadas, faça clique em **Edit/Delete (Editar/Apagar)** e efectue as definições adequadas. Para mais informações sobre cada definição, consulte a ajuda interactiva.

4. Clique em **OK**.

## **Criar uma nova marca de água**

#### **Para utilizadores de Windows**

- 1. Clique no separador **Advanced Layout (Esquema Avançado)**.
- 2. Clique em **Add New Watermark (Adicionar Nova Marca de Água)**.
- 3. Seleccione **Text (Texto)** ou **BMP** e escreva um nome para a nova marca de água na caixa Name (Nome).
- 4. Se seleccionar **Text (Texto)**, introduza o texto da marca de água na caixa Text (Texto). Se seleccionar **BMP**, seleccione o ficheiro BMP que pretende utilizar e, em seguida, faça clique em **Open (Abrir)**.
- 5. Clique em **OK**.

#### *Nota:*

- ❏ *Pode registar até 10 marcas de água originais.*
- ❏ *Para editar a marca de água guardada, faça clique em* **Edit/Delete (Editar/Apagar)** *no separador Advanced Layout (Esquema Avançado), seleccione a marca de água que pretende editar na caixa Name (Nome) e efectue as definições adequadas e, em seguida, clique em* **OK***.*
- ❏ *Para remover a marca de água guardada, faça clique em* **Edit/Delete (Editar/Apagar)** *no separador Advanced Layout (Esquema Avançado), seleccione a marca de água que pretende eliminar na caixa Name (Nome) e, em seguida, clique em* **Delete (Apagar)***.*
- ❏ *As marcas de água guardadas só podem ser utilizadas com o controlador de impressão no qual as guardou. Mesmo que estejam definidos vários nomes de impressora num controlador de impressão, as definições só estão disponíveis para o nome da impressora na qual guardou as definições.*
- ❏ *Quando partilha a impressora numa rede, não pode criar uma marca de água personalizada no cliente.*

## **Imprimir cabeçalhos e rodapés**

Esta função permite imprimir o nome de utilizador, o nome do computador, a data, a hora ou o número de agrupamento na parte superior ou inferior de cada página de um documento.

### **Para utilizadores de Windows**

- 1. Clique no separador **Advanced Layout (Esquema Avançado)**.
- 2. Seleccione a caixa de verificação **Header/Footer (Cabeçalho/Rodapé)** e, em seguida, faça clique em **Header/Footer Settings (Definições de Cabeçalho/Rodapé)**.

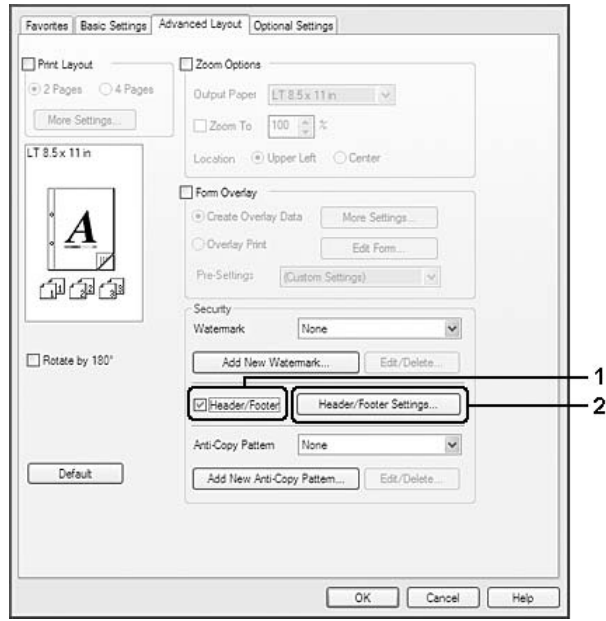

3. Seleccione os itens na lista pendente.

#### *Nota:*

- ❏ *Se seleccionar* **Collate Number (N.º Agrupamento)***, será impresso o número de cópias.*
- ❏ *Quando utilizar a função de armazenamento de tarefas, não pode seleccionar Collate Number (N.º Agrupamento).*
- 4. Clique em **OK**.

## **Imprimir com um fundo de página**

Esta função permite imprimir um formulário padrão ou papel timbrado no documento original.

#### *Nota:*

❏ *Esta função destina-se apenas a ser utilizada no Windows.*

- <span id="page-52-0"></span>❏ *A função de fundo de página está apenas disponível quando selecciona* **High Quality (Printer) (Alta Qualidade (Impressora))** *para Printing Mode (Modo de Impressão) na caixa de diálogo Extended Settings (Definições Avançadas) a partir do separador Optional Settings (Definições Opcionais).*
- ❏ *Quando imprimir a preto e branco com esta função, a função Monochrome Model Compatibility (Compatibilidade com modelo monocromático) é activada automaticamente. Esta opção imprime texto e linhas carregadas, o que aumenta o consumo de toner.*

## **Criar um fundo de página**

- 1. Clique no separador **Advanced Layout (Esquema Avançado)**.
- 2. Seleccione a caixa de verificação **Form Overlay (Fundo de Página)**.

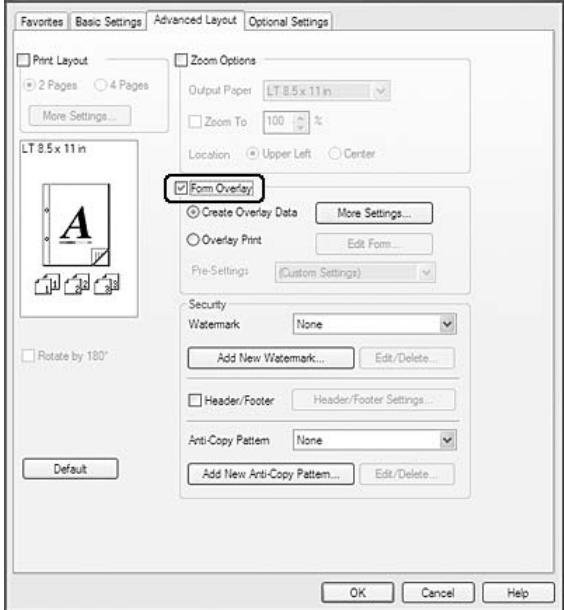

- 3. Seleccione **Create Overlay Data (Criar Fundo de Página)** e, em seguida, faça clique em **More Settings (Outras Definições)**. A caixa de diálogo Create Form (Criar Página) aparece.
- 4. Introduza o nome da página na caixa Form Name (Nome de Página) e a respectiva descrição na caixa Description (Descrição).
- 5. Seleccione **Foreground Document (Documento em 1º plano)** ou **Background Document (Documento de fundo)** para especificar se o fundo de página será impresso em primeiro plano ou como plano de fundo do documento.
- <span id="page-53-0"></span>6. Seleccione a caixa de verificação **Assign to Paper Source (Atribuir a Sist. Alim.)** para apresentar o nome da página na lista pendente Paper Source (Sistema Alim.) no separador Basic Settings (Definições Básicas).
- 7. Clique em **OK**.

### *Nota:*

- ❏ *Para alterar as definições dos dados de fundo de página que criou, abra o controlador de impressão e siga o passo 1 e 2 acima. Tenha em atenção que no passo 3, terá de seleccionar* **Overlay Print (Impressão Fundo de Página)** *e, em seguida, fazer clique em* **Edit Form (Editar Página)***.*
- ❏ *Não pode utilizar os 9 caracteres seguintes para nomes de página: \ / : \* ? " < > |.*

### **Imprimir um documento sobreposto**

Pode seleccionar os dados registados na lista pendente Paper Source (Sistema Alim.) do separador Basic Settings (Definições Básicas). Para registar dados de página em Paper Source (Sistema Alim.), consulte o passo 6 em ["Criar um fundo de página" na página 53.](#page-52-0) Se os dados de fundo de página não estiverem registados em Paper Source (Sistema Alim.) ou se pretender efectuar definições pormenorizadas, execute as operações seguintes.

- 1. Clique no separador **Advanced Layout (Esquema Avançado)**.
- 2. Seleccione a caixa de verificação **Form Overlay (Fundo de Página)**.
- 3. Seleccione a caixa de verificação **Overlay Print (Impressão Fundo de Página)** e, em seguida, faça clique em **More Settings (Outras Definições)**. A caixa de diálogo Form Selection (Selecção de Página) aparece.
- 4. Efectue as definições adequadas. Para mais informações sobre cada definição, consulte a ajuda interactiva.

#### *Nota:*

*Se não conseguir seleccionar a página a partir da aplicação, aceda ao controlador de impressão a partir do sistema operativo. Para mais informações, consulte ["Aceder ao controlador de impressão"](#page-193-0) [na página 194](#page-193-0).*

5. Clique em **OK**.

## **Guardar predefinições de uma página sobreposta**

Esta função permite guardar as definições que efectuou em ["Criar um fundo de página" na](#page-52-0) [página 53](#page-52-0).

- 1. Na caixa de diálogo Form Selection (Selecção de Página), faça clique em **Save/Delete (Gravar/ Apagar)**. Para abrir a caixa de diálogo, consulte ["Imprimir um documento sobreposto" na](#page-53-0) [página 54](#page-53-0).
- 2. Introduza o nome das pré-definições na caixa Form Pre-Settings Name (Nome de Pré-definições de Página) e, em seguida, faça clique em **Save (Gravar)**. O nome das predefinições irá aparecer na lista pendente Form Pre-Settings (Pré-definições de Página) na caixa de diálogo Form Selection (Selecção de Página).
- 3. Clique em **OK**. O nome das predefinições irá aparecer na lista pendente Pre-Settings (Pré-definições) na caixa de diálogo Advanced Layout (Esquema Avançado).

#### *Nota:*

- ❏ *Para apagar uma predefinição de uma página sobreposta, siga o passo 1, seleccione o nome da predefinição que pretende apagar da lista pendente Form Pre-Settings (Pré-definições de Página), faça clique em* **Delete (Apagar)** *e, em seguida, faça clique em* **OK***.*
- ❏ *Pode guardar até 20 predefinições.*

## **Imprimir com um fundo de página (com o armazenamento)**

Esta função permite registar os dados de fundo de página no armazenamento. A memória CompactFlash opcional instalada na impressora é utilizada como o armazenamento deste produto.

Esta função só está disponível quando são cumpridos os seguintes requisitos:

- ❏ A memória CompactFlash opcional está instalada na impressora. A memória CompactFlash deve possuir pelo menos 4 GB.
- ❏ **Acquire from Printer (Obter da Impressora)** está seleccionado no separador Optional Settings (Definições Opcionais) no controlador de impressão.
- ❏ O modo High Quality (Printer) (Alta Qualidade (Impressora)) está definido.
- ❏ A impressora está ligada através de uma rede.
- ❏ Está a utilizar o Windows.
- ❏ O EPSON Status Monitor está instalado no computador.
- ❏ O Internet Explorer está a ser executado no computador.

## <span id="page-55-0"></span>**Registar os dados de fundo de página no armazenamento**

#### *Nota:*

*Apenas pode utilizar os caracteres indicados em seguida no nome de página. A - Z, a - z, 0 - 9 e ! ' ) ( - \_ %*

- 1. Crie os dados de fundo de página. Para mais informações, consulte ["Criar um fundo de página" na](#page-52-0) [página 53](#page-52-0).
- 2. Inicie sessão como administrador no Windows Vista, Vista x64, XP, XP x64, Server 2003 ou Server 2003 x64.
- 3. Aceda ao controlador de impressão a partir do sistema operativo. Para mais informações, consulte ["Aceder ao controlador de impressão" na página 194](#page-193-0).
- 4. Clique no separador **Optional Settings (Definições Opcionais)**.
- 5. Clique em **Register (Registar)**. A caixa de diálogo Authentication (Autenticação) aparece.
- 6. Introduza a palavra-passe e faça clique em **OK**. A caixa de diálogo Register to Storage (Registar no Armazenamento) aparece.
- 7. Seleccione o nome de página na lista Form Names (Nome de Página) e, em seguida, faça clique em **Register (Registar)**.

#### *Nota:*

- ❏ *Na lista Form Names (Nome de Página), só aparecem nomes de página que podem ser registados.*
- ❏ *Faça clique em* **Print List (Imprimir Lista)** *para imprimir a lista de páginas registadas na impressora.*
- 8. Clique em **Back (Verso)** para fechar a caixa de diálogo Register to Storage (Registar no Armazenamento).
- 9. Clique em **OK**.

## **Imprimir um documento sobreposto**

- 1. Clique no separador **Advanced Layout (Esquema Avançado)**.
- 2. Seleccione a caixa de verificação **Form Overlay (Fundo de Página)**.
- 3. Seleccione a caixa de verificação **Overlay Print (Impressão Fundo de Página)** e, em seguida, faça clique em **More Settings (Outras Definições)**. A caixa de diálogo Form Selection (Selecção de Página) aparece.
- 4. Seleccione **CompactFlash in Printer (CompactFlash na impressora)** na lista pendente Current Source (Sistema de Alimentação Actual).
- 5. Efectue as definições adequadas. Para mais informações sobre cada definição, consulte a ajuda interactiva.
- 6. Faça clique em **OK** na caixa de diálogo Form Selection (Selecção de Página).
- 7. Faça clique em **OK** no separador Advanced Layout (Esquema Avançado).

## **Apagar os dados de fundo de página no armazenamento**

- 1. Siga os pontos de 2 a 4 de ["Registar os dados de fundo de página no armazenamento" na](#page-55-0) [página 56](#page-55-0).
- 2. Clique em **Delete (Apagar)**. A caixa de diálogo Authentication (Autenticação) aparece.
- 3. Introduza a palavra-passe e faça clique em **OK**. A caixa de diálogo Delete from Storage (Apagar do Armazenamento) aparece.
- 4. Se apagar todos os dados de fundo de página, faça clique no botão **All (Tudo)** e, em seguida, faça clique em **Delete (Apagar)**. Se quiser apagar alguns dados específicos, faça clique no botão **Selected (Seleccionado)**, introduza o nome de página na caixa de edição Form Name (Nome de Página) e, em seguida, faça clique em **Delete (Apagar)**.

### *Nota:*

- ❏ *Se precisar da lista dos dados de fundo de página registados, faça clique em* **Print List (Imprimir Lista)** *para a imprimir e confirme o nome de página. Além disso, se precisar de uma amostra impressa dos dados de página, introduza o nome de página e faça clique no botão* **Print Sample (Imprimir Amostra)***.*
- ❏ *Se a impressora estiver ligada através de uma rede, pode utilizar o botão* **Browse (Procurar)***. Os nomes de página registados no armazenamento são apresentados se fizer clique no botão* **Browse (Procurar)***.*
- 5. Clique em **Back (Verso)**.
- 6. Clique em **OK**.

## **Imprimir o documento protegido contra cópia**

Esta função permite imprimir um documento como protegido contra cópia. Se tentar copiar um documento protegido contra cópia, a palavra "COPY" é impressa várias vezes no documento.

### *Nota:*

- ❏ *A Epson não garante protecção contra a fuga de informações e quaisquer outros danos causados pela utilização desta função, nem as letras ocultas aparecem em todos os casos.*
- ❏ *O tom da trama pode ser demasiado escuro, as letras ocultas podem não ser impressas em toda a impressão ou as letras ocultas podem não aparecer quando fotocopiadas; tudo depende dos modelos, das definições e das combinações de fotocopiadoras, aparelho de fax, dispositivo de entrada (como câmaras digitais e digitalizadores), dispositivo de saída (como impressoras), das definições do controlador de impressão deste produto, do estado dos consumíveis (como o toner) e do tipo de papel ejectado.*

### **Para utilizadores de Windows**

### *Nota:*

*Com esta função, a definição Print Quality (Qualidade de Impressão) é alterada para* **Fine (Óptima)** *e a definição Toner Save (Modo Económico) é desactivada. As funções Monochrome Model Compatibility (Compatibilidade com modelo monocromático) e Form Overlay (Fundo de Página) também são desactivadas.*

1. Clique no separador **Advanced Layout (Esquema Avançado)**.

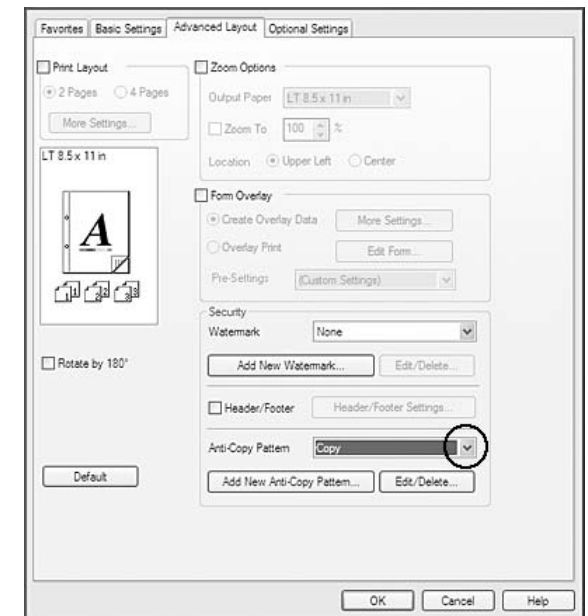

2. Seleccione **Copy (Cópia)** na lista pendente Anti-Copy Pattern (Padrão Anticópia).

- 3. Se pretender efectuar definições pormenorizadas, faça clique em **Edit/Delete (Editar/Apagar)** e efectue as definições adequadas. Para mais informações sobre cada definição, consulte a ajuda interactiva.
- 4. Clique em **OK**.

## **Imprimir várias tarefas de impressão em simultâneo**

Esta função permite-lhe imprimir vários documentos criados por diferentes aplicações em simultâneo organizando definições, tais como a ordem de impressão, dúplex e o esquema de impressão.

- 1. Clique no separador **Basic Settings (Definições Básicas)**.
- 2. Seleccione a caixa de verificação **Print Job Arranger (Organizador de Tarefas de Impressão)**.
- 3. Clique em **OK**.

O ecrã Print Job Arranger (Organizador de Tarefas de Impressão) aparece quando uma tarefa de impressão é executada. Efectue as definições adequadas. Para mais informações, consulte a ajuda do Print Job Arranger (Organizador de Tarefas de Impressão).

## **Imprimir Páginas Web Ajustadas ao Formato de Papel**

Esta função permite-lhe ajustar as páginas Web ao formato de papel utilizado quando imprimir. Instalar o EPSON Web-To-Page a partir do Software Disc da impressora.

#### *Nota:*

*Este software não está disponível para Windows 7, Vista, XP x64, Server 2008 e Server 2003.*

Depois de instalar o EPSON Web-To-Page, a barra de menus é apresentada na Microsoft Internet Explorer Toolbar (barra de ferramentas do Microsoft Internet Explorer). Se a barra não aparecer, seleccione **Toolbars (Barras de ferramentas)** no menu View (Vista) do Internet Explorer e, em seguida, seleccione **EPSON Web-To-Page**.

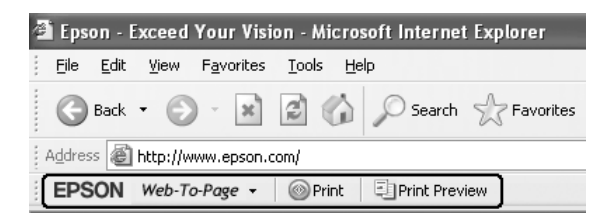

## **Utilizar a Função Armazenar Tarefa**

Esta função permite guardar tarefas de impressão na memória da impressora e imprimi-las mais tarde directamente a partir do painel de controlo da impressora. Pode impedir que o documento impresso seja visto por outras pessoas se aplicar uma palavra-passe na tarefa de impressão.

Esta função utiliza os tipos de memória da impressora indicados em seguida.

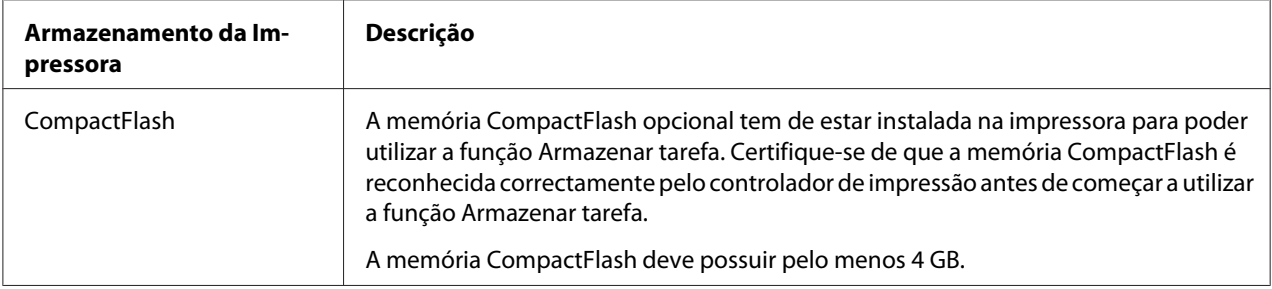

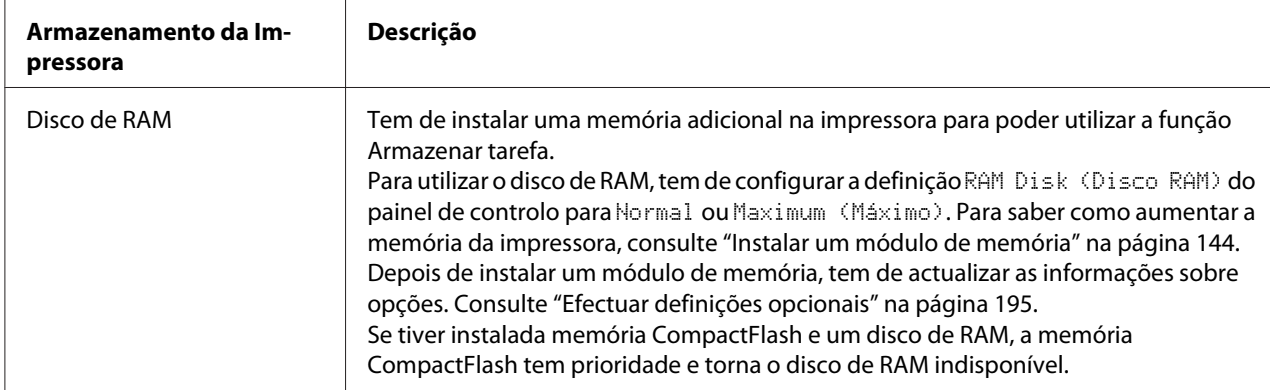

A tabela seguinte contém uma descrição das opções da função Armazenar tarefa.

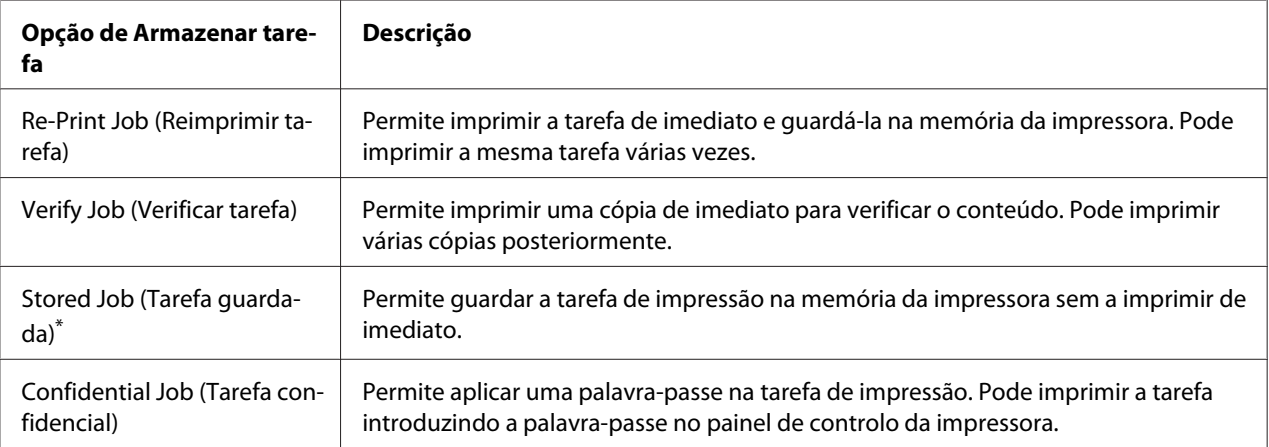

Não disponível quando utiliza o disco de RAM para a memória da impressora.

## **Enviar a tarefa de impressão**

#### **Para utilizadores de Windows**

- 1. Faça clique no separador **Optional Settings (Definições Opcionais)** e, em seguida, faça clique em **Reserve Jobs Settings (Definições de Armazenamento de Tarefas)**. A caixa de diálogo Reserve Jobs Settings (Definições de Armazenamento de Tarefas) aparece.
- 2. Seleccione a caixa de verificação **Reserve Job On (Activar Armazenamento de tarefas)** e, em seguida, seleccione **Re-Print Job (Reimprimir tarefa)**, **Verify Job (Verificar tarefa)**, **Stored Job (Tarefa guardada)** ou **Confidential Job (Tarefa confidencial)**.

3. Introduza um nome de utilizador e um nome de tarefa nas caixas de texto correspondentes. Se seleccionou **Confidential Job (Tarefa confidencial)**, insira um número de quatro dígitos na caixa de texto da palavra-passe para definir a palavra-passe.

#### *Nota:*

*Se quiser criar uma miniatura da primeira página de uma tarefa, seleccione a opção* **Create a thumbnail (Criar uma minitatura)***. Pode aceder às miniaturas introduzindo http:// seguido do endereço IP do servidor de impressão interno num browser Web.*

4. Clique em **OK**.

#### *Nota:*

*O botão OK fica disponível após introduzir o nome de utilizador e o nome de tarefa.*

Se seleccionou **Re-Print Job (Reimprimir tarefa)**, a impressora imprime o documento. Se seleccionou **Verify Job (Verificar tarefa)**, a impressora imprime uma cópia do documento.

Para imprimir ou apagar estes dados através do painel de controlo da impressora, consulte ["Imprimir](#page-112-0) [e Apagar Dados de Armazenamento de Tarefas" na página 113](#page-112-0).

## <span id="page-62-0"></span>Capítulo 3

# **Utilizar o Painel de Controlo**

# **Utilizar os Menus do Painel de Controlo**

# **Quando efectuar definições do painel de controlo**

Em geral, as definições do controlador de impressão sobrepõem-se às definições efectuadas através do painel de controlo.

Deve efectuar as definições seguintes através do painel de controlo porque estas definições não podem ser efectuadas no controlador de impressão.

- ❏ Definições para seleccionar modos de emulação e o modo IES (Intelligent Emulation Switching Mudança de emulação inteligente)
- ❏ Definições para especificar um canal e configurar a interface
- ❏ Definições para especificar o tamanho da memória local utilizada para a recepção de dados

## **Como aceder aos menus do painel de controlo**

1. Pressione o botão ▶ **Direita** para aceder aos menus do painel de controlo.

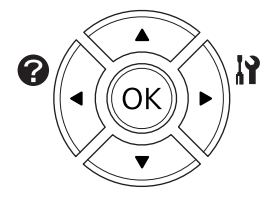

- 2. Utilize os botões **△ Cima** e ▼ Baixo para percorrer os menus.
- 3. Pressione o botão ▶ **Direita** para ver os itens de um menu. Em função do menu, o visor LCD apresenta um item e a definição actual separada ( $\frac{\triangle}{Y}$ YYY'=ZZZZ) ou apenas um item ( $\frac{\triangle}{Y}$ YYY').
- 4. Utilize os botões **△ Cima** e ▼ **Baixo** para percorrer os itens ou pressione o botão **Esquerda** para voltar ao nível anterior.

5. Pressione o botão r**Direita** para executar a operação indicada por um item, como imprimir uma folha de estado ou reiniciar a impressora, ou para ver as definições disponíveis para um item, como formatos de papel ou modos de emulação.

Utilize os botões **▲ Cima** e **▼ Baixo** para percorrer as definições disponíveis e, em seguida, pressione o botão r **Direita** para seleccionar uma definição e voltar ao nível anterior. Pressione o botão l **Esquerda** para voltar ao nível anterior sem alterar a definição.

#### *Nota:*

- ❏ *Para activar algumas definições, é necessário desligar a impressora e voltar a ligá-la. Para mais informações, consulte ["Menus do Painel de Controlo" na página 65](#page-64-0).*
- ❏ *Pode utilizar o botão* **OK** *em vez do botão* r **Direita** *no passo 3 ou 5.*
- 6. Pressione o botão **Iniciar/Parar** para sair dos menus do painel de controlo.

## **Como registar menus como marcadores**

Se registar marcadores para os menus utilizados frequentemente, basta pressionar o botão **OK** quando o visor LCD indicar Ready (Operacional) para visualizar os menus registados.

#### *Nota:*

*O número máximo de menus que pode registar como marcadores é 3.*

- 1. Apresente o menu a registar. Para mais informações, consulte ["Como aceder aos menus do painel](#page-62-0) [de controlo" na página 63.](#page-62-0)
- 2. Pressione o botão **OK** durante mais de dois segundos.

O menu Add Bookmark (Adicionar Marcador) aparece.

#### *Nota:*

*Alguns menus não podem ser registados como marcadores. Se tentar registá-los, aparece a indicação* Bookmark Failed (Marcador Falhou)*.*

3. Pressione os botões **△ Cima** e **▼ Baixo** para seleccionar o menu a apagar e, em seguida, pressione o botão **> Direita** 

#### *Nota:*

*Para registar um novo menu, tem de apagar um dos menus registados do marcador.*

<span id="page-64-0"></span>Se aparecer a indicação Bookmark Registered (Marcador Registado), o menu é registado com êxito.

#### *Nota:*

*Para repor os menus de marcador para as predefinições, seleccione* SelecType Init (Inicializ.SelecType) *em* Reset Menu (Menu Reiniciar) *do painel de controlo.*

## **Menus do Painel de Controlo**

#### *Nota:*

*Alguns menus e itens só aparecem quando um dispositivo opcional correspondente está instalado ou quando foi efectuada uma definição adequada.*

## **Information Menu (Menu Informações)**

Pressione o botão **▼ Baixo** ou ▲ Cima para seleccionar um item. Pressione o botão ▶ Direita para imprimir uma folha ou uma amostra de fontes.

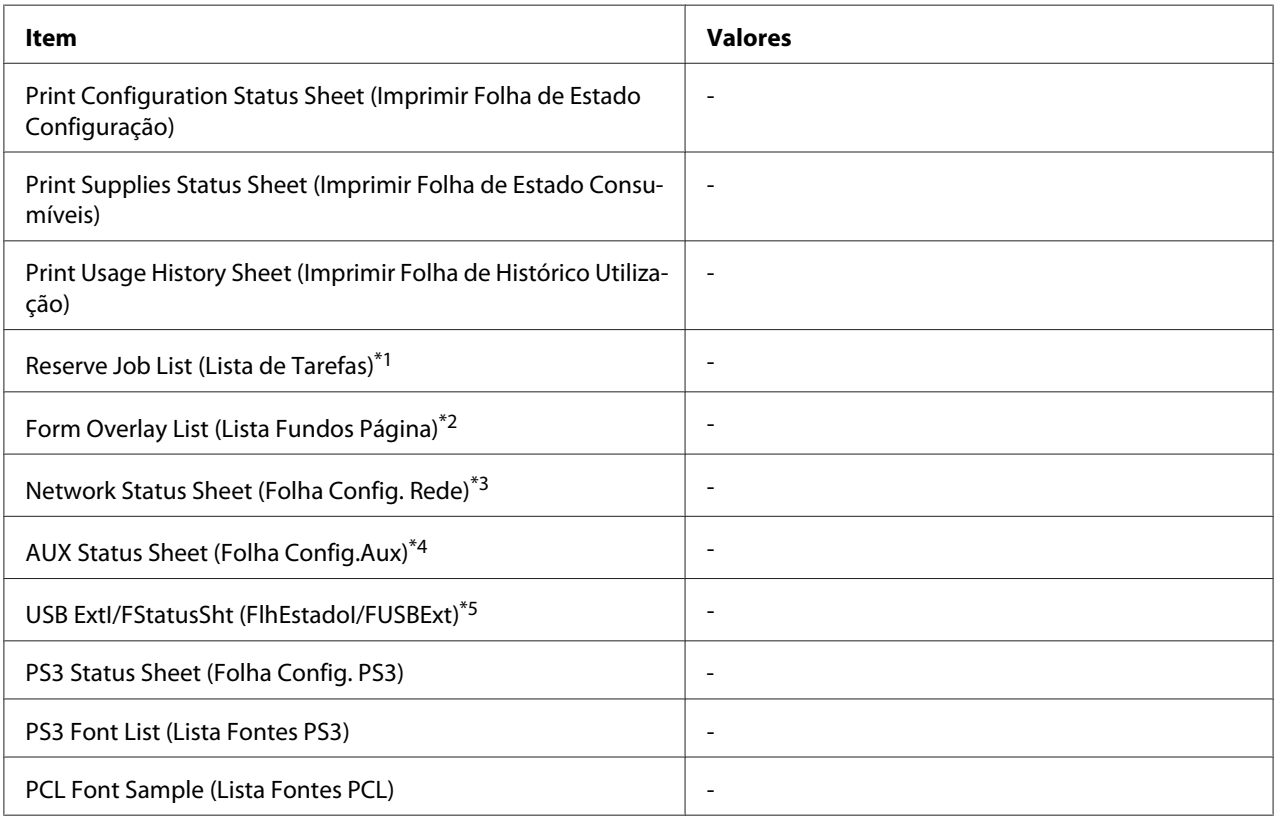

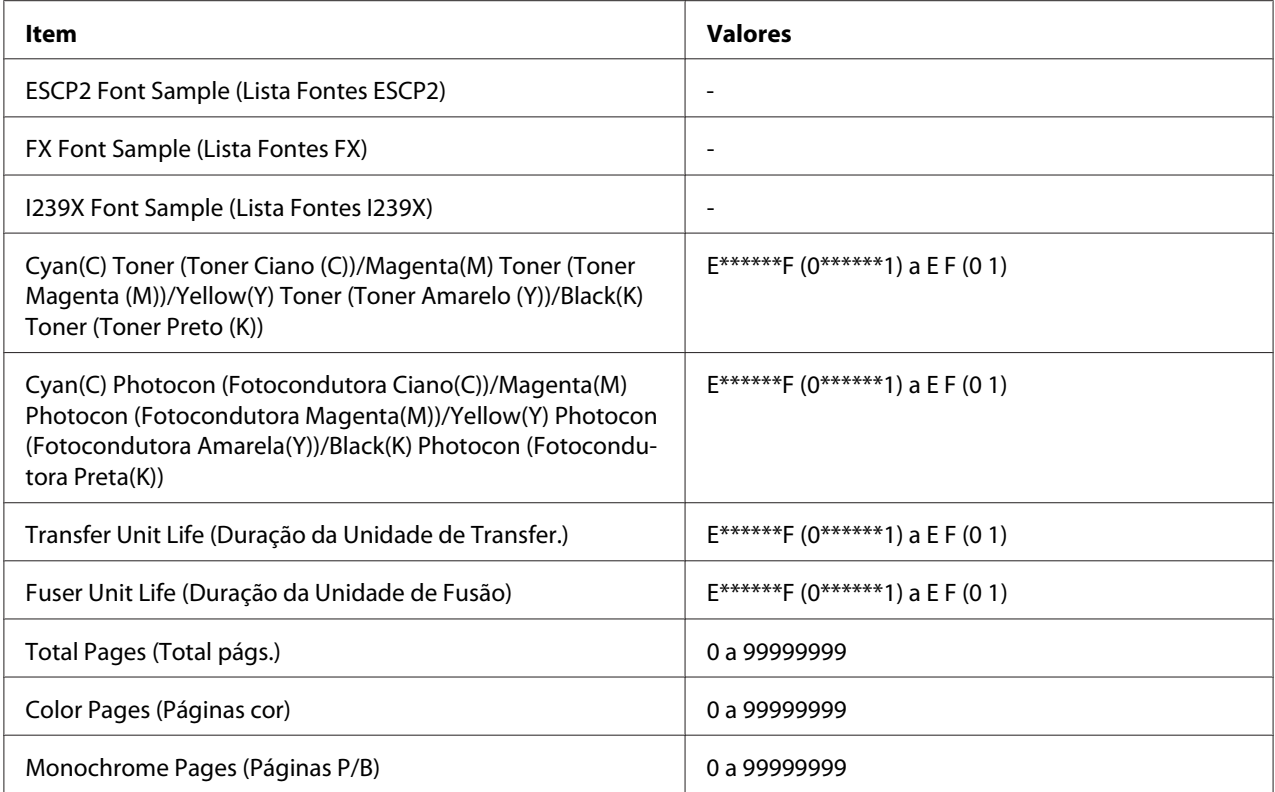

\*1 Apenas disponível quando as tarefas são guardadas através da função Tarefa de impressão rápida.

\*2 Este item só aparece quando existem dados Form Overlay (Fundo de Página).

- \*3 Disponível apenas quando a definição Network I/F (I/F Rede) em Network Menu (Menu Rede) é definida como On (Sim).
- \*4 Apenas disponível quando está instalada uma placa de interface opcional.
- \*5 Apenas disponível quando a impressora está ligada a um dispositivo USB com suporte D4 e tiver sido ligada quando a definição USB I/F (I/F USB) estiver definida para On (Sim).

### **Print Configuration Status Sheet (Imprimir Folha de Estado Configuração)**

Imprime uma folha com as definições da impressora actuais e opções instaladas. Esta folha pode ser útil para confirmar se uma opção foi instalada correctamente.

### **Print Supplies Status Sheet (Imprimir Folha de Estado Consumíveis)**

Imprime uma folha com informações sobre consumíveis.

### **Print Usage History Sheet (Imprimir Folha de Histórico Utilização)**

Imprime uma folha com o histórico de utilização da impressora.

## **Reserve Job List (Lista de Tarefas)**

Imprime uma lista de tarefas de impressão que estão armazenadas na memória da impressora.

### **Form Overlay List (Lista Fundos Página)**

Imprime uma lista dos fundos de página que estão guardados na memória CompactFlash opcional.

### **Network Status Sheet (Folha Config. Rede)**

Imprime uma folha que indica o estado de funcionamento da rede.

### **AUX Status Sheet (Folha Config.Aux)**

Imprime uma folha que indica o estado de funcionamento da interface opcional.

### **USB ExtI/FStatusSht (FlhEstadoI/FUSBExt)**

Imprime uma folha que indica o estado de funcionamento da interface USB.

### **PS3 Status Sheet (Folha Config. PS3)**

Imprime uma folha com informações sobre o modo PS3, como a versão PS3.

## **PS3 Font List (Lista Fontes PS3), PCL Font Sample (Lista Fontes PCL), ESCP2 Font Sample (Lista Fontes ESCP2), FX Font Sample (Lista Fontes FX), I239X Font Sample (Lista Fontes I239X)**

Imprime uma amostra das fontes disponíveis para a emulação da impressora seleccionada.

**Cyan(C) Toner (Toner Ciano (C))/Magenta(M) Toner (Toner Magenta (M))/Yellow(Y) Toner (Toner Amarelo (Y))/Black(K) Toner (Toner Preto (K))/ Cyan(C) Photocon (Fotocondutora Ciano(C))/Magenta(M) Photocon (Fotocondutora Magenta(M))/Yellow(Y) Photocon (Fotocondutora Amarela(Y))/Black(K) Photocon (Fotocondutora Preta(K))/ Transfer Unit Life (Duração da Unidade de Transfer.)/Fuser Unit Life (Duração da Unidade de Fusão)**

O número de asteriscos (\*) entre "E (0)" e "F (1)" indica as durações restantes dos consumíveis. Se utilizar um consumível não original, aparece "?" em vez do indicador.

## **Total Pages (Total págs.)**

Apresenta o número total de páginas impressas pela impressora.

## **Color Pages (Páginas cor)**

Apresenta o número total de páginas a cores impressas pela impressora.

### **Monochrome Pages (Páginas P/B)**

Apresenta o número total de páginas impressas a preto e branco pela impressora.

## **System Information (Informação de Sistema)**

São apresentadas as seguintes informações:

- ❏ Main Version (Versão Principal)
- ❏ MCU Version (Versão MCU)
- ❏ Stacker Version (Versão Emp)
- ❏ Serial No (Nº. série)
- ❏ Memory (Memória)
- ❏ MAC Address (Endereço MAC)

## **Tray Menu (Menu Alim.Papel)**

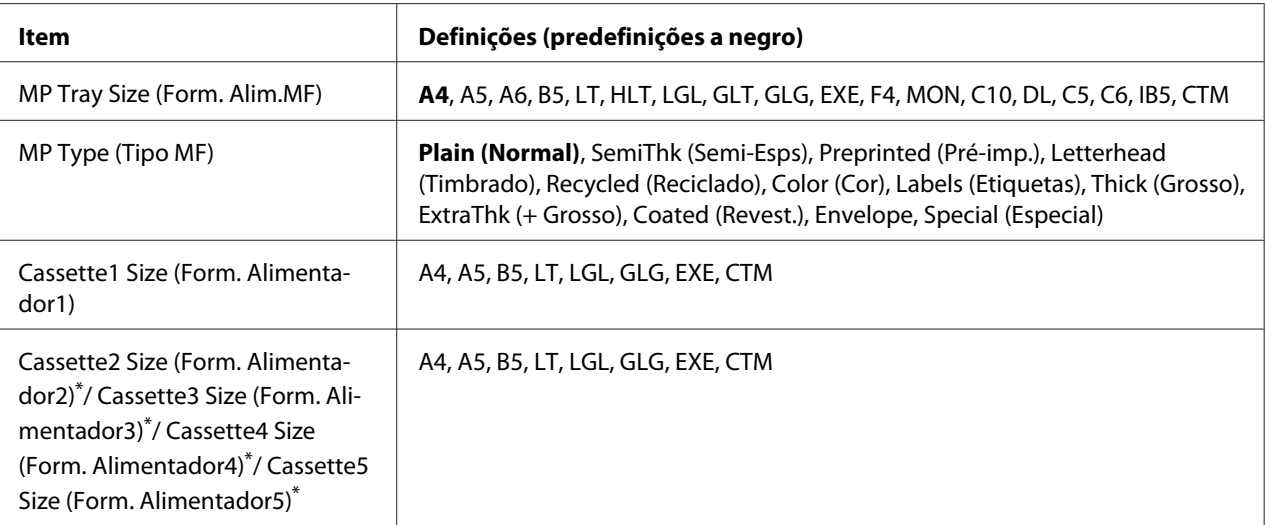

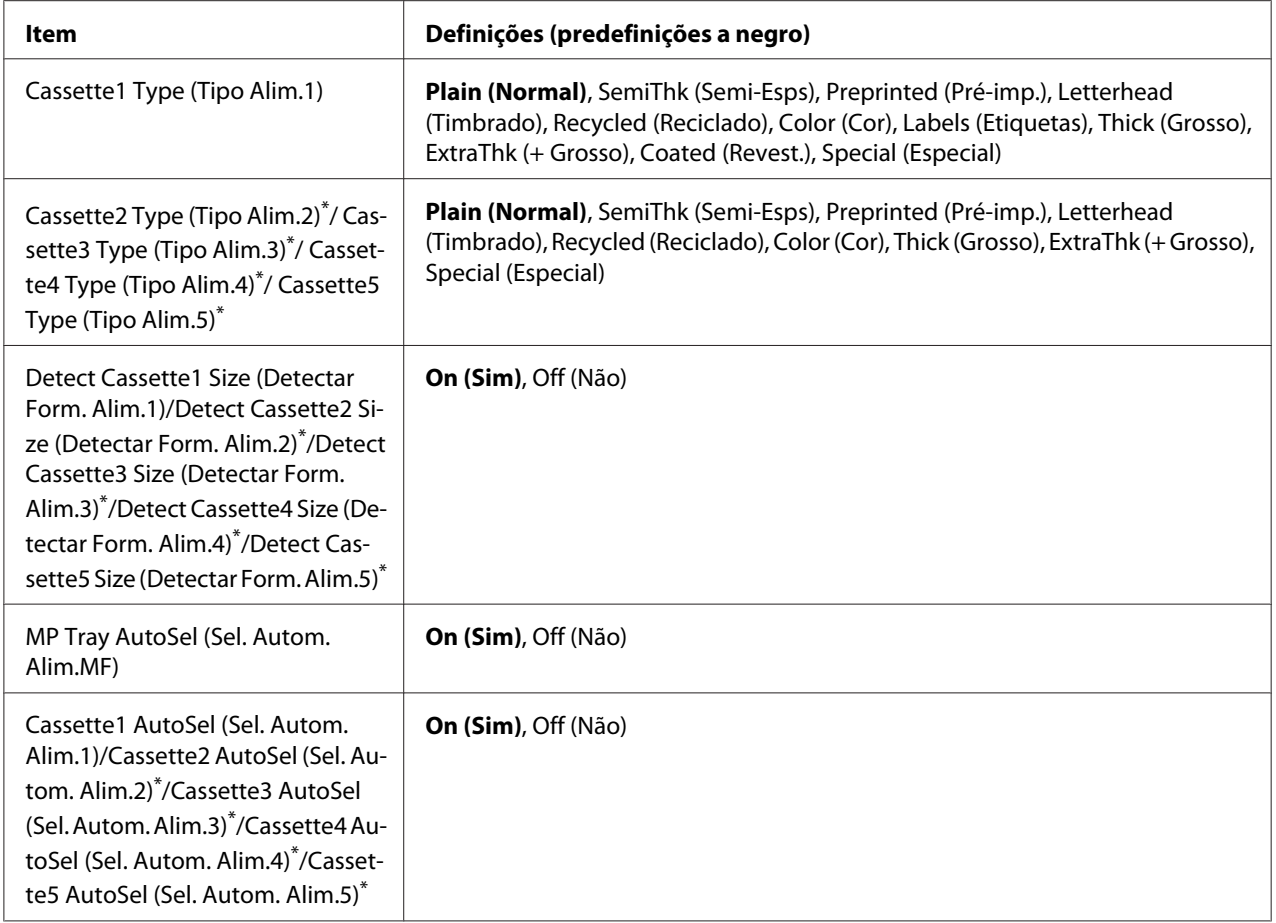

\* Apenas disponível quando está instalado o alimentador de papel opcional.

## **MP Tray Size (Form. Alim.MF)**

Seleccione o formato de papel neste menu.

### **MP Type (Tipo MF)**

Permite definir o tipo de papel colocado no alimentador MF.

### **Cassette1 Size (Form. Alimentador1)/Cassette2 Size (Form. Alimentador2)/Cassette3 Size (Form. Alimentador3)/Cassette4 Size (Form. Alimentador4)/Cassette5 Size (Form. Alimentador5)**

Apresenta o formato de papel colocado nos alimentadores padrão e opcional.

## **Cassette1 Type (Tipo Alim.1)/Cassette2 Type (Tipo Alim.2)/Cassette3 Type (Tipo Alim.3)/ Cassette4 Type (Tipo Alim.4)/Cassette5 Type (Tipo Alim.5)**

Permite seleccionar o tipo de papel colocado nos alimentadores padrão e opcional.

## **Detect Cassette1 Size (Detectar Form. Alim.1)/Detect Cassette2 Size (Detectar Form. Alim. 2)/Detect Cassette3 Size (Detectar Form. Alim.3)/Detect Cassette4 Size (Detectar Form. Alim.4)/Detect Cassette5 Size (Detectar Form. Alim.5)**

Detecta o formato de papel colocado nos alimentadores de papel padrão e opcional.

## **MP Tray AutoSel (Sel. Autom. Alim.MF)/Cassette1 AutoSel (Sel. Autom. Alim.1)/Cassette2 AutoSel (Sel. Autom. Alim.2)/Cassette3 AutoSel (Sel. Autom. Alim.3)/Cassette4 AutoSel (Sel. Autom. Alim.4)/Cassette5 AutoSel (Sel. Autom. Alim.5)**

Especifica se o receptor pode ser seleccionado para impressão quando Paper Source (Sistema Alim.) está definido como Auto Selection (Selecção Auto) no controlador de impressão.

## **Emulation Menu (Menu Emulação)**

#### *Nota:*

*Pode especificar diferentes emulações para cada interface.*

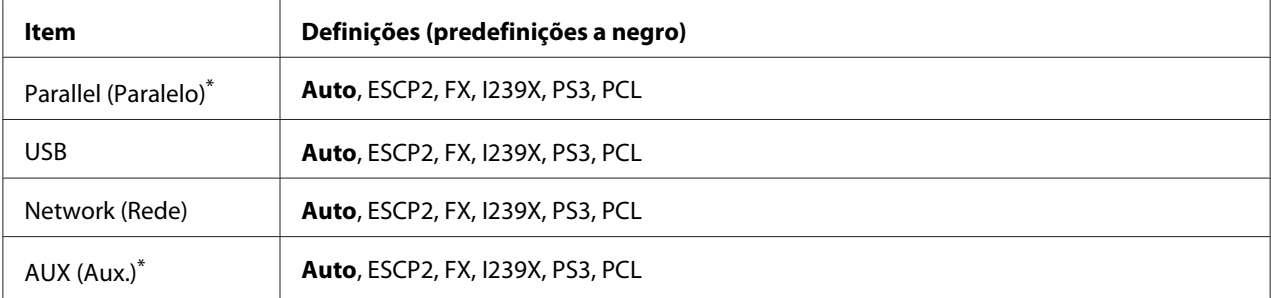

\* Apenas disponível quando está instalada uma placa de interface opcional tipo B.

# **Printing Menu (Menu Impressão)**

#### *Nota:*

*As definições são substituídas pelas definições efectuadas no controlador de impressão.*

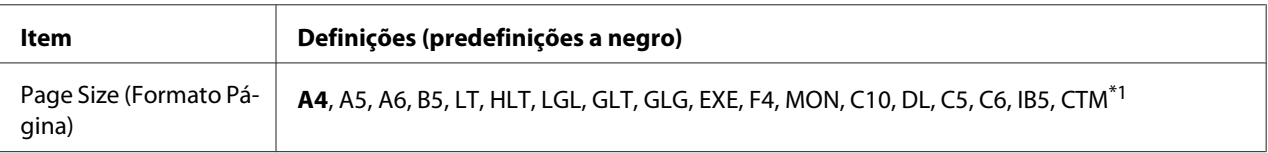

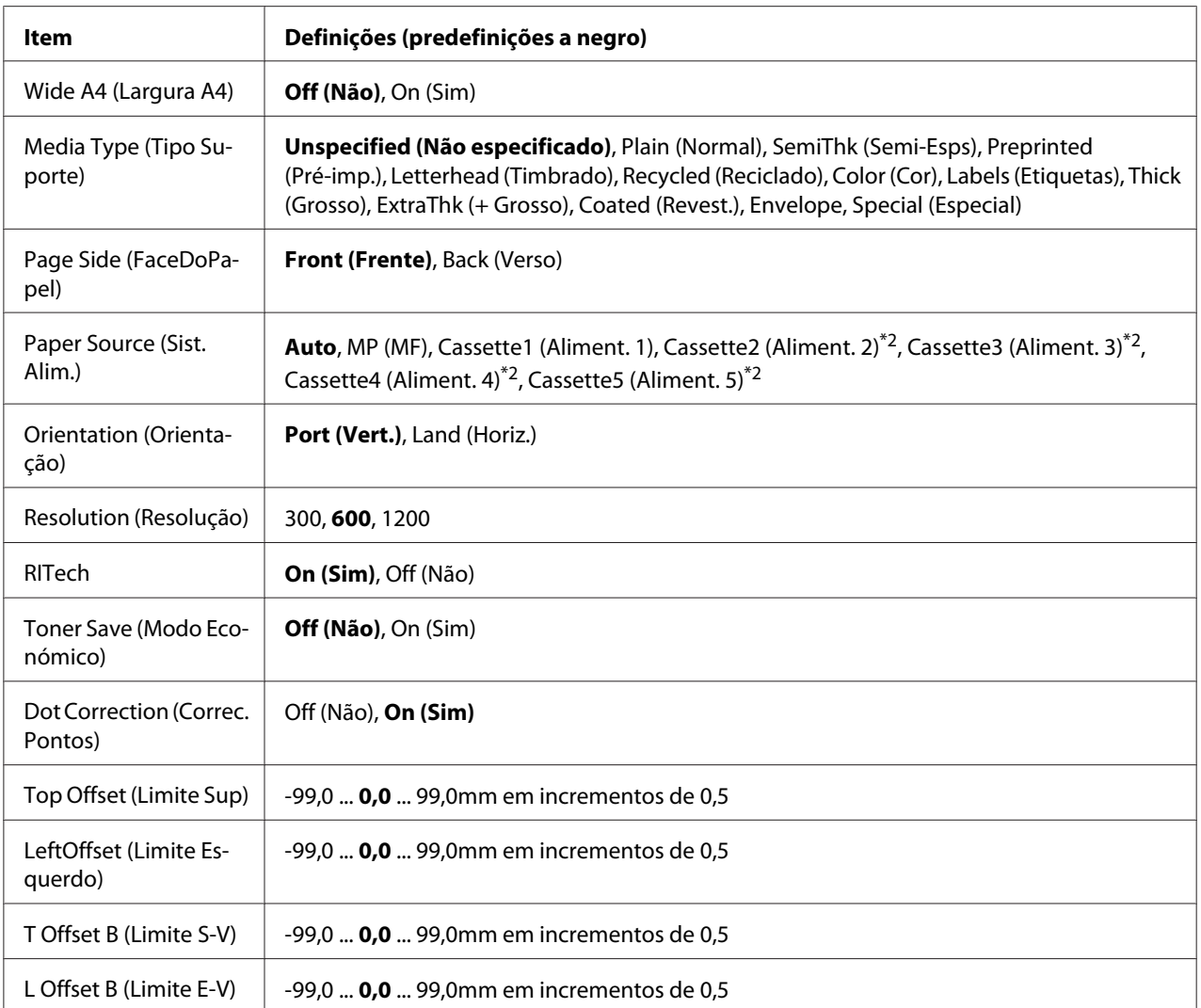

\*1 Os tamanhos mínimo e máximo de papel personalizado variam dependendo do receptor.

 $76,2 \times 127,0$  mm a 215,9  $\times$  355,6 mm para alimentador MF.

98,4  $\times$  190,5 mm até 215,9  $\times$  355,6 mm para alimentar inferior.

\*2 Apenas disponível quando está instalado o alimentador de papel opcional.

## **Page Size (Formato Página)**

Especifica o formato de papel.

## **Wide A4 (Largura A4)**

Se seleccionar On (Sim), diminui as margens direita e esquerda para 3,4 mm.

## **Media Type (Tipo Suporte)**

Especifica o tipo de papel.

### **Page Side (FaceDoPapel)**

Seleccione Front (Frente) quando imprimir na face frontal de papel. Seleccione Back (Verso) quando imprimir no verso de papel.

### **Paper Source (Sist. Alim.)**

Especifica se o papel é introduzido na impressora através do alimentador MF, do alimentador padrão ou do alimentador opcional.

Se seleccionar  $\theta$ uto, o papel é alimentado através do sistema de alimentação que contém o papel que corresponde à definição Paper Size (Formato de Papel).

### **Orientation (Orientação)**

Especifica se a página é impressa com uma orientação vertical ou horizontal.

### **Resolution (Resolução)**

Especifica a resolução de impressão.

### **RITech**

Se activar a função RITech, consegue produzir linhas, texto e gráficos mais suaves e nítidos.

### **Toner Save (Modo Económico)**

Quando esta definição está seleccionada, a impressora poupa toner substituindo o preto que preenche os caracteres por uma tonalidade cinzenta. Os caracteres têm contornos a preto cheio nas extremidades direita e inferior.

### **Dot Correction (Correc. Pontos)**

Ajusta a espessura de linhas finas de modo a serem impressas nitidamente.

### **Top Offset (Limite Sup)**

Efectua pequenos ajustes na posição de impressão vertical da página.
<span id="page-72-0"></span>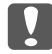

### **Importante:**

*Certifique-se de que a imagem impressa não excede a margem do papel. Se isso acontecer, pode danificar a impressora.*

## **LeftOffset (Limite Esquerdo)**

Efectua pequenos ajustes na posição de impressão horizontal da página. Esta função é útil para ajustes precisos.

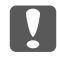

#### c *Importante:*

*Certifique-se de que a imagem impressa não excede a margem do papel. Se isso acontecer, pode danificar a impressora.*

## **T Offset B (Limite S-V)**

Ajusta a posição de impressão vertical no verso do papel quando imprime em ambos os lados. Utilize esta função se a impressão no verso não ficar onde esperava.

## **L Offset B (Limite E-V)**

Ajusta a posição de impressão horizontal no verso do papel quando imprime em ambos os lados. Utilize esta função se a impressão no verso não ficar onde esperava.

# **Setup Menu (Menu Config.Básica)**

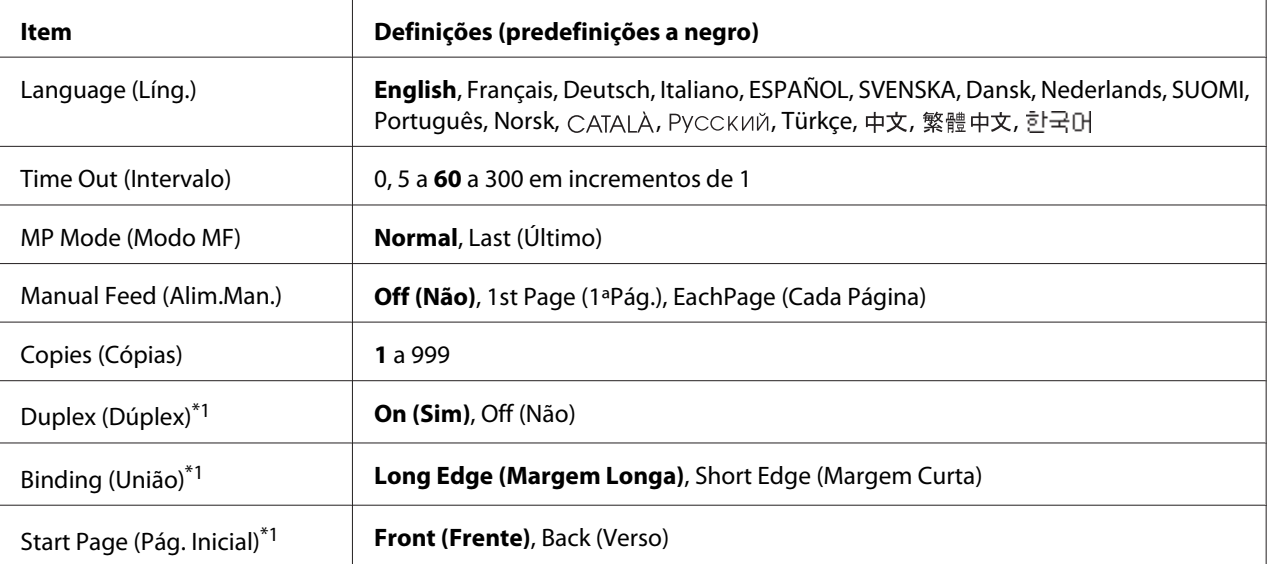

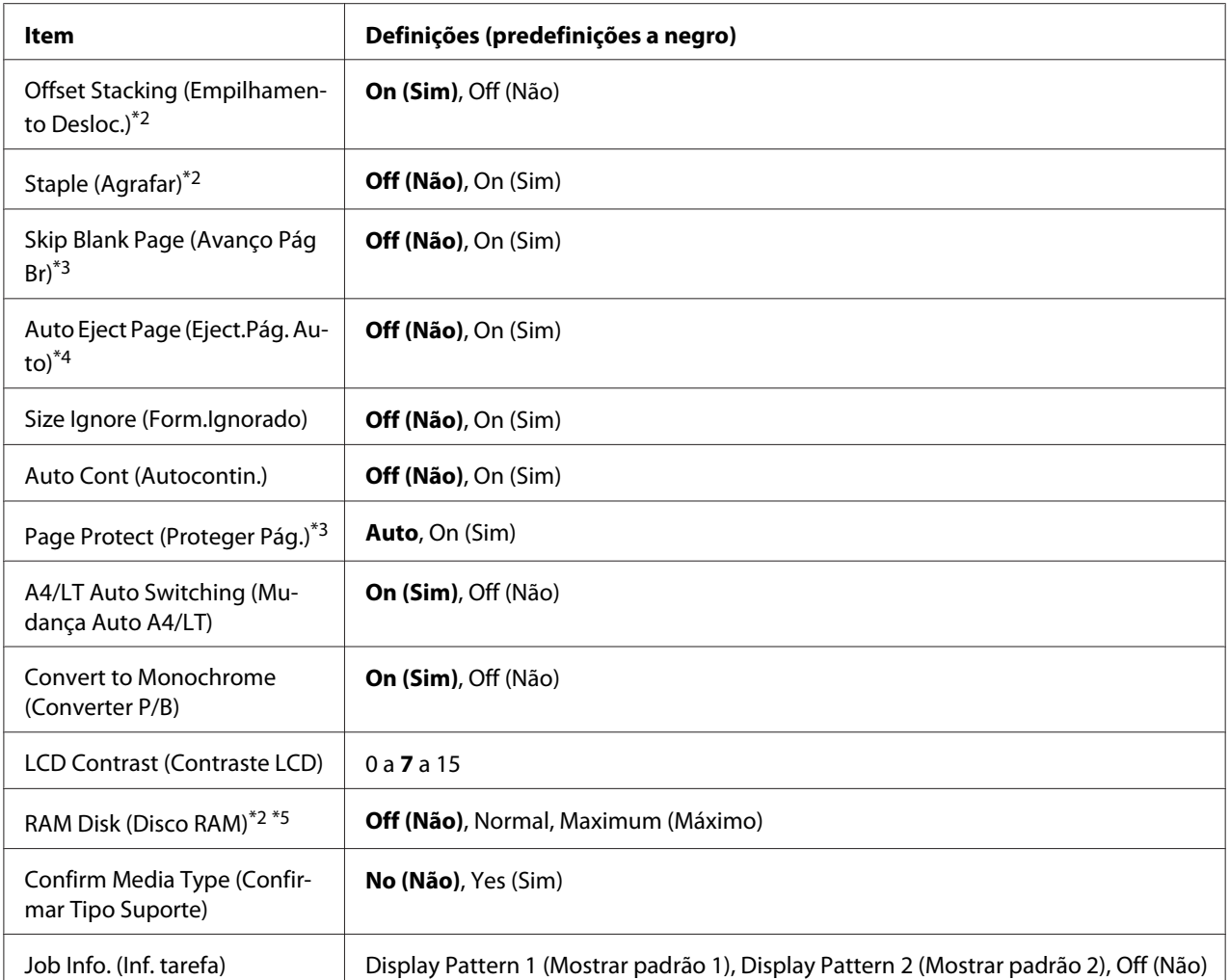

\*1 Apenas disponível quando utiliza papel de formato A4, A5, B5, LT, HLT, LGL, GLG, EXE, GLT ou F4.

\*2 Apenas disponível quando a opção correspondente está instalada.

\*3 Apenas disponível para o modo ESC/Página, ESC/P2, FX ou I239X.

\*4 Não disponível em PS3 e PCL.

\*5Depois de alterar este item, o valor da definição torna-se válido após reiniciar a impressora ou voltar a ligá-la.

## **Language (Líng.)**

Especifica a língua apresentada no visor LCD e em que é impressa a folha de estado.

## **Time Out (Intervalo)**

Especifica o período de tempo, em segundos, até ocorrer um intervalo quando as interfaces mudam automaticamente. O intervalo é o período de tempo que começa no momento em que não estão a ser recebidos nenhuns dados de uma interface e termina no momento de mudança da interface. Se a impressora tiver uma tarefa de impressão quando a interface mudar, a tarefa é impressa.

#### **MP Mode (Modo MF)**

Esta definição determina se o alimentador MF tem a primeira prioridade ou a última quando a opção **Auto** está seleccionada para a definição Paper Source (Sistema Alim.) no controlador de impressão. Quando a opção Normal está seleccionada para o MP Mode (Modo MF), o alimentador MF tem a primeira prioridade como sistema de alimentação. Se seleccionar Last (Último), o alimentador MF tem a última prioridade.

#### **Manual Feed (Alim.Man.)**

Permite seleccionar o modo de alimentação manual para o alimentador MF.

## **Copies (Cópias)**

Designa o número de cópias a imprimir, entre 1 e 999.

#### **Duplex (Dúplex)**

Activa ou desactiva a impressão dúplex. Esta função permite imprimir em ambos os lados de uma página.

#### **Binding (União)**

Especifica a direcção da posição de união da impressão.

#### **Start Page (Pág. Inicial)**

Especifica se a impressão dúplex começa na frente ou no verso da página.

#### **Offset Stacking (Empilhamento Desloc.)**

Especifica se limita a posição de cada grupo de cópias.

## **Staple (Agrafar)**

Especifica se agrafa cada grupo de cópias.

#### **Skip Blank Page (Avanço Pág Br)**

Permite avançar as páginas em branco quando imprime. Esta definição está disponível quando imprime no modo ESC/Page, ESCP2, FX ou I239X.

## **Auto Eject Page (Eject.Pág. Auto)**

Especifica se o papel é ou não ejectado quando o limite especificado na definição Time Out (Intervalo) é atingido. A predefinição é Off (Não), o que significa que o papel não é ejectado quando o limite do intervalo é atingido.

## **Size Ignore (Form.Ignorado)**

Se quiser ignorar um erro de formato de papel, seleccione On (Sim). Quando activa este item, a impressora continua a imprimir mesmo que o tamanho da imagem exceda a área de impressão do formato de papel especificado. Esta situação pode provocar manchas devido ao toner que não é transferido convenientemente para o papel. Quando este item está desactivado, a impressora deixa de imprimir se ocorrer um erro de formato de papel.

## **Auto Cont (Autocontin.)**

Quando activa esta definição, a impressora continua a imprimir automaticamente após um certo período de tempo se ocorrer um dos seguintes erros: Paper Set (Def.Papel), Print Overrun (Imp.Sobrecarregada) ou Memory Overflow (Mem.Saturada). Quando esta opção está desactivada, tem de pressionar o botão **Iniciar/Parar** para retomar a impressão.

## **Page Protect (Proteger Pág.)**

Atribui memória da impressora adicional para imprimir dados, em vez de os receber. Se precisar de imprimir uma página muito complexa, poderá ter de activar esta definição. Se durante a impressão aparecer uma mensagem de erro Print Overrun (Imp.Sobrecarregada) no visor LCD, active esta definição e volte a imprimir os dados. Como a quantidade de memória reservada ao processamento de dados é reduzida, o computador poderá demorar mais tempo a enviar a tarefa de impressão mas permite que imprima tarefas complexas. A definição Page Protect (Proteger Pág.) funciona normalmente melhor quando a opção Auto está seleccionada. Terá de aumentar a memória da impressora se continuarem a ocorrer erros de memória.

#### *Nota:*

*Ao alterar a definição* Page Protect (Proteger Pág.)*, a memória da impressora é reconfigurada, o que faz com que as fontes transferidas sejam apagadas.*

#### **A4/LT Auto Switching (Mudança Auto A4/LT)**

Quando é seleccionado o formato de papel A4 ou Carta para impressão e não existe papel desse tamanho colocado, a impressão é efectuada noutro formato.

## **Convert to Monochrome (Converter P/B)**

Permite-lhe imprimir a preto e branco quando os cartuchos de toner tiverem chegado ao fim da vida útil.

## **LCD Contrast (Contraste LCD)**

Ajusta o contraste do visor LCD. Utilize os botões **△ Cima** e **▼ Baixo** para definir o contraste entre **0** (contraste mais baixo) e 15 (contraste mais alto).

#### **RAM Disk (Disco RAM)**

Especifica o tamanho do disco de RAM disponível para a função Armazenar tarefa. Para mais informações, consulte a tabela seguinte.

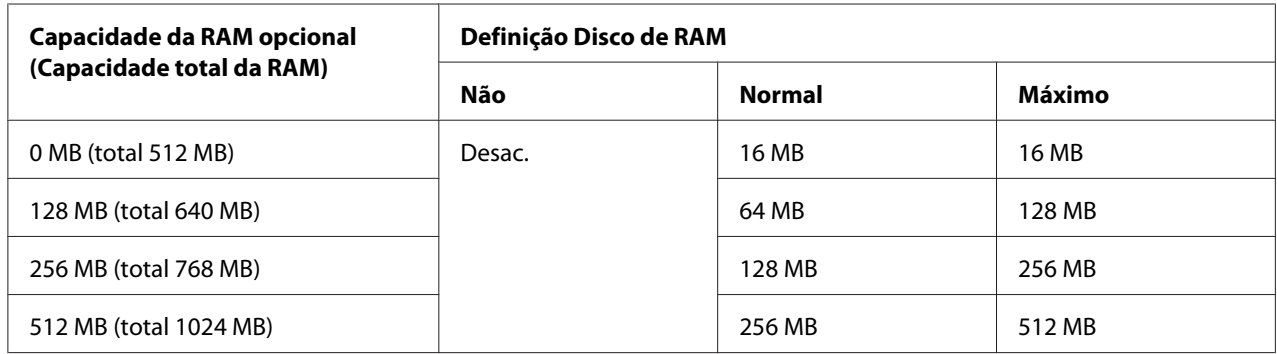

## **Confirm Media Type (Confirmar Tipo Suporte)**

Apresenta uma mensagem quando o tipo de papel no receptor seleccionado para impressão é diferente do seleccionado em Paper Type (Tipo de papel) no controlador de impressão.

## **Job Info. (Inf. tarefa)**

Apresenta informações sobre as tarefas no painel de controlo, sendo também possível ignorar e cancelar tarefas de impressão com esta definição. O padrão dos itens apresentados no painel de controlo pode ser seleccionado entre Display Pattern 1 (Mostrar padrão 1) e Display Pattern 2 (Mostrar padrão 2). Não seleccione Display Pattern 1 (Mostrar padrão 1) quando os seguintes idiomas forem seleccionados como Language (Líng.) em Setup Menu (Menu Confis.Básica): Norsk, CATALÀ, Русский, Türkçe, 中文, 繁體中文, 한국어.

# <span id="page-77-0"></span>**Reset Menu (Menu Reiniciar)**

## **Clear Warning (Limpar Aviso)**

Elimina mensagens de aviso que indicam erros, excepto para os que ocorrem relativos a consumíveis ou a peças de substituição obrigatória.

## **Clear All Warnings (Limpar Avisos Todos)**

Elimina todas as mensagens de aviso que aparecem no visor LCD.

## **Reset (Reinicialização)**

Pára a impressão e elimina a tarefa actual recebida através da interface activa. Poderá querer reiniciar a impressora quando tiver um problema com a tarefa de impressão e a impressora não conseguir imprimir correctamente.

## **Reset All (Reinicial. Total)**

Pára a impressão e limpa a memória da impressora. As tarefas de impressão recebidas através de todas as interfaces são apagadas.

## *Nota:*

*A função* Reset All (Reinicial. Total) *elimina as tarefas de impressão recebidas através de todas as interfaces. Tenha cuidado para não interromper a tarefa de alguma outra pessoa.*

## **SelecType Init (Inicializ.SelecType)**

Repõe as predefinições do menu do painel de controlo.

# **Quick Print JobMenu (Menu Impressão Rápida)**

Este menu permite imprimir ou apagar tarefas de impressão armazenadas na memória da impressora utilizando a função Impres. Rápida (Re-Print Job (Reimprimir tarefa), Verify Job (Verificar tarefa), Stored Job (Tarefa guardada)) da função Armazenar tarefa do controlador de impressão. Para saber como utilizar este menu, consulte ["Utilizar o Menu Impressão Rápida" na página 113.](#page-112-0)

# **ConfidentialJobMenu (Menu Tarefa Confidencial)**

Este menu permite imprimir ou apagar tarefas de impressão armazenadas na memória da impressora utilizando a opção Tarefa confidencial da função Armazenar tarefa do controlador da impressora. Para aceder a estes dados, é necessário inserir a palavra-passe correcta. Para saber como utilizar este menu, consulte ["Utilizar o Menu Tarefa Confidencial" na página 114.](#page-113-0)

# **Clock Menu (Menu Relógio)**

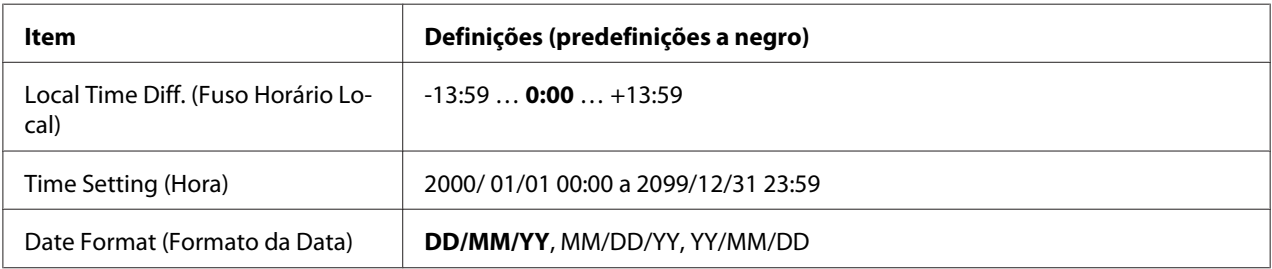

## **Local Time Diff. (Fuso Horário Local)**

Especifica a data e hora actuais inserindo a diferença horária a partir do meridiano de Greenwich.

## **Time Setting (Hora)**

Especifica a data e hora actuais inserindo-as directamente.

## **Date Format (Formato da Data)**

Especifica o formato com que a data é apresentada.

# **Parallel Menu (Menu Paralelo)**

Estas definições controlam a comunicação entre a impressora e o computador quando utiliza a interface paralela.

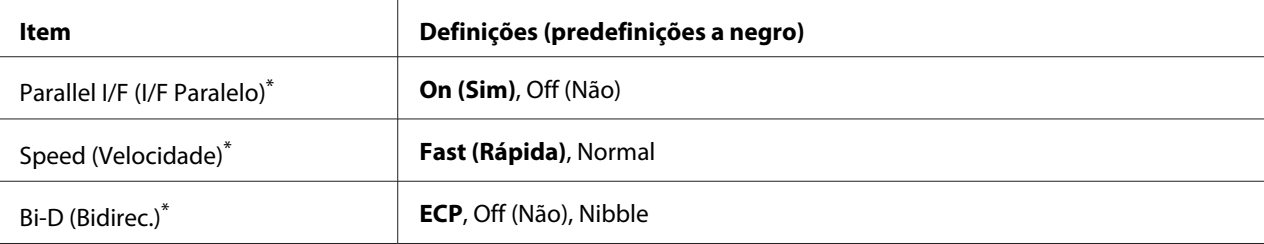

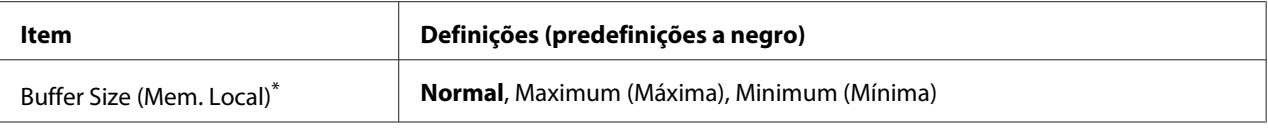

Depois de alterar este item, o valor da definição torna-se válido após reiniciar a impressora ou voltar a ligá-la. Embora se reflicta na folha de estado e na leitura EJL, a alteração real torna-se válida após reiniciar a impressora ou voltar a ligá-la.

## **Parallel I/F (I/F Paralelo)**

Permite activar ou desactivar a interface paralela.

## **Speed (Velocidade)**

Especifica a amplitude do impulso do sinal ACKNLG aquando da recepção de dados no modo Compatibilidade ou no modo Nibble. Se seleccionar Fast (Rápida), a amplitude do impulso é de cerca de 1 μs. Se seleccionar Normal, a amplitude do impulso é de cerca de 10 μs.

## **Bi-D (Bidirec.)**

Permite especificar o modo de comunicação bidireccional. Se seleccionar Off (Não), a comunicação bidireccional é desactivada.

## **Buffer Size (Mem. Local)**

Determina a quantidade de memória a utilizar para a recepção e impressão de dados. Se seleccionar Maximum (Máxima), é atribuída mais memória para a recepção de dados. Se seleccionar Minimum (Mínima), é atribuída mais memória para a impressão de dados.

## *Nota:*

- ❏ *Para activar definições de* Buffer Size (Mem. Local)*, tem de desligar a impressora durante mais de cinco segundos e, em seguida, voltar a ligá-la. Pode também executar uma operação* Reset All (Reinicial. Total)*, conforme se explica em ["Reset Menu \(Menu Reiniciar\)" na](#page-77-0) [página 78](#page-77-0).*
- ❏ *Ao reiniciar a impressora, todas as tarefas de impressão são eliminadas. Certifique-se de que o indicador luminoso Operacional não está intermitente quando reiniciar a impressora.*

## **USB Menu (Menu USB)**

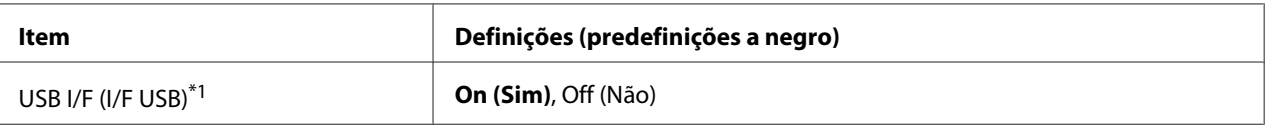

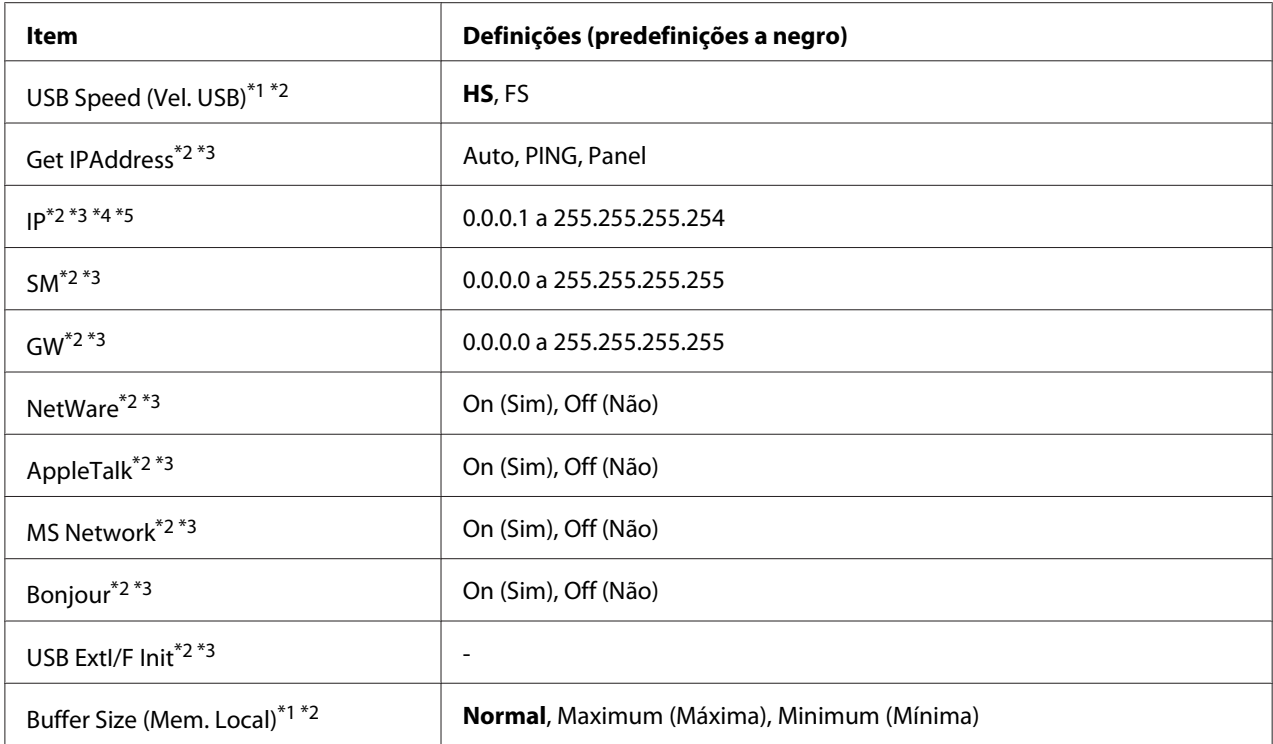

\*1 Depois de alterar este item, o valor da definição torna-se válido após reiniciar a impressora ou voltar a ligá-la. Embora se reflicta na folha de estado e na leitura EJL, a alteração real torna-se válida após reiniciar a impressora ou voltar a ligá-la.

\*2 Apenas disponível quando USB I/F (I/F USB) é definido como On (Sim).

\*3 Apenas disponível quando estiver ligado um dispositivo externo USB com suporte D4. O conteúdo das definições depende das definições do dispositivo externo USB.

 $*$ 4 Se a definição  $6$ et IPAddress estiver definida como Auto, não é possível alterar esta definição.

\*5 Quando a definição Get IPAddress é alterada de Panel ou PING para Auto, os valores das definições do painel são guardadas. Em seguida, se voltar a alterar Auto para Panel ou PING, são apresentadas as definições guardadas. O valor é definido para 192.168.192.168 se as definições não forem efectuadas através do painel.

## **USB I/F (I/F USB)**

Permite activar ou desactivar a interface USB.

## **USB Speed (Vel. USB)**

Permite seleccionar o modo de funcionamento da interface USB. É aconselhável seleccionar HS. Seleccione FS se HS não funcionar no seu sistema informático.

## **Buffer Size (Mem. Local)**

Determina a quantidade de memória a utilizar para a recepção e impressão de dados. Se seleccionar Maximum (Máxima), é atribuída mais memória para a recepção de dados. Se seleccionar Minimum (Mínima), é atribuída mais memória para a impressão de dados.

### *Nota:*

- ❏ *Para activar definições de* Buffer Size (Mem. Local)*, tem de desligar a impressora durante mais de cinco segundos e, em seguida, voltar a ligá-la. Pode também executar uma operação* Reset All (Reinicial. Total)*, conforme se explica em ["Reset Menu \(Menu Reiniciar\)" na](#page-77-0) [página 78](#page-77-0).*
- ❏ *Ao reiniciar a impressora, todas as tarefas de impressão são eliminadas. Certifique-se de que o indicador luminoso* **Operacional** *não está intermitente quando reiniciar a impressora.*

## **Network Menu (Menu Rede)**

Consulte o *Guia de Rede* para cada definição.

## **AUX Menu (Menu Aux.)**

Consulte o *Guia de Rede* para cada definição.

# **PCL Menu (Menu PCL)**

Estas definições estão disponíveis no modo PCL.

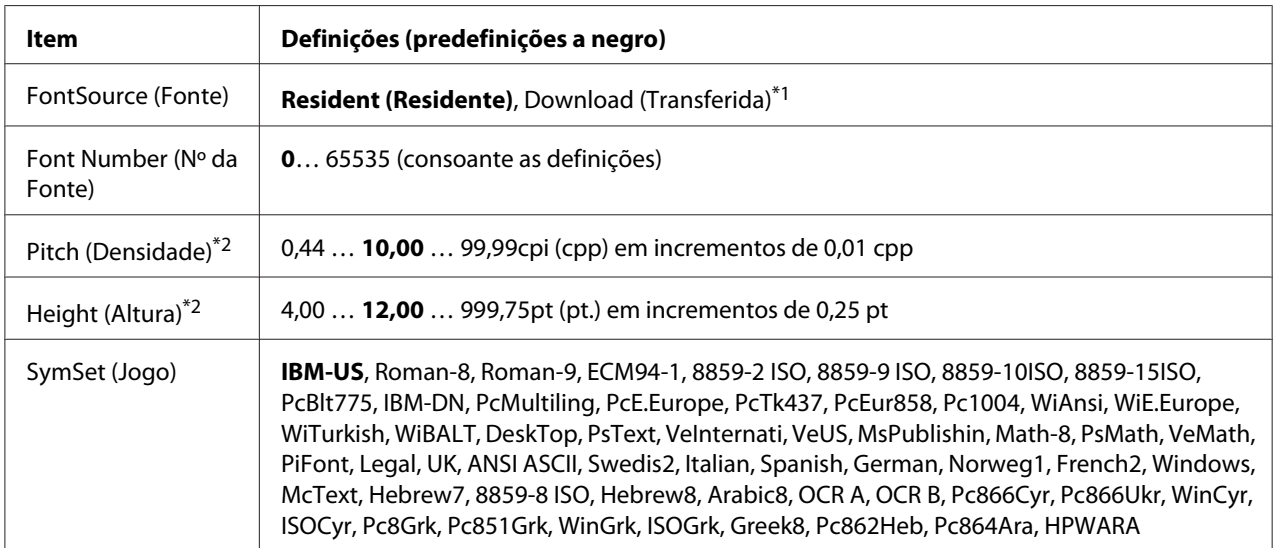

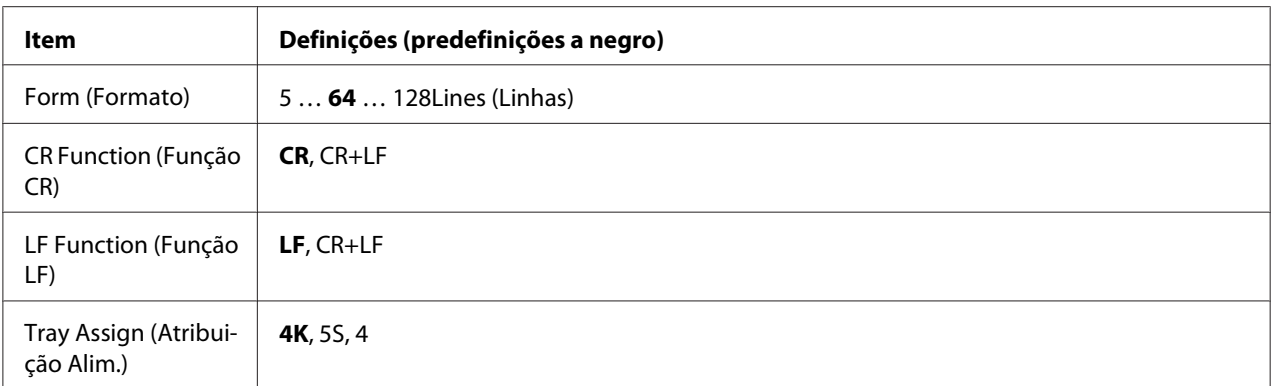

\*1 Apenas disponível quando existem fontes transferidas.

\*2 Em função da fonte que foi seleccionada.

## **FontSource (Fonte)**

Define a origem da fonte predefinida.

## **Font Number (Nº da Fonte)**

Define o número da fonte predefinida para a origem da fonte predefinida. O número disponível depende das definições que efectuar.

## **Pitch (Densidade)**

Especifica a densidade da fonte predefinida se a fonte for vectorial e de densidade fixa. Pode seleccionar de 0.44 a 99.99 cpp (caracteres por polegada), em incrementos de 0,01 cpp. Este item pode não aparecer dependendo das definições de FontSource (Fonte) ou Font Number (Nº da Fonte).

## **Height (Altura)**

Especifica a altura da fonte predefinida se a fonte for vectorial e proporcional. Pode seleccionar de 4.00 a 999.75 pontos, em incrementos de 0,25 pontos. Este item pode não aparecer dependendo das definições de FontSource (Fonte) ou Font Number (Nº da Fonte).

## **SymSet (Jogo)**

Selecciona o jogo de símbolos predefinido. Se a fonte seleccionada em FontSource (Fonte) e Font Number (Nº da Fonte) não estiver disponível na nova definição de SymSet (Jogo), as definições de FontSource (Fonte) e Font Number (Nº da Fonte) são substituídas automaticamente pelo valor predefinido, IBM-US.

## **Form (Formato)**

Selecciona o número de linhas para o formato de papel e a orientação seleccionados. Esta função provoca também uma alteração na entrelinha (VMI), sendo o novo valor VMI guardado na impressora. Isto significa que alterações posteriores efectuadas nas definições Formato Página ou Orientação provocam alterações no valor Página, com base no VMI guardado.

## **CR Function (Função CR), LF Function (Função LF)**

Estas funções destinam-se a utilizadores de determinados sistemas operativos, como o UNIX.

## **Tray Assign (Atribuição Alim.)**

Altera a atribuição do comando de selecção do sistema de alimentação. Se seleccionar 4, os comandos são definidos como sendo compatíveis com a HP LaserJet 4. Se seleccionar 4K, os comandos são definidos como sendo compatíveis com a HP LaserJet 4000, 5000 e 8000. Se seleccionar 5S, os comandos são definidos como sendo compatíveis com a HP LaserJet 5S.

## **PS3 Menu (Menu PS3)**

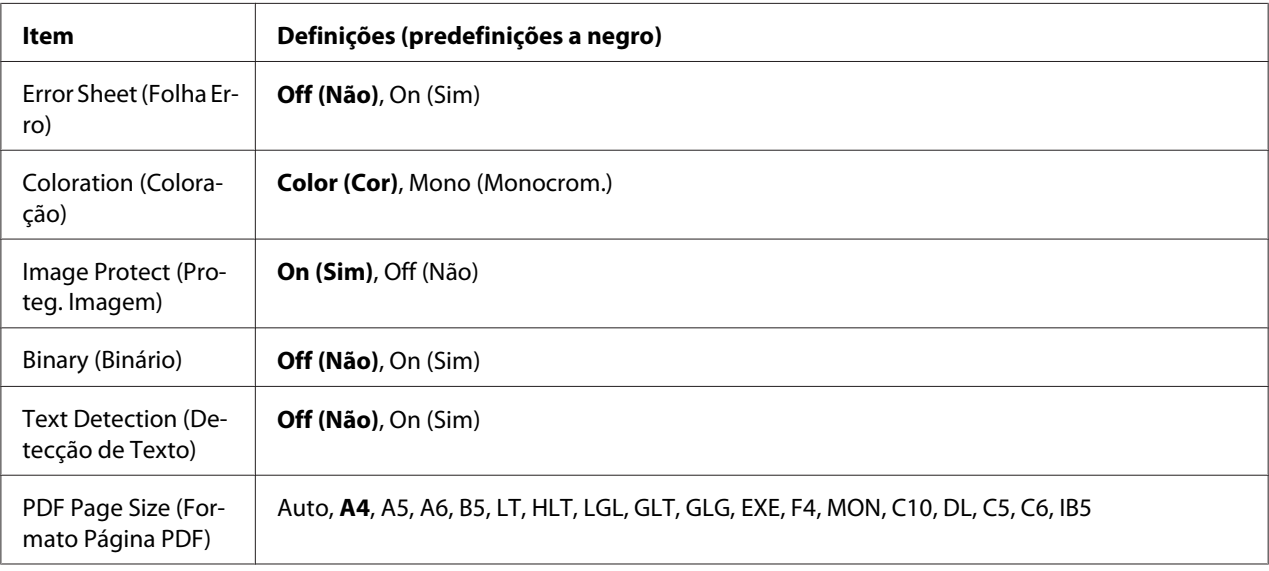

## **Error Sheet (Folha Erro)**

Se seleccionar On (Sim), a impressora imprime uma folha de erro quando ocorre um erro no modo PS3 ou quando o ficheiro PDF que tentou imprimir não for de uma versão compatível.

## **Coloration (Coloração)**

Permite seleccionar o modo de impressão a cores ou a preto e branco.

## **Image Protect (Proteg. Imagem)**

Se seleccionar On (Sim), a qualidade de impressão não diminui mesmo que a memória seja insuficiente. Nesse caso, aparece a indicação Memory Overflow (Mem.Saturada) e a impressão pára.

Se seleccionar Off (Não), a qualidade de impressão diminui quando a memória é insuficiente. Nesse caso, aparece a indicação Image Optimum (Optimiza Imagem) e a impressão continua.

## **Binary (Binário)**

Especifica o formato de dados. Seleccione On (Sim) para os dados binários e seleccione Off (Não) para os dados ASCII.

## *Nota:*

❏ *A definição Binário só pode ser utilizada com uma ligação de rede.*

❏ *Não é necessário seleccionar* On (Sim) *quando utilizar AppleTalk.*

Para utilizar dados binários, certifique-se de que a sua aplicação suporta dados binários e que as definições **SEND CTRL-D Before Each Job (Enviar CTRL-D Antes de Cada Tarefa)** e **SEND CTRL-D After Each Job (Enviar CTRL-D Depois de Cada Tarefa)** estão configuradas para **No (Não)**.

Quando esta definição estiver configurada para On (Sim), não pode utilizar o TBCP (Tagged binary communication protocol - protocolo de comunicação binária etiquetada) nas definições do controlador de impressão.

## **Text Detection (Detecção de Texto)**

Se seleccionar On (Sim), o ficheiro de texto é convertido num ficheiro PostScript aquando da impressão. Esta definição apenas está disponível quando selecciona PS3 em Emulation Menu (Menu Emulação).

## **PDF Page Size (Formato Página PDF)**

Especifica o formato de papel quando envia o directório de ficheiros PDF a partir de um computador ou de outro dispositivo. Se seleccionar Auto, o formato de papel é determinado com base no formato da primeira página que é impressa.

# **ESCP2 Menu (Menu ESCP2)**

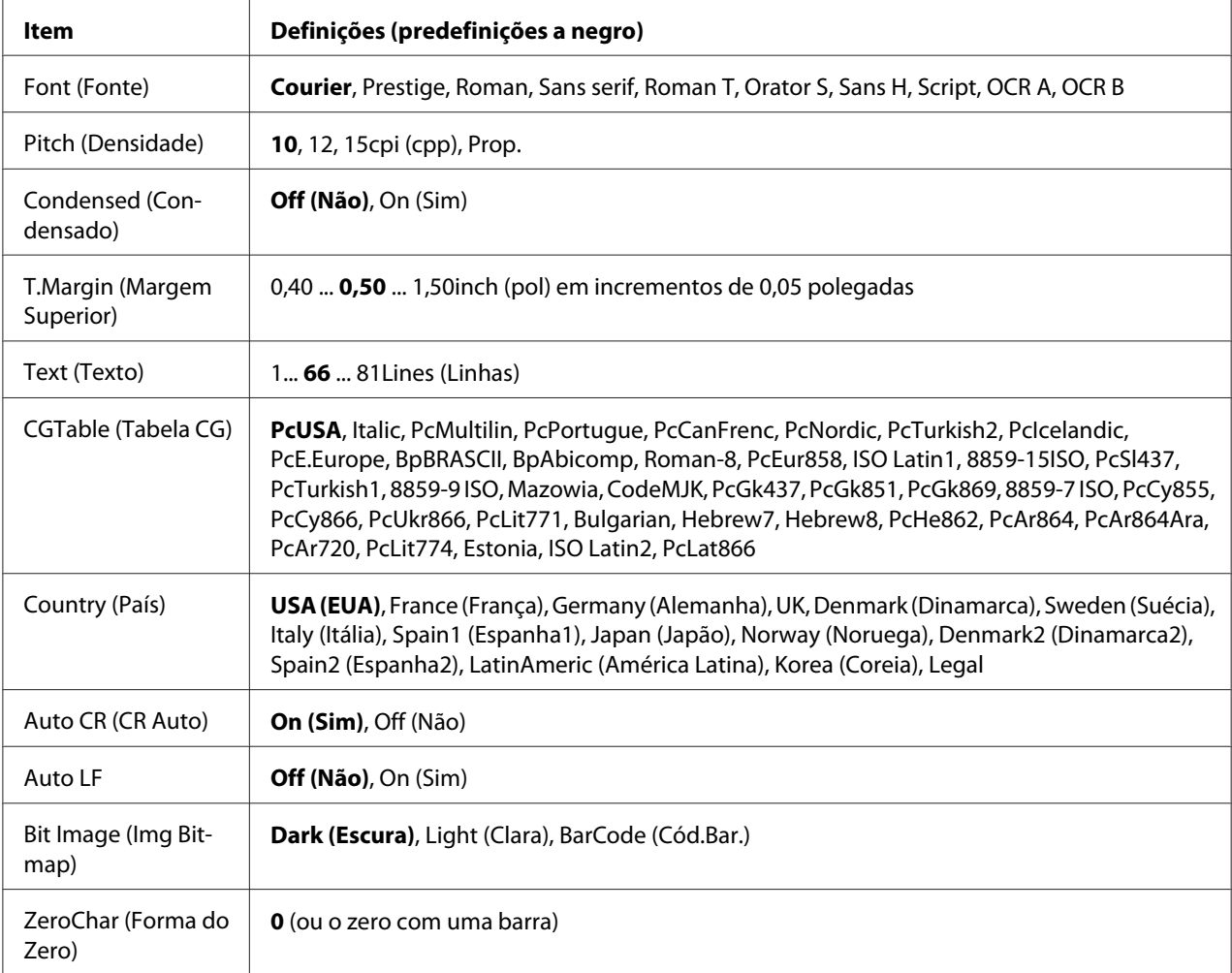

## **Font (Fonte)**

Selecciona a fonte.

## **Pitch (Densidade)**

Selecciona a densidade (o espaçamento horizontal) da fonte na densidade fixa, medida em cpp (caracteres por polegada). Pode também seleccionar um espaçamento proporcional.

## **Condensed (Condensado)**

Activa ou desactiva a impressão em modo condensado.

## **T.Margin (Margem Superior)**

Define a distância do topo da página à linha de base da primeira linha imprimível. A distância é medida em polegadas. Quanto menor for o valor, mais perto fica a linha imprimível do topo.

## **Text (Texto)**

Define o comprimento de página em linhas. Para esta opção, assume-se que uma linha tem 1 pica (1/6"). Se alterar as definições de Orientation (Orientação), Page Size (Formato Página) ou T.Margin (Margem Superior), é automaticamente reposta a predefinição de comprimento de página de cada um dos tamanhos de papel.

## **CGTable (Tabela CG)**

Utilize a opção de tabela de geração de caracteres (CG) para seleccionar a tabela de caracteres gráficos ou a tabela de itálicos. A tabela de gráficos contém caracteres gráficos para imprimir linhas, cantos, áreas sombreadas, caracteres internacionais, caracteres gregos e símbolos matemáticos. Se seleccionar Italic, a metade superior da tabela de caracteres é definida como caracteres itálicos.

## **Country (País)**

Utilize esta opção para seleccionar um dos quinze jogos de símbolos internacionais. Consulte o *Manual de Fontes* para ver amostras dos caracteres do jogo de símbolos de cada país.

## **Auto CR (CR Auto)**

Especifica se a impressora efectua uma operação de retorno do carreto/avanço de linha (CR-LF) sempre que a posição de impressão ultrapassa a margem direita. Se seleccionar Off (Não), a impressora não imprime nenhuns caracteres para além da margem direita e só efectua uma mudança de linha quando receber um carácter de retorno do carreto. Esta função é executada automaticamente pela maioria das aplicações.

## **Auto LF**

Se seleccionar Off (Não), a impressora não envia um comando de avanço de linha (LF) automático com cada retorno do carreto (CR). Se seleccionar On (Sim), será enviado um comando de avanço de linha com cada retorno do carreto. Seleccione On (Sim) se as linhas de texto se sobrepuserem.

## **Bit Image (Img Bitmap)**

A impressora consegue emular as densidades de gráficos definidas com os comandos da impressora. Se seleccionar Dark (Escura), a densidade da imagem de bits é elevada e se seleccionar Light (Clara), a densidade da imagem de bits é reduzida.

Se seleccionar BarCode (Cód.Bar.), a impressora converte imagens de bits em códigos de barras preenchendo automaticamente os espaços em branco verticais entre pontos. Isto produz linhas verticais contínuas que podem ser lidas por um leitor de códigos de barras. Este modo reduz o tamanho da imagem a ser impressa e pode também provocar alguma distorção aquando da impressão de gráficos de imagens de bits.

## **ZeroChar (Forma do Zero)**

Especifica se a impressora imprime um zero normal ou cortado.

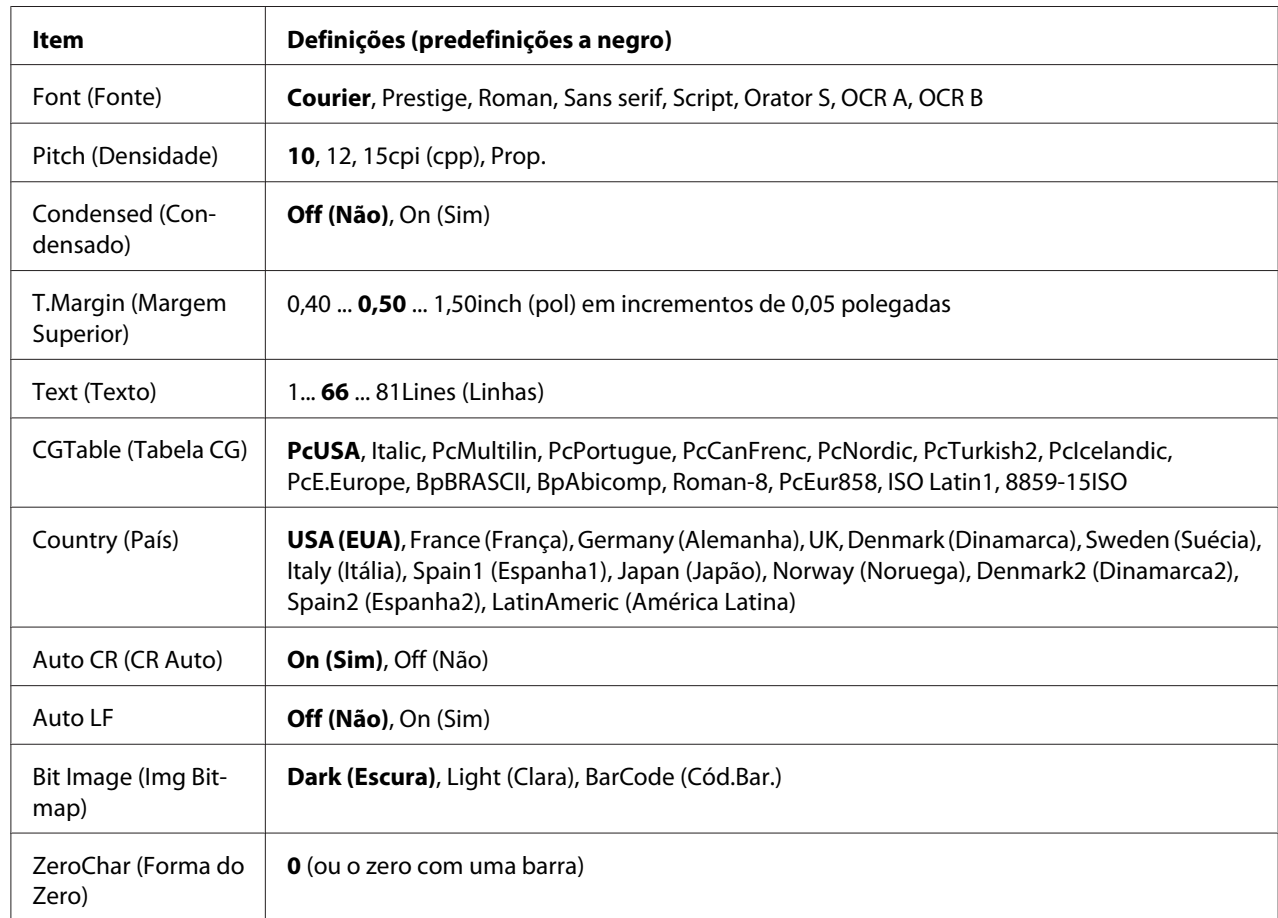

# **FX Menu (Menu FX)**

## **Font (Fonte)**

Selecciona a fonte.

## **Pitch (Densidade)**

Selecciona a densidade (o espaçamento horizontal) da fonte na densidade fixa, medida em cpp (caracteres por polegada). Pode também seleccionar um espaçamento proporcional.

### **Condensed (Condensado)**

Activa ou desactiva a impressão em modo condensado.

#### **T.Margin (Margem Superior)**

Define a distância do topo da página à linha de base da primeira linha imprimível. A distância é medida em polegadas. Quanto menor for o valor, mais perto fica a linha imprimível do topo.

## **Text (Texto)**

Define o comprimento de página em linhas. Para esta opção, assume-se que uma linha tem 1 pica (1/6"). Se alterar as definições de Orientation (Orientação), Page Size (Formato Página) ou T.Margin (Margem Superior), é automaticamente reposta a predefinição de comprimento de página de cada um dos tamanhos de papel.

## **CGTable (Tabela CG)**

Utilize a opção de tabela de geração de caracteres (CG) para seleccionar a tabela de caracteres gráficos ou a tabela de itálicos. A tabela de gráficos contém caracteres gráficos para imprimir linhas, cantos, áreas sombreadas, caracteres internacionais, caracteres gregos e símbolos matemáticos. Se seleccionar Italic, a metade superior da tabela de caracteres é definida como caracteres itálicos.

#### **Country (País)**

Utilize esta opção para seleccionar um dos treze jogos de símbolos internacionais. Consulte o *Manual de Fontes* para ver amostras dos caracteres do jogo de símbolos de cada país.

## **Auto CR (CR Auto)**

Especifica se a impressora efectua uma operação de retorno do carreto/avanço de linha (CR-LF) sempre que a posição de impressão ultrapassa a margem direita. Se seleccionar Off (Não), a impressora não imprime nenhuns caracteres para além da margem direita e só efectua uma mudança de linha quando receber um carácter de retorno do carreto. Esta função é executada automaticamente pela maioria das aplicações.

#### **Auto LF**

Se seleccionar Off (Não), a impressora não envia um comando de avanço de linha (LF) automático com cada retorno do carreto (CR). Se seleccionar On (Sim), será enviado um comando de avanço de linha com cada retorno do carreto. Seleccione On (Sim) se as linhas de texto se sobrepuserem.

### **Bit Image (Img Bitmap)**

A impressora consegue emular as densidades de gráficos definidas com os comandos da impressora. Se seleccionar Dark (Escura), a densidade da imagem de bits é elevada e se seleccionar Light (Clara), a densidade da imagem de bits é reduzida.

Se seleccionar BarCode (Cód.Bar.), a impressora converte imagens de bits em códigos de barras preenchendo automaticamente os espaços em branco verticais entre pontos. Isto produz linhas verticais contínuas que podem ser lidas por um leitor de códigos de barras. Este modo reduz o tamanho da imagem a ser impressa e pode também provocar alguma distorção aquando da impressão de gráficos de imagens de bits.

#### **ZeroChar (Forma do Zero)**

Selecciona se a impressora imprime um zero normal ou cortado.

## **I239X Menu (Menu I239X)**

O modo I239X emula comandos IBM® 2390/2391 Plus.

Estas definições só estão disponíveis quando a impressora está no modo I239X.

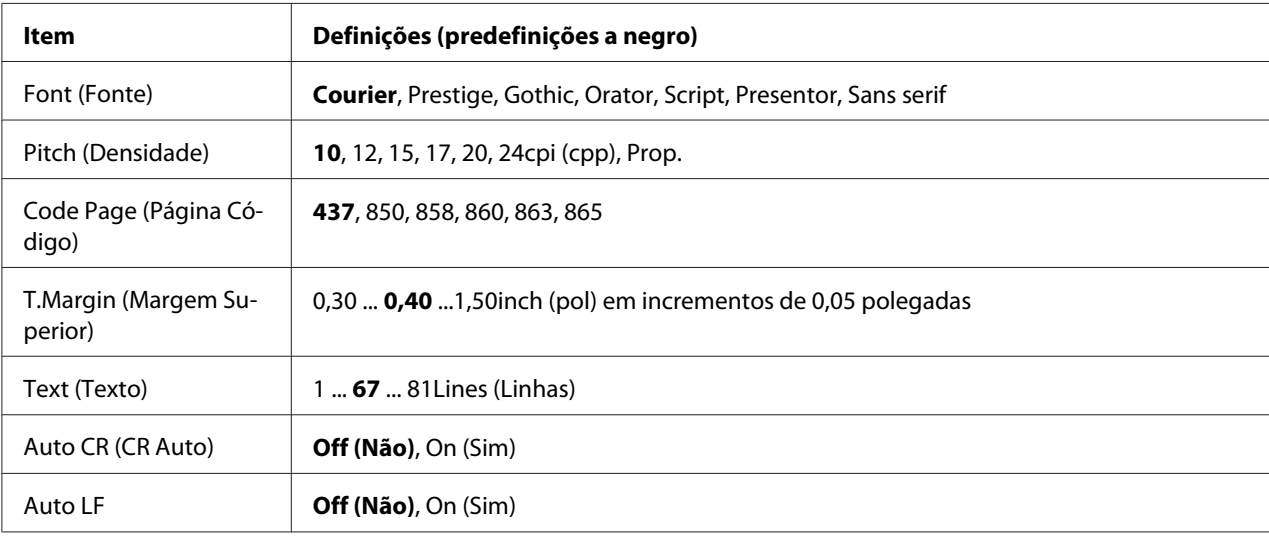

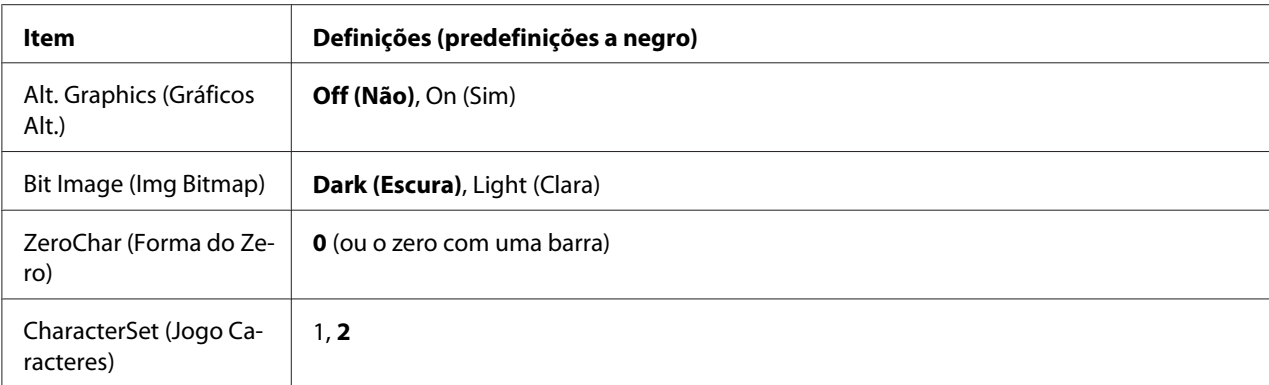

## **Font (Fonte)**

Selecciona a fonte.

## **Pitch (Densidade)**

Selecciona a densidade (o espaçamento horizontal) da fonte na densidade fixa, medida em cpp (caracteres por polegada). Pode também seleccionar um espaçamento proporcional.

## **Code Page (Página Código)**

Selecciona as tabelas de caracteres. As tabelas de caracteres contêm os caracteres e símbolos utilizados por diferentes línguas. A impressora imprime o texto com base na tabela de caracteres seleccionada.

## **T.Margin (Margem Superior)**

Define a distância do topo da página à linha de base da primeira linha imprimível. A distância é medida em polegadas. Quanto menor for o valor, mais perto fica a linha imprimível do topo.

## **Text (Texto)**

Define o comprimento de página em linhas. Para esta opção, assume-se que uma linha tem 1 pica (1/6"). Se alterar as definições de Orientation (Orientação), Page Size (Formato Página) ou T.Margin (Margem Superior), é automaticamente reposta a predefinição de comprimento de página de cada um dos tamanhos de papel.

## **Auto CR (CR Auto)**

Especifica se a impressora efectua uma operação de retorno do carreto/avanço de linha (CR-LF) sempre que a posição de impressão ultrapassa a margem direita. Se desactivar esta definição, a impressora não imprime nenhuns caracteres para além da margem direita e só efectua uma mudança de linha quando receber um carácter de retorno do carreto. Esta função é executada automaticamente pela maioria das aplicações.

## **Auto LF**

Se seleccionar Off (Não), a impressora não envia um comando de avanço de linha (LF) automático com cada retorno do carreto (CR). Se seleccionar On (Sim), será enviado um comando de avanço de linha com cada retorno do carreto. Seleccione On (Sim) se as linhas de texto se sobrepuserem.

## **Alt. Graphics (Gráficos Alt.)**

Activa ou desactiva a opção Gráficos Alternativos.

## **Bit Image (Img Bitmap)**

A impressora consegue emular as densidades de gráficos definidas com os comandos da impressora. Se seleccionar Dark (Escura), a densidade da imagem de bits é elevada e se seleccionar Light (Clara), a densidade da imagem de bits é reduzida.

Se seleccionar BarCode (Cód.Bar.), a impressora converte imagens de bits em códigos de barras preenchendo automaticamente os espaços em branco verticais entre pontos. Isto produz linhas verticais contínuas que podem ser lidas por um leitor de códigos de barras. Este modo reduz o tamanho da imagem a ser impressa e pode também provocar alguma distorção aquando da impressão de gráficos de imagens de bits.

## **ZeroChar (Forma do Zero)**

Selecciona se a impressora imprime um zero normal ou cortado.

## **CharacterSet (Jogo Caracteres)**

Selecciona a tabela de caracteres 1 ou 2.

# **Password Config Menu (Menu Config. Senha)**

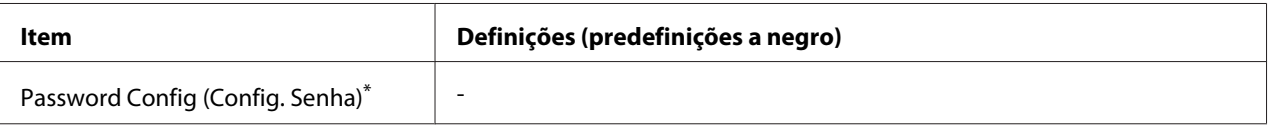

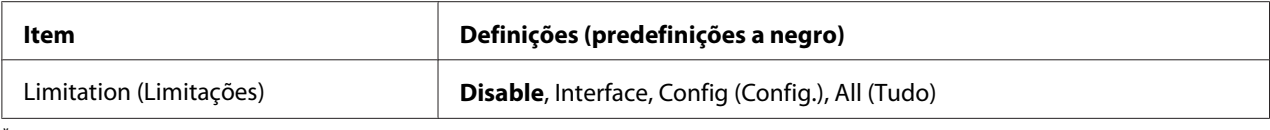

\* A palavra-passe predefinida aparece em branco. Pode introduzir até 20 caracteres para a palavra-passe.

## **Password Config (Config. Senha)**

Altera a palavra-passe. Primeiro, introduza a palavra-passe antiga e, em seguida, introduza a nova palavra-passe duas vezes.

Para introduzir a palavra-passe, pressione o botão ▼ **Baixo** ou **▲ Cima** para seleccionar o carácter e pressione o botão r **Direita** para determinar o carácter. Depois de determinar todos os caracteres, prima o botão **OK**.

#### *Nota:*

*Se se esqueceu da sua palavra-passe, contacte o seu fornecedor. Note que quando a palavra-passe for inicializada, as definições e os dados armazenados na impressora serão eliminados. Dependendo do seu ambiente, poderá ser necessário efectuar novamente definições como a ligação de rede. Recomendamos registar os dados ou efectuar uma cópia de segurança dos dados e informações de definições necessários.*

## **Limitation (Limitações)**

Altera o âmbito de restrição. Se seleccionar Interface, necessita da palavra-passe para alterar as definições nos menus USB e Rede. Se seleccionar Config (Config.), necessita da palavra-passe para inserir uma Quick Print JobMenu (Menu Impressão Rápida) ou ConfidentialJobMenu (Menu Tarefa Confidencial), ou para alterar as definições em todos os menus. Se seleccionar All (Tudo), necessita da palavra-passe para inserir uma Quick Print JobMenu (Menu Impressão Rápida) ou ConfidentialJobMenu (Menu Tarefa Confidencial), ou para alterar as definições e efectuar os itens de todos os menus. Antes de alterar a definição, tem de introduzir a palavra-passe configurada na definição Password Config (Config. Senha).

## **Energy Saver Menu (Menu Economia de Energia)**

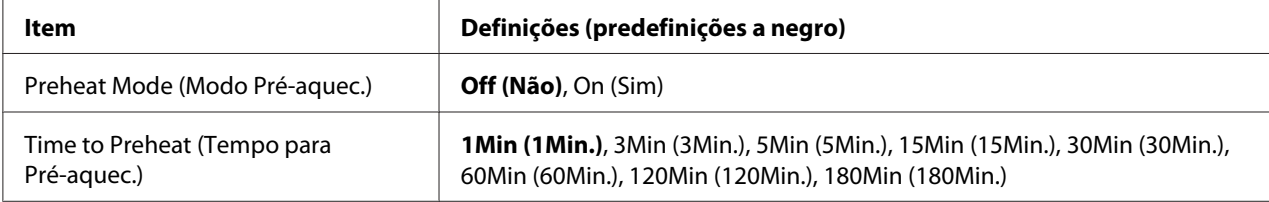

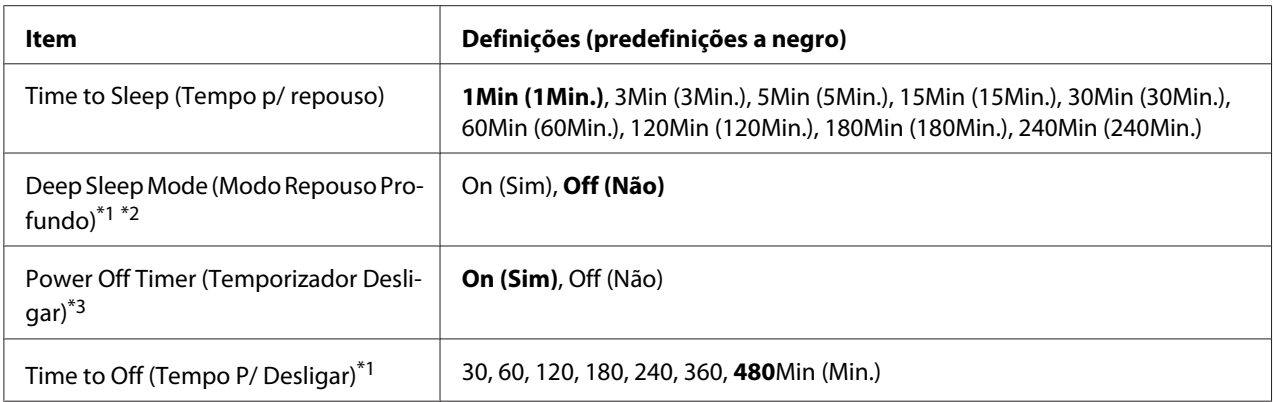

\*1 Não disponível em PS3.

\*2 Não disponível quando está ligado um cabo USB ou está instalada uma placa de interface opcional.

\*3 Se EU (União Europeia) não estiver definido como Region Setting (Definição da região) nas definições iniciais, o valor predefinido é Off (Não).

## **Preheat Mode (Modo Pré-aquec.)**

Quando esta definição está definida como On (Sim), a impressora entra no modo de pré-aquecimento e reduz o consumo de energia. Neste modo, a impressora regressa mais rapidamente ao estado operacional do que a partir do modo de repouso ou do modo de repouso profundo, mas consome mais energia.

## **Time to Preheat (Tempo para Pré-aquec.)**

Especifica o período de tempo até a impressora entrar no modo de pré-aquecimento quando Preheat Mode (Modo Pré-aquec.) está definido como On (Sim). A impressora não entra no modo de pré-aquecimento se o período de tempo especificado em Time to Preheat (Tempo para Pré-aquec.) for igual ou superior ao de Time to Sleep (Tempo p/ repouso).

## **Time to Sleep (Tempo p/ repouso)**

Especifica o período de tempo que decorre até a impressora entrar no modo de repouso ou no modo de repouso profundo se os botões não forem utilizados e não houver tarefas a imprimir.

## **Deep Sleep Mode (Modo Repouso Profundo)**

Quando esta definição estiver configurada como On (Sim), a impressora muda para o modo de repouso profundo no momento especificado na definição Time to Sleep (Tempo p/ repouso) se a impressora não for utilizada nem receber tarefas. No modo de repouso profundo, o botão **Activar / Repouso** acende-se e é poupada mais energia do que no modo de repouso. A impressora muda para o modo de repouso profundo apenas quando as definições  $A = I = I$ alk, WSD, IPv6 e IPSec em Network Menu (Menu Rede) e RAM Disk (Disco RAM) em Setup Menu (Menu Config.Básica) estão definidas como Off (Não).

Para recuperar do modo de repouso profundo, prima o botão **Activar / Repouso**. A impressora recupera automaticamente quando recebe uma tarefa de impressão.

## **Power Off Timer (Temporizador Desligar) (Modo desligado)**

Quando esta definição está configurada como On (Sim), a impressora desliga automaticamente no momento especificado na definição Time to Off (Tempo P/ Desligar). A impressora não entra no modo desligado se estiver a receber ou a enviar dados.

A impressora recupera do modo desligado quando o interruptor de alimentação é ligado.

## **Time to Off (Tempo P/ Desligar)**

Especifica o período de tempo que decorre até a impressora entrar no modo desligado se os botões não forem utilizados e não houver tarefas a imprimir.

## **Support Menu (Menu Adicional)**

Entre no Modo de suporte premindo o botão ▼ **Baixo** ao mesmo tempo que liga a impressora para que Support Menu (Menu Adicional) e Printer Adjust Menu (Menu Ajustar Impr.) apareçam.

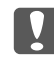

#### c *Importante:*

- ❏ *Seleccione apenas os itens indicados em seguida no* Support Menu (Menu Adicional)*. Não seleccione quaisquer itens no* Printer Adjust Menu (Menu Ajustar Impr.)*.*
- ❏ *Quando formatar a memória CompactFlash ou apagar os dados, desligue os cabos de interface e não imprima ficheiros.*

#### **Format CompactFlash**

Formata a memória CompactFlash da impressora se tiver instalado uma memória CompactFlash.

## **Format PS3 CompactFlash**

Formata a área CompactFlash onde as informações PostScript estão guardadas se tiver instalado uma memória CompactFlash.

#### **Delete All CompactFlash Data**

Apaga todos os dados da memória CompactFlash se tiver instalado uma memória CompactFlash.

## **Bookmark Menu (Menu Marcador)**

O menu de marcador aparece premindo o botão **OK** enquanto o visor LCD apresenta Ready (Operacional).

No menu Marcador, aparecem os itens de definição de marcadores, podendo seleccionar um deles. Os menus seguintes são marcadores por predefinição.

- ❏ Reset Menu (Menu Reiniciar)
- ❏ MP Tray Size (Form. Alim.MF)
- ❏ System Information (Informação de Sistema)

Para registar os menus como marcadores, consulte ["Como registar menus como marcadores" na](#page-63-0) [página 64](#page-63-0) para mais informações.

## **Mensagens de Erro e de Estado**

Esta secção contém uma lista de mensagens de erro que aparecem no visor LCD, uma breve descrição de cada mensagem e sugestões para corrigir o problema. Tenha em atenção que nem todas as mensagens apresentadas no visor LCD indicam problemas. Quando o símbolo  $\clubsuit$  aparece do lado direito da mensagem de advertência/erro, ocorrem várias advertências/erros. Para confirmar todos os avisos que ocorrem, pressione o botão ▼ Baixo para visualizar o Status Menu (Menu de Estado) e, em seguida, pressione o botão r **Direita**. O visor LCD também indica a duração restante dos consumíveis e os formatos de papel disponíveis.

#### **Bookmark Failed (Marcador Falhou)**

O menu seleccionado não pode ser registado como marcador. Alguns menus não podem ser registados como marcadores.

#### **Bookmark Registered (Marcador Registado)**

O menu seleccionado está registado como marcador.

## **Cancel All Print Job (Cancelar Todas)**

A impressora está a cancelar todas as tarefas de impressão que se encontram na memória, incluindo as que estão a ser recebidas ou impressas no momento. Esta mensagem aparece se pressionar o botão W **Pausa/Cancelar** durante mais de 2 segundos.

## **Cancel Print Job (Cancelar Tarefa)**

A impressora está a cancelar a tarefa de impressão actual. Esta mensagem aparece se pressionar e soltar o botão W**Pausa/Cancelar** dentro de 2 segundos.

## **Cancel Print Job (Cancelar Tarefa)** (por sistema anfitrião)

A tarefa de impressão é cancelada a partir do controlador de impressão.

## **Cannot Staple. Print without Staple? (Não pode agrafar. Imprimir sem agrafar?)**

A impressora detectou problemas ao agrafar. Ao premir o botão **Iniciar/Parar** imprimirá o resto da tarefa de impressão sem agrafar.

Retire a unidade de agrafos e verifique se existe algum problema com a mesma. Se houver apenas alguns agrafos, substitua a unidade de agrafos por uma nova.

Para mais informações, consulte ["Problemas ao utilizar a unidade de empilhamento/agrafos" na](#page-129-0) [página 130](#page-129-0).

## **Can't Print (Impossível Imprimir)**

Os dados para impressão foram apagados porque estavam incorrectos.

Certifique-se de que está a utilizar o controlador de impressão e o formato de papel adequado.

## **Can't Print Duplex (Não Imprime Dúplex)**

A impressora detectou problemas durante a impressão em frente e verso. Certifique-se de que está a utilizar um tipo e formato de papel adequados para a impressão dúplex. O problema pode também resultar de definições incorrectas do sistema de alimentação que está a utilizar. Se pressionar o botão **Iniciar/Parar**, a parte restante da tarefa será impressa apenas num dos lados do papel. Pressione o botão W**Pausa/Cancelar** para cancelar a tarefa de impressão.

## **Can't Use Bookmark (Não é possível utilizar marcador)**

Não pode utilizar o menu registado porque o menu foi desactivado ao alterar definições depois de registar o menu como marcador.

## **Cassette Error yyy (Erro Alimentador yyy)**

Estão instalados demasiados alimentadores de papel opcionais na impressora. Podem ser instaladas até três unidades.

## **CF CHECK**

A impressora está a verificar a memória CompactFlash.

## **Check Paper Size (Verif.Formato Papel)**

A definição de formato de papel é diferente do formato do papel colocado na impressora. Verifique se está colocado o formato de papel correcto no sistema de alimentação especificado.

Para eliminar este erro, seleccione Clear Warning (Limpar Aviso) a partir do Reset Menu (Menu Reiniciar) do painel de controlo. Para obter instruções, consulte ["Como aceder aos menus](#page-62-0) [do painel de controlo" na página 63](#page-62-0).

## **Check Paper Type (Verif. Tipo Papel)**

O papel colocado na impressora não corresponde à definição de tipo de papel do controlador de impressão. Na impressão, apenas será utilizado papel que corresponde à definição de formato de papel.

Para eliminar este erro, seleccione Clear Warning (Limpar Aviso) a partir do Reset Menu (Menu Reiniciar) do painel de controlo. Para obter instruções, consulte ["Como aceder aos menus](#page-62-0) [do painel de controlo" na página 63](#page-62-0).

## **Check Staple Cartridge (Verificar Unidade de Agrafos)**

Existe um problema com a unidade de agrafos ou ocorreu um encravamento de agrafos.

Retire a unidade de agrafos para verificar se existe algum problema com a mesma e, em seguida, volte a instalá-la.

Se houver agrafos encravados na unidade de agrafos, retire os agrafos antes de instalar a unidade.

Para mais informações, consulte ["Problemas ao utilizar a unidade de empilhamento/agrafos" na](#page-129-0) [página 130](#page-129-0).

## **Clear paper jam and then reload wwww (Resolva encravamento e volte a pôr wwww)**

O local onde ocorreu o encravamento de papel é indicado por WWWWW. WWWWW indica a localização do erro.

Se ocorrer um encravamento de papel em dois ou mais locais em simultâneo, são indicadas as várias localizações correspondentes.

Para mais informações sobre como desencravar papel, consulte ["Desencravar Papel" na](#page-162-0) [página 163](#page-162-0).

## **Close Cover wwww (Fechar Tampa wwww)**

A tampa especificada (wwww) não fecha correctamente. Abra a tampa uma vez e, em seguida, feche-a.

## **Collate Disabled (Agrupar Desactivada)**

Não é possível imprimir especificando o número de cópias devido a falta de memória (RAM). Se este erro ocorrer, imprima apenas uma cópia de cada vez.

Para eliminar este erro, seleccione Clear Warning (Limpar Aviso) a partir do Reset Menu (Menu Reiniciar) do painel de controlo. Para obter instruções, consulte ["Como aceder aos menus](#page-62-0) [do painel de controlo" na página 63](#page-62-0).

## **CompactFlash Error (Erro CompactFlash)**

A memória CompactFlash instalada não é suportada pela impressora ou seleccionou No (Não) quando apareceu Format Required no painel de controlo. Desligue a impressora e retire a memória CompactFlash. Se Format Required for apresentado no painel de controlo, seleccione Yes (Sim).

#### **CompactFlash Full (CompactFlash Cheia)**

A memória CompactFlash opcional está cheia e não pode gravar nenhuns dados. Apague os dados desnecessários da memória CompactFlash. Para eliminar este erro, seleccione Clear Warning (Limpar Aviso) a partir do Reset Menu (Menu Reiniciar) do painel de controlo. Para saber como aceder aos menus do painel de controlo, consulte ["Como aceder aos menus do painel de](#page-62-0) [controlo" na página 63.](#page-62-0)

## **Cooling Down (A Arrefecer)**

A impressora está a arrefecer. Esta não é uma mensagem de erro e desaparece.

#### **Correct time using Time Setting (Corrigir a hora utilizando Hora)**

A definição de hora actual é reiniciada porque não ligou o cabo de alimentação durante muito tempo. Para eliminar este erro, seleccione Time Setting (Hora) no Clock Menu (Menu Relógio) e especifique a data e hora actuais.

### **Duplex Memory Overflow (Mem. Dúplex Saturada)**

Não há memória suficiente para imprimir em frente e verso. A impressora imprime apenas na frente e ejecta o papel. Para eliminar este erro, siga estas instruções.

Se seleccionar Off (Não) para a definição Auto Cont (Autocontin.) no Setup Menu (Menu Config.Básica) do painel de controlo, prima o botão **Iniciar/Parar** para imprimir no verso da folha seguinte ou prima o botão II·<sup>1</sup> **Pausa/Cancelar** para cancelar a tarefa de impressão.

Se seleccionar On (Sim) para a definição Auto Cont (Autocontin.) no Setup Menu (Menu Config.Básica) do painel de controlo, a impressão continua automaticamente após um certo período de tempo.

## **Feed Roller MP Needed Soon (Substituir Rolete Alim. MF Brevemente), Feed Roller C1 Needed Soon (Substituir Rolete Alim. A1 Brevemente), Feed Roller C2 Needed Soon (Substituir Rolete Alim. A2 Brevemente), Feed Roller C3 Needed Soon (Substituir Rolete Alim. A3 Brevemente), Feed Roller C4 Needed Soon (Substituir Rolete Alim. A4 Brevemente), Feed Roller C5 Needed Soon (Substituir Rolete Alim. A5 Brevemente)**

Esta mensagem indica que o rolete de alimentação A2, A3 ou A4 está a chegar ao fim da vida útil. Pode continuar a imprimir até aparecer a mensagem Replace Feed Roller MP (Substituir Rolete Alim. do MF), Replace Feed Roller C1 (Substituir Rolete Alim. do A1), Replace Feed Roller C2 (Substituir Rolete Alim. do A2), Replace Feed Roller C3 (Substituir Rolete Alim. do A3) ou Replace Feed Roller C4 (Substituir Rolete Alim. do A4).

Para eliminar esta mensagem de aviso e continuar a imprimir, seleccione Clear All Warnings (Limpar Avisos Todos) no Reset Menu (Menu Reiniciar) do painel de controlo. Para saber como aceder aos menus do painel de controlo, consulte ["Como aceder aos menus do painel de](#page-62-0) [controlo" na página 63.](#page-62-0)

#### **Form Data Canceled (DadosPág.Cancelados)**

Não é possível guardar dados de fundo de página na memória CompactFlash opcional. É possível que a memória CompactFlash não esteja instalada correctamente ou que o número máximo de ficheiros de fundos de página tenha sido atingido. Confirme se a memória CompactFlash opcional está instalada correctamente ou apague ficheiros de fundos de página de que já não precise e, em seguida, tente novamente guardar o novo fundo de página.

Para eliminar este erro, seleccione Clear Warning (Limpar Aviso) a partir do Reset Menu (Menu Reiniciar) do painel de controlo. Para saber como aceder aos menus do painel de controlo, consulte ["Como aceder aos menus do painel de controlo" na página 63](#page-62-0).

## **Form Feed (Avançar Página)**

A impressora está a ejectar papel, devido a um pedido do utilizador. Esta mensagem aparece quando pressiona uma vez o botão **Iniciar/Parar** para desactivar a impressora e, em seguida, mantém pressionado o botão **Iniciar/Parar** durante mais de 2 segundos para não receber comandos de avanço de página.

## **Format Required**

A memória CompactFlash instalada precisa de ser formatada para a utilizar com a impressora.

Seleccione Yes (Sim) para formatar a memória ou seleccione No (Não) para cancelar a formatação. Se seleccionar No (Não), aparece a indicação CompactFlash Error (Erro CompactFlash) e não pode utilizar a memória na impressora. Nesse caso, desligue a impressora e retire a memória CompactFlash.

## **Formatting CF**

A memória CompactFlash está a ser formatada.

## **Fuser Needed Soon (Substituir Unidade de Fusão Brevemente)**

Esta mensagem indica que a unidade de fusão está a chegar ao fim da vida útil. Pode continuar a imprimir até aparecer a mensagem Replace Fuser (Subst. Unid. Fusão).

Para eliminar esta mensagem de aviso e continuar a imprimir, seleccione Clear All Warnings (Limpar Avisos Todos) no Reset Menu (Menu Reiniciar) do painel de controlo. Para saber como aceder aos menus do painel de controlo, consulte ["Como aceder aos menus do painel de](#page-62-0) [controlo" na página 63.](#page-62-0)

## **Fuser Trouble (Problemas do Fusão)**

Existe um problema com a unidade de fusão. Retire a unidade de fusão e volte a inseri-la. Se o erro não for eliminado, substitua a unidade de fusão por uma nova. Para obter mais informações sobre a substituição, consulte as instruções fornecidas com a unidade de fusão.

# !*Importante:*

*Se a impressora tiver estado em funcionamento, a unidade de fusão e as áreas circundantes podem estar muito quentes. Se tiver de tocar numa destas áreas, desligue a impressora e aguarde 30 minutos até que a temperatura diminua.*

## **Image Optimum (Optim.Imagem)**

Não há memória suficiente para imprimir a página com a qualidade especificada. A impressora reduz automaticamente a qualidade de impressão para poder continuar a imprimir. Se a qualidade da impressão não for aceitável, tente simplificar a página, limitando o número de gráficos ou reduzindo a quantidade e o tamanho das fontes.

Para eliminar este erro, seleccione Clear Warning (Limpar Aviso) a partir do Reset Menu (Menu Reiniciar) do painel de controlo. Para obter instruções, consulte ["Como aceder aos menus](#page-62-0) [do painel de controlo" na página 63](#page-62-0).

Pode ser necessário aumentar a memória da impressora para conseguir imprimir o documento com a qualidade pretendida. Para mais informações sobre como aumentar a memória, consulte ["Módulo de](#page-143-0) [Memória" na página 144.](#page-143-0)

## **Install Cassette1 (Instalar Alimentador1)**

O alimentador de papel inferior não está instalado. Instale o alimentador.

## **Install Fuser (Instalar Unid. Fusão)**

O unidade de fusão não está instalada correctamente. Abra a tampa B e instale-a correctamente. Para obter mais informações sobre a substituição, consulte as instruções fornecidas com a unidade de fusão.

# !*Importante:*

*Se a impressora tiver estado em funcionamento, a unidade de fusão e as áreas circundantes podem estar muito quentes. Se tiver de tocar numa destas áreas, desligue a impressora e aguarde 30 minutos até que a temperatura diminua.*

## **Install Photocon uuuu (InstalarFotocond uuuu)**

Está instalada uma unidade fotocondutora incorrecta na posição de cor indicada na impressora ou a posição está vazia. (As letras C, M, Y ou K aparecem em vez de uuuu e indicam as cores Ciano, Magenta, Amarelo e Preto, respectivamente.)

Instale as unidades indicadas. Consulte ["Substituir consumíveis/peças de manutenção" na](#page-153-0) [página 154](#page-153-0).

## **Install Transfer Unit (Inst. Unid. Transf.)**

A correia de transferência não está instalada correctamente. Após abrir a tampa B, abra as tampas A e H e, em seguida, instale-as correctamente.

## **Install 2nd Transfer Unit (Instale a Unidade de Transferência 2)**

A unidade do rolo de transferência não está instalada correctamente. Abra a tampa B e instale-a correctamente.

## **Install uuuu Toner Cartridge (Instalar Toner uuuu)**

Está instalado um cartucho de toner incorrecto na posição do cartucho de toner a cores indicada na impressora ou a posição está vazia. (As letras C, M, Y ou K aparecem em vez de uuuu e indicam as cores Ciano, Magenta, Amarelo e Preto, respectivamente.) Instale as unidades indicadas. Consulte ["Substituir consumíveis/peças de manutenção" na](#page-153-0) [página 154](#page-153-0).

## **Invalid AUX I/F Card (Cartão I/F Aux. Inc.)**

Esta mensagem significa que a impressora não consegue comunicar com a placa de interface opcional instalada. Desligue a impressora, retire a placa e volte a instalá-la.

## **Invalid Data (Dados inválidos)**

O ficheiro de spool do controlador é apagado durante a impressão ou os dados não são normais. Pressione o botão **Iniciar/Parar** para eliminar o erro.

## **Invalid N/W Module (Módulo N/W Inválido)**

Não existe um programa de rede ou o programa de rede não pode ser utilizado com a impressora. Contacte um técnico de assistência habilitado.

## **Invalid PS3 (PS3 Incompatível)**

Existem erros no módulo ROM. Desligue a impressora e contacte o seu fornecedor.

## **Manual Feed ssss (Alim.Manual ssss)**

O modo de alimentação manual está especificado para a tarefa de impressão actual. Certifique-se de que o tamanho de papel indicado por ssss está colocado e prima o botão **Iniciar/Parar**.

## **Memory Overflow (Mem.Saturada)**

A impressora não tem memória suficiente para executar a tarefa actual. Pressione o botão **Iniciar/ Parar** do painel de controlo para retomar a impressão ou pressione o botão W**Pausa/Cancelar** para cancelar a tarefa de impressão.

### **Need Memory (Memória insuf)**

A impressora não tem memória suficiente para completar a tarefa de impressão actual.

Para eliminar esta mensagem de erro, seleccione Clear Warning (Limpar Aviso) a partir do Reset Menu (Menu Reiniciar) do painel de controlo. Para obter instruções, consulte ["Como](#page-62-0) [aceder aos menus do painel de controlo" na página 63.](#page-62-0)

Para evitar que este problema se repita, instale mais memória na impressora, conforme se descreve em ["Módulos de memória" na página 220,](#page-219-0) ou reduza a resolução da imagem a imprimir.

#### **No trays available Cancel the job (Alim. Indisponíveis Cancele a tarefa)**

Todas as definições MP Tray AutoSel (Sel. Autom. Alim.MF), Cassette1 AutoSel (Sel. Autom. Alim.1), Cassette2 AutoSel (Sel. Autom. Alim.2), Cassette3 AutoSel (Sel. Autom. Alim.3) e Cassette4 AutoSel (Sel. Autom. Alim.4) no Tray Menu (Menu Alim.Papel) estão definidas como Off (Não), pelo que a impressora não consegue alimentar papel. Pressione o botão W**Pausa/Cancelar** para cancelar a tarefa de impressão. Para continuar a imprimir, especifique o sistema de alimentação no controlador de impressão ou configure as definições acima no Tray Menu (Menu Alim.Papel) como On (Sim).

## **Non-Genuine Toner Cartridge (Unidade de Toner Não Original)**

O cartucho de toner instalado não é um produto original Epson. Recomenda-se a instalação de um cartucho de toner original. A impressão e o tempo de duração restante do cartucho de toner indicado no painel de controlo podem ser diferentes dos proporcionados pelos cartuchos de toner originais Epson. A Epson não se responsabiliza por quaisquer danos ou problemas decorrentes da utilização de consumíveis que não sejam fabricados ou aprovados pela Epson.

Instale um produto Epson original ou Clear All Warnings (Limpar Avisos Todos) no Reset Menu (Menu Reiniciar) do painel de controlo para eliminar a mensagem de aviso. Para saber como substituir a unidade de toner, consulte ["Substituir consumíveis/peças de manutenção" na](#page-153-0) [página 154](#page-153-0).

## **Non-Genuine Toner uuuu (Toner N/Original uuuu)**

O cartucho de toner instalado não é um cartucho de toner original Epson. A impressão e o tempo de duração restante dos cartucho de toner indicado no painel de controlo podem ser diferentes dos proporcionados pelos cartucho de toner originais Epson. A Epson não se responsabiliza por quaisquer danos ou problemas decorrentes da utilização de consumíveis que não sejam fabricados ou aprovados pela Epson. Recomenda-se a instalação de um cartucho de toner original. Pressione o botão **Iniciar/ Parar** do painel de controlo para retomar a impressão.

## **Offline (Desactivada)**

A impressora não está pronta para imprimir. Pressione o botão **Iniciar/Parar**.

## **Option Unit Error yyy (Erro de Unidade Opcional yyy)**

A impressora não consegue reconhecer o produto opcional instalado. Retire o produto opcional e volte a instalá-lo.

## **Optional RAM Error**

O módulo de memória opcional pode estar danificado ou ser incorrecto. Substitua-o por um novo.

## **Paper Out tttt sssss (Falta Papel tttt sssss)**

Não há papel no sistema de alimentação especificado (tttt). Coloque papel do formato adequado (sssss) no sistema de alimentação.

## **Paper Set tttt sssss (Def.Papel tttt sssss)**

O papel colocado no sistema de alimentação especificado (tttt) não corresponde ao formato de papel necessário (sssss). Substitua o papel colocado por papel com o formato correcto e pressione o botão **Iniciar/Parar** para retomar a impressão ou pressione o botão II · **m Pausa/Cancelar** para cancelar a tarefa de impressão.

Se pressionar o botão **Iniciar/Parar** sem substituir o papel, a impressora imprime no papel colocado, mesmo que não corresponda ao formato necessário.

## **Password Changed (Senha Alterada)**

A palavra-passe foi alterada com êxito.

## **Photocon Trouble uuuu (Probl. Fotocond. uuuu)**

Existe um problema com a unidade fotocondutora da cor indicada. Retire a unidade fotocondutora e volte a inseri-la. Se o erro não for eliminado, substitua a unidade fotocondutora. Para instalar a unidade fotocondutora, consulte ["Substituir consumíveis/peças de manutenção" na página 154](#page-153-0).

### **Photocon uuuu Needed Soon (Aviso fotocondutora uuuu)**

Esta mensagem indica que a unidade fotocondutora da cor indicada está a chegar ao fim da vida útil. Pode continuar a imprimir até aparecer a mensagem Replace Photocon uuuu (Subst. Fotocond. uuuu).

#### **Please wait (Por Favor Aguarde)**

Aguarde uns segundos. Não abra as tampas nem desligue a impressora enquanto a impressora apresentar esta mensagem.

#### **Preheat Mode (Modo Pré-aquec.)**

A impressora está no modo de pré-aquecimento. Pode alterar o período de tempo para entrar no modo em Time to Preheat (Tempo para Pré-aquec.) no Setup Menu (Menu Config.Básica).

## **Print Overrun (Imp.Sobrecarregada)**

O tempo necessário para processar os dados de impressão excedeu a velocidade do mecanismo de impressão, porque a página actual é demasiado complexa. Pressione o botão **Iniciar/Parar** para retomar a impressão ou pressione o botão W**Pausa/Cancelar** para cancelar a tarefa de impressão. Se esta mensagem aparecer novamente, seleccione On (Sim) na definição Page Protect (Proteger Pág.) no Setup Menu (Menu Config.Básica) do painel de controlo ou seleccione **Avoid Page Error (Evitar Erro de Página)** no controlador de impressão.

Se continuar a receber esta mensagem quando imprimir uma determinada página, tente simplificar a página, limitando o número de gráficos ou reduzindo a quantidade e o tamanho das fontes.

Para evitar este erro, é aconselhável que configure a definição Page Protect (Proteger Pág.) para On (Sim) e que instale mais memória na impressora. Para mais informações, consulte ["Setup](#page-72-0) [Menu \(Menu Config.Básica\)" na página 73](#page-72-0) e ["Módulo de Memória" na página 144.](#page-143-0)

## **PS3 CompactFlash Full (CompactFlash PS3 Cheia)**

A memória atribuída para escrever comandos PostScript 3 na memória CompactFlash opcional está cheia.

Para eliminar este erro, seleccione Clear Warning (Limpar Aviso) a partir do Reset Menu (Menu Reiniciar) do painel de controlo. Para saber como aceder aos menus do painel de controlo, consulte ["Como aceder aos menus do painel de controlo" na página 63](#page-62-0).

## **RAM CHECK**

A impressora está a verificar a RAM.

## **Ready (Operacional)**

A impressora está pronta para receber dados e imprimir.

#### **Reboot to apply settings (Reiniciar para aplicar definições)**

Seleccionou No (Não) quando Do you want to reboot to apply the settings? (Quer reiniciar para aplicar defs.?) foi apresentado.

Para eliminar este erro, seleccione Clear Warning (Limpar Aviso) a partir do Reset Menu (Menu Reiniciar) do painel de controlo. Para obter instruções, consulte ["Como aceder aos menus](#page-62-0) [do painel de controlo" na página 63](#page-62-0).

#### **Remove paper from output tray (Retire papel do receptor de papel)**

O receptor alcançou a capacidade máxima. Ao remover as impressões imprimirá o resto da tarefa de impressão.

## **Remove paper from Staple Stacker (Retire papel do Empilhador de Papel)**

Falha ao agrafar. Certifique-se de que são seleccionados apenas formatos de papel compatíveis com os agrafos para a tarefa de impressão.

Para eliminar este erro, retire o papel encravado na parte de ejecção de papel da unidade de empilhamento/agrafos e, em seguida, abra e feche a tampa M.

Para mais informações, consulte ["Problemas ao utilizar a unidade de empilhamento/agrafos" na](#page-129-0) [página 130](#page-129-0).

#### **Remove photocon protective tape uuuu (Retire a fita de protecção fotoc uuuu)**

A fita protectora ainda está na unidade fotocondutora. Retire a unidade fotocondutora da impressora, retire a fita protectora e, em seguida, volte a instalar a unidade fotocondutora.

Para obter mais informações, consulte as instruções fornecidas com a unidade fotocondutora.

## **Replace Feed Roller MP (Substituir Rolete Alim. do MF), Replace Feed Roller C1 (Substituir Rolete Alim. do A1), Replace Feed Roller C2 (Substituir Rolete Alim. do A2), Replace Feed Roller C3 (Substituir Rolete Alim. do A3), Replace Feed Roller C4 (Substituir Rolete Alim. do A4), Replace Feed Roller C5 (Substituir Rolete Alim. do A5)**

O rolete de alimentação chegou ao fim da vida útil e tem de ser substituída. Se este erro ocorrer, contacte o seu fornecedor.

## **Replace Fuser (Subst. Unid. Fusão)**

O fusor chegou ao fim da vida útil e tem de ser substituído. Para obter mais informações sobre a substituição, consulte as instruções fornecidas com a unidade de fusão.

## **Replace Photocon uuuu (Subst. Fotocond. uuuu)**

A unidade fotocondutora indicada chegou ao fim da vida útil e tem de ser substituída. Para obter instruções, consulte ["Substituir consumíveis/peças de manutenção" na página 154](#page-153-0).

## **Replace Staple Cartridge (Substitua Unidade de Agrafos)**

Substitua a unidade de agrafos. Consulte a etiqueta localizada na unidade de empilhamento/agrafos para 1000 folhas para obter instruções.

## **Replace Toner uuuu (Subst. Toner uuuu)**

O cartucho de toner indicado chegou ao fim da vida útil e tem de ser substituído. Para obter instruções, consulte ["Substituir consumíveis/peças de manutenção" na página 154.](#page-153-0)

## **Replace Toner uuuu Print in monochrome? (Subst. Toner uuuu Imprimir a P/B?)**

O cartucho de toner indicado chegou ao fim da vida útil e tem de ser substituído. Para obter instruções, consulte ["Substituir consumíveis/peças de manutenção" na página 154.](#page-153-0)

Esta mensagem apenas aparece quando Convert to Monochrome (Converter P/B) está definido como On (Sim) e ainda há toner preto. Pode imprimir a preto e branco pressionando o botão **Iniciar/ Parar**.

## **Replace Transfer Unit (Subst. Unid. Transf.)**

A unidade de transferência indicada chegou ao fim da vida útil e tem de ser substituída. Se este erro ocorrer, contacte o seu fornecedor.

## **Replace Waste Toner Box (Subst. Caixa T gasto)**
A caixa de toner residual chegou ao fim da vida útil e tem de ser substituída. Para obter instruções, consulte ["Substituir consumíveis/peças de manutenção" na página 154.](#page-153-0)

## **Reserve Job Canceled (Taref ReservCancel.)**

A impressora não consegue guardar os dados da tarefa de impressão através da função Armazenar tarefa. O número máximo de tarefas de impressão guardadas na memória da impressora foi atingido ou a memória é insuficiente para guardar uma nova tarefa. Para guardar uma nova tarefa de impressão, apague uma tarefa guardada previamente. Além disso, se tiver algumas Confidential Jobs (Tarefa confidencial) guardadas, imprima-as para libertar memória.

Pode também aumentar o espaço de memória disponível se alterar a definição RAM Disk (Disco RAM) para Normal ou Maximum (Máximo). Para mais informações, consulte ["Setup Menu \(Menu](#page-72-0) [Config.Básica\)" na página 73.](#page-72-0)

Para eliminar este erro, seleccione Clear Warning (Limpar Aviso) a partir do Reset Menu (Menu Reiniciar) do painel de controlo. Para saber como aceder aos menus do painel de controlo, consulte ["Como aceder aos menus do painel de controlo" na página 63](#page-62-0).

## **Reset (Reinicialização)**

A interface actual da impressora foi reinicializada e a memória temporária foi limpa. No entanto, há outras interfaces que ainda estão activas e que mantêm os respectivos dados e definições.

## **Reset All (Reinicial. Total)**

A interface da impressora foi reinicializada e a memória temporária foi limpa. A impressora reinicia automaticamente.

### **Reset to Save (Reinic. para Gravar)**

Quando a impressora estava a imprimir, foi alterada uma definição do menu do painel de controlo. Pressione o botão **Iniciar/Parar** para eliminar esta mensagem. A definição torna-se válida quando a impressão termina.

Pode também eliminar esta mensagem se seleccionar Reset (Reinicialização) ou Reset All (Reinicial. Total) no painel de controlo. No entanto, os dados de impressão serão apagados.

## **ROM CHECK**

A impressora está a verificar a ROM.

### **SELF TEST (Auto-Teste)**

A impressora está a efectuar o auto-teste e a inicialização.

## **Service Req Cffff/Service Req Eggg (Assistência Necessária Cffff/Assistência Necessária Eggg)**

Foi detectado um erro do controlador ou do motor de impressão. Desligue a impressora. Aguarde pelo menos 5 segundos e volte a ligá-la. Se a mensagem de erro continuar a aparecer, anote o número do erro indicado no visor LCD (Cffff/Exxx), desligue a impressora, retire o cabo de alimentação e contacte um técnico de assistência qualificado.

## **Set Lever xx to ppp Position (Ponha Alavanca xx na Posição ppp)**

A posição da alavanca J (xx) não corresponde à tarefa de impressão necessária. Abra a tampa B e coloque a alavanca J na posição ppp. ppp representa Envelope ou Normal.

## **Sleep (Repouso)**

A impressora está no modo de poupança de energia. Este modo é cancelado quando a impressora recebe dados de impressão.

## **Stacker Error yyy (Erro Empilhador yyy)**

Existe um problema com a unidade de empilhamento/agrafos.

Para eliminar este erro, desligue a impressora e retire a unidade. Em seguida, reinstale-a e volte a ligar a impressora. Consulte a etiqueta localizada na unidade de empilhamento/agrafos para 1000 folhas para obter instruções.

Se a mensagem não for eliminada, contacte o revendedor.

## **Toner Cartridge Error uuuu (Erro uuuu Unid Toner)**

Ocorreu um erro de leitura/escrita nos cartucho de toner indicados. (A cor Cyan (Ciano)(C), Magenta(M), Yellow (Amarelo)(Y) ou Black (Preto)(K) aparece em vez de uuuu.)

Retire os cartucho de toner e volte a inseri-los. Se o erro não for eliminado, substitua os cartuchos de toner.

Para instalar as unidades indicadas, Consulte ["Substituir consumíveis/peças de manutenção" na](#page-153-0) [página 154](#page-153-0).

## **Toner Low (uuuu Toner Low) (Pouco Toner (Pouco Toner uuuu))**

Esta mensagem indica que o cartucho de toner da cor indicada está a chegar ao fim da vida útil. Prepare um novo cartucho de toner.

## **Transfer Unit Needed Soon (Aviso Unid. Transf.)**

Esta mensagem indica que a unidade de transferência está a chegar ao fim da vida útil. Pode continuar a imprimir até aparecer a mensagem Replace Transfer Unit (Subst. Unid. Transf.).

## **Transfer Unit Trouble (Problemas da Unidade de Transferência)**

Existe um problema com a unidade de transferência. Retire a unidade de transferência e volte a inseri-la. Se o erro não for eliminado, substitua a unidade de transferência. Para obter mais informações sobre a substituição, consulte as instruções fornecidas com a unidade de transferência.

## **Turning off Please wait (A desligar Aguarde por favor)**

A impressora está a entrar no modo desligado.

## **Unable Clear Error (Incapaz limpar erro)**

A impressora não consegue eliminar uma mensagem de erro porque o estado de erro persiste. Tente novamente resolver o problema.

## **Warming Up (Preparando)**

A impressora está a aquecer a unidade de fusão para ficar pronta a imprimir.

## **Waste Toner Box Near Full (Colec.T quase cheio)**

A caixa de toner residual está quase cheia de toner.

### **Write Error ROM P (Erro Reg. ROM P)**

Esta mensagem indica um erro interno da impressora. Reinicialize a impressora. Se o erro persistir, contacte o seu fornecedor.

### **Writing ROM P (Registar ROM P)**

Esta mensagem indica que um módulo ROM inserido na ranhura está a ser registado. Aguarde que esta mensagem desapareça.

### **Wrong Fuser (Unidade de Fusão Errada)**

Está instalada uma unidade de fusão inadequada. Instale apenas a unidade de fusão indicada em ["Componentes de manutenção" na página 28.](#page-27-0)

## !*Importante:*

*Se a impressora tiver estado em funcionamento, a unidade de fusão e as áreas circundantes podem estar muito quentes. Se tiver de tocar numa destas áreas, desligue a impressora e aguarde 30 minutos até que a temperatura diminua.*

## **Wrong Password (Senha Errada)**

Não foi guardada nenhuma tarefa de impressão com a palavra-passe que inseriu.

## **Wrong Photocon uuuu (FotocondIncorrec uuuu)**

Está instalada uma unidade fotocondutora inadequada. Instale apenas a unidade fotocondutora indicada em ["Consumíveis" na página 27.](#page-26-0)

Para saber como substituir a unidade fotocondutora, consulte ["Substituir consumíveis/peças de](#page-153-0) [manutenção" na página 154](#page-153-0). (As letras C, M, Y ou K aparecem em vez de uuuu e indicam as cores Ciano, Magenta, Amarelo e Preto, respectivamente.)

## **Wrong Toner Cartridge uuuu (Toner uuuu incorrecto)**

Está instalado um cartucho de toner inadequado. Instale apenas o cartucho de toner indicado em ["Consumíveis" na página 27](#page-26-0).

Para saber como substituir o cartucho de toner, consulte ["Substituir consumíveis/peças de](#page-153-0) [manutenção" na página 154](#page-153-0). (As letras C, M, Y ou K aparecem em vez de uuuu e indicam as cores Ciano, Magenta, Amarelo e Preto, respectivamente.)

## **Wrong Transfer Unit (Unidade de Transferência Errada)**

Está instalada uma unidade de transferência inadequada. Instale apenas a unidade de transferência indicada em ["Componentes de manutenção" na página 28](#page-27-0).

# **Imprimir e Apagar Dados de Armazenamento de Tarefas**

É possível imprimir e apagar tarefas de impressão que estão guardadas na memória da impressora através das opções Re-Print Job (Reimprimir tarefa), Verify Job (Verificar tarefa) e Stored Job (Tarefa guardada) da função Armazenar tarefa utilizando o Quick Print JobMenu (Menu Impressão Rápida) do painel de controlo. As tarefas guardadas utilizando a opção Confidential Job (Tarefa confidencial) podem ser impressas a partir do ConfidentialJobMenu (Menu Tarefa Confidencial). Siga as instruções desta secção.

## *Nota:*

- ❏ *A definição* RAM Disk (Disco RAM) *do painel de controlo deve ser configurada como* Normal *ou* Maximum (Máximo) *para utilizar a função Armazenar tarefa. Recomendamos que instale memória opcional para utilizar esta função. Para saber como aumentar a memória da impressora, consulte ["Instalar um módulo de memória" na página 144.](#page-143-0)*
- ❏ *Ao instalar memória CompactFlash na impressora, também activa a função Armazenar tarefa. Tenha em atenção que o disco de RAM não está disponível quando instala memória CompactFlash na impressora.*

# **Utilizar o Menu Impressão Rápida**

Execute as operações seguintes para imprimir ou apagar dados das opções Re-Print Job (Reimprimir tarefa), Verify Job (Verificar tarefa) e Stored Job (Tarefa guardada).

- 1. Certifique-se de que o visor LCD indica Ready (Operacional) ou Sleep (Repouso) e, em seguida, pressione o botão **> Direita** para aceder aos menus do painel de controlo.
- 2. Pressione várias vezes o botão ▼ **Baixo** até Quick Print JobMenu (Menu Impressão Rápida) aparecer no visor LCD e, em seguida, prima o botão **> Direita**.
- 3. Utilize o botão **▼ Baixo** ou ▲ Cima para encontrar o nome de utilizador adequado e, em seguida, pressione o botão r **Direita**.
- 4. Utilize o botão **▼ Baixo** ou ▲ Cima para encontrar o nome da tarefa adequado e, em seguida, pressione o botão r **Direita**.
- 5. Pressione o botão ▶ Direita e, em seguida, utilize os botões ▼ Baixo e ▲ Cima para seleccionar o número de cópias.

Para apagar a tarefa de impressão sem imprimir nenhumas cópias, pressione o botão d**Baixo** para visualizar Delete (Apagar) no visor LCD.

6. Pressione o botão r **Direita** para começar a imprimir ou para apagar os dados.

# **Utilizar o Menu Tarefa Confidencial**

Execute as operações seguintes para imprimir ou apagar dados da opção Confidential Job (Tarefa confidencial).

- 1. Certifique-se de que o visor LCD indica Ready (Operacional) ou Sleep (Repouso) e, em seguida, pressione o botão **> Direita** para aceder aos menus do painel de controlo.
- 2. Pressione várias vezes o botão ▼ Baixo até ConfidentialJobMenu (Menu Tarefa Confidencial) aparecer no visor LCD e, em seguida, prima o botão **> Direita**.
- 3. Utilize o botão **▼ Baixo** ou **▲ Cima** para encontrar o nome de utilizador adequado e, em seguida, pressione o botão **> Direita**.
- 4. Introduza a palavra-passe de quatro dígitos.

Para introduzir a palavra-passe, pressione o botão **V Baixo** ou **▲ Cima** para seleccionar o carácter e pressione o botão **> Direita** para determinar o carácter. Depois de determinar todos os caracteres, pressione o botão **> Direita**.

### *Nota:*

*Se não tiver sido guardada nenhuma tarefa de impressão com a palavra-passe que inseriu, aparece a indicação* Wrong Password (Senha Errada) *por breves instantes no visor LCD e a impressora sai dos menus do painel de controlo. Confirme a palavra-passe e tente novamente.*

- 5. Utilize o botão **▼ Baixo** ou **A Cima** para encontrar o nome da tarefa adequado e, em seguida, pressione o botão r **Direita**.
- 6. Utilize o botão **▼ Baixo** ou ▲ Cima para visualizar Print (Imprimir).

Para apagar a tarefa de impressão, pressione o botão ▼ **Baixo** ou ▲ **Cima** para visualizar Delete (Apagar) no visor LCD.

7. Pressione o botão ▶ **Direita** para começar a imprimir ou para apagar os dados.

# <span id="page-114-0"></span>**Imprimir uma Folha de Estado de Configuração**

- 1. Ligue a impressora. O visor LCD indica Ready (Operacional).
- 2. Pressione o botão ▶ **Direita** três vezes. A impressora imprime uma folha de estado de configuração.

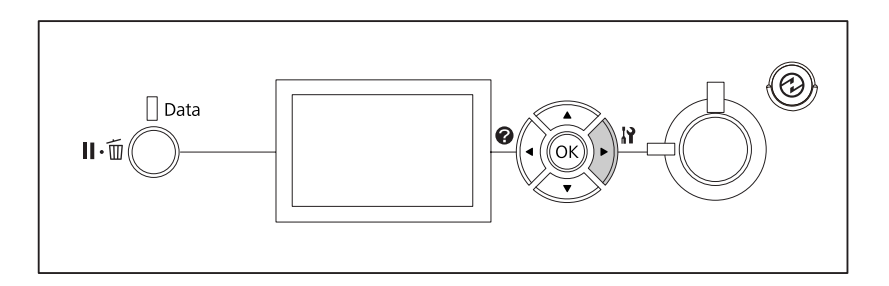

3. Confirme se as informações sobre as opções instaladas estão correctas. Se as opções estiverem instaladas correctamente, aparecem em Hardware Configuration (Configurações de Hardware). Se as opções não aparecerem, tente instalá-las novamente.

## *Nota:*

- ❏ *Se a folha de estado de configuração não indicar as opções instaladas correctamente, certifique-se de que estão bem ligadas à impressora.*
- ❏ *Se não conseguir que a impressora imprima uma folha de estado de configuração correcta, contacte o fornecedor.*
- ❏ *Imprima a folha de estado de configuração em papel de formato A4.*

# **Cancelar a Impressão**

Pode cancelar a impressão através do computador utilizando o controlador de impressão.

Para cancelar uma tarefa de impressão antes de ser enviada a partir do computador, consulte ["Cancelar a Impressão" na página 190](#page-189-0).

# **Utilizar o botão Pausa/Libertar**

O botão W**Pausa/Cancelar** da impressora é a forma mais rápida e fácil de cancelar a impressão. Pressionar este botão cancela a tarefa de impressão actual ou a tarefa de impressão especificada na memória de impressora.

Siga as instruções apresentadas em seguida para cancelar a tarefa.

- 1. Prima o botão W**Pausa/Cancelar**.
- 2. Prima o botão **V Baixo** ou **A Cima** para seleccionar a tarefa que pretende cancelar e, em seguida, prima o botão **OK**.
- 3. Prima o botão **▼ Baixo** ou **A Cima** para seleccionar Cancel Job (Canc. tar.) e, em seguida, prima o botão **OK**. A impressão é cancelada.

### *Nota:*

- ❏ *Seleccione* Cancel All Jobs (Canc. tar. todas) *no passo 3 para cancelar todas as tarefas de impressão na memória de impressora.*
- ❏ *A operação é cancelada e a impressão reinicia um minuto após a impressora não ser utilizada.*
- ❏ *Após o cancelamento das tarefas estar concluído, a impressora recupera da pausa.*

## **Utilizar o menu Reiniciar**

Se seleccionar Reset (Reinicialização) no Reset Menu (Menu Reiniciar) do painel de controlo, a impressão pára, elimina a tarefa de impressão que a interface activa está a receber e elimina os erros que possam ter ocorrido na interface.

Siga os passos abaixo para utilizar o Reset Menu (Menu Reiniciar).

- 1. Pressione o botão r **Direita** para aceder aos menus do painel de controlo.
- 2. Pressione várias vezes o botão **V Baixo** até Reset Menu (Menu Reiniciar) aparecer no visor LCD e, em seguida, prima o botão r **Direita**.
- 3. Pressione várias vezes o botão **v Baixo** até aparecer Reset (Reinicialização).
- 4. Pressione o botão▶ **Direita**. A impressão é cancelada. A impressora está pronta para receber uma nova tarefa de impressão.

## **Interromper a impressão**

Se a impressora for partilhada, é possível interromper a tarefa de impressão actual para imprimir uma tarefa de impressão diferente.

Siga os passos abaixo para utilizar esta função.

- 1. Pressione o botão **II** · **m Pausa/Cancelar** para parar a tarefa de impressão actual.
- 2. Prima o botão **V Baixo** ou ▲ Cima para seleccionar a tarefa que pretende imprimir e, em seguida, prima o botão **OK**.
- 3. Prima o botão  $\nabla$  **Baixo** ou  $\triangle$  Cima para seleccionar Interrupt Printing (Interromper impr.) e, em seguida, prima o botão **OK**.

### *Nota:*

*A operação é cancelada e a impressão reinicia um minuto após a impressora não ser utilizada.*

# Capítulo 4

# **Utilizar a unidade opcional de empilhamento/agrafos**

# **Instalar/remover a unidade de empilhamento/agrafos**

# **Instalar a unidade de empilhamento/agrafos**

- 1. Desligue a impressora e retire o cabo de alimentação e o cabo de interface.
- 2. Confirme os itens fornecidos.

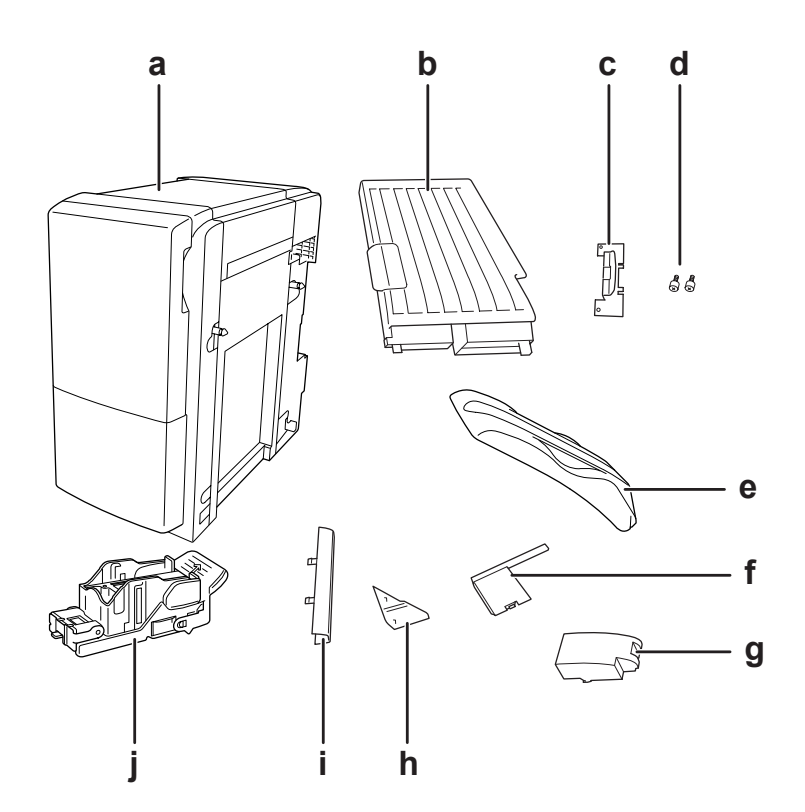

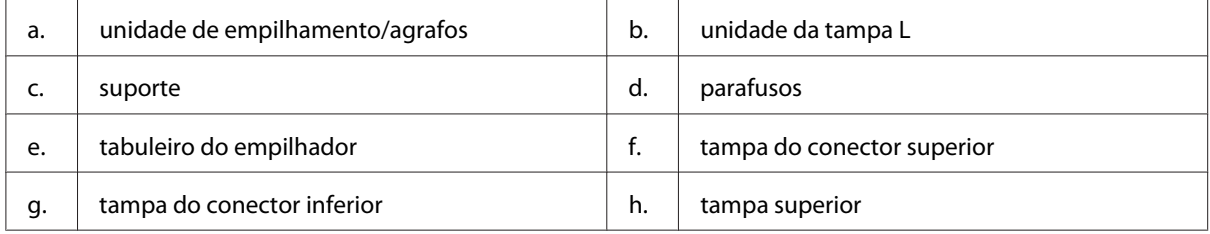

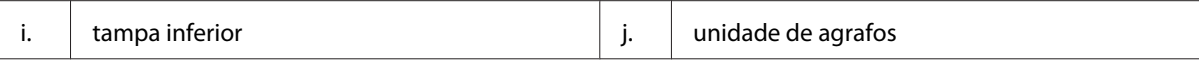

3. Retire as duas tampas de opção.

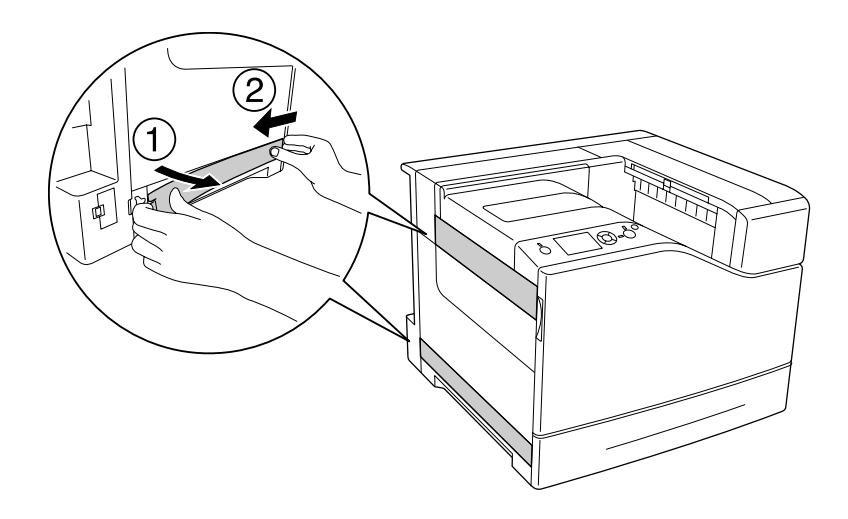

4. Retire o receptor.

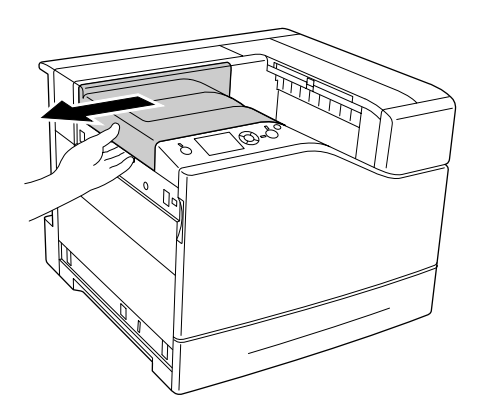

5. Retire as fitas de embalagem da unidade de empilhamento/agrafos. Não retire as duas peças da fita com os ícones de advertência como apresentado na ilustração.

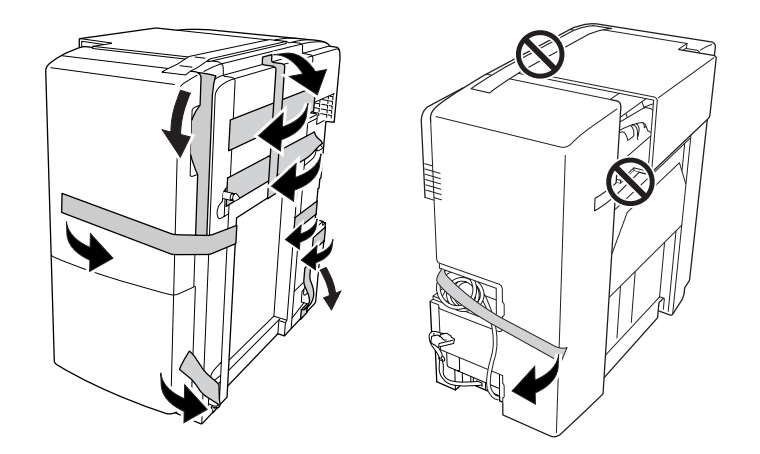

6. Retire o cabo da unidade da tampa L e instale-o na impressora.

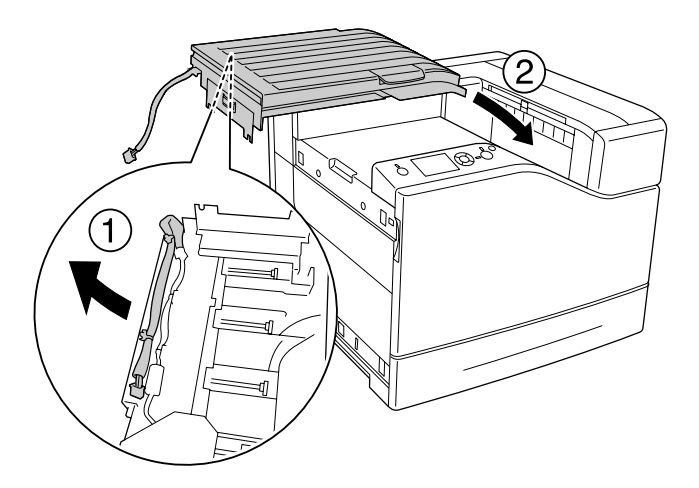

7. Insira o suporte como apresentado abaixo e mantenha-o no local.

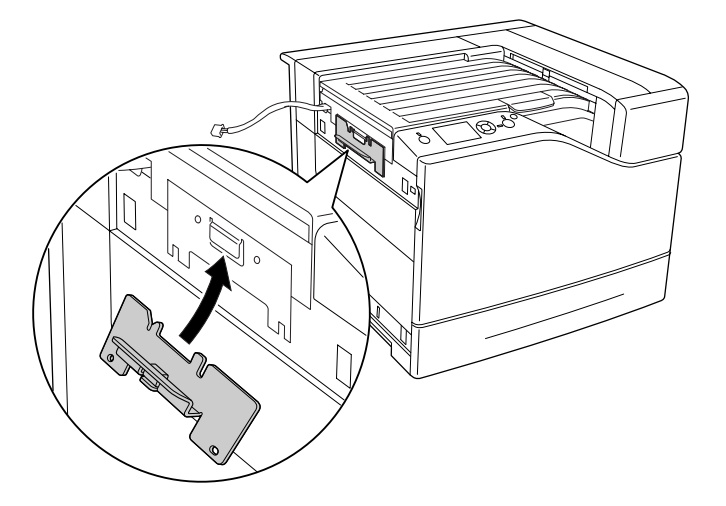

8. Utilize os dois parafusos para fixar o suporte.

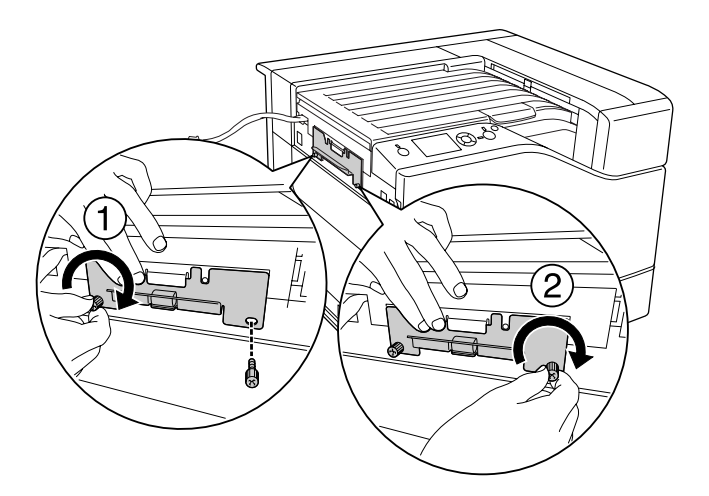

9. Coloque a braçadeira do cabo.

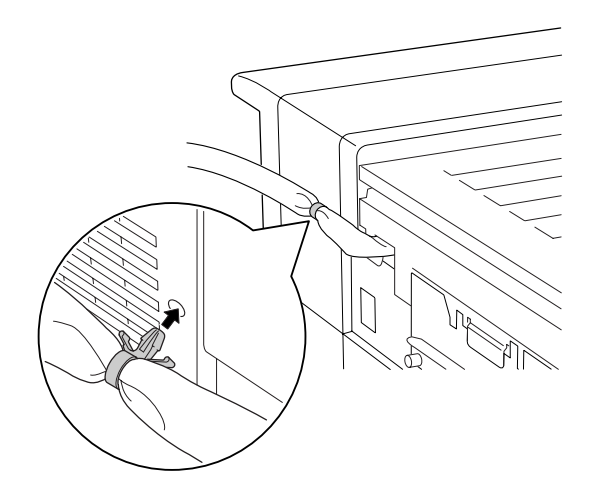

10. Instale a unidade de empilhamento/agrafos. Certifique-se de que o cabo não está preso entre a impressora e a unidade.

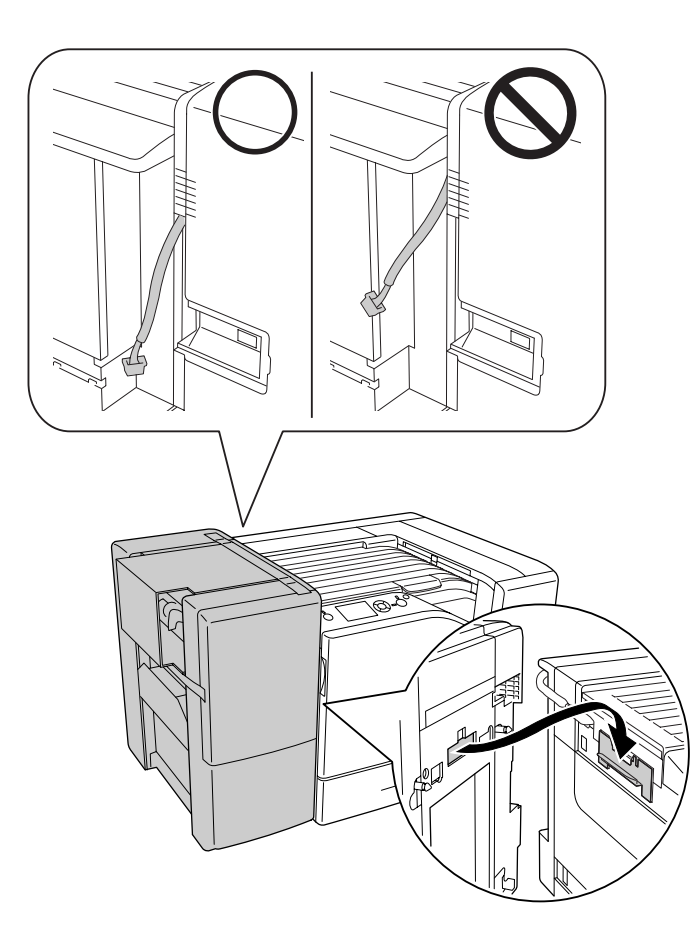

11. Retire as duas partes de fita restantes do passo 5.

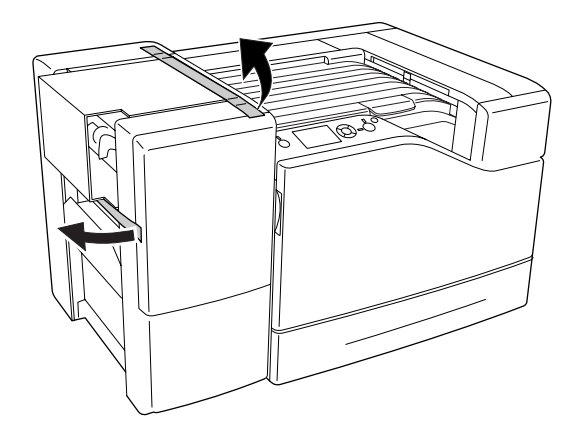

12. Retire a caixa de cartão e o material de protecção.

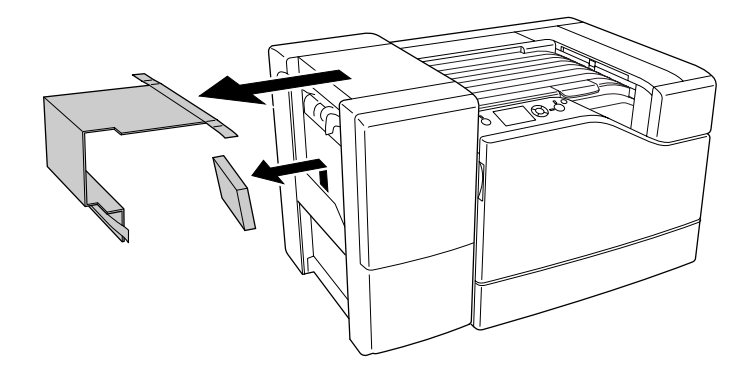

- $\Box$
- 13. Instale o tabuleiro do empilhador. Certifique-se de que os dois grampos ficam como apresentado abaixo.

14. Instale a tampa inferior.

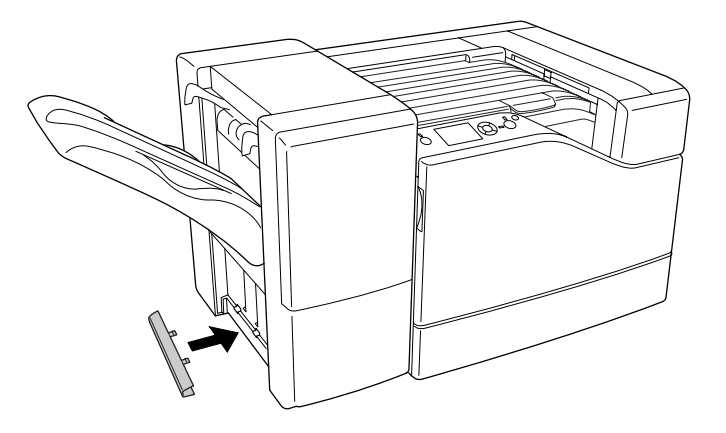

15. Instale a tampa superior.

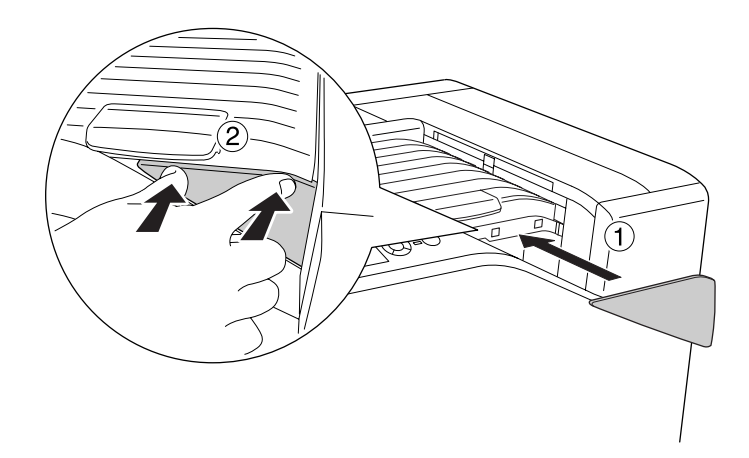

16. Retire a tampa da impressora.

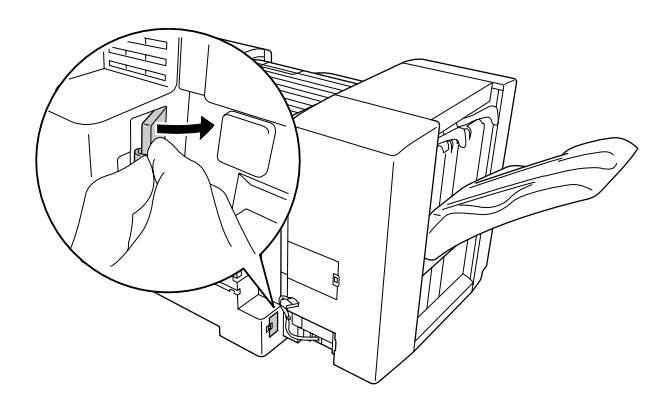

17. Instale as braçadeiras de cabo da unidade de empilhamento/agrafos e ligue o conector ao conector da impressora.

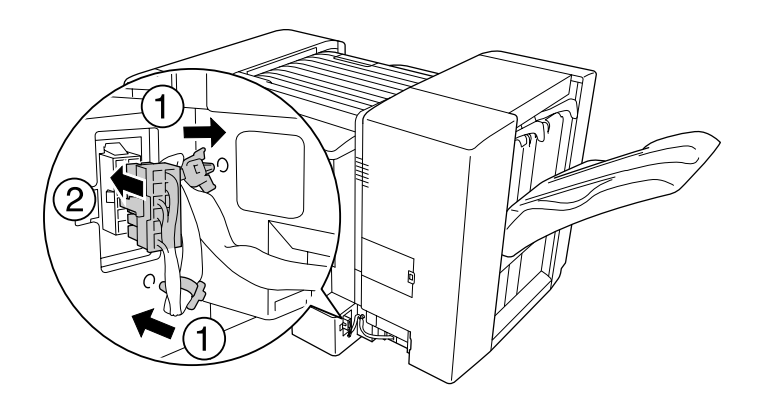

18. Instale a tampa do conector inferior.

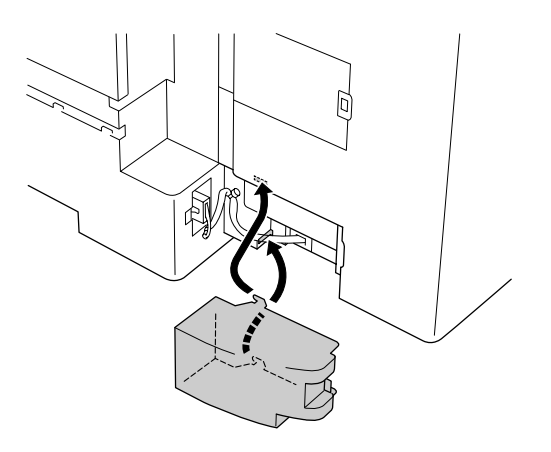

19. Instale a braçadeira de cabo da unidade da tampa L e ligue o conector ao conector da impressora.

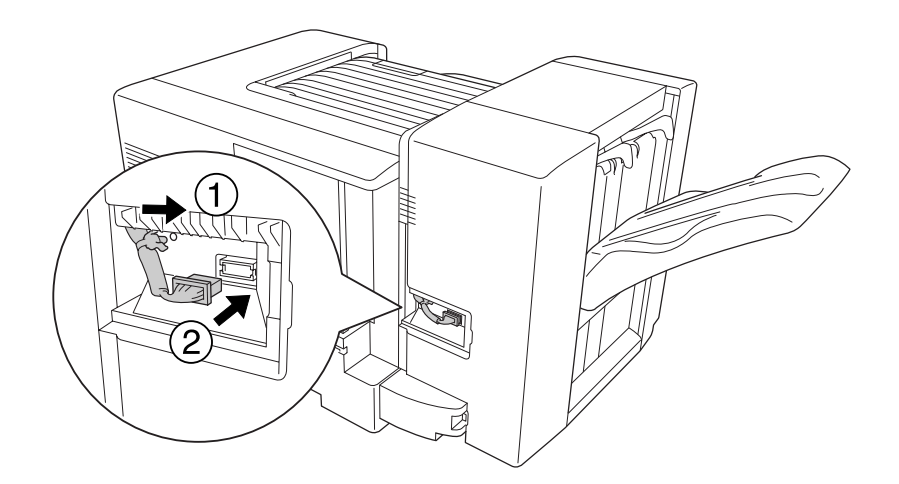

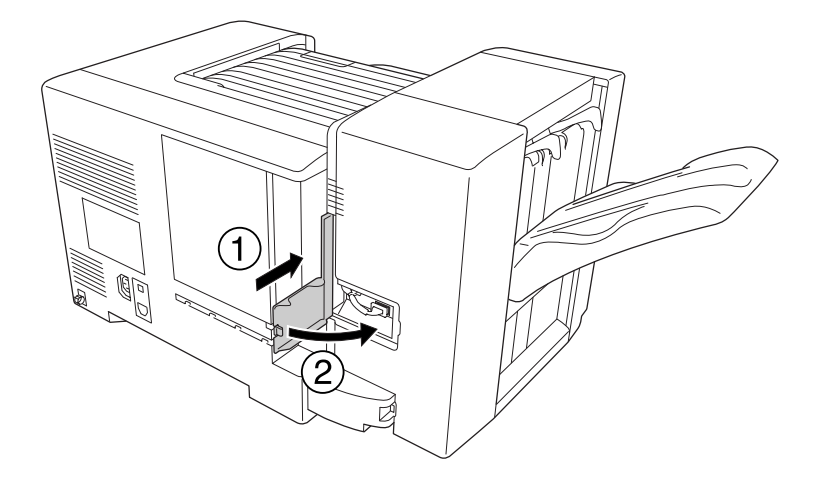

20. Instale a tampa do conector superior como apresentado abaixo.

21. Abra a tampa M e insira a unidade de agrafos até parar.

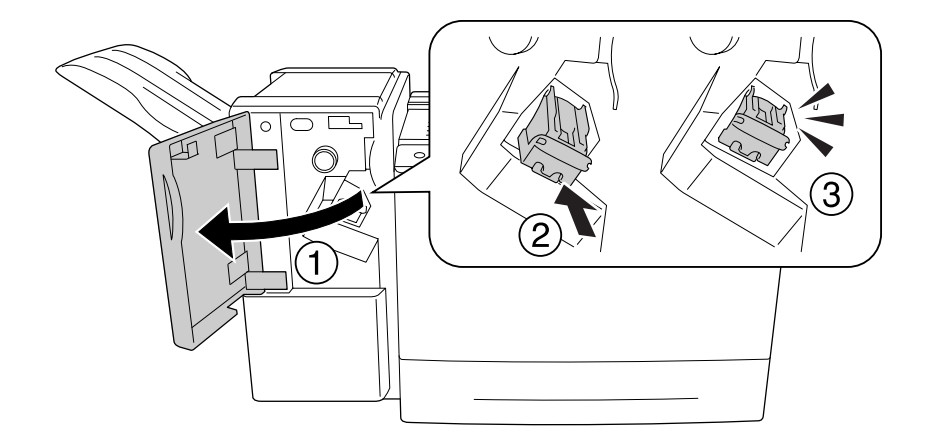

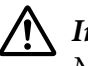

## !*Importante:*

*Não alcance a área na qual são carregados os agrafos. Ainda restarem alguns agrafos na mesma, podem provocar uma lesão.*

## 22. Feche a tampa M.

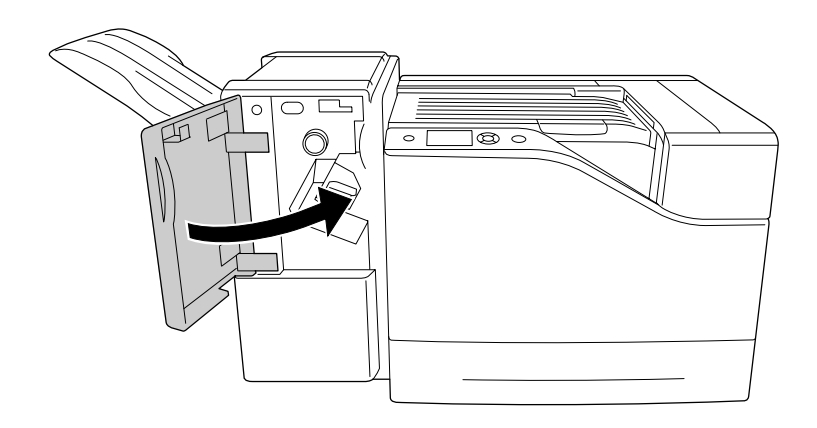

23. Ligue o cabo de alimentação da unidade de empilhamento/agrafos à tomada da fonte de alimentação na impressora.

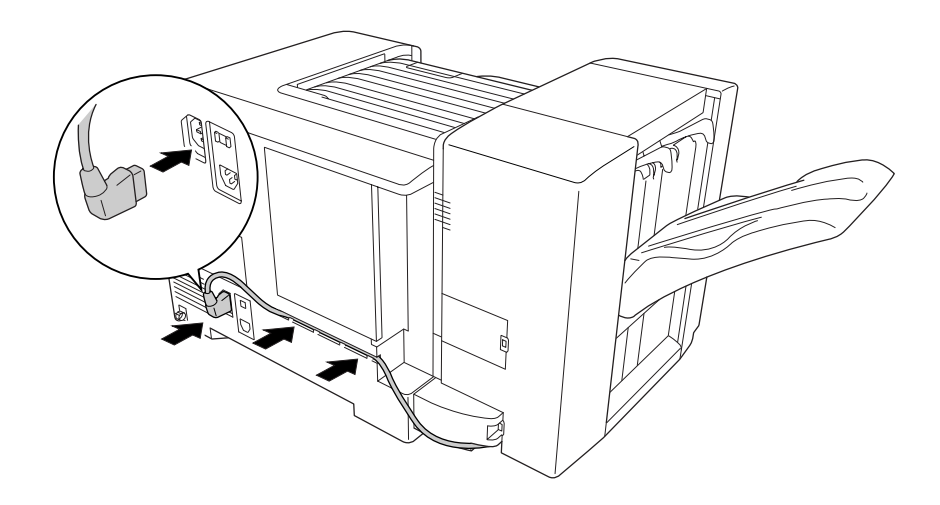

24. Volte a ligar o cabo de interface e o cabo de alimentação; em seguida, ligue a impressora.

Para verificar se a opção está instalada correctamente, imprima uma folha de estado de configuração. Consulte ["Imprimir uma Folha de Estado de Configuração" na página 115.](#page-114-0)

#### *Nota para utilizadores de Windows:*

*Se o EPSON Status Monitor não estiver instalado, tem de efectuar as definições manualmente no controlador de impressão.*

# **Retirar a unidade de empilhamento/agrafos**

Execute as operações do procedimento de instalação pela ordem inversa.

# **Imprimir com a unidade do empilhamento/agrafos**

## **Função agrafar**

Esta função permite-lhe agrafar um documento de tarefa ou cada grupo de cópias. Para utilizar esta função, configure de acordo com as instruções abaixo no controlador.

- 1. Clique no separador **Basic Settings (Definições Básicas)**.
- 2. Seleccione **Staple (Agrafo)** na lista pendente Output Tray (Receptor).

## *Nota:*

- ❏ *Não utilize a definição Collate Number (N.º Agrupamento) na função Watermark (Marca de Água) e Header/Footer (Cabeçalho/Rodapé).*
- ❏ *Defina o mesmo formato de papel para todo o documento. O formato de papel deve ser suportado pela função agrafar.*
- ❏ *Seleccione uma definição para Copies (Cópias) para imprimir com agrafos nas seguintes condições:*
	- ❏ *Ao imprimir após imprimir para um ficheiro do controlador.*
	- ❏ *Ao imprimir directamente de uma aplicação sem utilizar o controlador fornecido pela Epson.*
- ❏ *O empilhamento limite é utilizado quando Staple (Agrafo) está seleccionado.*

## **Função limite**

Esta função permite-lhe limitar a posição das impressões de lado a lado para que possa diferenciar um grupo de cópias de outro. Para utilizar esta função, configure de acordo com as instruções abaixo no controlador.

- 1. Clique no separador **Basic Settings (Definições Básicas)**.
- 2. Seleccione **Offset Stacking (Empilhamento Limite)** na lista pendente Output Tray (Receptor).

# **Problemas ao utilizar a unidade de empilhamento/agrafos**

# **Não é possível agrafar**

Ao premir o botão **Iniciar/Parar** imprimirá o resto da tarefa de impressão sem agrafar. Para continuar a agrafar, verifique os pontos seguintes.

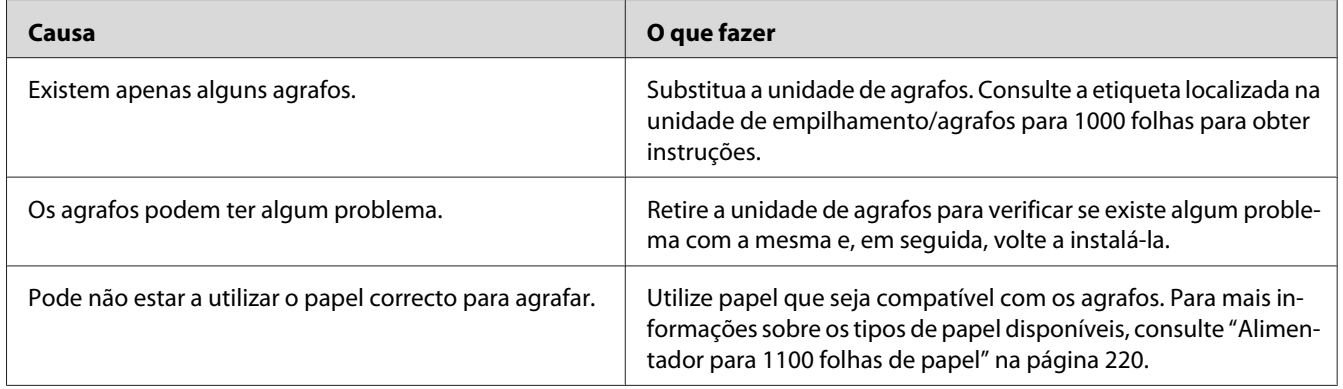

# **Encravamento de agrafos**

Siga as instruções abaixo para remover os agrafos encravados.

1. Abra a tampa M.

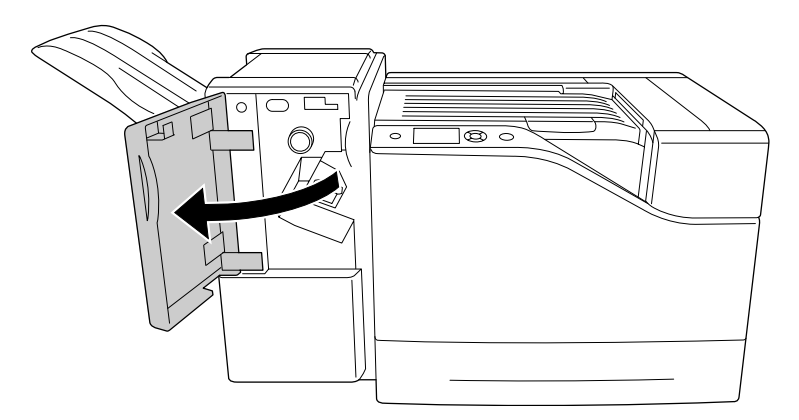

2. Retire a unidade de agrafos.

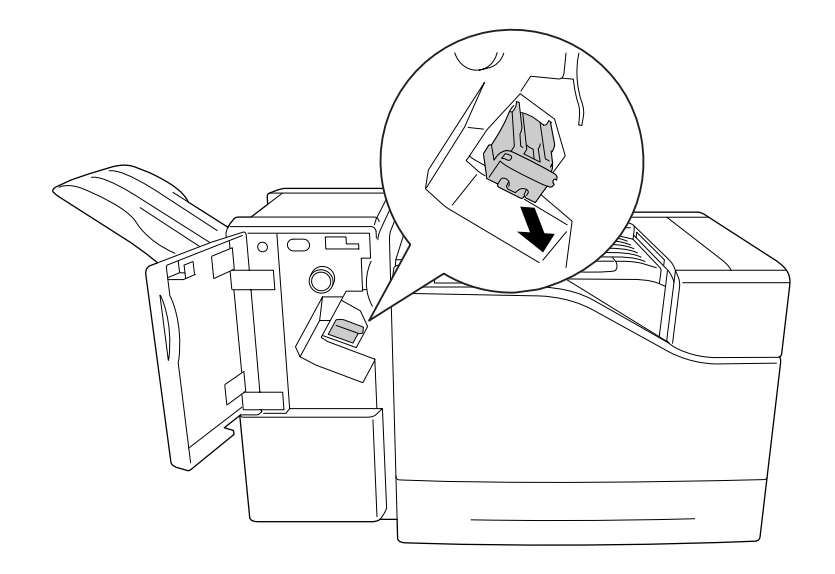

## !*Importante:*

*Não alcance a área na qual são carregados os agrafos. Ainda restarem alguns agrafos na mesma, podem provocar uma lesão.*

3. Levante a peça de metal da unidade de agrafos.

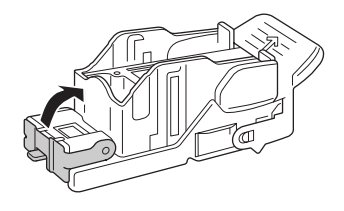

4. Retire os agrafos encravados na unidade de agrafos.

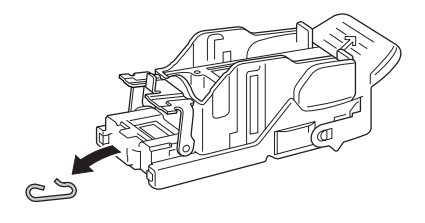

5. Feche a peça de metal da unidade de agrafos.

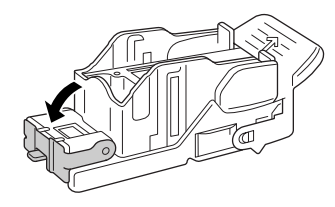

6. Insira a unidade de agrafos até parar.

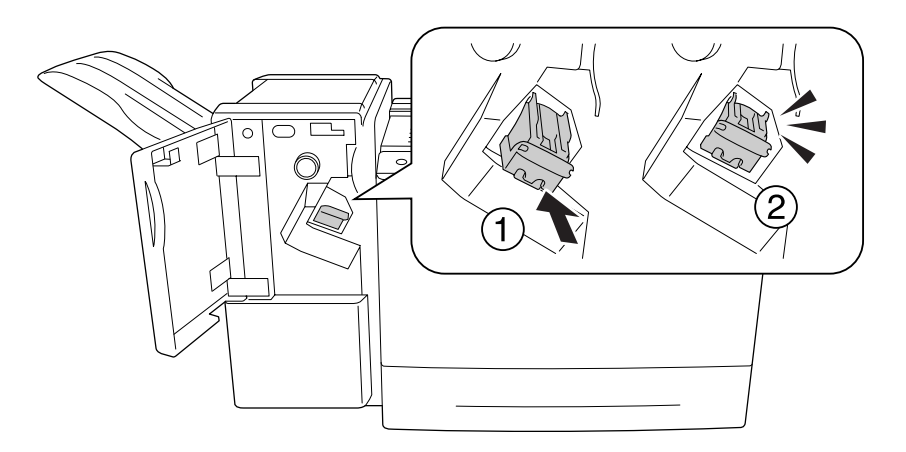

7. Feche a tampa M.

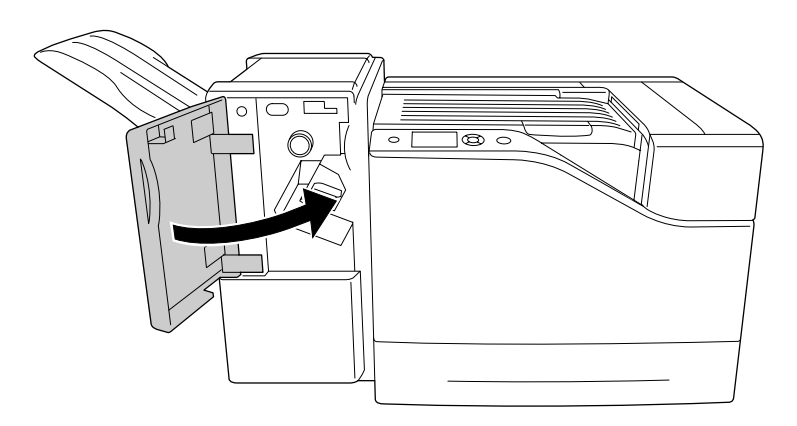

## **Não é possível ejectar papel do empilhador correctamente**

Se o papel cair ou não deslocar correctamente ao ser ejectado, verifique primeiro se o papel é suportado pelo empilhador. Consulte ["Unidade de empilhamento/agrafos para 1000 folhas" na](#page-220-0) [página 221](#page-220-0) para obter mais informações sobre especificações do papel suportado.

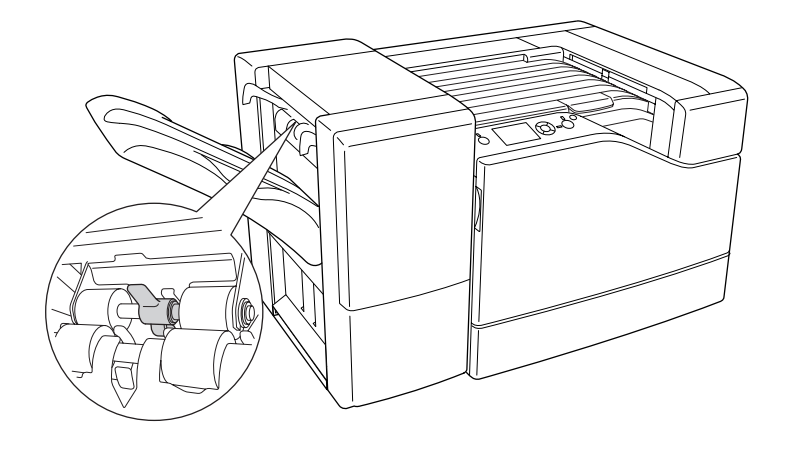

Se o problema persistir, verifique a posição da alavanca descrita abaixo.

Para alimentar papel, excepto envelopes, incline a alavanca para a frente.

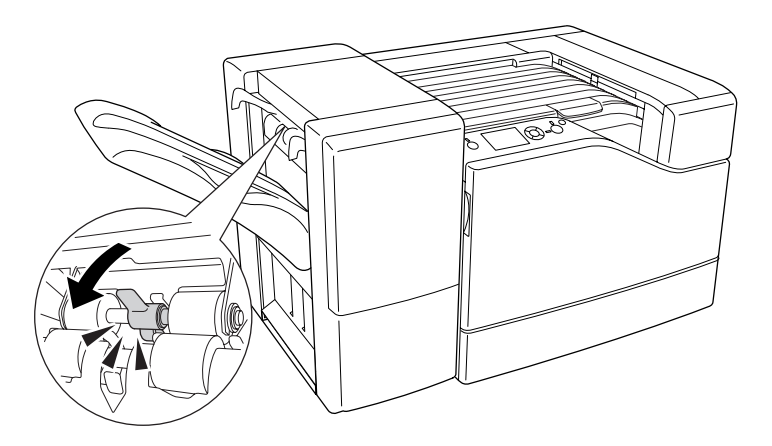

Para alimentar envelopes, incline a alavanca para trás.

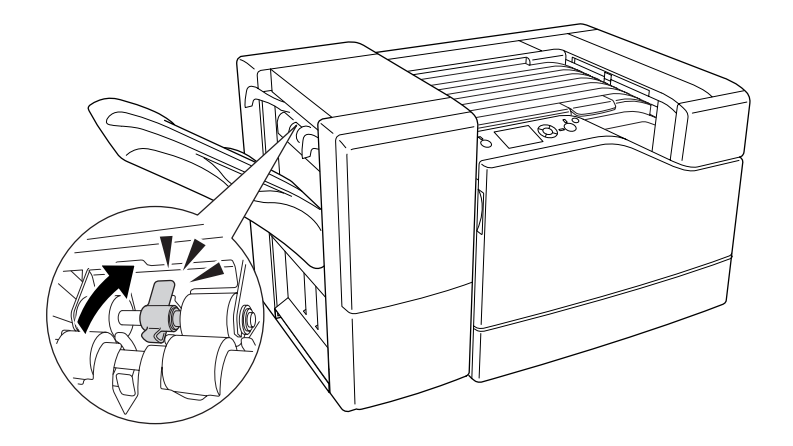

# Capítulo 5

# **Instalar as Opções**

# **Alimentador de papel opcional**

Para mais detalhes sobre os tipos e formatos de papel que pode utilizar com o alimentador de papel opcional, consulte ["Alimentador de papel inferior" na página 32.](#page-31-0) Para saber quais são as especificações, consulte ["Alimentador para 550 folhas de papel" na página 219](#page-218-0) e ["Alimentador para](#page-219-0) [1100 folhas de papel" na página 220.](#page-219-0)

Pode instalar até dois alimentadores para 550 folhas e um alimentador para 1100 folhas. As combinações disponíveis de alimentadores opcionais são as seguintes:

- ❏ 1 x alimentador para 550 folhas de papel
- ❏ 2 x alimentador para 550 folhas de papel
- $\Box$  1 x alimentador para 550 folhas + alimentador para 1100 folhas
- $\Box$  2 x alimentador para 550 folhas + alimentador para 1100 folhas
- ❏ Alimentador para 1100 folhas de papel

## **Precauções de manuseamento**

Antes de instalar a opção, tenha em atenção as seguintes precauções de manuseamento:

A impressora pesa cerca de 43 kg. e uma só pessoa não deve tentar levantá-la ou transportá-la sozinha. São necessárias três pessoas para transportar a impressora e a levantar pelas posições indicadas em seguida.

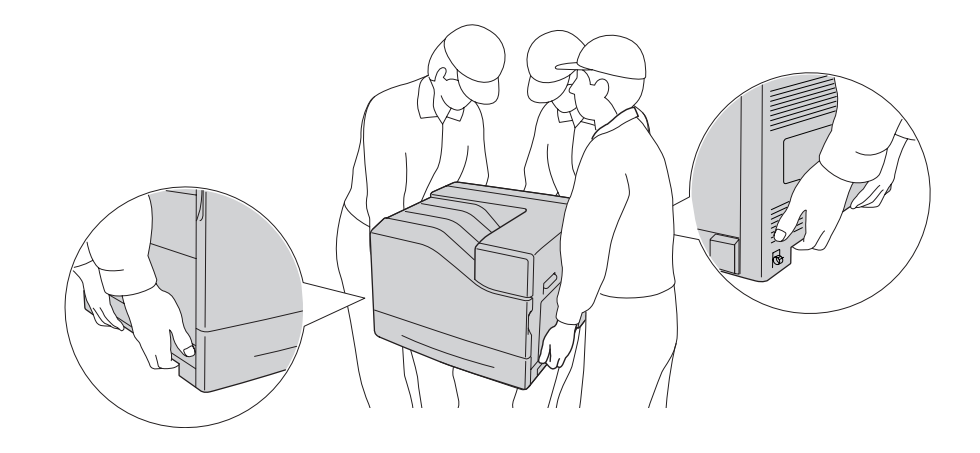

!*Importante: Se levantar a impressora incorrectamente, pode deixá-la cair e provocar ferimentos.*

# **Instalar o alimentador de papel opcional**

## **Alimentador para 550 folhas de papel**

1. Desligue a impressora e retire o cabo de alimentação e o cabo de interface.

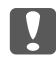

### c *Importante:*

*Para evitar o risco de choques eléctricos, certifique-se de que o cabo de alimentação não está ligado à impressora.*

2. Retire o alimentador de papel opcional com cuidado da caixa e coloque-o onde pretende instalar a impressora.

3. Confirme os itens fornecidos.

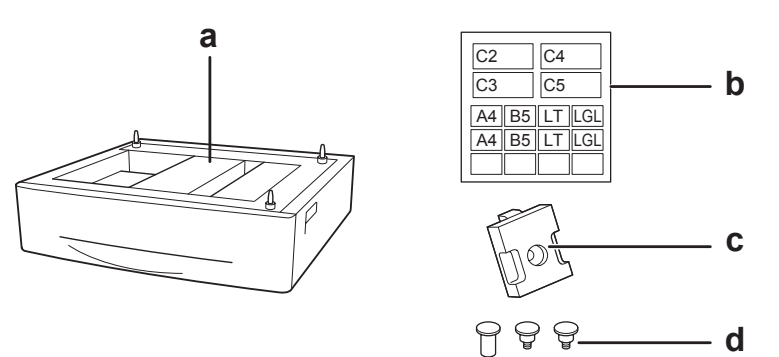

- a. Alimentador de papel opcional
- b. etiqueta
- c. placa
- d. parafusos
- 4. Retire o alimentador inferior padrão.

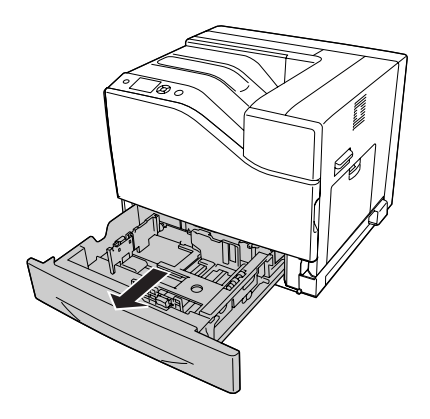

5. Alinhe cada orifício da impressora com os pinos de orientação do alimentador de papel opcional e em seguida, baixe a impressora até a encaixar correctamente nos alimentadores.

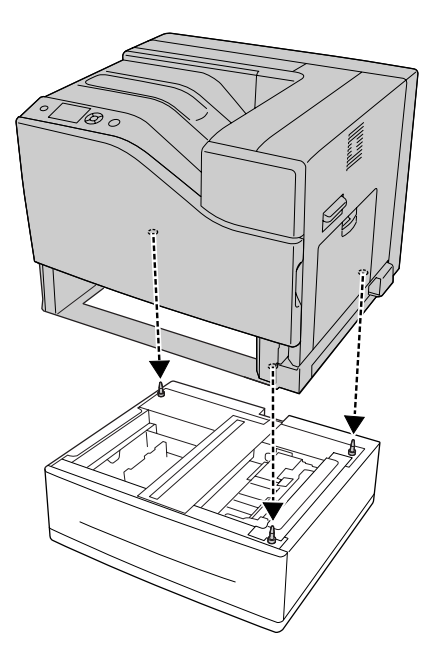

## *Nota:*

- ❏ *A impressora deve ser transportada por três pessoas.*
- ❏ *Baixe cuidadosamente a impressora de modo a que os três pinos de orientação no alimentador de papel opcional encaixem nos orifícios localizados na parte inferior da impressora. Se a impressora ficar encostada à unidade de papel opcional, o conector pode ficar danificado.*
- 6. Fixe o alimentador de papel opcional à impressora com quatro parafusos.

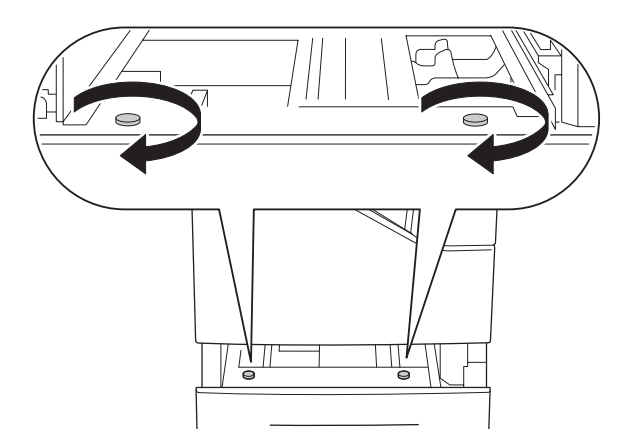

- $\bigcirc$  $\circ$
- 7. Fixe a placa e a impressora ao alimentador opcional com um parafuso.

8. Volte a inserir o alimentador de papel.

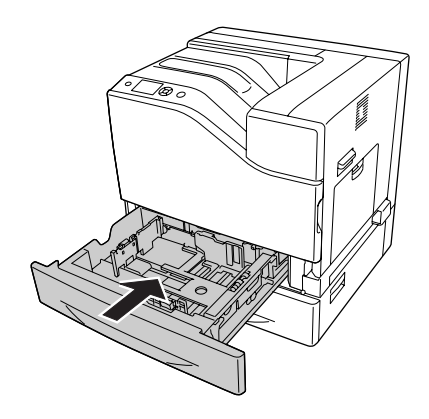

9. Cole as etiquetas na parte frontal dos alimentadores de papel.

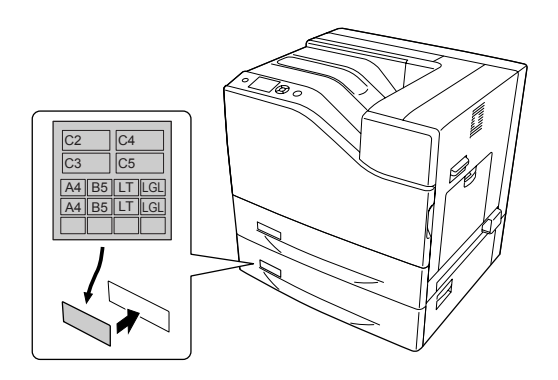

10. Coloque uma pilha do papel pretendido com a superfície a imprimir voltada para cima.

11. Volte a ligar o cabo de interface e o cabo de alimentação; em seguida, ligue a impressora.

Para verificar se a opção está instalada correctamente, imprima uma folha de estado de configuração. Consulte ["Imprimir uma Folha de Estado de Configuração" na página 175](#page-174-0).

### *Nota para utilizadores de Windows:*

*Se o EPSON Status Monitor não estiver instalado, tem de efectuar as definições manualmente no controlador de impressão. Seleccione* **Manual Settings (Definições Manuais)** *no separador Optional Settings (Definições Opcionais). Em seguida, seleccione* **Cassette 2 (AAF 2)** *ou* **Cassette 3 (AAF 3)** *na lista Optional Paper Sources (Sistemas Alim. Opcionais) na caixa de diálogo Optional Settings (Definições Opcionais) com base nas opções instaladas e clique em* **OK***.*

## **Alimentador para 1100 folhas de papel**

1. Desligue a impressora e retire o cabo de alimentação e o cabo de interface.

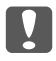

### c *Importante:*

*Para evitar o risco de choques eléctricos, certifique-se de que o cabo de alimentação não está ligado à impressora.*

- 2. Retire o alimentador de papel opcional com cuidado da caixa e coloque-o onde pretende instalar a impressora.
- 3. Confirme os itens fornecidos.

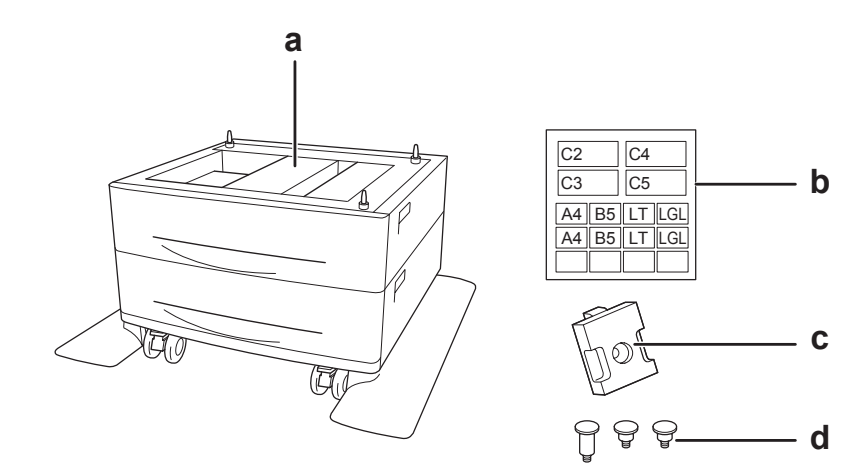

- a. Alimentador de papel opcional
- b. etiqueta
- c. placa
- d. parafusos

4. Bloqueie os rodízios frontais.

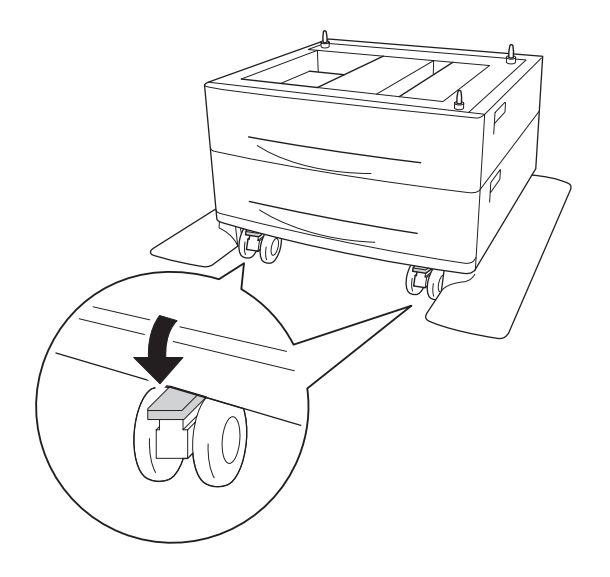

5. Retire o alimentador inferior padrão.

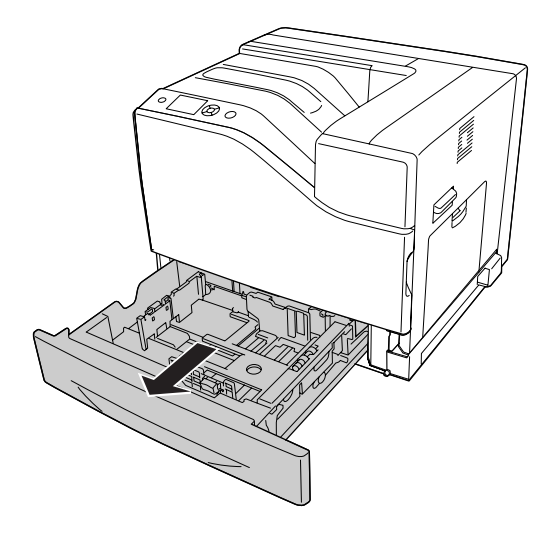

6. Alinhe cada orifício da impressora com os pinos de orientação do alimentador de papel opcional e em seguida, baixe a impressora até a encaixar correctamente nos alimentadores.

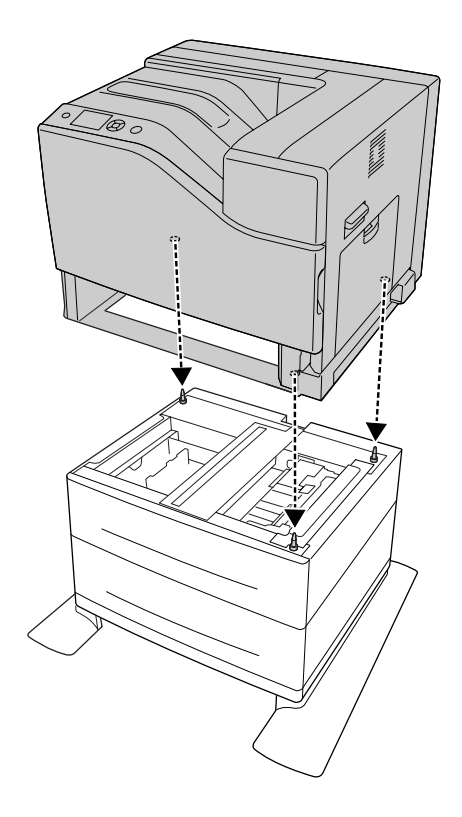

## *Nota:*

- ❏ *A impressora deve ser transportada por três pessoas.*
- ❏ *Baixe cuidadosamente a impressora de modo a que os três pinos de orientação no alimentador de papel opcional encaixem nos orifícios localizados na parte inferior da impressora. Se a impressora ficar encostada à unidade de papel opcional, o conector pode ficar danificado.*

7. Fixe o alimentador de papel opcional à impressora com quatro parafusos.

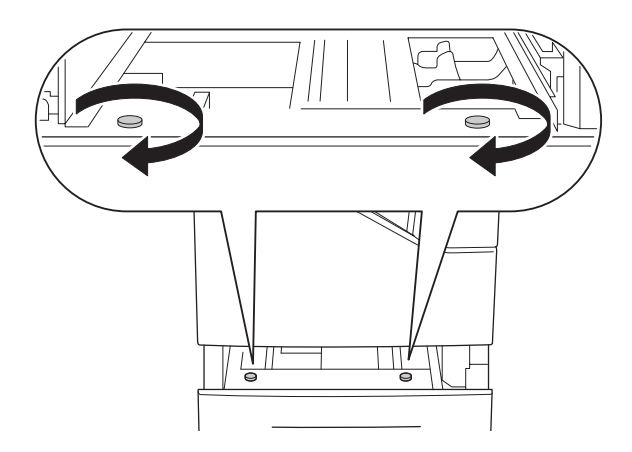

8. Fixe a placa e a impressora ao alimentador opcional com um parafuso.

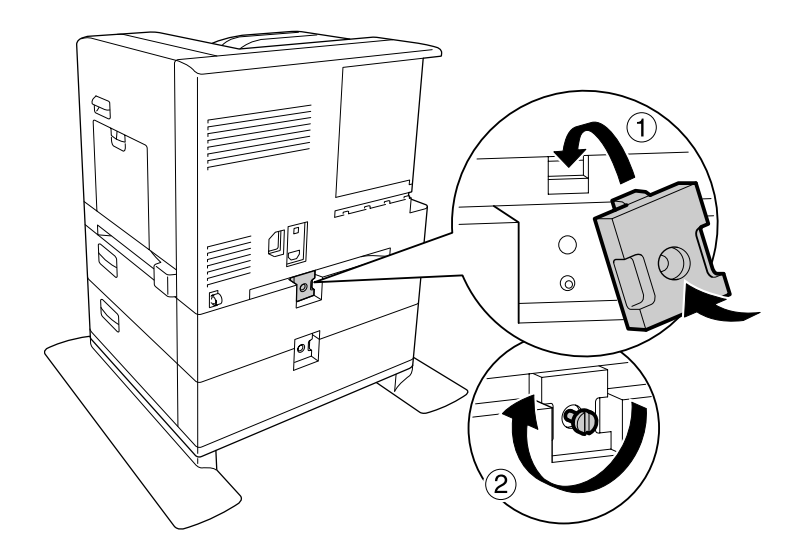

9. Volte a inserir o alimentador de papel.

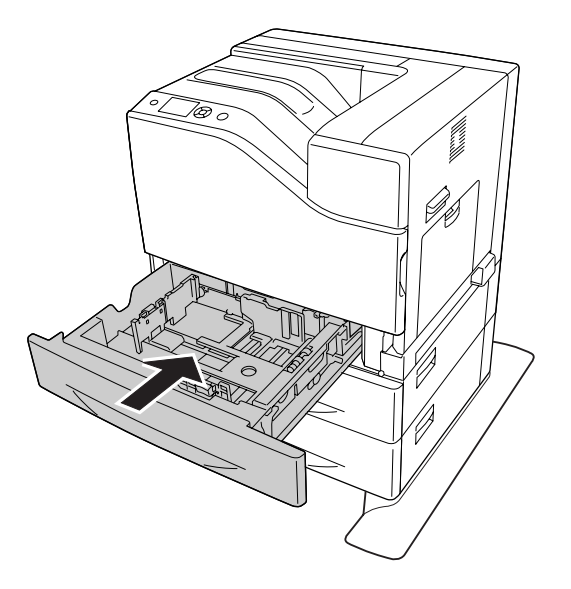

10. Cole as etiquetas na parte frontal dos alimentadores de papel.

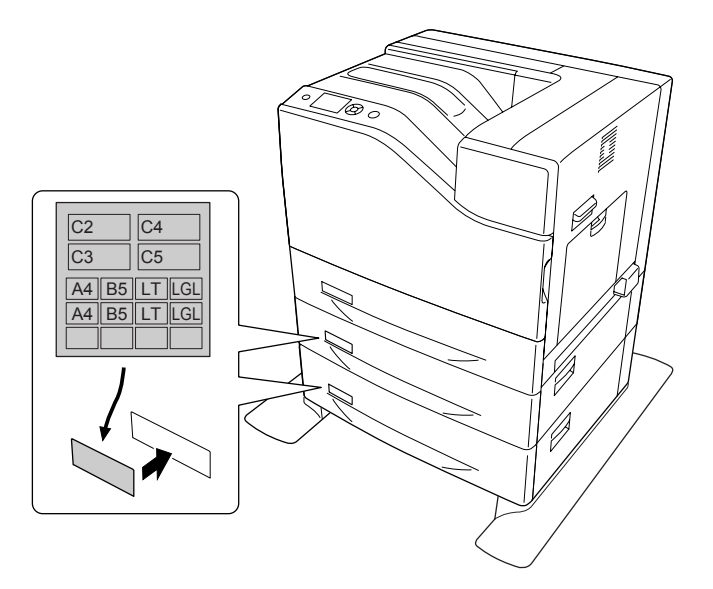

11. Coloque uma pilha do papel pretendido com a superfície a imprimir voltada para cima.

12. Volte a ligar o cabo de interface e o cabo de alimentação; em seguida, ligue a impressora.

Para verificar se a opção está instalada correctamente, imprima uma folha de estado de configuração. Consulte ["Imprimir uma Folha de Estado de Configuração" na página 175](#page-174-0).

## <span id="page-143-0"></span>*Nota para utilizadores de Windows:*

*Se o EPSON Status Monitor não estiver instalado, tem de efectuar as definições manualmente no controlador de impressão. Seleccione* **Manual Settings (Definições Manuais)** *no separador Optional Settings (Definições Opcionais). Em seguida, seleccione* **Cassette 4 (AAF 4)** *e* **Cassette 5 (AAF 5)** *na lista Optional Paper Sources (Sistemas Alim. Opcionais) na caixa de diálogo Optional Settings (Definições Opcionais) com base nas opções instaladas e clique em* **OK***.*

# **Retirar o alimentador de papel opcional**

Execute as operações do procedimento de instalação pela ordem inversa.

# **Módulo de Memória**

Se instalar módulos de memória DIMM (Dual In-line Memory Module), pode aumentar a memória da impressora até 1024 MB. Pode instalar memória adicional se tiver dificuldades em imprimir gráficos complexos.

# **Instalar um módulo de memória**

## !*Importante:*

*Tenha cuidado ao trabalhar com componentes internos da impressora, porque alguns são afiados e podem causar lesões.*

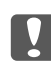

## **V** *Importante:*

*Antes de instalar um módulo de memória, certifique-se de que descarrega qualquer electricidade estática, tocando numa peça de metal ligada à terra. Caso contrário, pode danificar componentes sensíveis à electricidade estática.*

1. Desligue a impressora e retire o cabo de alimentação e o cabo de interface.
2. Desaperte o parafuso e, em seguida, deslize a tampa posterior para a abrir.

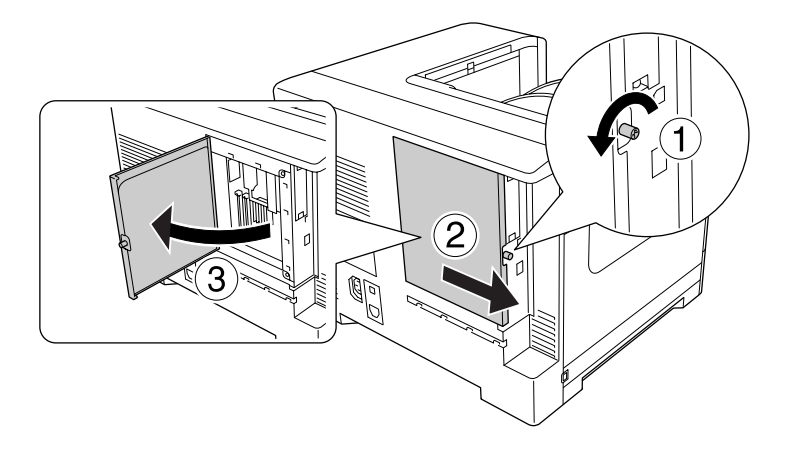

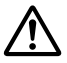

### !*Importante:*

*Se a impressora tiver estado em funcionamento, o dissipador de calor no interior da tampa posterior pode estar muito quente. Tenha cuidado para não tocar no dissipador de calor. Para mais informações, consulte ["Utilizar a impressora" na página 17](#page-16-0) .*

3. Identifique a ranhura RAM.

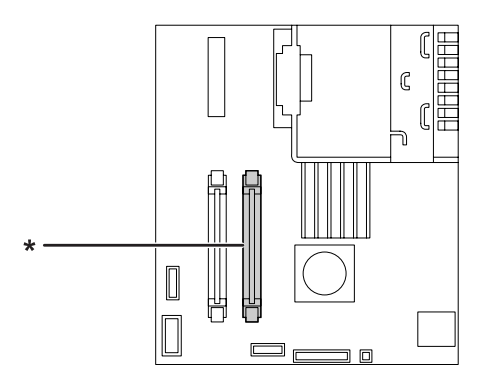

\* ranhura RAM de expansão

4. Empurre os fixadores pretos até pararem.

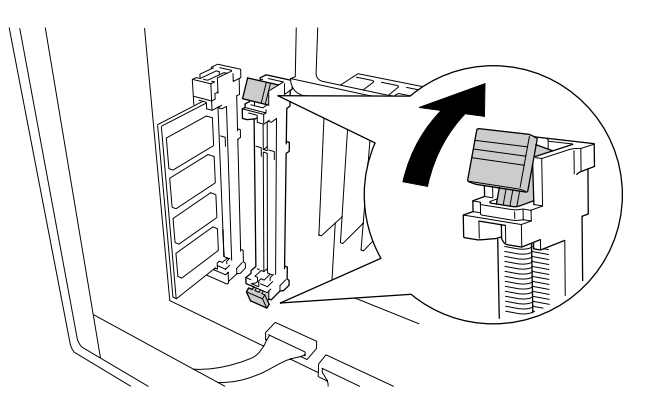

5. Confirme se a reentrância do módulo de memória de expansão corresponde à reentrância da ranhura e insira com firmeza a extremidade superior do módulo de memória na ranhura até encontrar resistência.

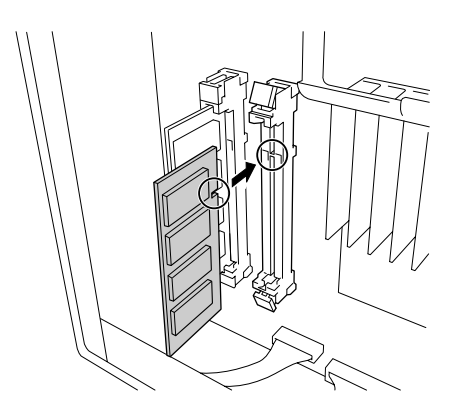

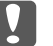

### *Importante:*

- ❏ *Não force a entrada do módulo de memória na ranhura.*
- ❏ *Certifique-se de que introduz o módulo de memória na posição correcta.*
- ❏ *Não retire quaisquer módulos da placa de circuitos. Se o fizer, a impressora não funcionará.*

6. Desloque os fixadores pretos na sua direcção para bloquear o módulo de memória.

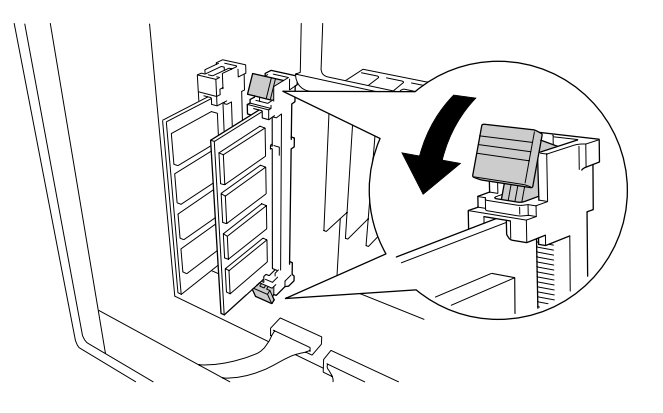

7. Feche a tampa posterior puxando-a na sua direcção e, em seguida, deslize a tampa para dentro.

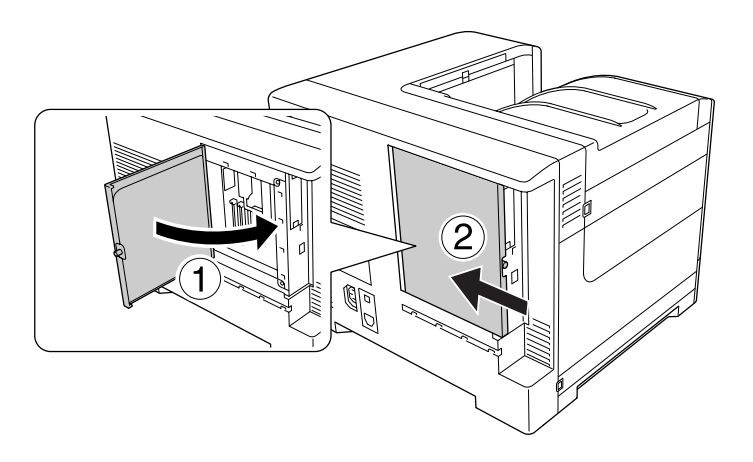

8. Fixe a tampa posterior com o parafuso.

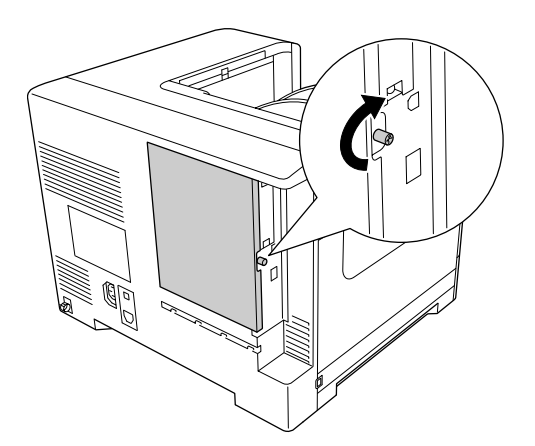

9. Volte a ligar o cabo de interface e o cabo de alimentação; em seguida, ligue a impressora.

Para verificar se a opção está instalada correctamente, imprima uma folha de estado de configuração. Consulte ["Imprimir uma Folha de Estado de Configuração" na página 175](#page-174-0).

#### *Nota para utilizadores de Windows:*

*Se o EPSON Status Monitor não estiver instalado, tem de efectuar as definições manualmente no controlador de impressão. Consulte ["Efectuar definições opcionais" na página 195.](#page-194-0)*

### **Retirar um módulo de memória**

#### !*Importante:*

*Tenha cuidado ao trabalhar com componentes internos da impressora, porque alguns são afiados e podem causar lesões.*

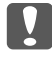

#### c *Importante:*

*Antes de retirar um módulo de memória, certifique-se de que descarrega qualquer electricidade estática, tocando numa peça de metal ligada à terra. Caso contrário, pode danificar componentes sensíveis à electricidade estática.*

Execute as operações do procedimento de instalação pela ordem inversa.

## **Placa de Interface**

A impressora é fornecida com uma ranhura de interface tipo B vazia. Estão disponíveis várias placas de interface opcionais que permitem aumentar as opções de interface da impressora.

### **Instalar uma placa de interface**

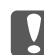

#### c *Importante:*

*Antes de instalar a placa de interface, certifique-se de que descarrega qualquer electricidade estática, tocando numa peça de metal ligada à terra. Caso contrário, pode danificar componentes sensíveis à electricidade estática.*

1. Desligue a impressora e retire o cabo de alimentação e o cabo de interface.

2. Retire os parafusos e a tampa da ranhura da placa de interface tipo B conforme se indica.

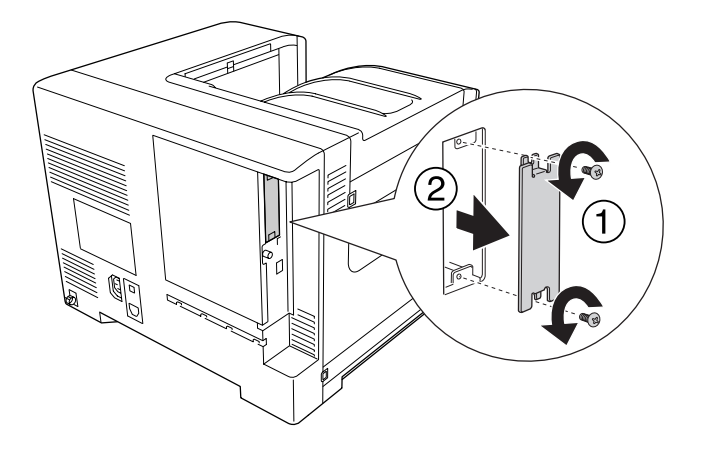

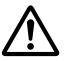

### !*Importante:*

*A remoção de parafusos e tampas que não são descritos nas instruções seguintes irá expô-lo a zonas de alta tensão.*

#### *Nota:*

*Guarde a tampa da ranhura num local seguro. Irá precisar de a voltar a colocar se retirar a placa de interface posteriormente.*

3. Faça deslizar e insira a placa de interface na ranhura com firmeza; em seguida, aperte o parafuso conforme se indica.

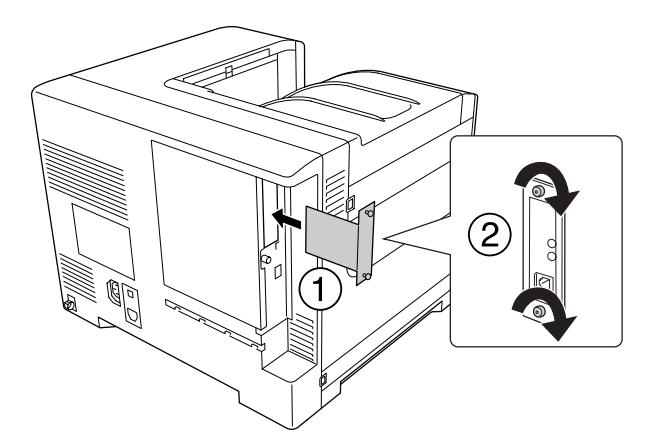

4. Volte a ligar o cabo de interface e o cabo de alimentação; em seguida, ligue a impressora.

Para verificar se a opção está instalada correctamente, imprima uma folha de estado de configuração. Consulte ["Imprimir uma Folha de Estado de Configuração" na página 175](#page-174-0).

## **Retirar uma placa de interface**

### c *Importante:*

*Antes de retirar uma placa de interface, certifique-se de que descarrega qualquer electricidade estática, tocando numa peça de metal ligada à terra. Caso contrário, pode danificar componentes sensíveis à electricidade estática.*

Execute as operações do procedimento de instalação pela ordem inversa.

## **Memória CompactFlash**

## **Instalar uma memória CompactFlash**

Uma memória CompactFlash opcional permite guardar fundos de página, utilizar a função de armazenamento de tarefas e melhorar o ambiente de impressão em grupos.

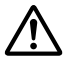

### !*Importante:*

*Tenha cuidado ao trabalhar com componentes internos da impressora, porque alguns são afiados e podem causar lesões.*

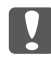

#### c *Importante:*

*Antes de instalar uma memória CompactFlash, certifique-se de que descarrega qualquer electricidade estática, tocando numa peça de metal ligada à terra. Caso contrário, pode danificar componentes sensíveis à electricidade estática.*

- 1. Desligue a impressora e retire o cabo de alimentação e o cabo de interface.
- 2. Desaperte o parafuso e, em seguida, deslize a tampa posterior para a abrir.

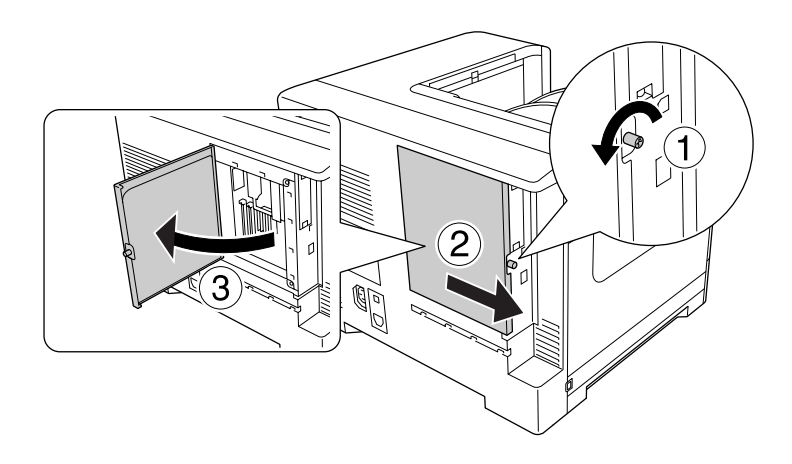

### !*Importante:*

*Se a impressora tiver estado em funcionamento, o dissipador de calor no interior da tampa posterior pode estar muito quente. Tenha cuidado para não tocar no dissipador de calor. Para mais informações, consulte ["Utilizar a impressora" na página 17](#page-16-0) .*

3. Identifique a ranhura de instalação para a memória CompactFlash.

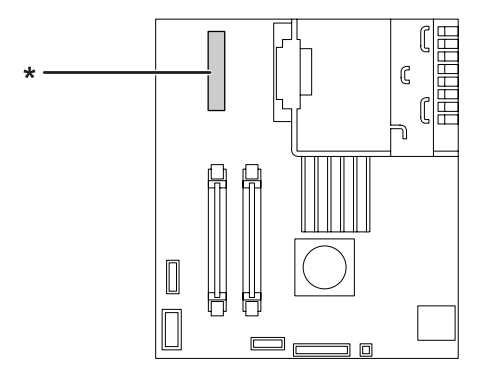

- \* Ranhura da memória CompactFlash
- 4. Insira uma memória CompactFlash na ranhura.

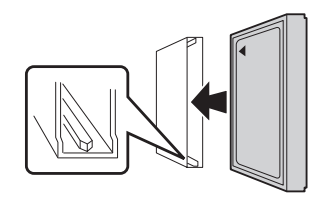

5. Feche a tampa posterior puxando-a na sua direcção e, em seguida, deslize a tampa para dentro.

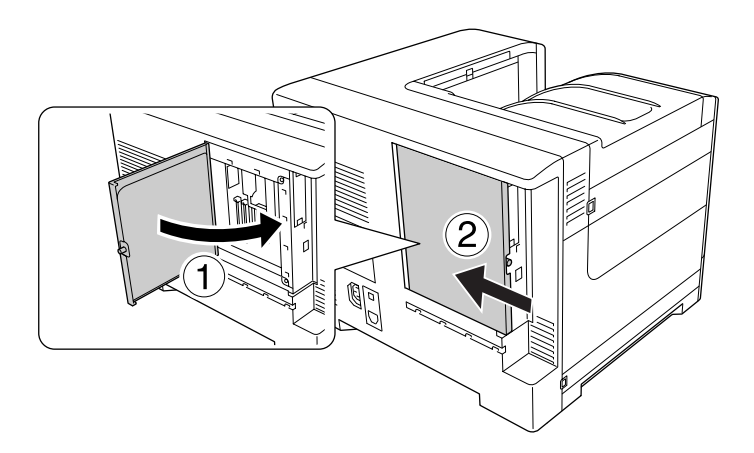

6. Fixe a tampa posterior com o parafuso.

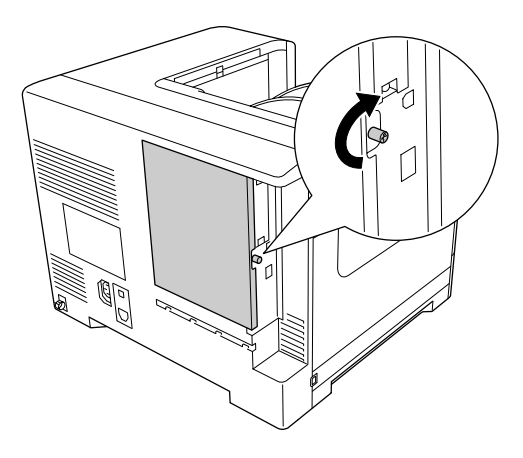

7. Volte a ligar o cabo de interface e o cabo de alimentação; em seguida, ligue a impressora.

Para verificar se a opção está instalada correctamente, imprima uma folha de estado de configuração. Consulte ["Imprimir uma Folha de Estado de Configuração" na página 175](#page-174-0).

#### *Nota para utilizadores de Windows:*

*Se o EPSON Status Monitor não estiver instalado, tem de efectuar as definições manualmente no controlador de impressão. Consulte ["Efectuar definições opcionais" na página 195.](#page-194-0)*

### **Retirar uma memória CompactFlash**

#### !*Importante:*

*Tenha cuidado ao trabalhar com componentes internos da impressora, porque alguns são afiados e podem causar lesões.*

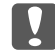

### **V** *Importante:*

*Antes de retirar uma memória CompactFlash, certifique-se de que descarrega qualquer electricidade estática, tocando numa peça de metal ligada à terra. Caso contrário, pode danificar componentes sensíveis à electricidade estática.*

Execute as operações do procedimento de instalação pela ordem inversa.

*Nota:*

❏ *Apague completamente todos os dados utilizando software especializado ou seleccione* Delete All CompactFlash Data *no* Support Menu (Menu Adicional) *antes de dar ou deitar fora a memória CompactFlash. Para mais informações, consulte ["Support Menu \(Menu Adicional\)" na](#page-94-0) [página 95](#page-94-0).*

❏ *Apagar os ficheiros ou formatar a memória CompactFlash do computador pode não apagar os dados completamente. É também aconselhável destruir fisicamente a memória CompactFlash quando a deitar fora.*

## Capítulo 6

# **Substituir consumíveis/peças de manutenção**

## **Precauções a Ter Durante a Substituição**

Quando substituir consumíveis ou peças de manutenção, tenha sempre em atenção as seguintes recomendações:

Para obter mais informações sobre substituições, consulte as instruções fornecidas com os consumíveis ou peças de manutenção, as etiquetas na impressora ou opções.

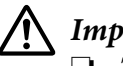

### !*Importante:*

- ❏ *Tenha cuidado para não tocar no fusor, assinalado com a inscrição* ! *(***IMPORTANTE***), nem nas áreas circundantes. Se a impressora tiver estado em funcionamento, a unidade de fusão e as áreas circundantes podem estar muito quentes.*
- ❏ *Não queime os consumíveis ou peças de manutenção usados, pois podem explodir e causar lesões. Deite-as fora de acordo com as normas em vigor.*
- ❏ Arranje espaço suficiente para proceder à substituição. Quando substituir consumíveis ou peças de manutenção, irá ter de abrir algumas partes da impressora (como a tampa da impressora).
- ❏ Não instale consumíveis ou peças de manutenção que já acabaram na impressora.

Para mais informações sobre as precauções de manuseamento, consulte ["Manusear consumíveis e](#page-18-0) [peças de manutenção" na página 19](#page-18-0).

## **Mensagens de Substituição**

Se um consumível ou peça de manutenção chegar ao fim da vida útil, a impressora apresenta as mensagens seguintes no visor LCD ou na janela do EPSON Status Monitor.

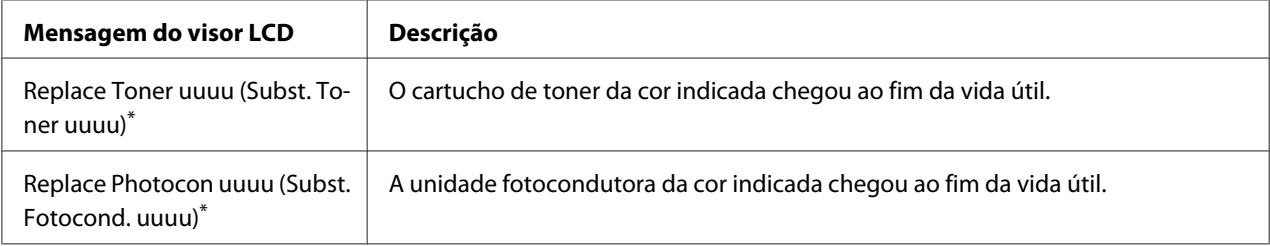

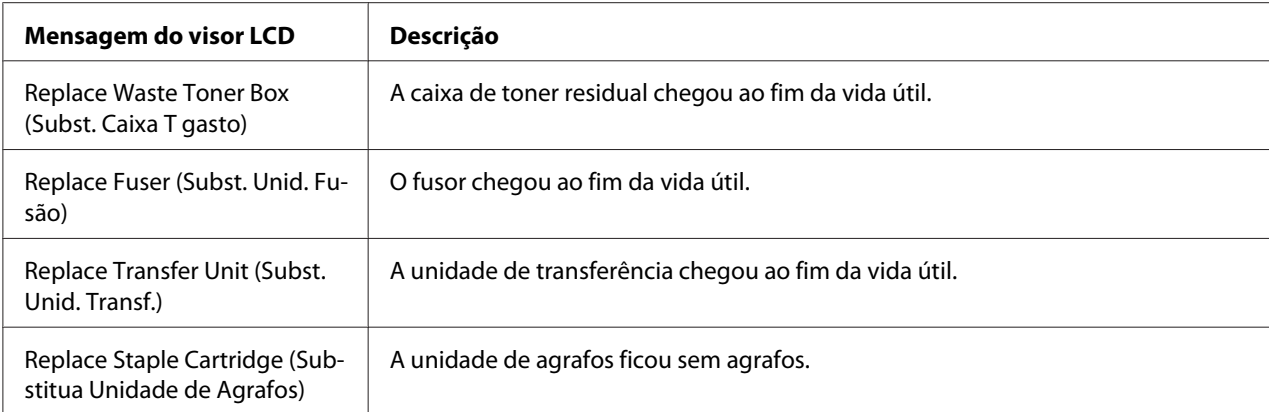

A cor Cyan (Ciano)(C), Magenta(M), Yellow (Amarelo)(Y) ou Black (Preto)(K) aparece nesta posição, indicando a cor do cartucho de toner ou da unidade fotocondutora a substituir. Por exemplo, a mensagem Replace Toner Yellow (Subst. Toner Amarelo)(Y) significa que o cartucho de toner amarelo está a chegar ao fim da vida útil.

#### *Nota:*

*As mensagens são apresentadas para um consumível ou peça de manutenção de cada vez. Depois de substituir um consumível ou peça de manutenção, observe o visor LCD para verificar se são apresentadas mensagens de substituição para outros consumíveis ou peças de manutenção.*

### Capítulo 7

# **Limpar e Transportar a Impressora**

### **Limpar a Impressora**

É necessário efectuar uma limpeza mínima da impressora. Se a parte exterior da impressora estiver suja ou empoeirada, desligue a impressora e limpe-a com um pano macio humedecido com um detergente suave.

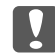

### c *Importante:*

*Nunca use álcool ou diluente para limpar a tampa da impressora. Estes produtos químicos podem danificar os componentes e a caixa exterior da impressora. Tenha cuidado para não derramar líquidos sobre o mecanismo da impressora ou sobre quaisquer componentes eléctricos.*

### **Limpar o rolete de recolha**

Se o papel não for bem alimentado, limpe o rolete de recolha. Limpe cuidadosamente as peças de borracha dos roletes de recolha do alimentador MF e do alimentador de papel inferior padrão com um pano húmido bem torcido.

### **Alimentador MF**

1. Abra a tampa B.

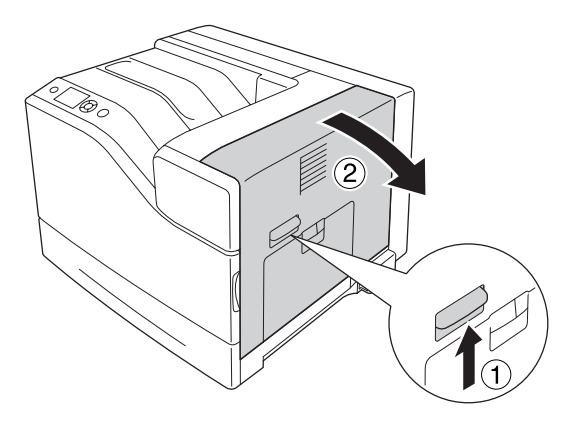

2. Limpe cuidadosamente as peças de borracha do rolete de recolha na sua direcção com um pano húmido bem torcido.

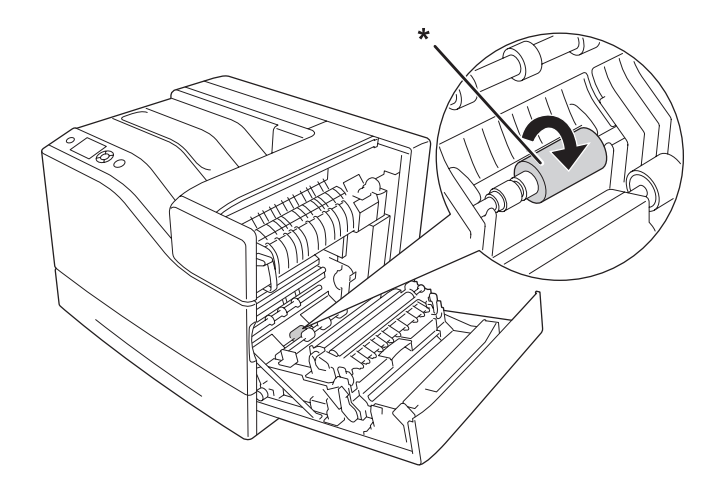

\* Rolete de recolha

3. Feche a tampa B.

### **Alimentador de papel inferior**

1. Retire o alimentador de papel inferior.

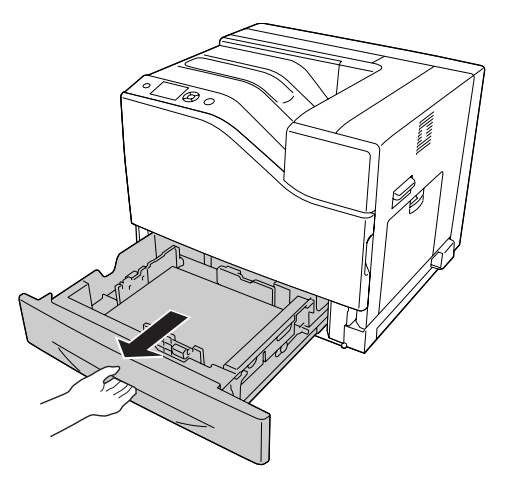

2. Rode e limpe cuidadosamente as peças de borracha dos roletes de recolha com um pano húmido bem torcido.

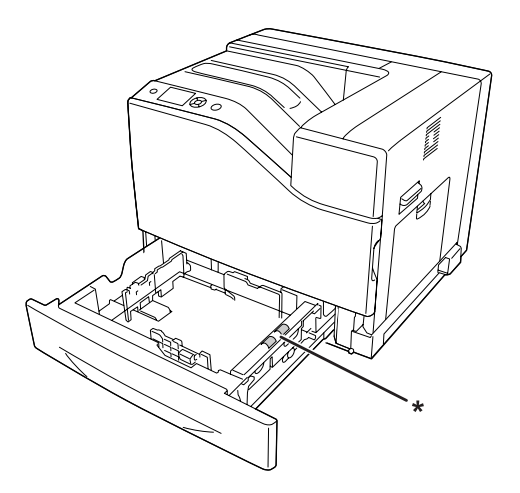

\* Rolete de recolha

3. Insira o alimentador de papel inferior.

### **Limpar a janela de exposição**

Limpe a janela de exposição nas seguintes situações:

- ❏ Quando aparecem linhas verticais na impressão.
- ❏ Ao substituir a unidade fotocondutora.
- 1. Abra a tampa A.

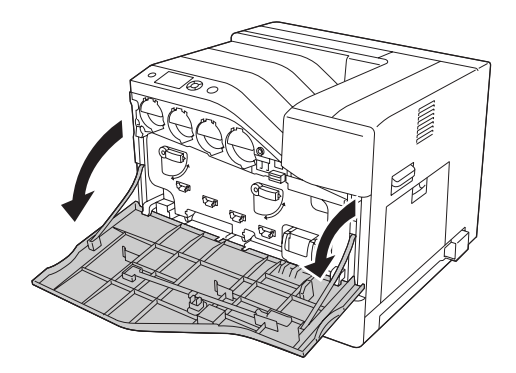

2. Retire a haste de limpeza da janela de exposição.

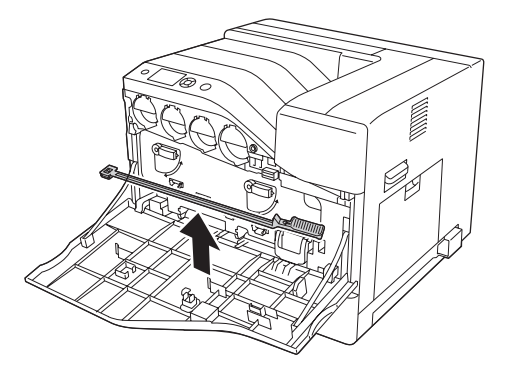

3. Insira a haste de limpeza totalmente no orifício sob a unidade fotocondutora com a esponja para baixo e, em seguida, retire-a.

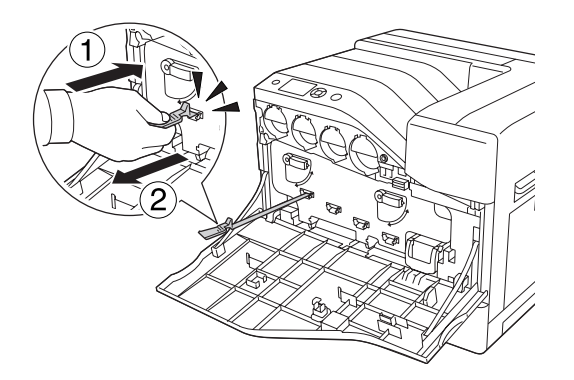

#### *Nota:*

*Repita o mesmo procedimento para as outras unidades fotocondutoras.*

4. Coloque a haste de limpeza no seu lugar.

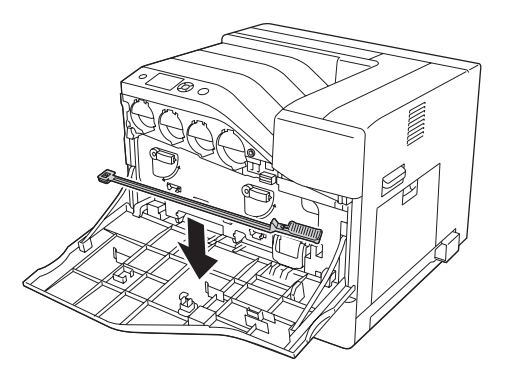

5. Feche a tampa A.

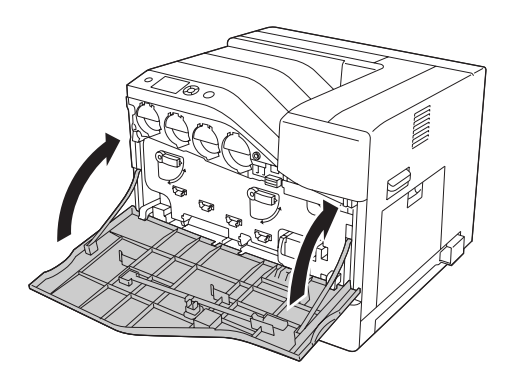

## **Transportar a Impressora**

### **Distâncias longas**

Antes de deslocar a impressora, prepare o local onde a vai pôr. Consulte as secções seguintes.

- ❏ ["Instalar a impressora" na página 13](#page-12-0)
- ❏ ["Determinar a localização da impressora" na página 15](#page-14-0)

### **Voltar a embalar a impressora**

Se necessitar de transportar a impressora para um local distante, volte a embalá-la cuidadosamente na caixa original e com os materiais de protecção.

- 1. Desligue a impressora e retire os elementos seguintes:
	- ❏ Cabo de alimentação
	- ❏ Cabos de interface
	- ❏ Papel colocado
	- ❏ Opções instaladas
- 2. Coloque os materiais de protecção na impressora e volte a embalá-la na caixa original.

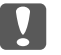

#### c *Importante:*

*Ao transportar a impressora, mantenha-a sempre na posição horizontal.*

### **Distâncias curtas**

Antes de deslocar a impressora, prepare o local onde a vai pôr. Consulte as secções seguintes.

- ❏ ["Instalar a impressora" na página 13](#page-12-0)
- ❏ ["Determinar a localização da impressora" na página 15](#page-14-0)

Se pretender deslocar a impressora, são necessárias três pessoas para a levantar e transportar.

- 1. Desligue a impressora e retire os elementos seguintes:
	- ❏ Cabo de alimentação
	- ❏ Cabos de interface
	- ❏ Papel colocado
	- ❏ Opções instaladas
- 2. A impressora deverá ser transportada conforme apresentado em seguida.

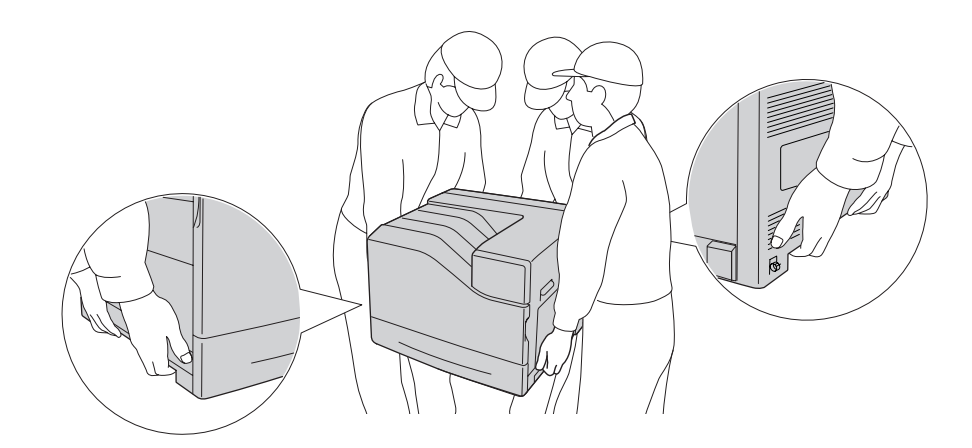

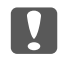

#### c *Importante:*

*Ao transportar a impressora, mantenha-a sempre na posição horizontal.*

Observe o seguinte se a impressora estiver instalada no alimentador opcional para 1100 folhas.

- ❏ Não necessita de remover a impressora do alimentador opcional para 1100 folhas.
- ❏ Não é necessário levantar a impressora.
- ❏ Desbloqueie os rodízios do alimentador opcional para 1100 folhas antes de transportar a impressora.
- ❏ Retire quaisquer obstáculos que possam encontrar-se no caminho.
- ❏ Bloqueie os rodízios do alimentador opcional para 1100 folhas após transportar a impressora.

# Capítulo 8

# **Resolução de Problemas**

## **Desencravar Papel**

Se o papel encravar na impressora, o visor LCD e o EPSON Status Monitor apresentam mensagens de alerta.

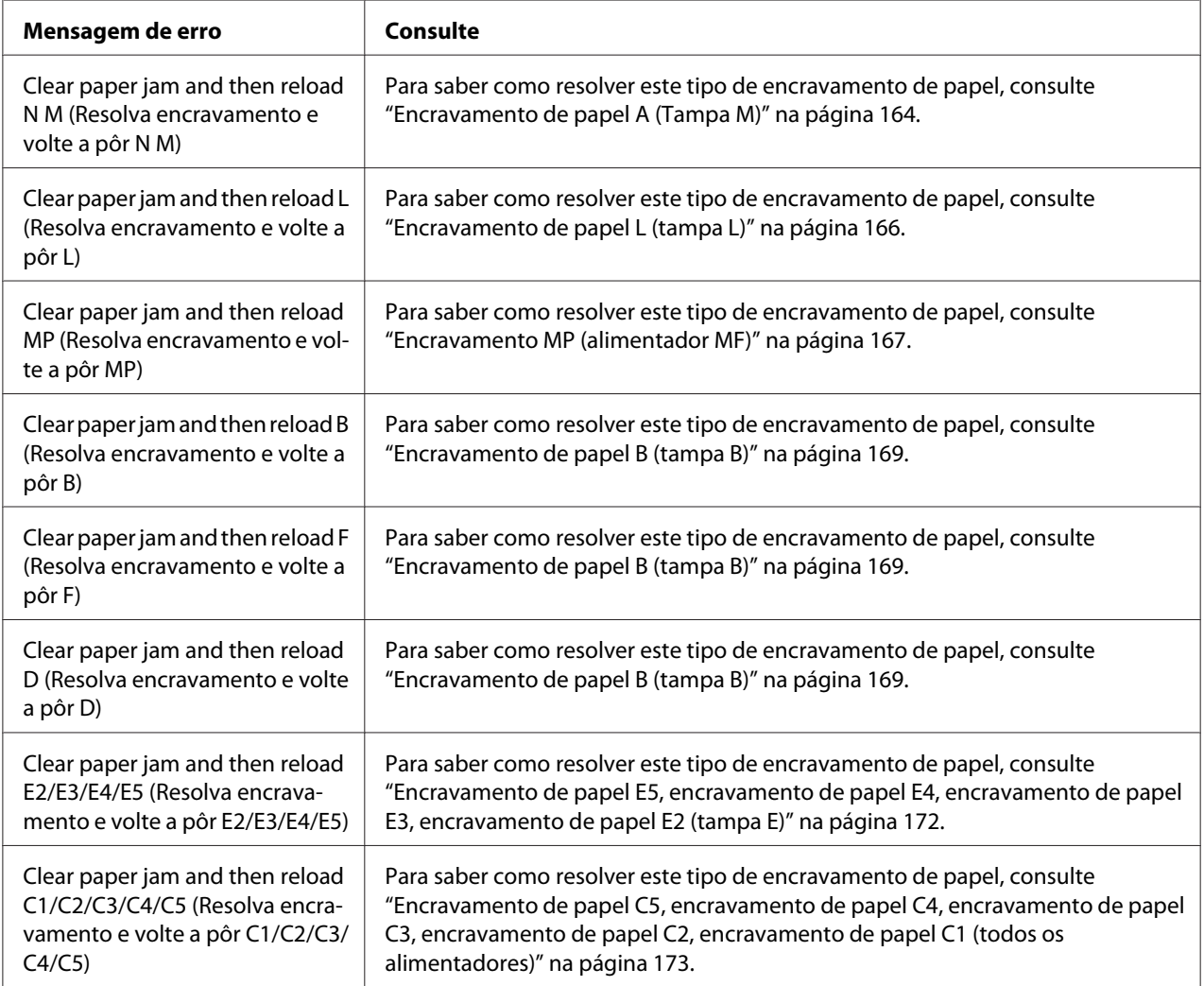

## <span id="page-163-0"></span>**Precauções ao desencravar papel**

Certifique-se de que observa o seguinte ao desencravar papel.

- ❏ Não retire à força o papel encravado. Se o papel se rasgar, a sua remoção pode ser difícil e pode conduzir a mais encravamentos. Puxe o papel com cuidado e firmeza para evitar rasgá-lo, cair e magoar-se.
- ❏ Tente sempre retirar o papel com as duas mãos, para evitar rasgá-lo.
- ❏ Se o papel encravado se rasgar e ficar na impressora ou ficar encravado num local que não seja mencionado nesta secção, contacte o fornecedor.
- ❏ Certifique-se de que o tipo de papel colocado corresponde à definição Paper Type (Tipo de papel) do controlador de impressão.

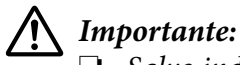

- ❏ *Salvo indicação em contrário neste guia, tenha cuidado para não tocar no fusor, assinalado com a inscrição* ! *(***IMPORTANTE***), nem nas zonas circundantes. Se a impressora tiver estado em funcionamento, a unidade de fusão e as áreas circundantes podem estar muito quentes. Se tiver de tocar numa destas áreas, aguarde 30 minutos até que a temperatura diminua.*
- ❏ *Não introduza a mão no interior da unidade de fusão porque alguns dos seus componentes são afiados e podem causar lesões.*

## **Encravamento de papel A (Tampa M)**

1. Abra a tampa M.

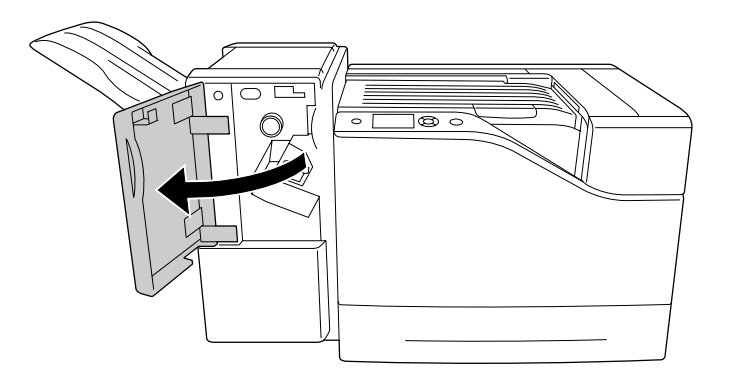

2. Rode a patilha N para a direita.

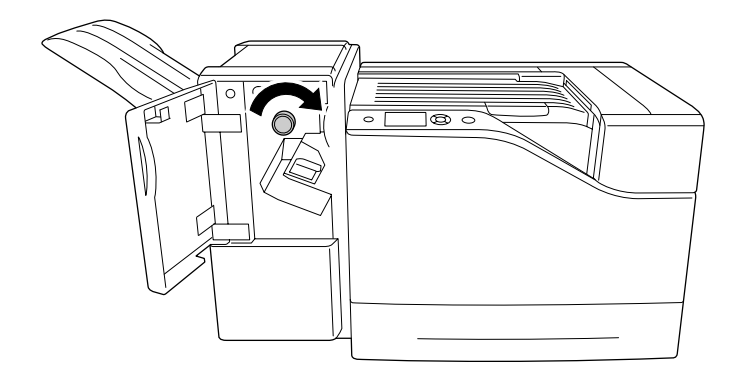

3. Retire o papel encravado com cuidado e com ambas as mãos. Tenha cuidado para não rasgar o papel encravado.

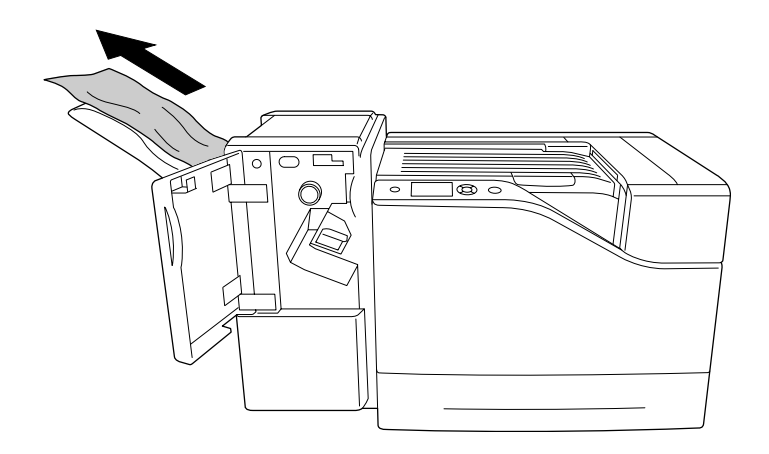

4. Feche a tampa M.

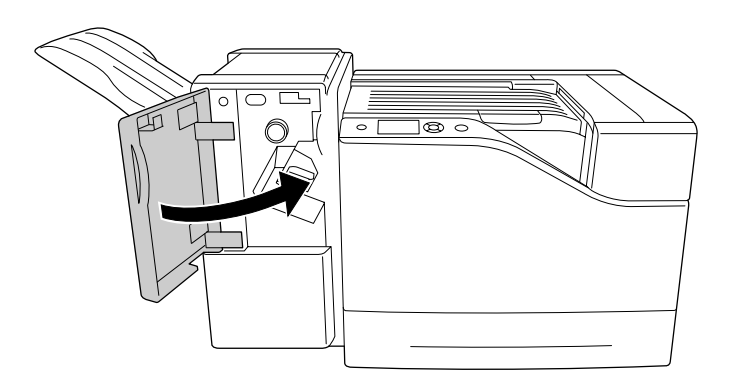

## <span id="page-165-0"></span>**Encravamento de papel L (tampa L)**

1. Abra a tampa L.

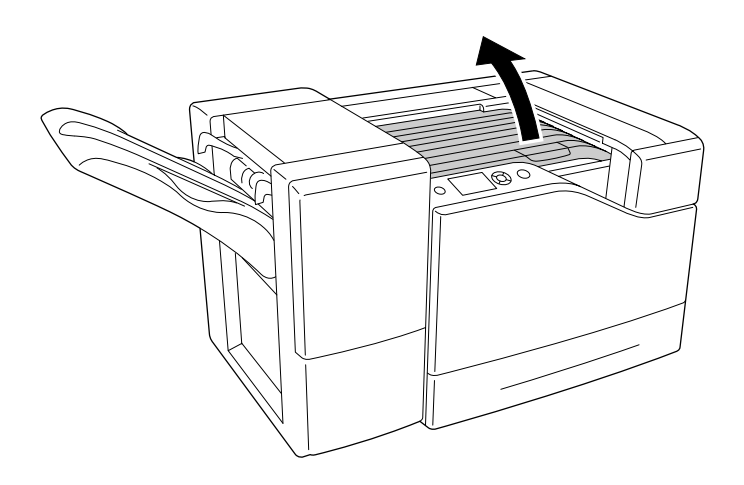

2. Retire o papel encravado com cuidado e com ambas as mãos. Tenha cuidado para não rasgar o papel encravado.

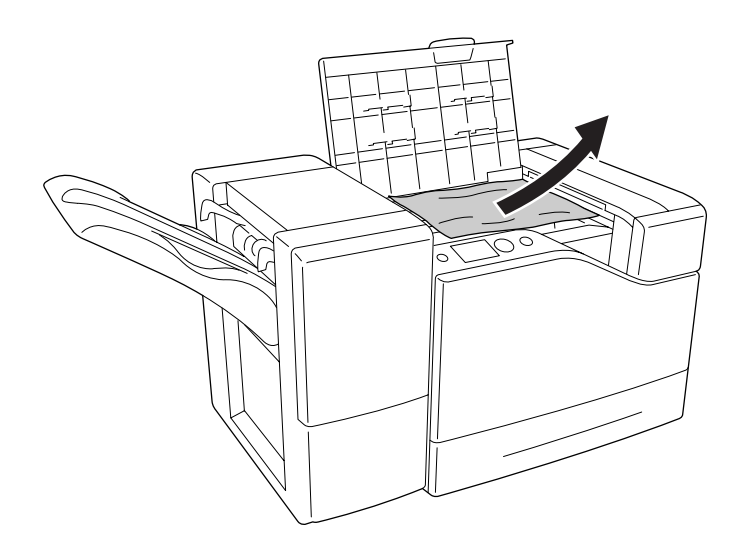

<span id="page-166-0"></span>3. Feche a tampa L.

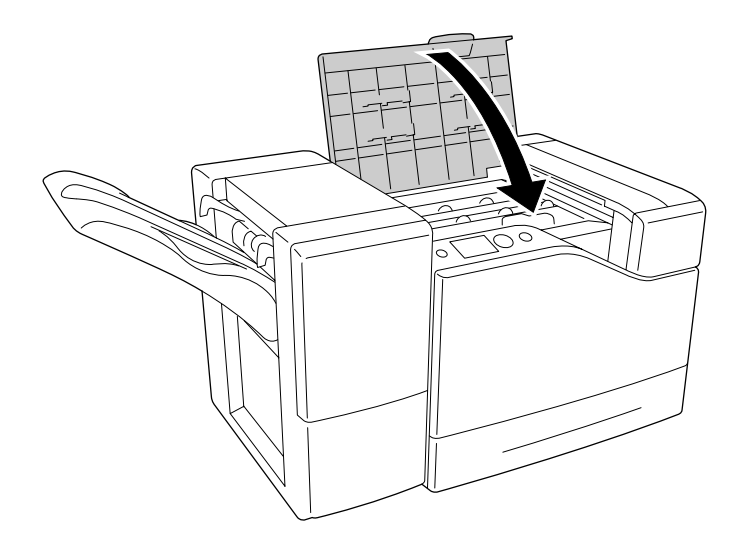

# **Encravamento MP (alimentador MF)**

1. Retire a pilha de papel.

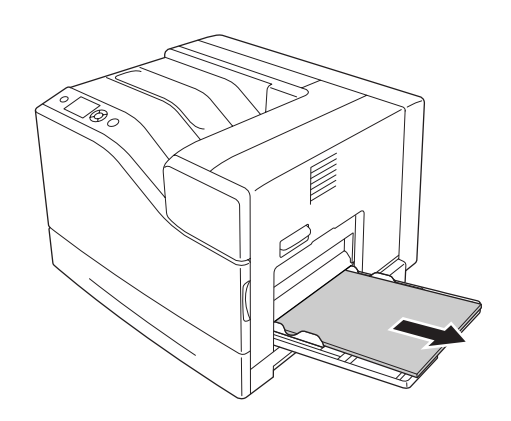

2. Feche o alimentador MF.

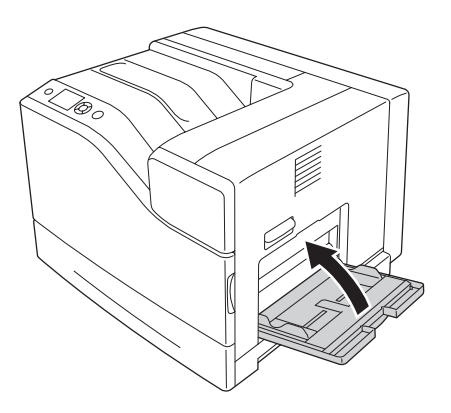

3. Abra a tampa B.

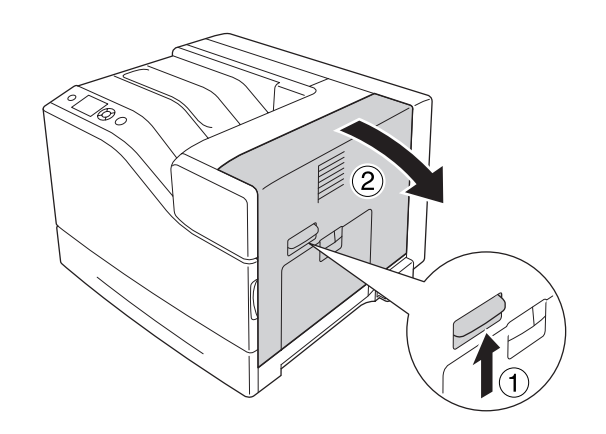

4. Retire o papel encravado com cuidado e com ambas as mãos. Tenha cuidado para não rasgar o papel encravado.

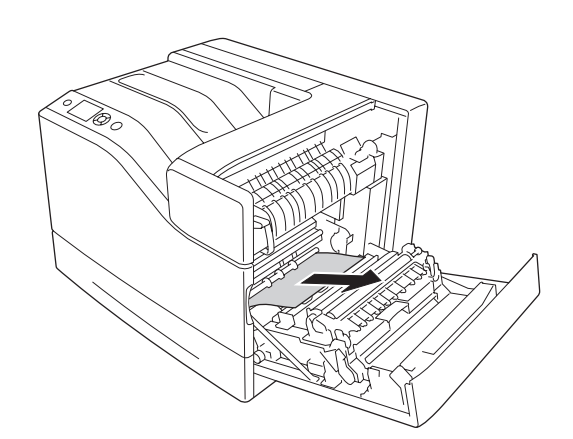

<span id="page-168-0"></span>5. Feche a tampa B.

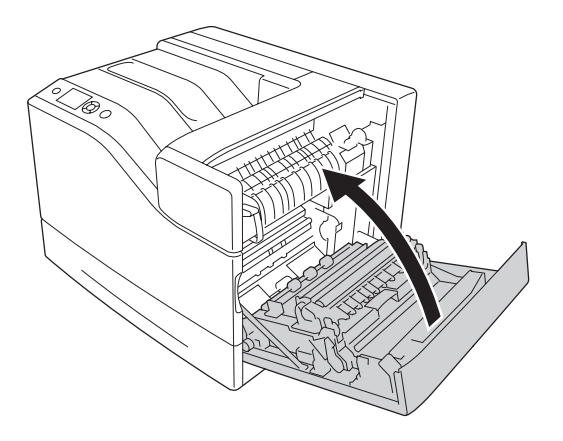

## **Encravamento de papel B (tampa B)**

1. Abra a tampa B.

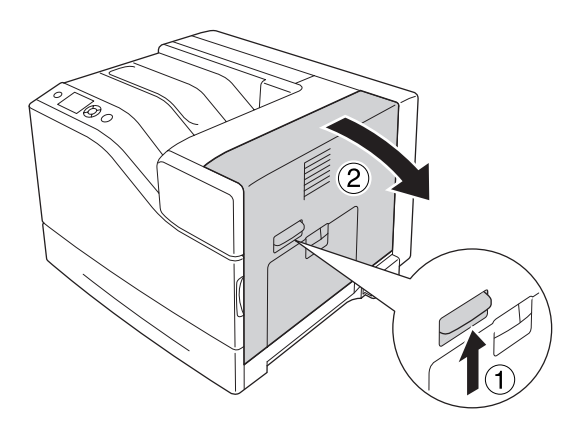

2. Retire o papel encravado com cuidado e com ambas as mãos. Tenha cuidado para não rasgar o papel encravado.

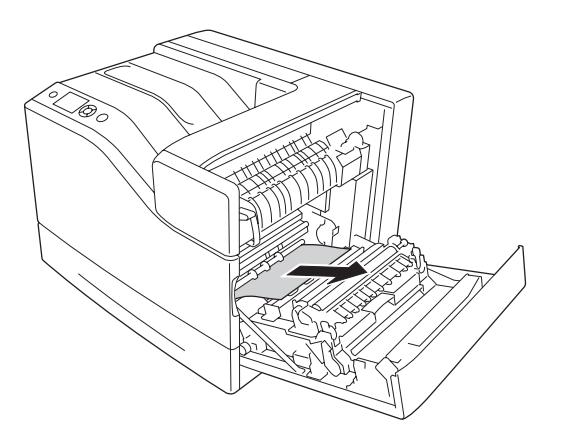

3. Se houver papel encravado, pressione a tampa F e retire quaisquer folhas de papel.

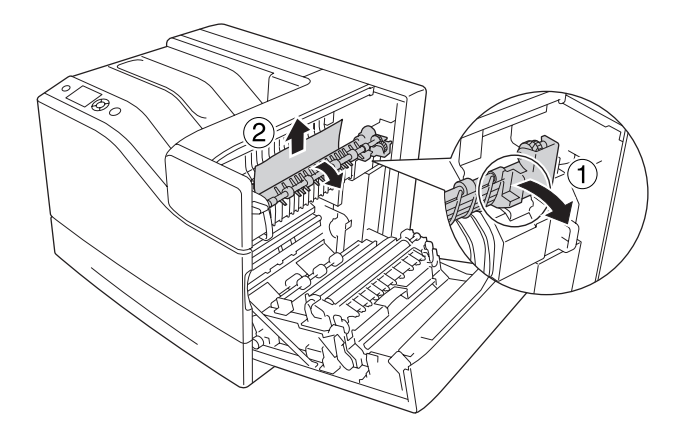

### !*Importante:*

*Tenha cuidado para não tocar no fusor, assinalado com a inscrição* ! *(***IMPORTANTE***), nem nas áreas circundantes. Se a impressora tiver estado em funcionamento, a unidade de fusão e as áreas circundantes podem estar muito quentes. Se tiver de tocar numa destas áreas, aguarde 30 minutos até que a temperatura diminua.*

4. Levante a tampa D.

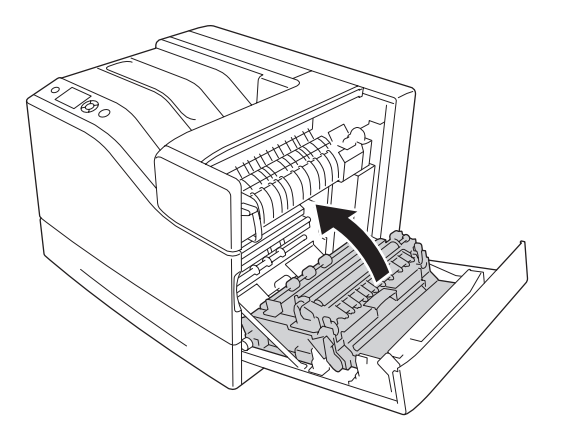

5. Retire o papel encravado com cuidado e com ambas as mãos. Tenha cuidado para não rasgar o papel encravado.

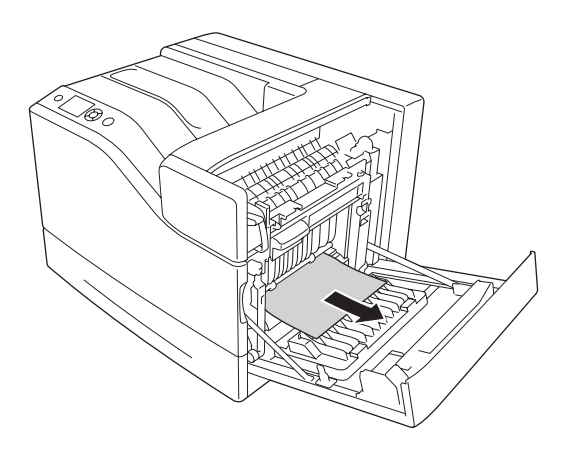

6. Feche a tampa D.

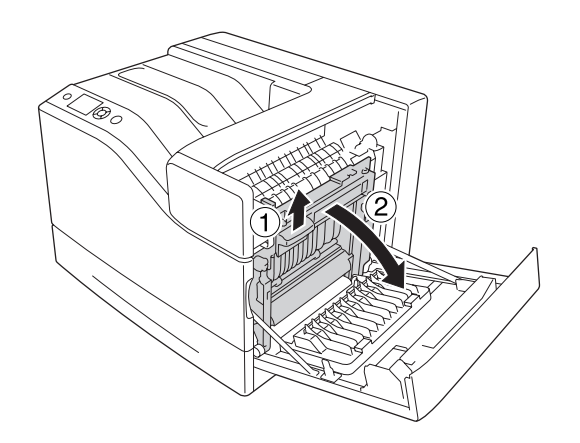

<span id="page-171-0"></span>7. Feche a tampa B.

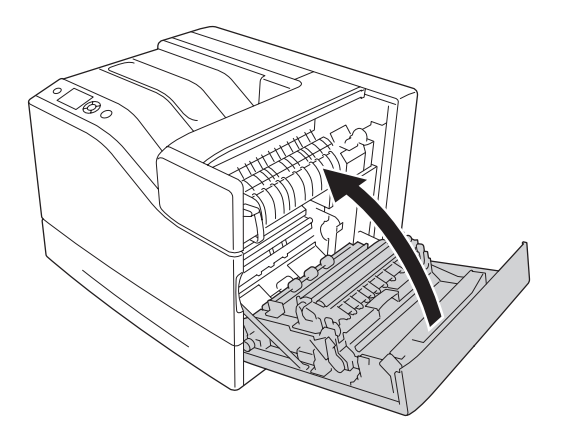

## **Encravamento de papel E5, encravamento de papel E4, encravamento de papel E3, encravamento de papel E2 (tampa E)**

As instruções seguintes descrevem a resolução do encravamento na tampa E2 a título exemplificativo. Utilize o mesmo procedimento para os alimentadores opcionais E3, E4 e E5.

1. Abra a tampa E2.

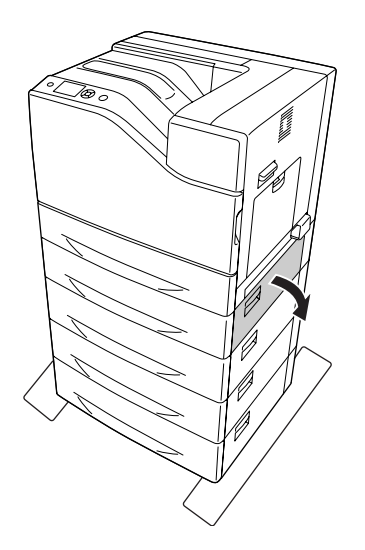

<span id="page-172-0"></span>2. Retire o papel encravado com cuidado e com ambas as mãos. Tenha cuidado para não rasgar o papel encravado.

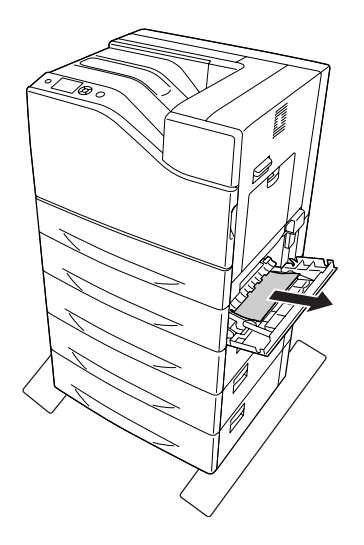

3. Feche a tampa E2.

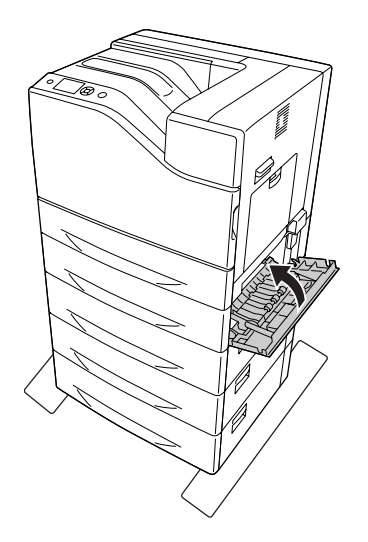

## **Encravamento de papel C5, encravamento de papel C4, encravamento de papel C3, encravamento de papel C2, encravamento de papel C1 (todos os alimentadores)**

As instruções seguintes descrevem a resolução do encravamento no alimentador inferior padrão C1 a título exemplificativo. Utilize o mesmo procedimento para os alimentadores opcionais C2, C3, C4 e C5.

1. Retire o alimentador da impressora.

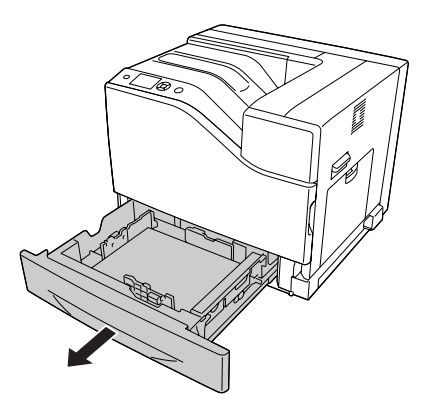

2. Retire o papel encravado com cuidado e com ambas as mãos. Tenha cuidado para não rasgar o papel encravado.

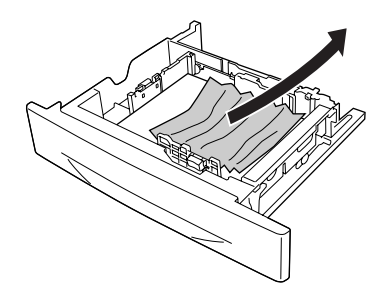

3. Volte a inserir o alimentador de papel.

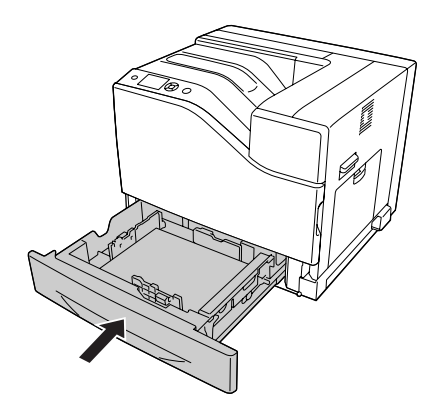

# <span id="page-174-0"></span>**Imprimir uma Folha de Estado de Configuração**

Para confirmar o estado actual da impressora e verificar se as opções estão instaladas correctamente, imprima uma folha de estado de configuração através do painel de controlo da impressora ou do controlador de impressão.

Para saber como imprimir uma folha de estado de configuração a partir do painel de controlo da impressora, consulte ["Imprimir uma Folha de Estado de Configuração" na página 115.](#page-114-0)

Para saber como imprimir uma folha de estado de configuração a partir do controlador de impressão para Windows, consulte ["Imprimir uma folha de estado de configuração" na página 195](#page-194-0).

## **Problemas de Funcionamento**

### **O indicador luminoso de Operacional não acende**

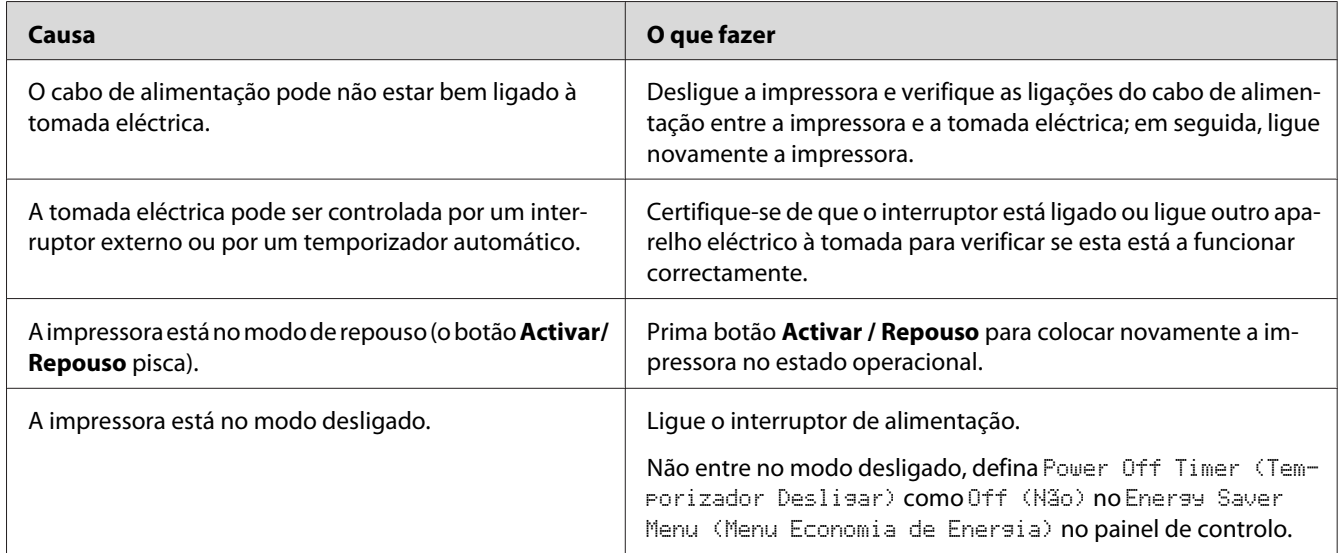

## **A impressora não imprime (indicador luminoso de Operacional apagado)**

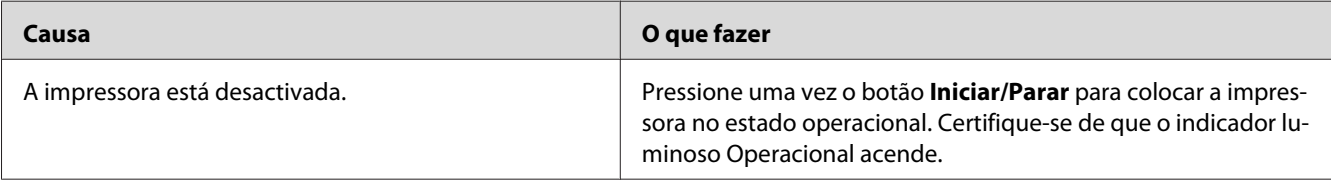

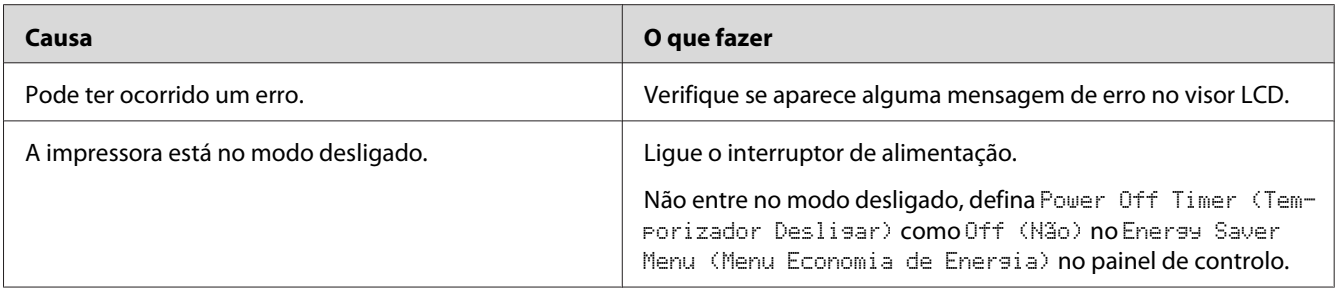

## **O indicador luminoso de Operacional está aceso mas nada é impresso**

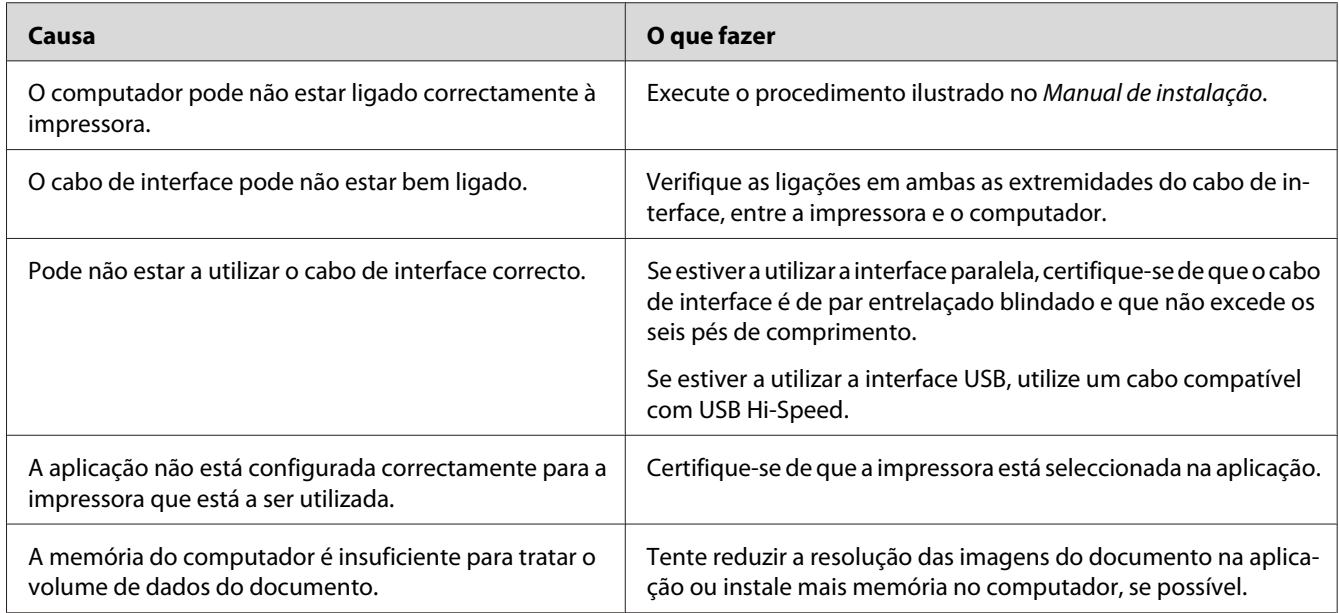

# **O tempo de duração restante dos consumíveis não é actualizado (apenas Windows)**

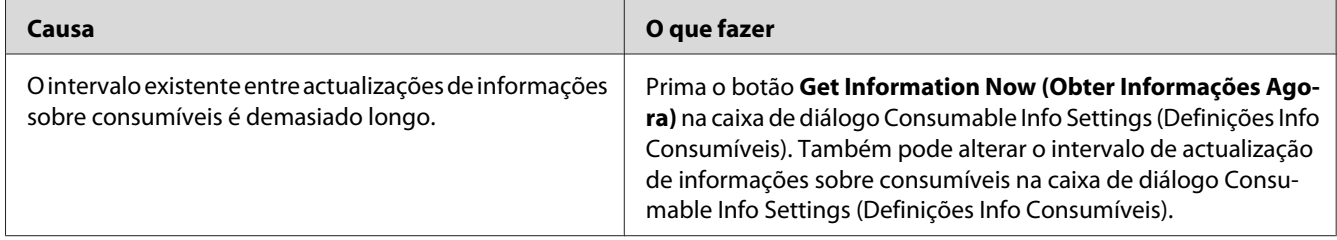

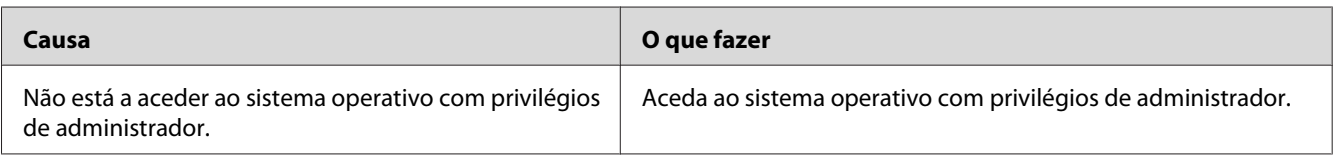

## **Não é possível instalar software ou controladores**

## **Não é possível aceder à impressora partilhada**

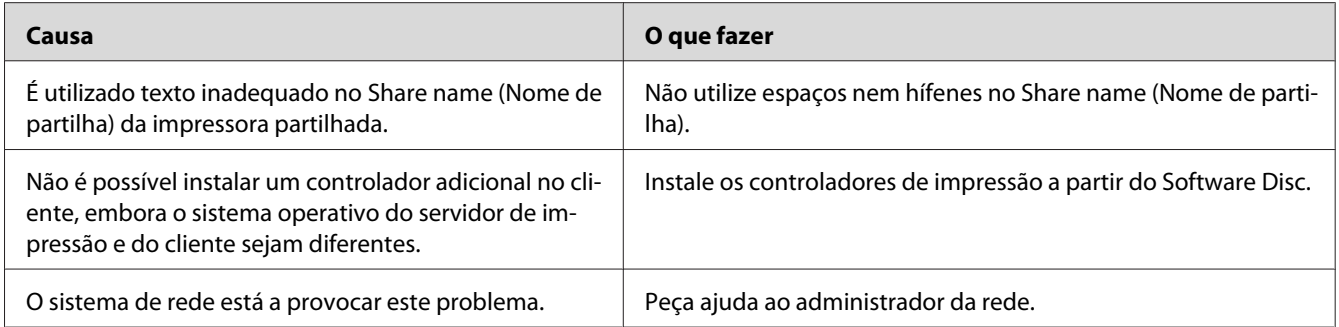

#### *Nota:*

*Para instalar o controlador adicional, consulte a tabela seguinte.*

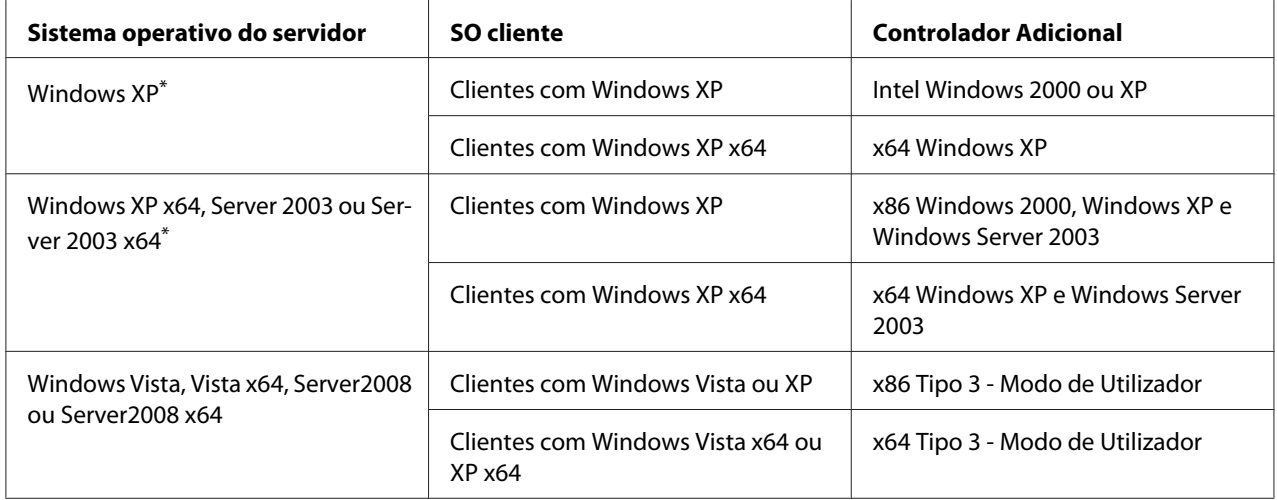

\* O controlador adicional para Windows XP x64 e Server 2003 x64 pode ser utilizado no Windows XP Service Pack 2, Windows 2003 Service Pack 1 ou posteriores.

## **Problemas de Impressão**

## **Não é possível imprimir a fonte**

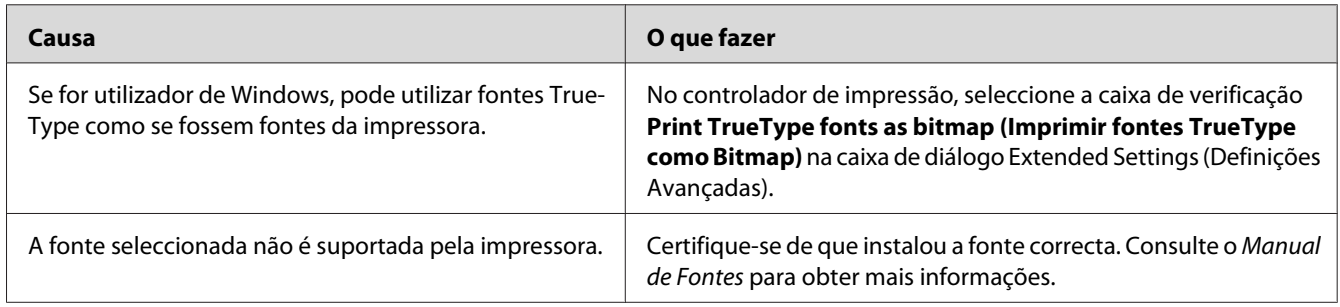

## **A impressão contém caracteres estranhos**

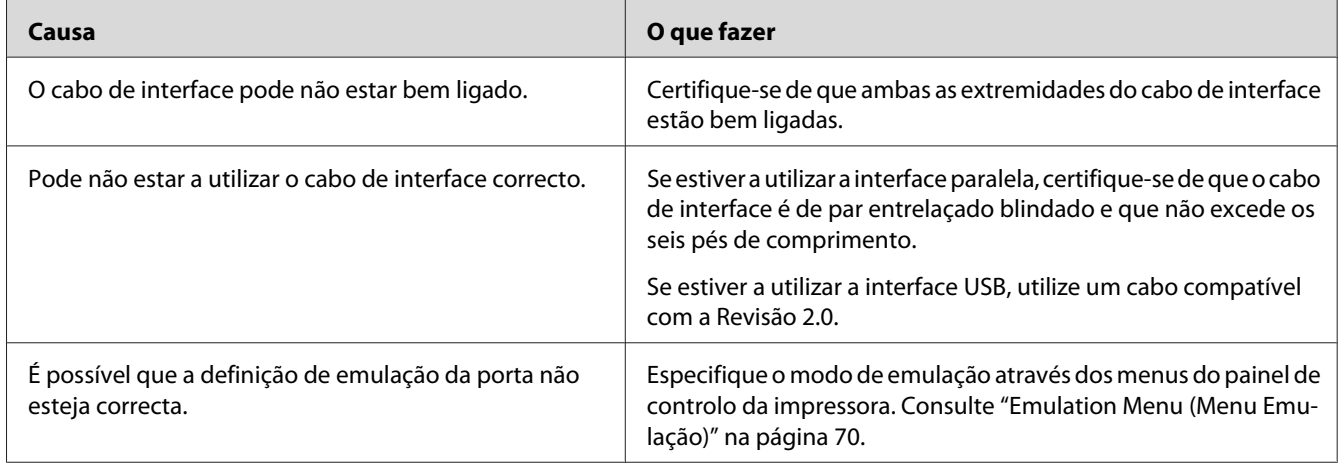

#### *Nota:*

*Se uma folha de estado de configuração não for impressa correctamente, a impressora pode estar danificada. Contacte o seu fornecedor ou um técnico de assistência habilitado.*

## **A posição de impressão não é a correcta**

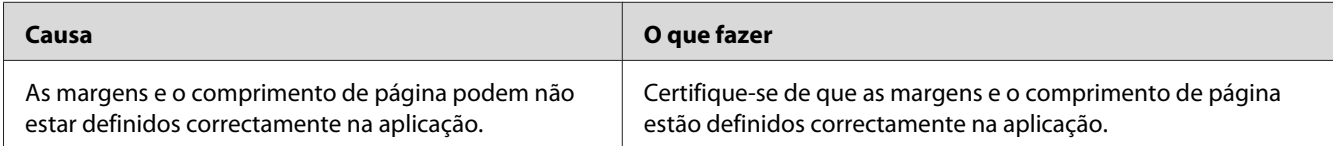

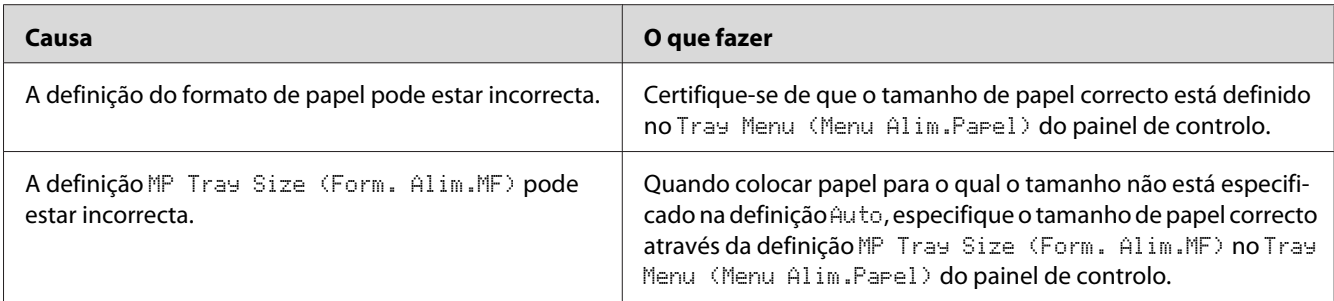

## **Os gráficos não são impressos correctamente**

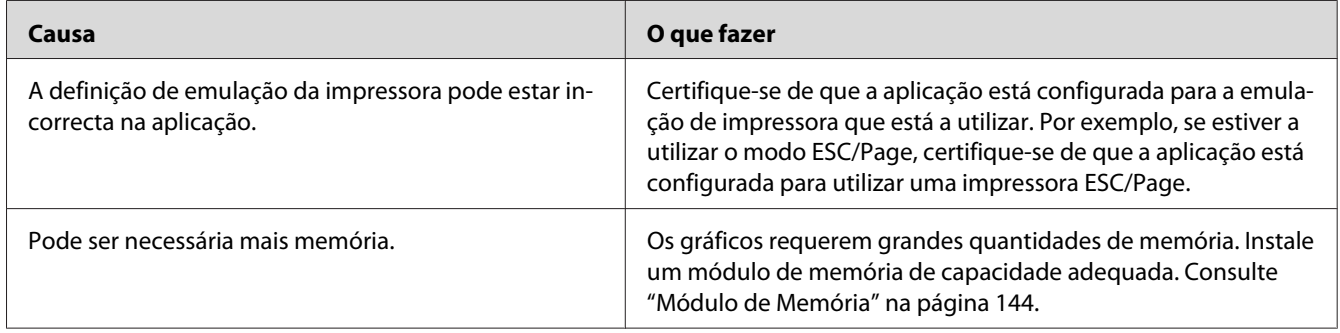

# **Problemas de Impressão a Cores**

## **Não é possível imprimir a cores**

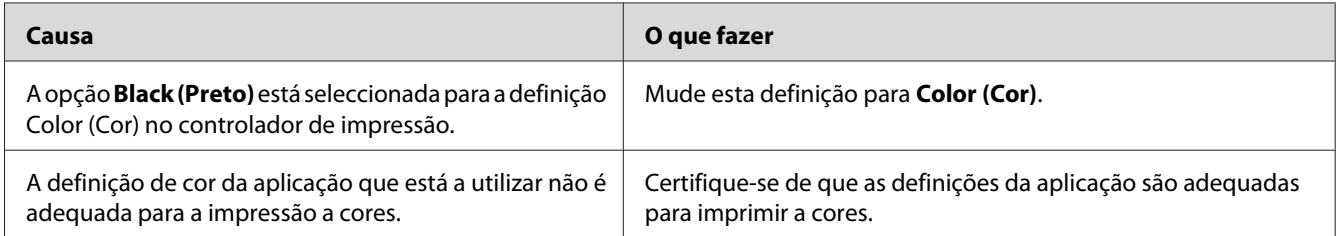

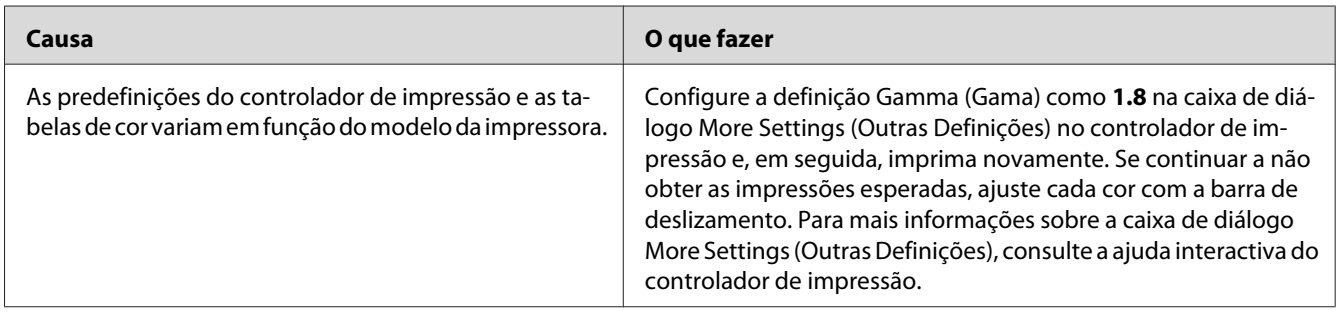

## **A cor da impressão difere quando impressa por impressoras diferentes**

## **A cor é diferente do que vê no ecrã do computador**

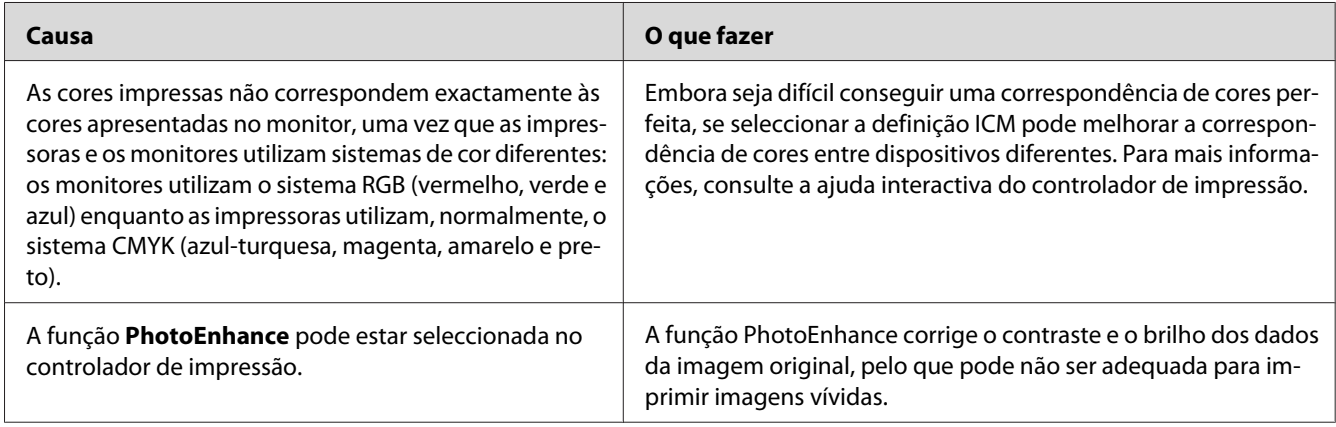

# **Problemas de Qualidade de Impressão**

### **O fundo fica com um aspecto escuro ou sujo**

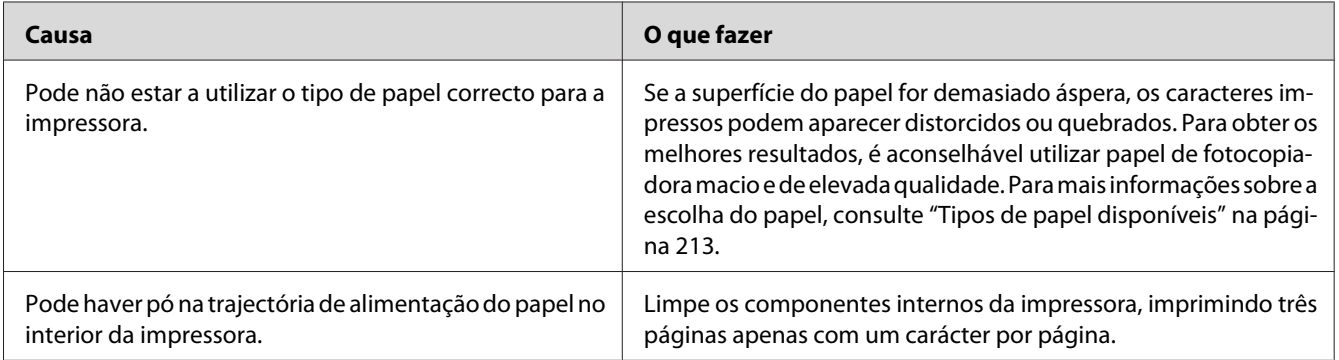
## **Aparecem pontos brancos na impressão**

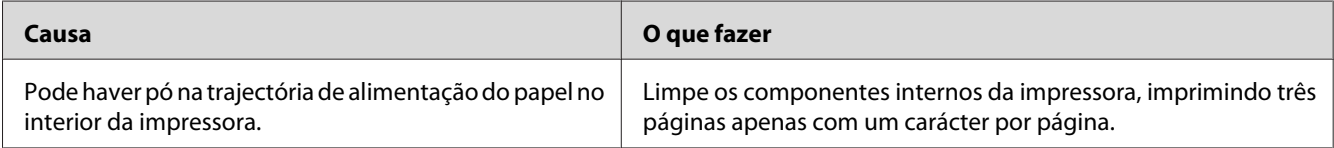

## **Aparecem linhas verticais na impressão**

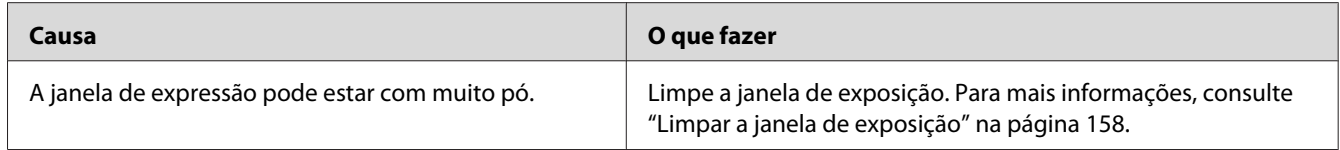

### **A qualidade de impressão ou os tons não são homogéneos**

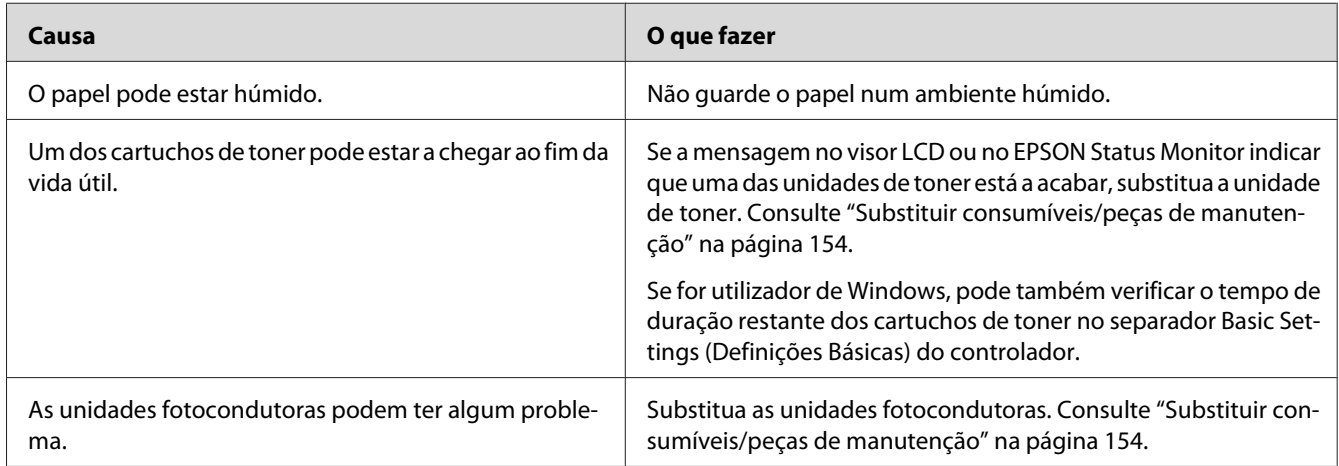

## **As imagens de meios-tons não são impressas de forma homogénea**

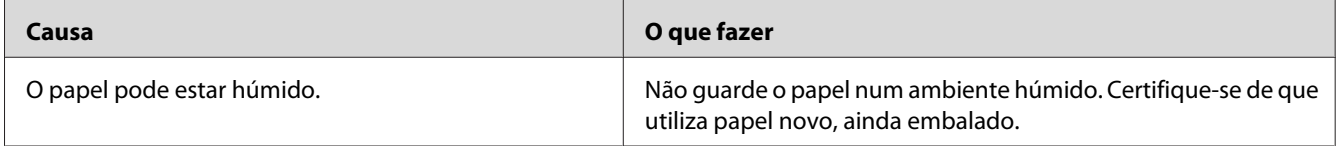

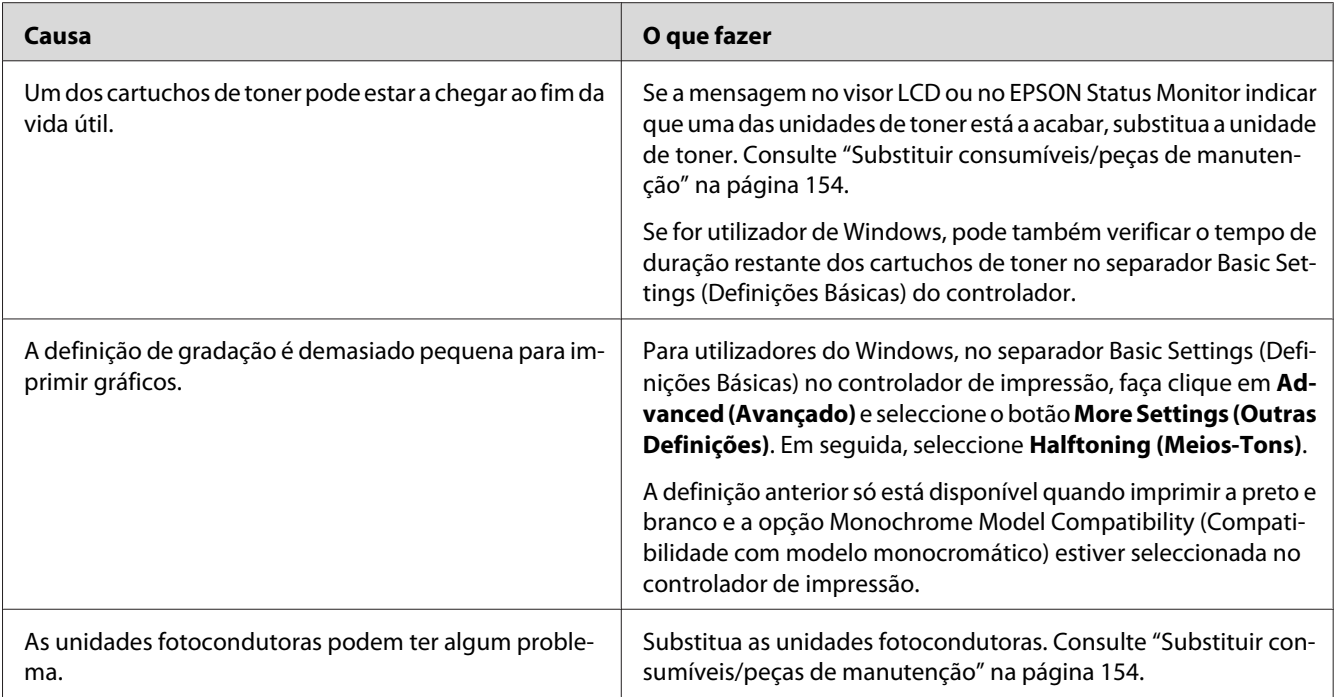

# **O toner mancha**

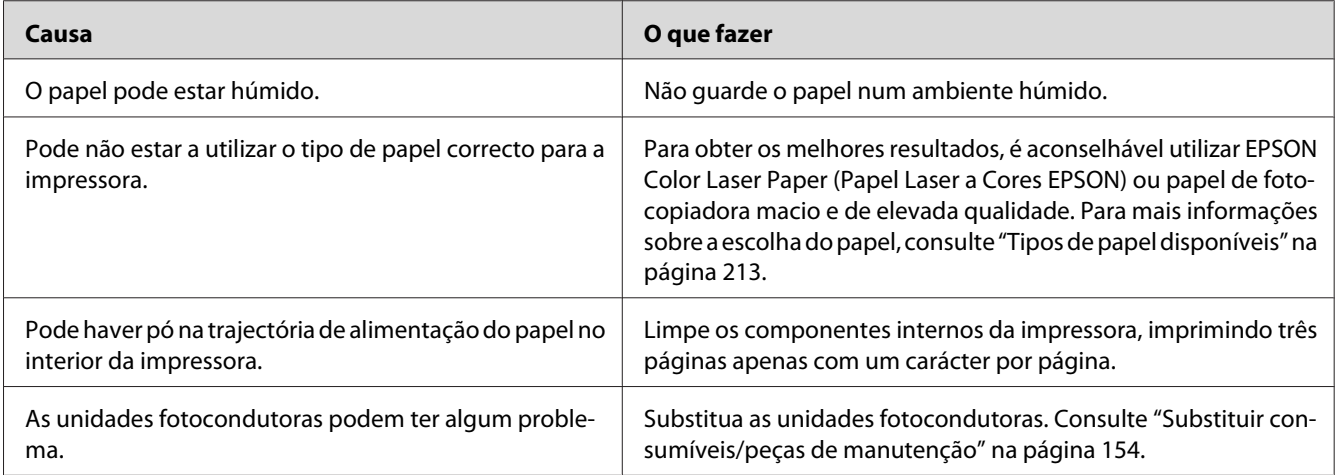

# **Faltam partes da imagem impressa**

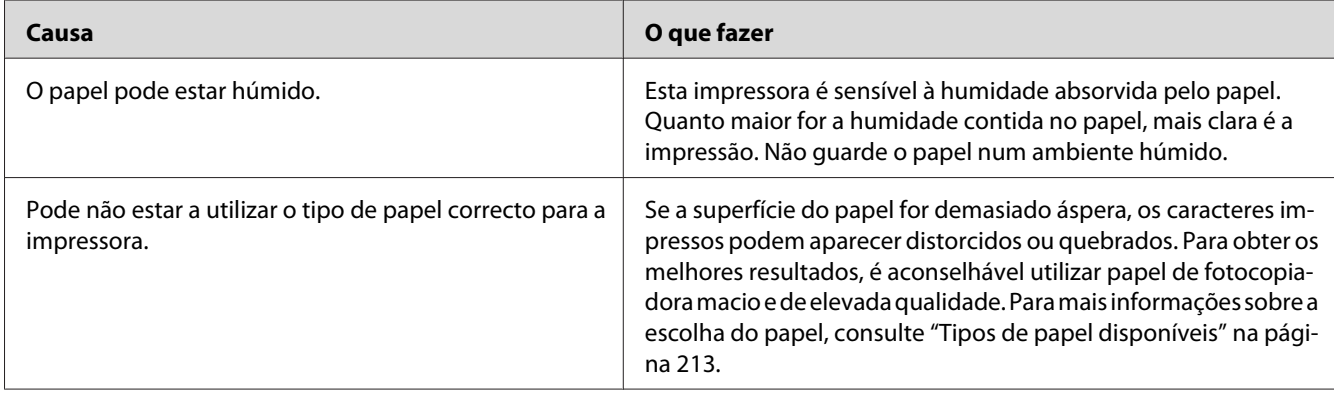

# **Saem páginas completamente em branco**

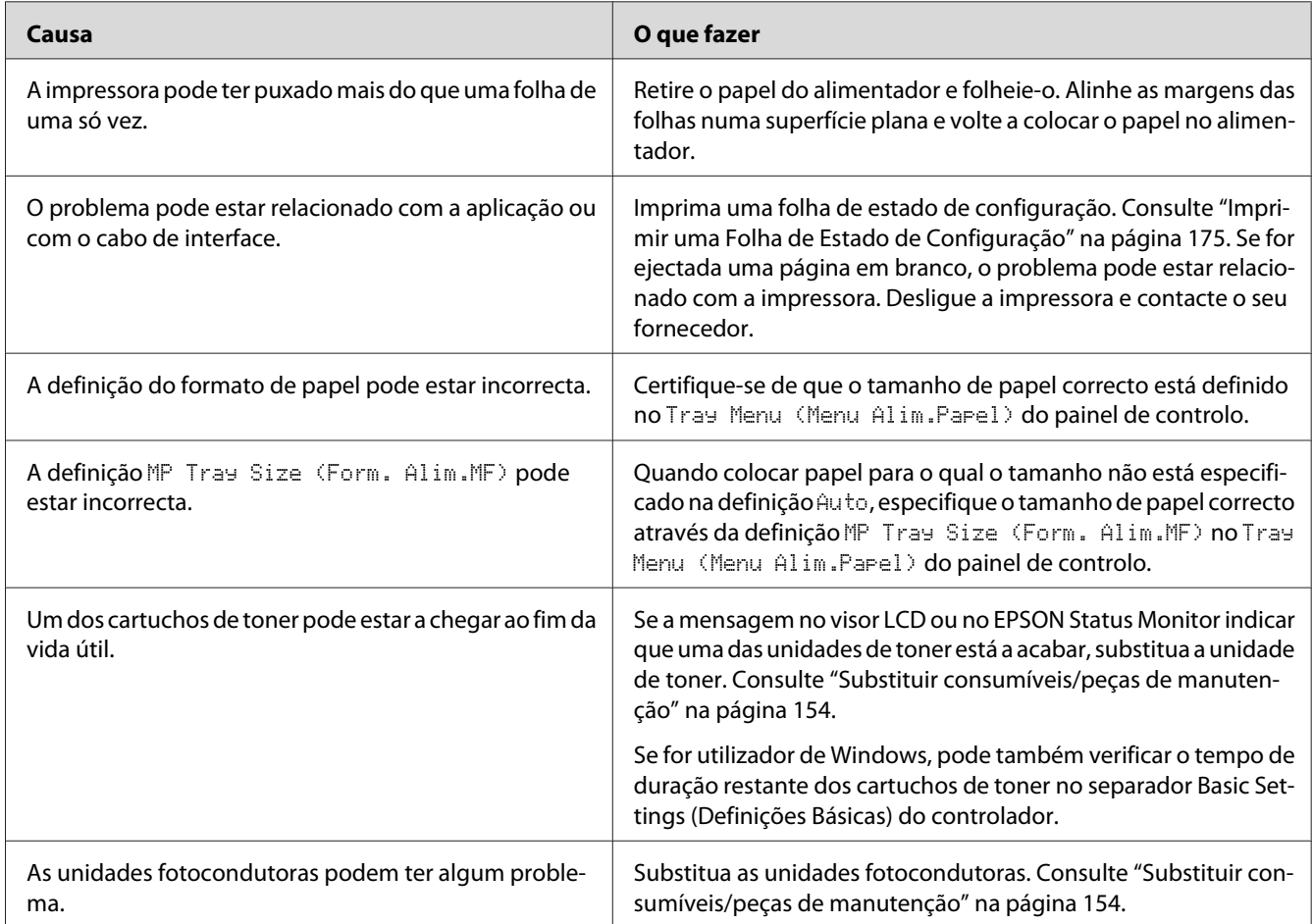

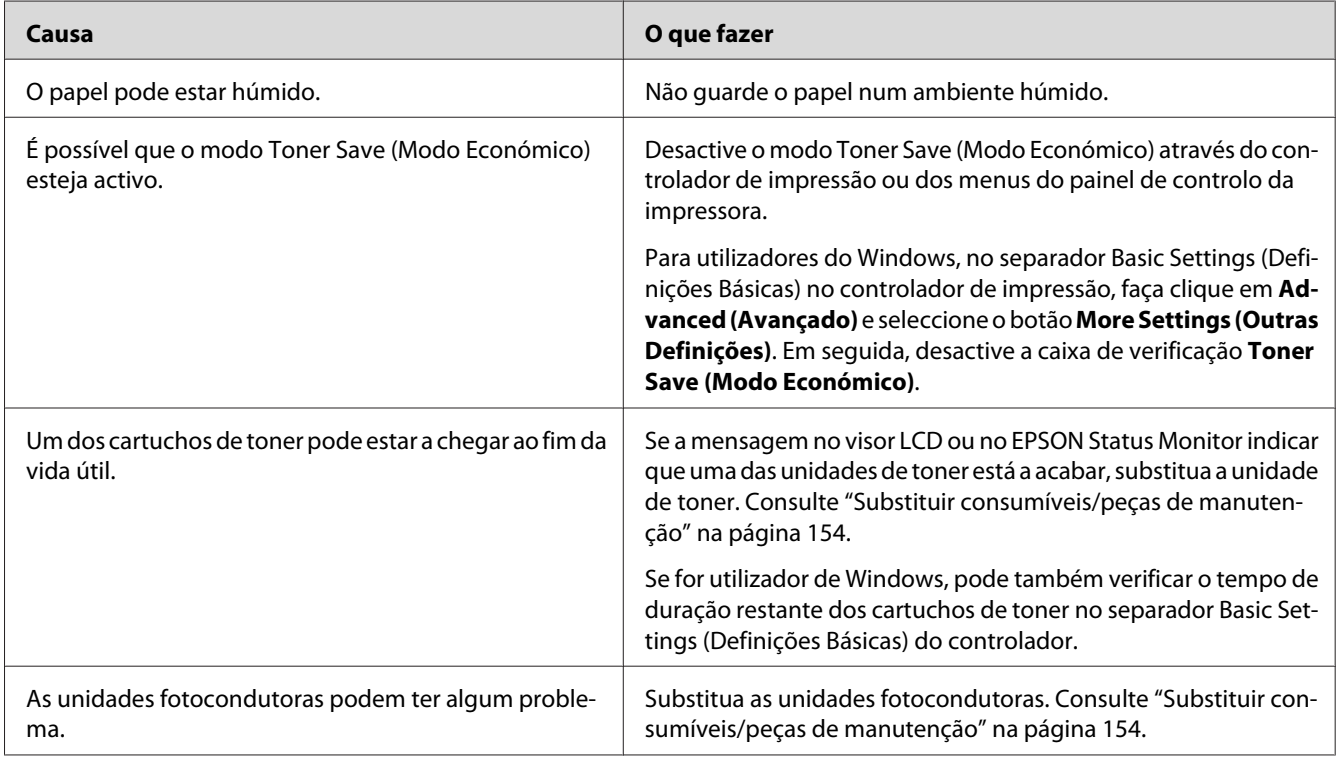

# **A imagem impressa está muito clara ou esbatida**

# **O lado da página que não foi impresso está sujo**

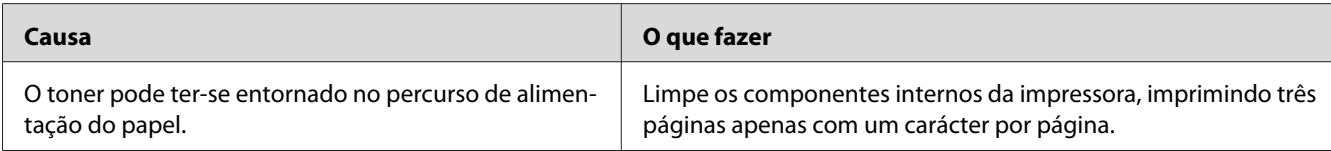

# **A qualidade de impressão degradou-se**

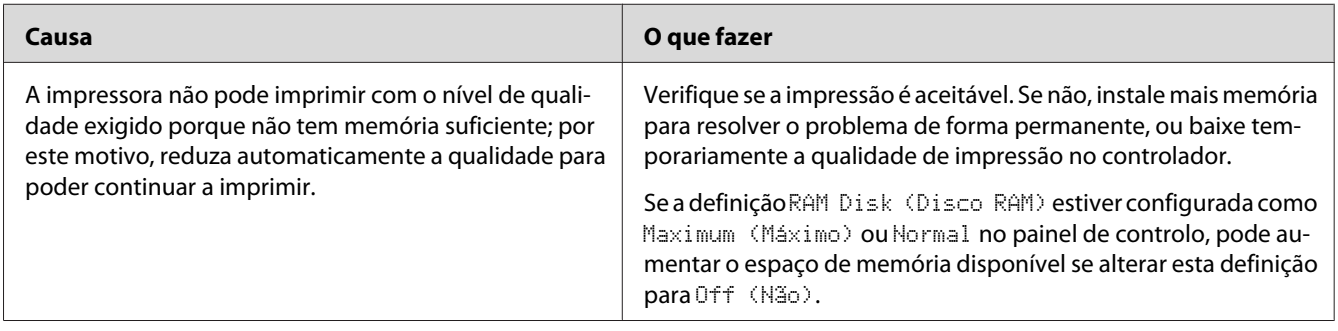

# **Problemas de Memória**

# **Memória insuficiente para a tarefa actual**

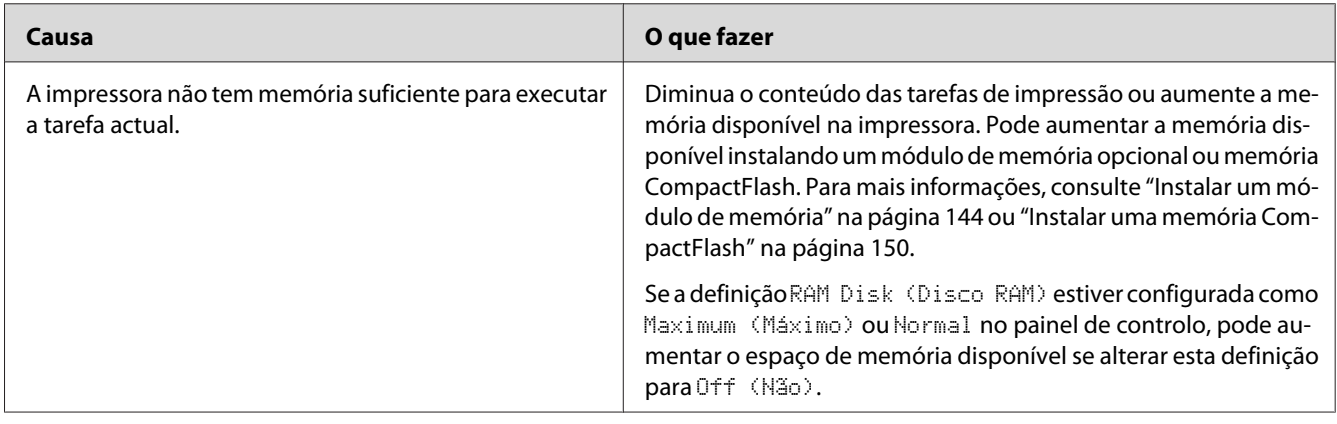

# **Memória insuficiente para imprimir todas as cópias**

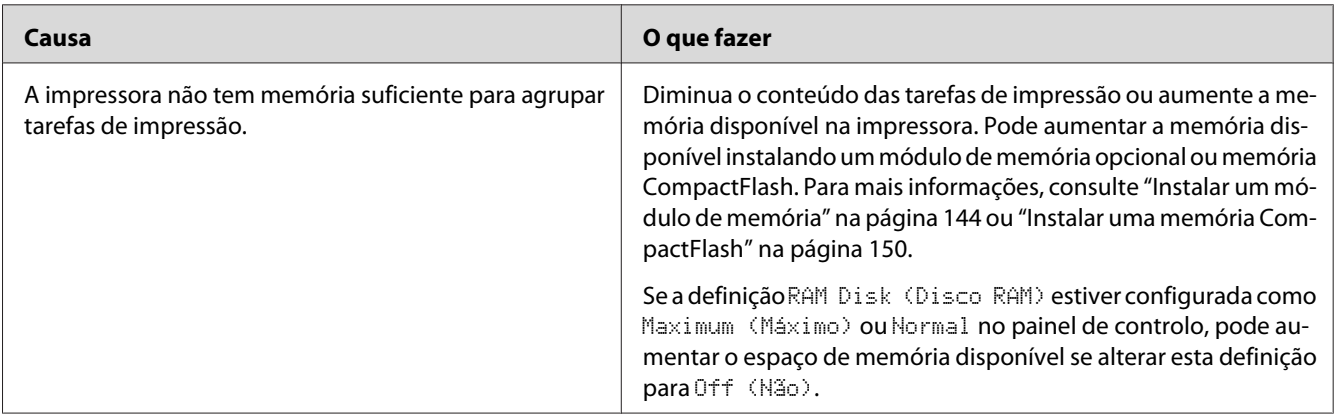

# **Problemas de Manuseamento do Papel**

### **O papel não é puxado adequadamente**

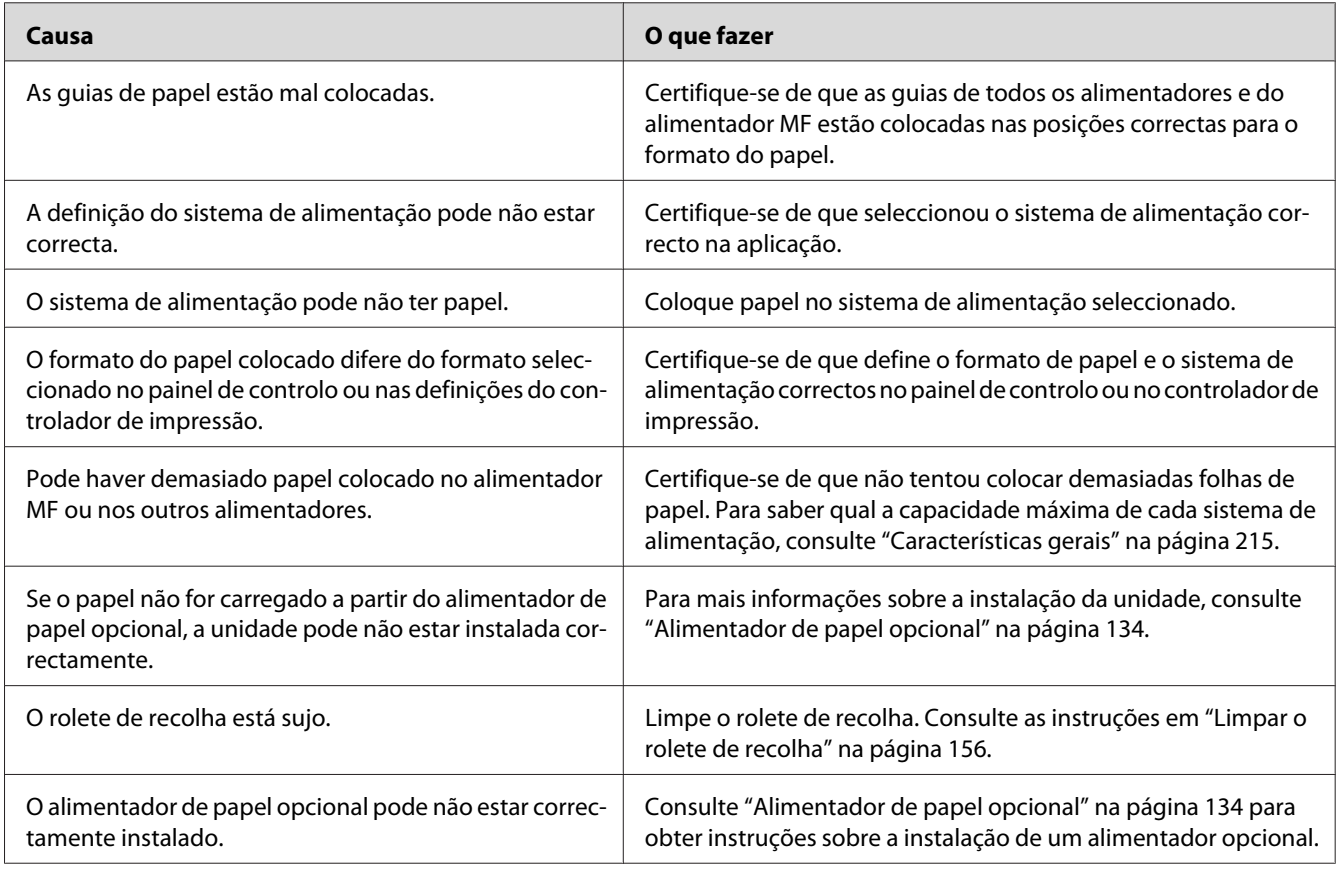

# **Problemas na Utilização das Opções**

Para confirmar se as opções estão instaladas correctamente, imprima uma folha de estado de configuração. Para mais informações, consulte ["Imprimir uma Folha de Estado de Configuração" na](#page-174-0) [página 175](#page-174-0).

# **A mensagem Invalid AUX I/F Card (Cartão I/F Aux. Inc.) aparece no visor LCD**

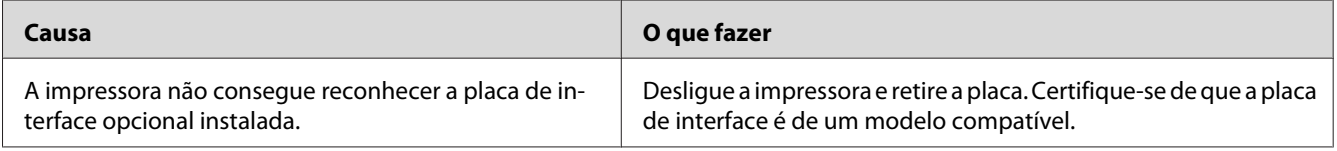

## **O papel não é alimentado a partir do alimentador opcional**

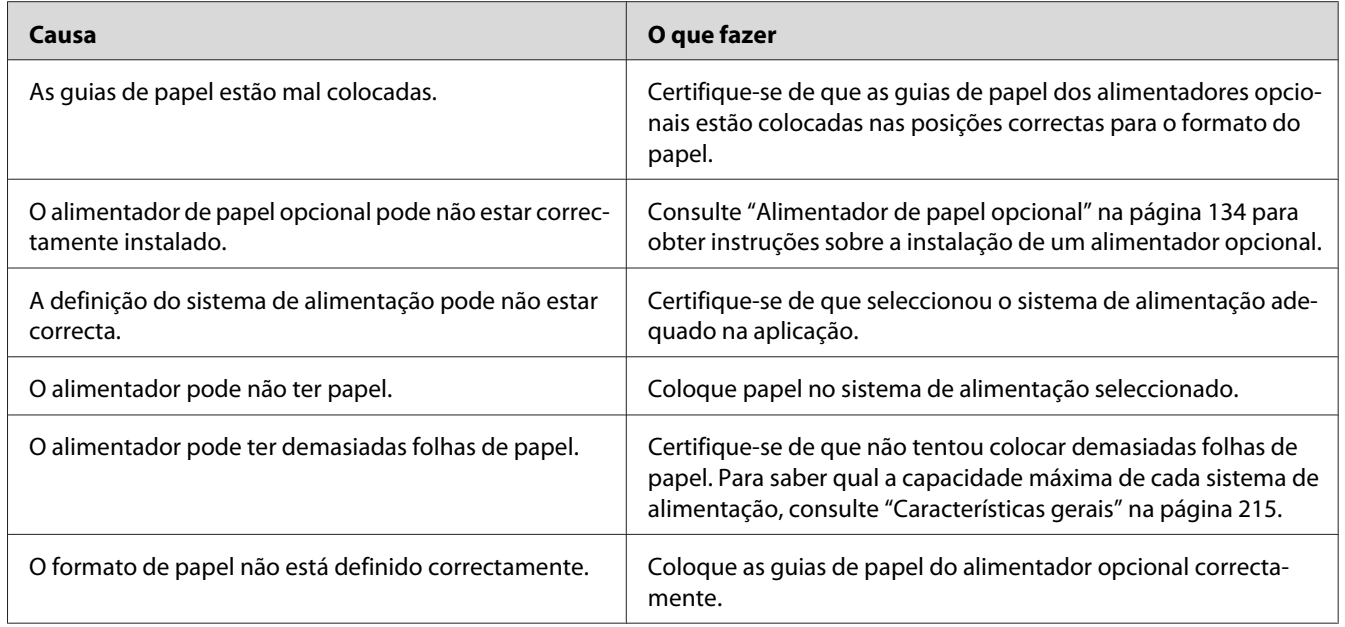

# **Não é possível utilizar uma das opções instaladas**

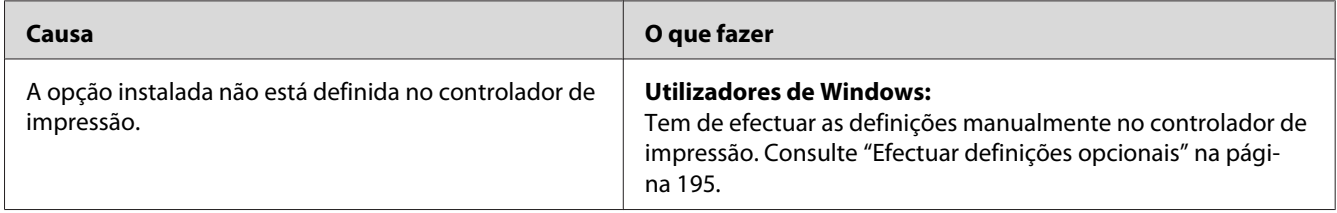

## **O produto opcional não está disponível**

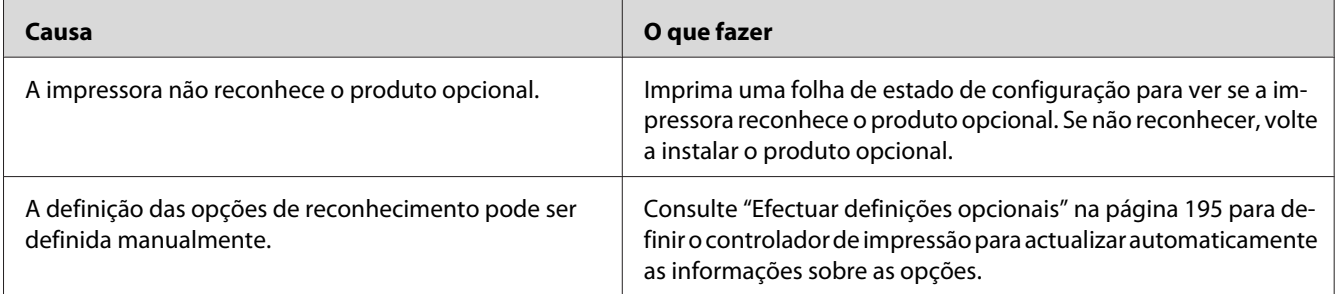

# **Problemas ao utilizar a unidade opcional de empilhamento/agrafos**

Para mais informações, consulte ["Problemas ao utilizar a unidade de empilhamento/agrafos" na](#page-129-0) [página 130](#page-129-0).

## **Resolução de Problemas de USB**

Se está a ter dificuldades com uma ligação USB, verifique se o problema consta da lista seguinte e execute as operações recomendadas.

### **Ligações USB**

Os cabos e ligações USB podem por vezes ser a causa dos problemas com o USB.

Para obter os melhores resultados, ligue a impressora directamente à porta USB do computador. Se precisar de utilizar vários concentradores (hubs) USB, recomenda-se que ligue a impressora ao hub que está mais próximo do computador.

### **Sistema operativo Windows**

O computador deve possuir pré-instalado um dos sistemas operativos suportados por esta impressora ou ser um modelo actualizado a partir do Windows XP, Vista, Server 2003 ou Server 2008 para um sistema operativo suportado por esta impressora. Não irá conseguir instalar ou executar o controlador de impressão USB num computador que não obedeça a estas especificações ou que não esteja equipado com uma porta USB.

Para mais informações sobre o computador, contacte o revendedor.

### **Instalação do software da impressora**

Uma instalação defeituosa ou incompleta do software pode causar problemas de USB. Preste atenção às seguintes instruções e execute as verificações recomendadas para assegurar uma instalação correcta.

#### **Verificar a instalação do software da impressora**

Se utilizar o Windows, deve seguir os passos apresentados no *Manual de instalação* fornecido com a impressora para instalar o software da impressora. Caso contrário, poderá antes ser instalado o controlador Universal da Microsoft. Para verificar se o controlador Universal foi instalado, execute as seguintes operações:

- 1. Abra a pasta **Printers (Impressoras)** e faça clique com o botão direito do rato no ícone da impressora.
- 2. No menu apresentado, faça clique em **Printing Preferences (Preferências de Impressão)** e, em seguida, faça clique com o botão direito do rato em qualquer local do controlador.

Se no menu que é apresentado aparecer a indicação **About (Sobre)**, faça clique nesse atalho. Se a caixa de diálogo apresentar a mensagem "Unidrv Printer Driver (Controlador de impressora Unidrv)", é necessário reinstalar o software da impressora da forma descrita no *Manual de instalação*. Se a mensagem About (Sobre) não for apresentada, o software da impressora foi instalado correctamente.

#### *Nota:*

*No Windows Vista, Vista x64, XP, XP x64, Server 2003 ou Server 2003 x64, se a caixa de diálogo de instalação de software aparecer durante o processo de instalação, faça clique em* **Continue Anyway (Continuar na mesma)***. Se fizer clique em* **STOP Installation (Parar Instalação)***, terá de voltar a instalar o software da impressora.*

### **Mensagens de Erro e de Estado**

Pode ver as mensagens de erro e de estado da impressora no visor LCD. Para mais informações, consulte ["Mensagens de Erro e de Estado" na página 96](#page-95-0).

## **Cancelar a Impressão**

Pressione o botão II·<sup>m</sup> Pausa/Cancelar do painel de controlo da impressora.

Para cancelar uma tarefa de impressão antes de ser enviada a partir do computador, consulte ["Cancelar uma Tarefa de Impressão" na página 42.](#page-41-0)

## **Problemas de Impressão no Modo PostScript 3**

Os problemas apresentados nesta secção são os problemas que podem ocorrer quando imprimir com o controlador PostScript. Todas as instruções apresentadas são relativas ao controlador de impressão PostScript.

### **A impressora não imprime correctamente no modo PostScript**

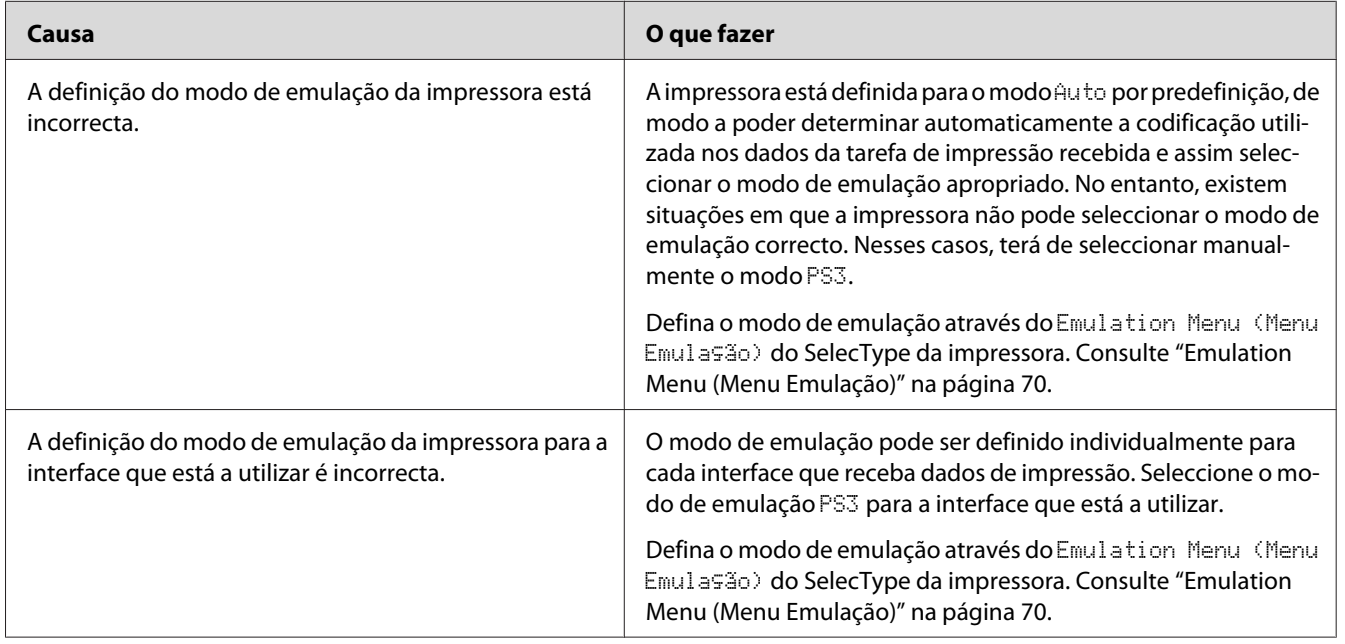

## **A impressora não imprime**

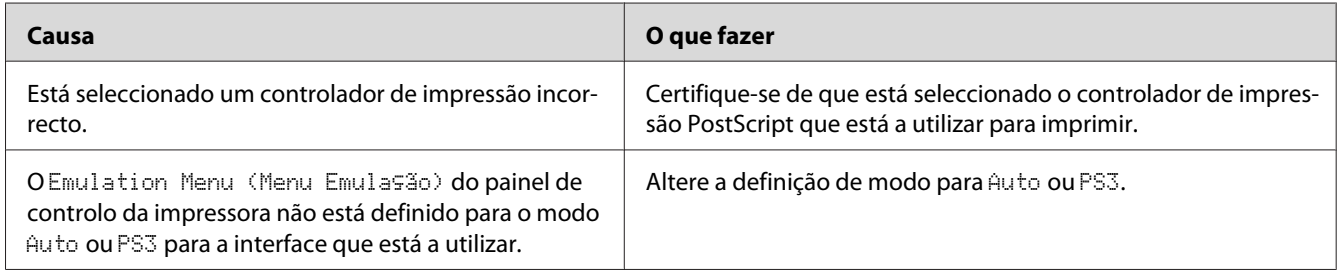

## **A impressora ou o respectivo controlador não aparece nos utilitários na configuração da impressora (apenas Mac OS)**

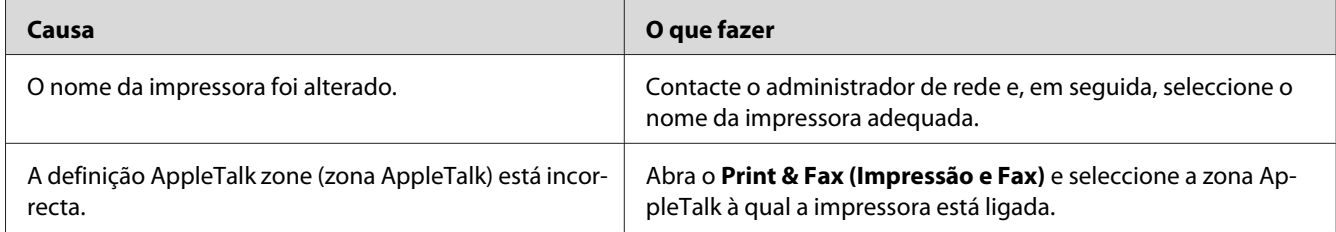

### **A fonte da impressão não corresponde à fonte que aparece no ecrã**

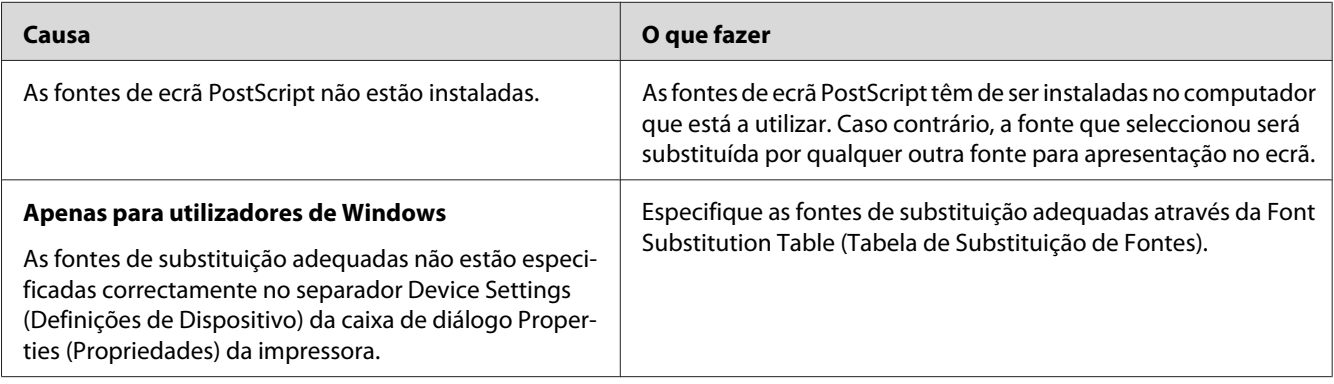

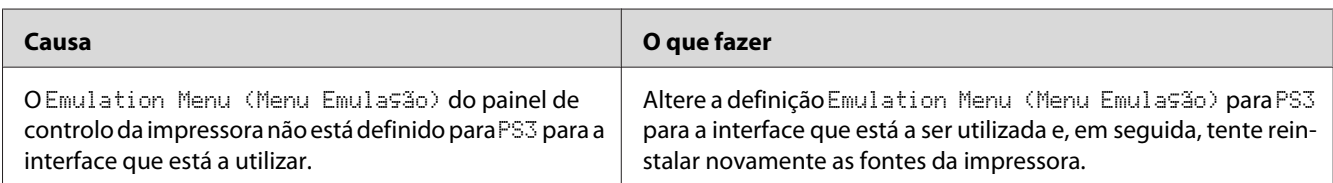

## **Não é possível instalar as fontes da impressora**

## **As margens dos textos e/ou imagens não estão nítidas**

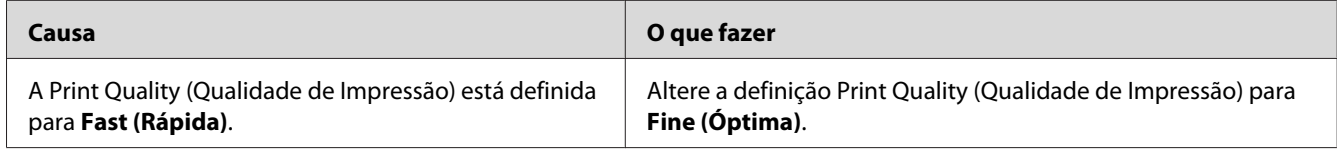

# **A impressora não imprime normalmente através da interface USB**

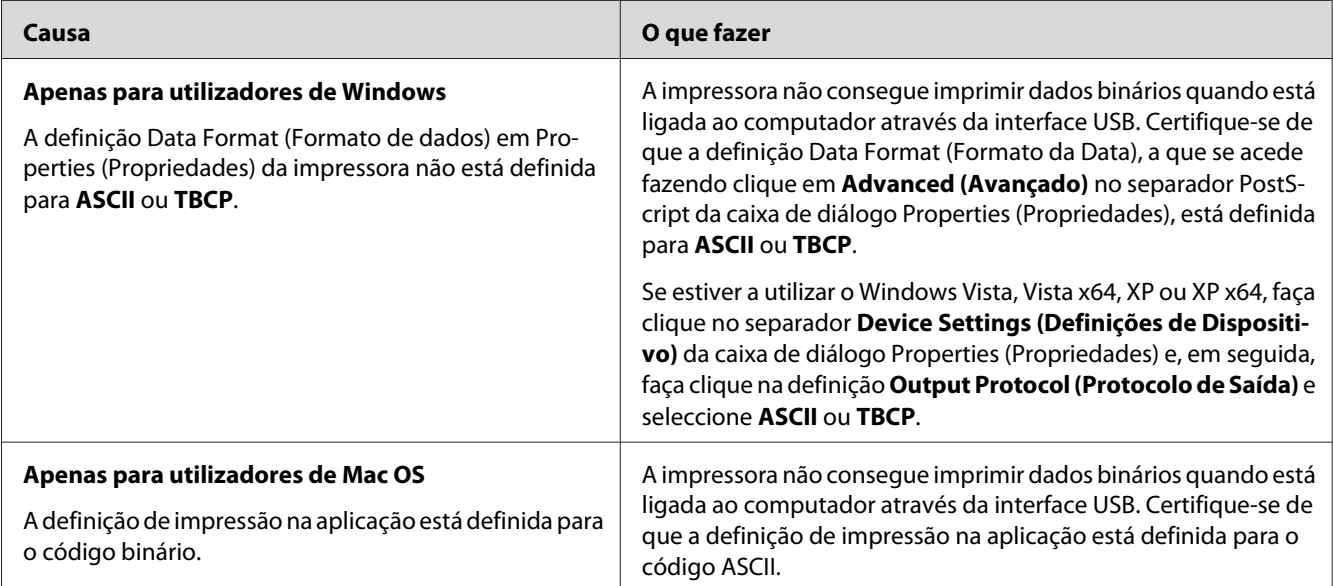

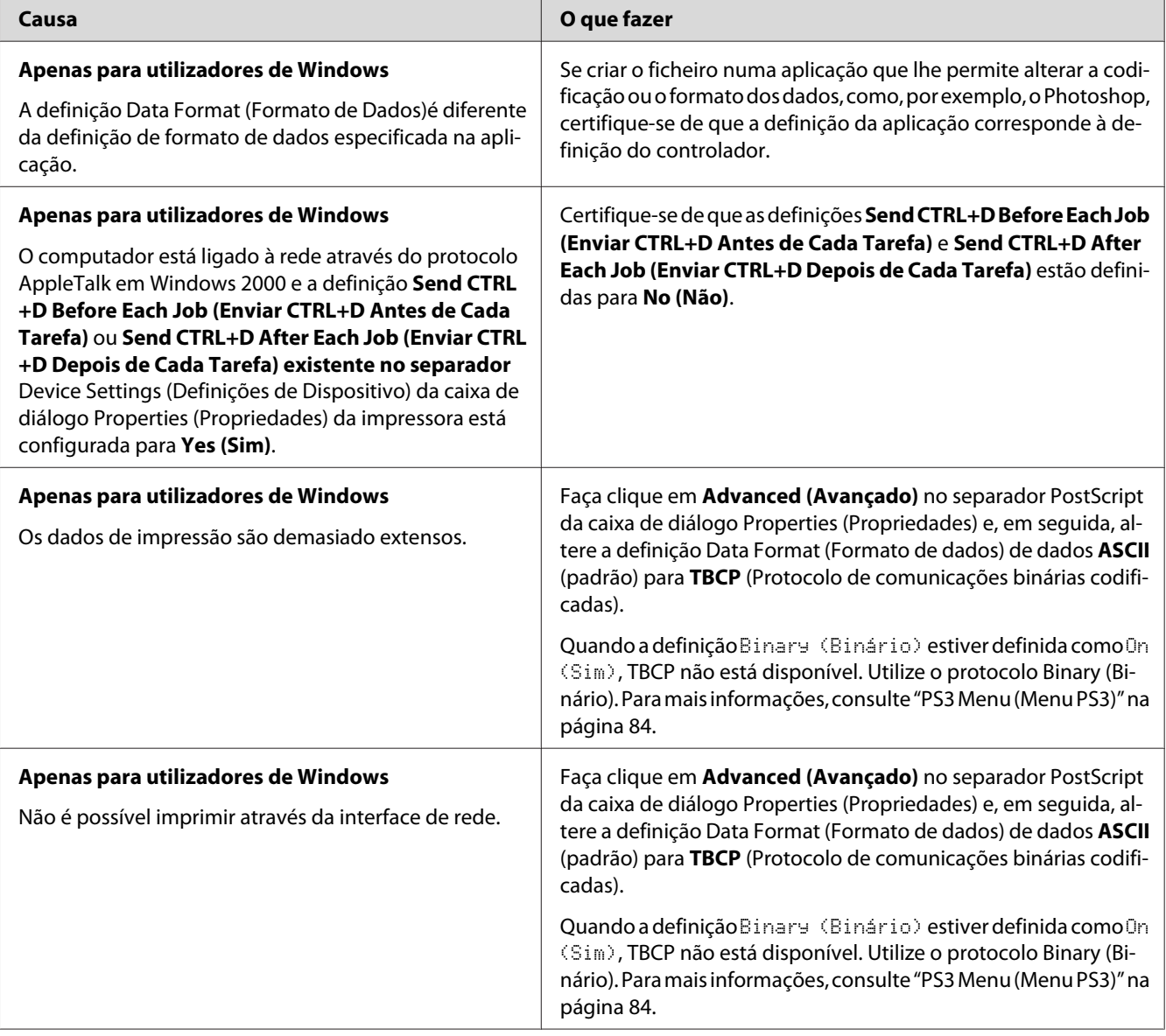

# **A impressora não imprime normalmente através da interface de rede**

## **Ocorreu um erro indeterminado (apenas em Mac OS)**

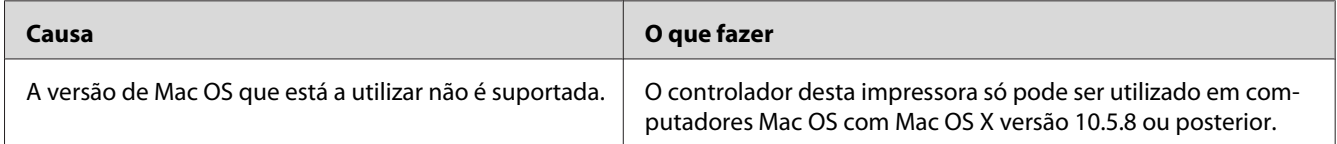

### <span id="page-193-0"></span>Capítulo 9

# **Acerca do software da impressora**

## **Utilizar o software da impressora para Windows**

### **Utilizar o controlador de impressão**

O controlador de impressão é o software que permite ajustar as definições da impressora de forma a obter os melhores resultados.

#### *Nota:*

*A ajuda interactiva do controlador de impressão contém informações pormenorizadas sobre as definições do controlador.*

#### *Nota para utilizadores de Windows Vista:*

*Não pressione o botão de funcionamento nem coloque o computador em modo de espera ou de hibernação manualmente durante a impressão.*

#### **Aceder ao controlador de impressão**

O acesso ao controlador de impressão pode efectuar-se directamente a partir de qualquer aplicação e do sistema operativo Windows.

As definições da impressora efectuadas a partir de quaisquer aplicações do Windows substituem as definições efectuadas a partir do sistema operativo.

#### A partir de uma aplicação

Faça clique em **Print (Imprimir)**, **Print Setup (Configurar Impressão)** ou **Page Setup (Configurar Página)** no menu File (Ficheiro). Se necessário, faça clique em **Setup (Instalador)**, **Options (Opções)**, **Properties (Propriedades)** ou numa combinação destes botões.

#### Utilizadores de Windows 7

Faça clique no botão Iniciar, seleccione **Devices and Printers (Dispositivos e impressoras)**. Em seguida, faça clique com o botão direito do rato na impressora e seleccione **Printing preferences (Preferências de impressão)**.

#### <span id="page-194-0"></span>Utilizadores de Windows Vista e Server 2008

Faça clique em **Start (Iniciar)**, faça clique em **Control Panel (Painel de controlo)** e, em seguida, faça duplo clique em **Printers (Impressoras)**. Faça clique com o botão direito do rato no ícone da impressora e, em seguida, faça clique em **Printing Preferences (Preferências de Impressão)**.

#### Utilizadores de Windows XP e Server 2003

Faça clique em **Start (Iniciar)** e **Printers and Faxes (Impressoras e faxes)**. Faça clique com o botão direito do rato no ícone da impressora e, em seguida, faça clique em **Printing Preferences (Preferências de Impressão)**.

#### **Imprimir uma folha de estado de configuração**

Para confirmar o estado actual da impressora, imprima uma folha de estado de configuração a partir do controlador de impressão.

#### *Nota:*

*Imprima a folha de estado de configuração em papel de formato A4 (Horizontal).*

- 1. Aceda ao controlador de impressão.
- 2. Faça clique no separador **Optional Settings (Definições Opcionais)** e, em seguida, faça clique em **Configuration (Configuração)** em Print Status Sheets (Imprimir Folhas de Estado).

#### **Efectuar definições avançadas**

Pode efectuar várias definições na caixa de diálogo Extended Settings (Definições Avançadas). Para abrir a caixa de diálogo, faça clique em **Extended Settings (Definições Avançadas)** no separador Optional Settings (Definições Opcionais).

#### **Efectuar definições opcionais**

O controlador de impressão pode actualizar automaticamente as informações sobre as opções instaladas se **Acquire from Printer (Obter da Impressora)** estiver seleccionado.

- 1. Aceda ao controlador de impressão.
- 2. Faça clique no separador **Optional Settings (Definições Opcionais)** e, em seguida, seleccione **Manual Settings (Definições Manuais)**.
- 3. A caixa de diálogo Optional Settings (Definições Opcionais) aparece.

4. Configure as definições de cada opção instalada e, em seguida, faça clique em **OK**.

#### **Apresentar informações sobre consumíveis**

O tempo de duração restante dos consumíveis é apresentado no separador Basic Settings (Definições Básicas).

#### *Nota:*

- ❏ *Esta função só está disponível quando o EPSON Status Monitor está instalado.*
- ❏ *Estas informações podem ser diferentes das informações apresentadas no EPSON Status Monitor. Utilize o EPSON Status Monitor para obter informações mais detalhadas sobre consumíveis.*
- ❏ *Se não utilizar os consumíveis originais, o indicador de nível e o ícone de aviso que apresentam o tempo de duração restante não aparecem.*

#### **Encomendar consumíveis e peças de manutenção**

Faça clique no botão **Order Online (Compra Online)** no separador Basic Settings (Definições Básicas). Para mais informações, consulte ["Order Online \(Compra Online\)" na página 204.](#page-203-0)

#### *Nota:*

*Esta função só está disponível quando o EPSON Status Monitor está instalado.*

### **Utilizar o EPSON Status Monitor**

O EPSON Status Monitor é um utilitário que monitoriza a impressora e fornece informações sobre o seu estado actual.

#### **Instalação do EPSON Status Monitor**

- 1. Certifique-se de que a impressora está desligada e de que o Windows está activo no computador.
- 2. Introduza o Software Disc na unidade de CD/DVD.

#### *Nota:*

*Se o ecrã Epson Install Navi não aparecer automaticamente, faça clique em* **Start (Iniciar)** *e, em seguida, faça clique em* **Computer (Computador)** *(no Windows 7, Vista ou Server 2008) ou faça clique em* **My Computer (O meu computador)** *no ambiente de trabalho (no Windows XP ou Server 2003). Faça clique com o botão direito do rato no ícone do CD/DVD, faça clique em* **Open (Abrir)** *no menu que aparece e, em seguida, faça duplo clique em* **InstallNavi.exe***.*

- 3. Leia o acordo de licença de software, clique na caixa de verificação no ecrã e, em seguida, clique em **Next (Seguinte)**.
- 4. Certifique-se de que a caixa de verificação **Epson Status Monitor** está seleccionada e, em seguida, clique em **Install (Instalar)**.
- 5. Uma vez concluída a instalação, faça clique em **Cancel (Cancelar)**.

*Se quiser utilizar a impressora através do servidor de impressão, tem de instalar o EPSON Status Monitor a partir do Software Disc com privilégios de administrador em cada cliente.*

#### **Aceder ao EPSON Status Monitor**

Faça clique no ícone do EPSON Status Monitor situado na barra de tarefas e seleccione o nome da impressora e o menu a que pretende aceder.

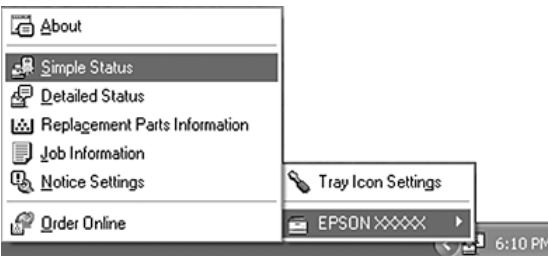

#### *Nota:*

- ❏ *Também pode aceder ao EPSON Status Monitor fazendo clique no botão* **Simple Status (Estado Simples)** *no separador Optional Settings (Definições Opcionais) no controlador de impressão.*
- ❏ *A caixa de diálogo Order Online (Compra Online) também aparece fazendo clique no botão* **Order Online (Compra Online)** *no separador Basic Settings (Definições Básicas) no controlador de impressão.*

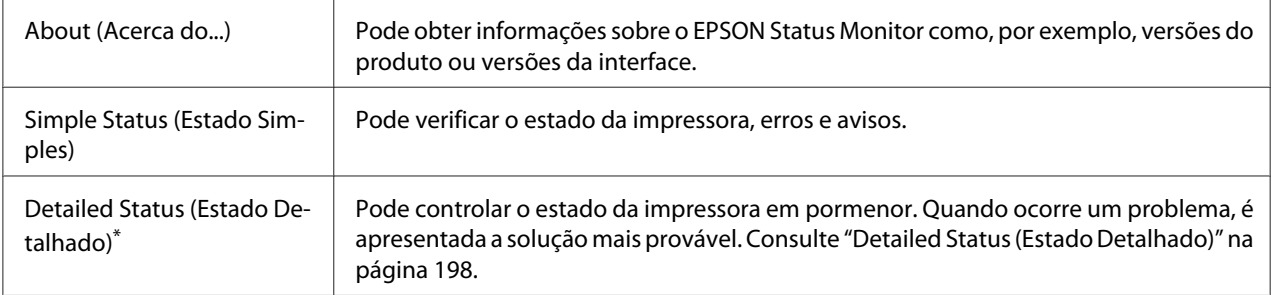

<span id="page-197-0"></span>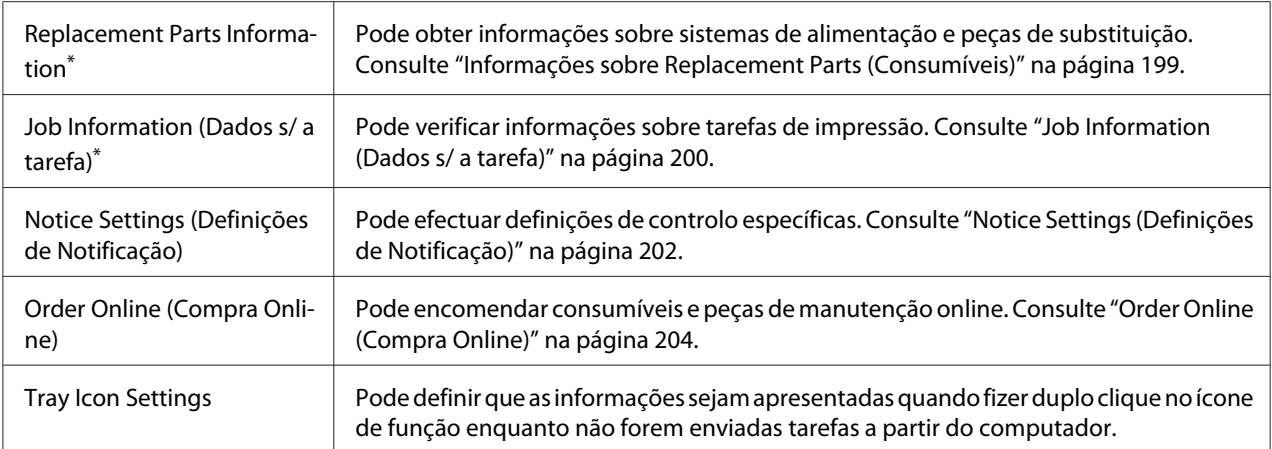

\* Pode também aceder aos menus se fizer clique no separador adequado em cada janela de informações.

#### *Nota para utilizadores de Windows XP:*

*O EPSON Status Monitor não está disponível quando imprimir a partir de uma ligação de ambiente de trabalho remoto.*

### **Detailed Status (Estado Detalhado)**

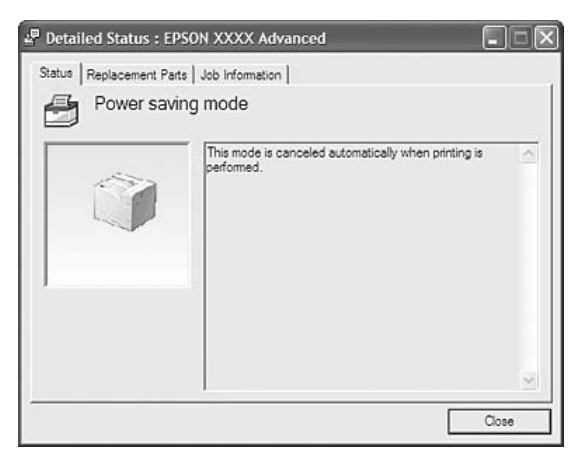

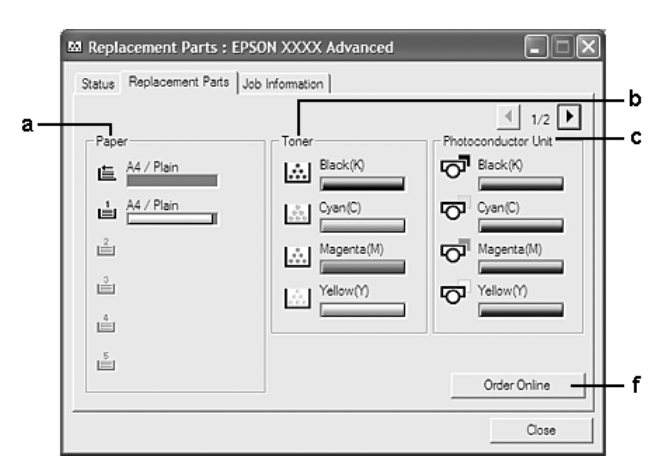

### <span id="page-198-0"></span>**Informações sobre Replacement Parts (Consumíveis)**

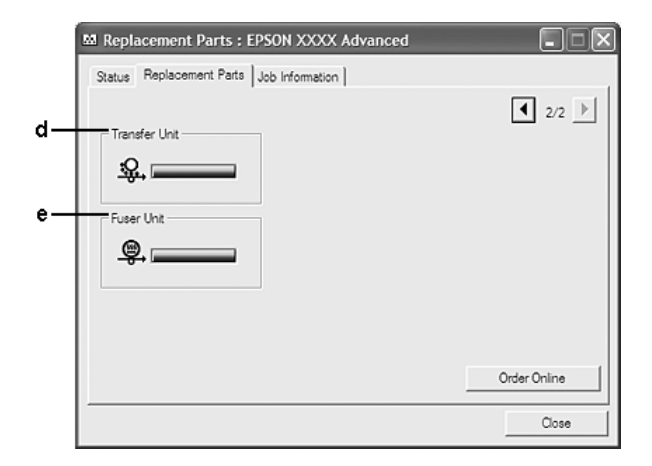

#### *Nota:*

*Para alterar as duas janelas anteriores, faça clique em*  $\boxed{1}$  *ou*  $\boxed{E}$ *.* 

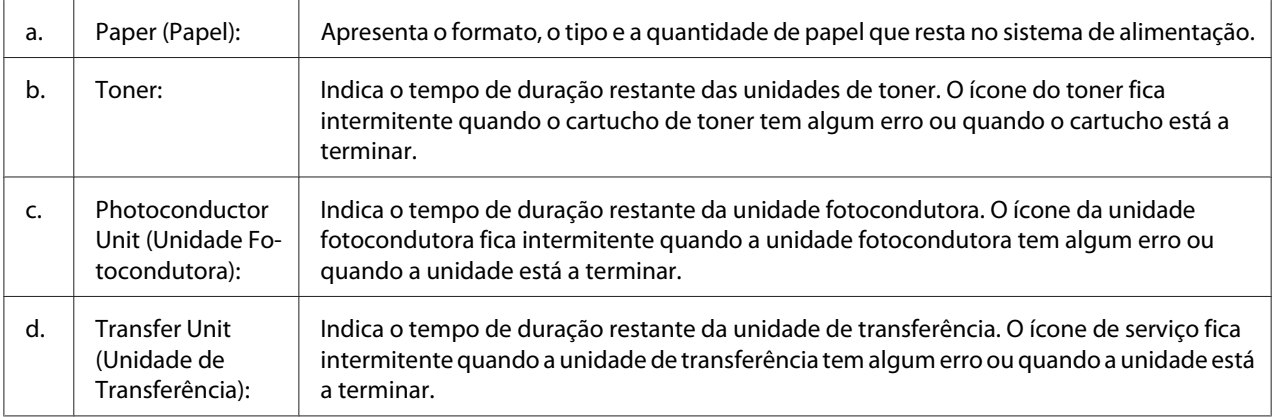

<span id="page-199-0"></span>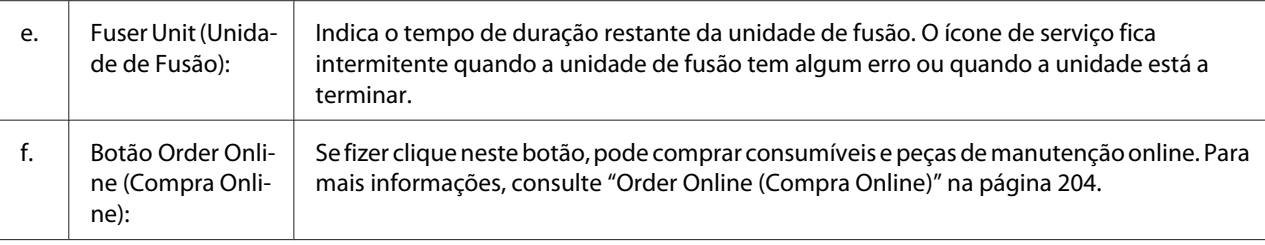

*O tempo de duração restante das peças de substituição só é apresentado se utilizar peças Epson originais.*

### **Job Information (Dados s/ a tarefa)**

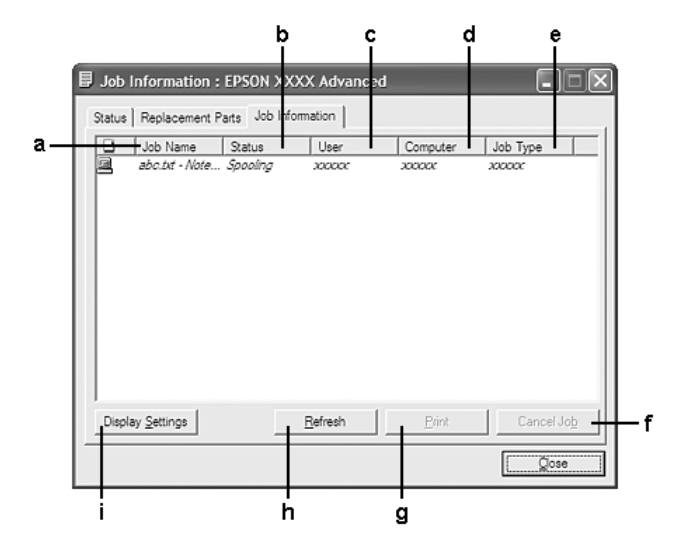

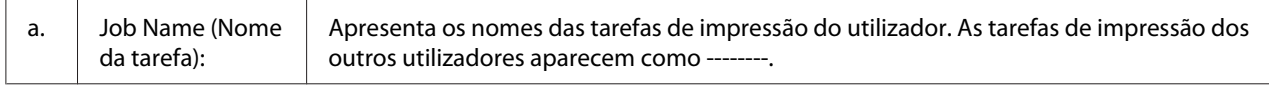

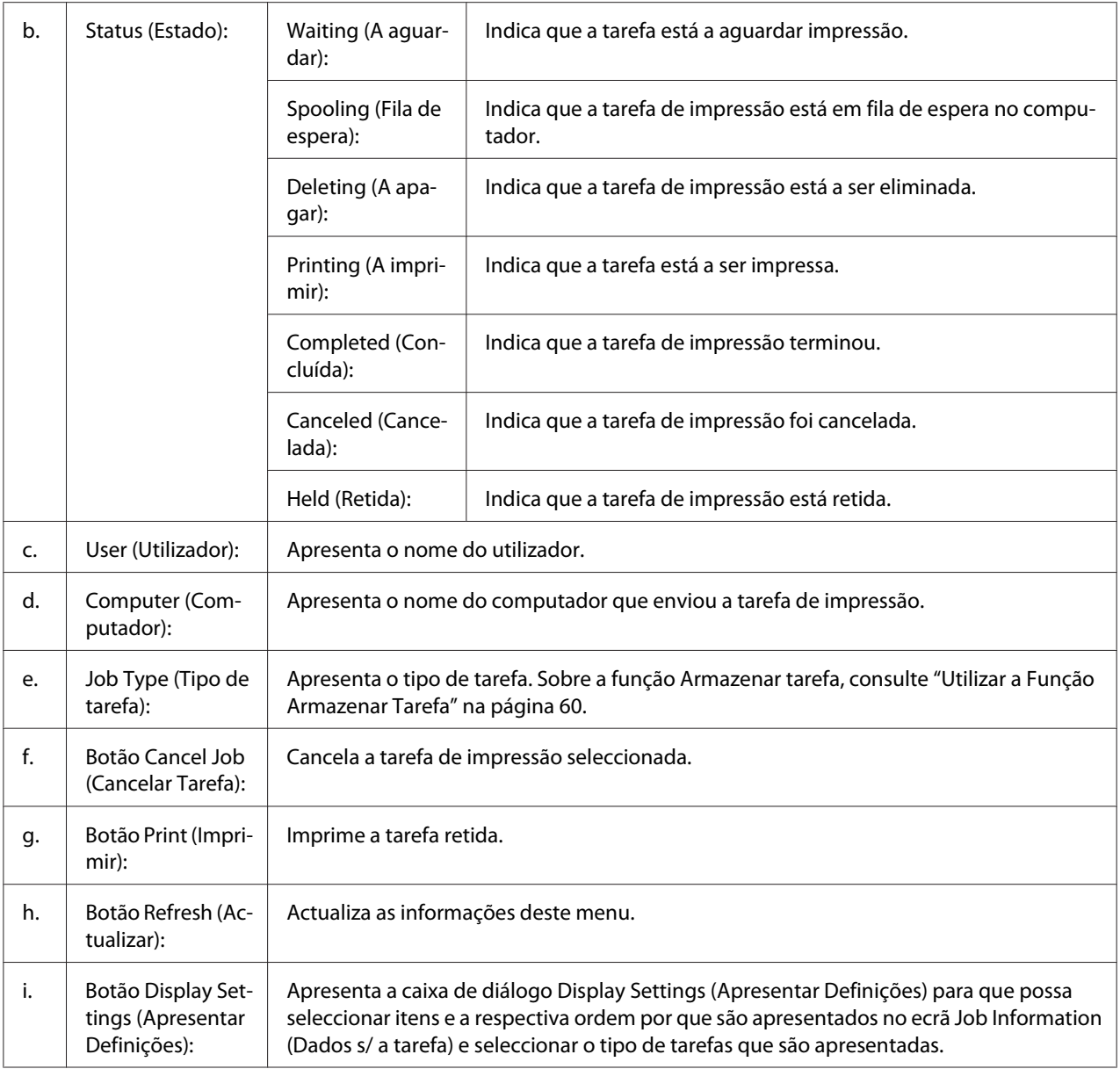

#### *Nota para utilizadores de Windows XP:*

*As ligações partilhadas LPR e TCP/IP padrão do Windows XP com clientes que utilizam Windows não suportam a função Gestão de tarefas.*

O separador **Job Information (Dados s/ a tarefa)** está disponível quando são utilizadas as ligações apresentadas em seguida.

#### **Ambientes de servidor/cliente:**

- <span id="page-201-0"></span>❏ Quando utiliza a ligação LPR partilhada em Windows Server 2008, Server 2008 x64, Server 2003 ou Server 2003 x64 LPR com clientes Windows Vista, Vista x64, XP ou XP x64.
- ❏ Quando utiliza a ligação TCP/IP padrão partilhada em Windows Vista, Vista x64, Server 2008, Server 2008 x64, Server 2003 ou Server 2003 x64 com clientes Windows Vista, Vista x64, XP ou XP x64.
- ❏ Quando utiliza a ligação TCP/IP do EpsonNet Print partilhada em Windows Vista, Vista x64, Server 2008, Server 2008 x64, Server 2003 ou Server 2003 x64 com clientes Windows Vista, Vista x64, XP ou XP x64 .

#### **Ambientes exclusivos de cliente:**

- ❏ Quando utiliza a ligação LPR (em Windows 7, Vista, Vista x64, XP ou XP x64).
- ❏ Quando utiliza a ligação TCP/IP padrão (em Windows 7, Vista, Vista x64, XP ou XP x64).
- ❏ Quando utiliza a ligação TCP/IP EpsonNet Print (em Windows 7, Vista, Vista x64, XP ou XP x64).

#### *Nota:*

*Não é possível utilizar esta função nas seguintes situações:*

- ❏ *Quando utiliza uma placa de interface Ethernet opcional que não suporta a função Gestão de tarefas.*
- ❏ *Tenha em conta que se a conta de utilizador utilizada para iniciar sessão num cliente for diferente da utilizada para estabelecer ligação ao servidor, a função Gestão de tarefas não está disponível.*

### **Notice Settings (Definições de Notificação)**

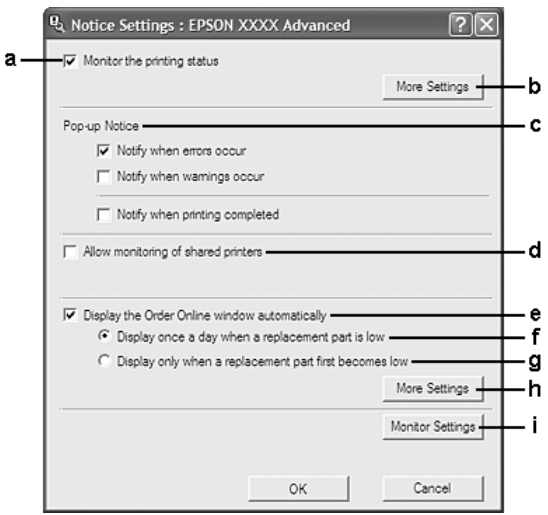

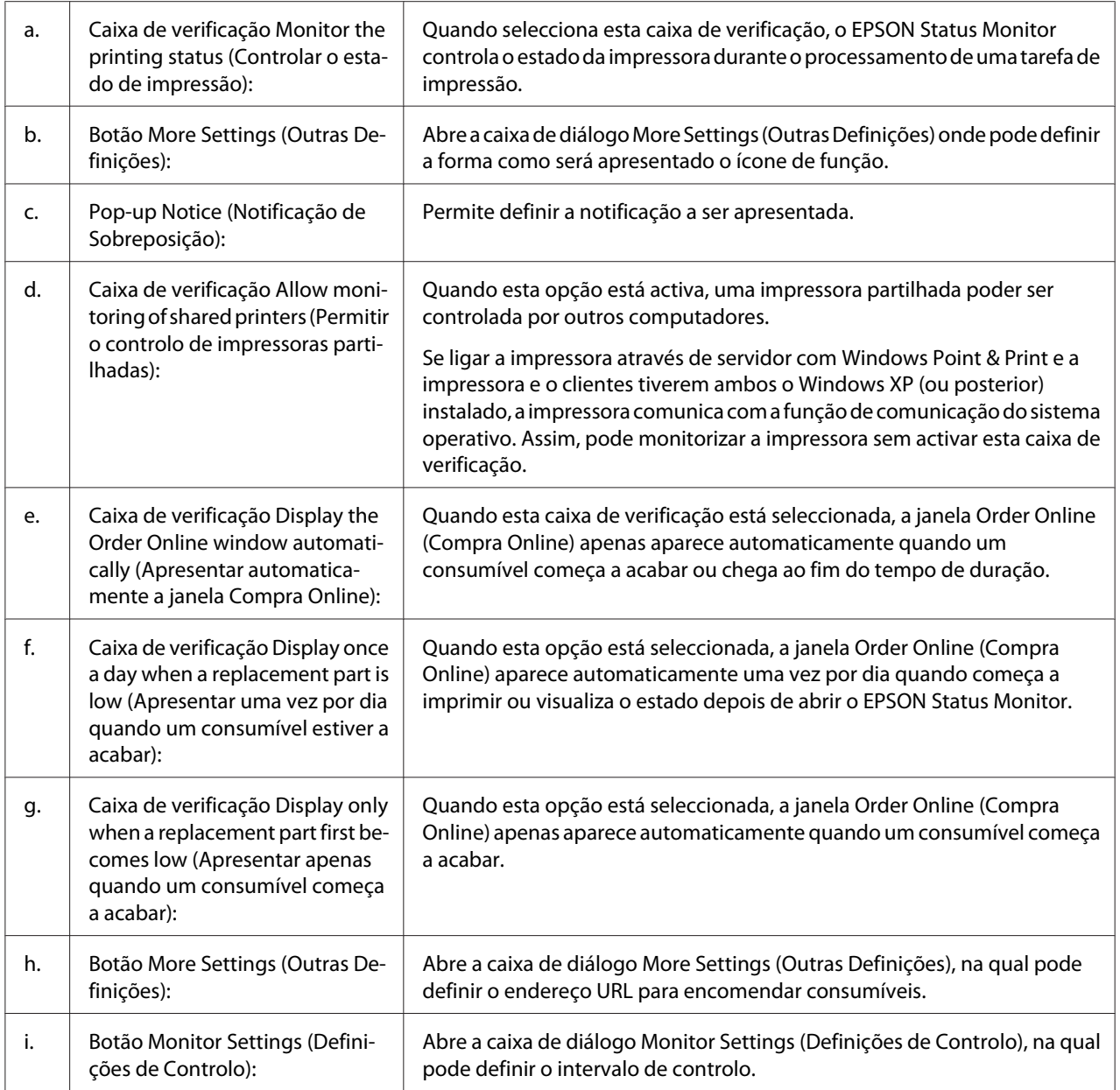

#### *Nota para utilizadores de Windows 7 ou Vista:*

*Quando a caixa de verificação* **Allow monitoring of shared printers (Permitir o controlo de impressoras partilhadas)** *é seleccionada, a caixa de diálogo User Account Control (Controlo de conta de utilizador) irá aparecer. Em seguida, faça clique em* **Continue (Continuar)** *para efectuar as definições.*

<span id="page-203-0"></span>*Ao partilhar a impressora, certifique-se de que define o EPSON Status Monitor de modo a que a impressora partilhada possa ser controlada a partir do servidor de impressão.*

### **Order Online (Compra Online)**

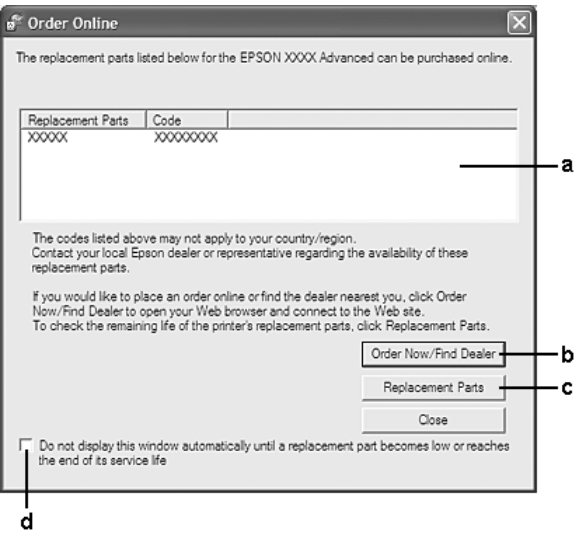

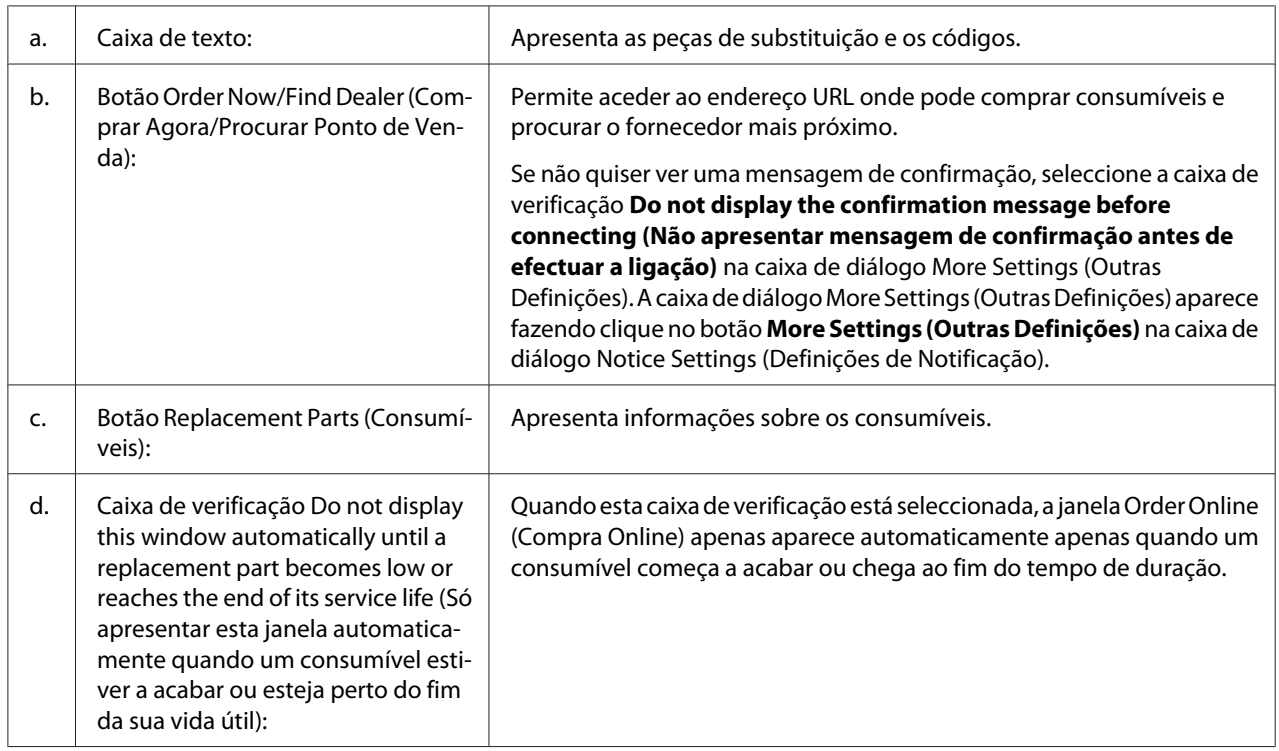

### **Desinstalar o software da impressora**

Para desinstalar o software da impressora, feche primeiro todas as aplicações e, em seguida, desinstale o software da impressora a partir do seguinte menu no Control Panel (Painel de controlo).

- ❏ **Program and Features (Programas e funções)** (para Windows 7, Vista, Server 2008)
- ❏ **Change or Remove Programs (Alterar ou remover programas)** (para Windows XP ou Server 2003)

Seleccione o software da impressora que pretende desinstalar e, em seguida, clique no item abaixo.

- ❏ **Uninstall/Change (Desinstalar/alterar)** (para Windows 7, Vista, Server 2008)
- ❏ **Change/Remove (Alterar/Remover)** (para Windows XP, Server 2003)

#### *Nota:*

*Pode desinstalar o EPSON Network Utility seleccionando EPSON Status Monitor no menu. Se monitorizar mais do que uma impressora na rede através do EPSON Status Monitor e se desinstalar o EPSON Network Utility, não é possível apresentar o estado de qualquer impressora a partir do EPSON Status Monitor.*

### **Utilizar o controlador de impressão PostScript**

### **Requisitos de sistema do computador**

#### **Windows**

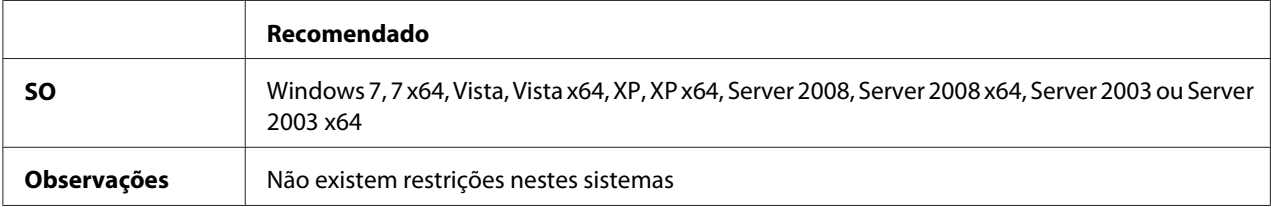

#### **Mac OS X**

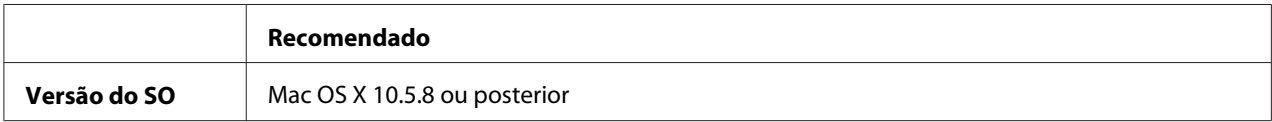

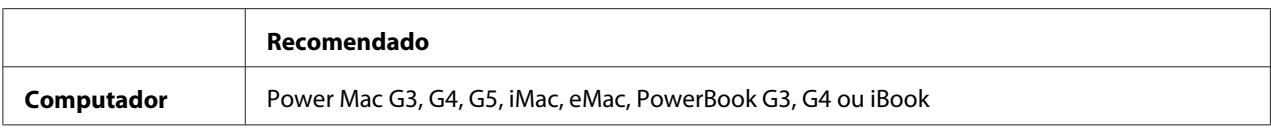

*Para utilizar dados binários, a Epson recomenda que utilize o protocolo AppleTalk para a ligação em rede da impressora. Se não utilizar o protocolo AppleTalk na ligação de rede, tem de configurar a definição* Binary (Binário) *para* On (Sim) *no* PS3 Menu (Menu PS3) *do painel de controlo. Para obter mais informações sobre as definições, consulte o Guia de Rede. Se utilizar a impressora com uma ligação local, não é possível utilizar dados binários.*

### **Utilizar o controlador de impressão PostScript em Windows**

Para imprimir no modo PostScript, é necessário instalar o controlador de impressão. Consulte as secções seguintes para saber como efectuar a instalação de acordo com a interface que está a utilizar para imprimir.

### **Instalar o controlador PostScript para a interface USB ou interface paralela**

#### *Nota:*

- ❏ *Poderão ser necessários privilégios de administrador para instalar o software da impressora no Windows. Se tiver problemas, contacte o administrador para obter mais informações.*
- ❏ *Desactive todos os programas de protecção antivírus antes de instalar o software da impressora.*
- 1. Certifique-se de que a impressora está desligada. Introduza o Software Disc da impressora na unidade de CD/DVD.
- 2. Se a impressora estiver ligada a uma interface USB, ligue o computador à impressora através de um cabo USB e, em seguida, ligue a impressora. Se a impressora estiver ligada a uma interface paralela, avance para o passo 3.

#### *Nota para utilizadores de Windows Vista:*

*Se não tiver o controlador para Windows ou Adobe PS, o visor indica "Found New Hardware (Novo hardware encontrado)." Neste caso, faça clique em* **Ask me again later (Perguntar de novo mais tarde).**

- 3. No Windows 7, faça clique no botão Iniciar, seleccione **Devices and Printers (Dispositivos e impressoras)** e faça clique no botão **Add a printer (Adicionar uma impressora)**. No Windows Vista, Vista x64, XP, XP x64, Server 2008 ou Server 2008 x64, faça clique em **Start (Iniciar)**, seleccione **Printer and Faxes (Impressora e faxes)** e faça clique em **Add a printer (Adicionar uma impressora)** no menu Printer Tasks (Tarefas da impressora). No Windows 2000, Server 2003 ou Server 2003 x64, faça clique em **Start (Iniciar)**, seleccione **Settings (Definições)** e faça clique em **Printers (Impressoras)**. Em seguida, faça duplo clique no ícone **Add Printer (Adicionar Impressora)**.
- 4. Aparece o Add Printer Wizard (Assistente para adicionar impressoras). Em seguida, faça clique em **Next (Seguinte)**.
- 5. Seleccione **Local printer (Impressora local)** e faça clique em **Next (Seguinte)**.

#### *Não seleccione a opção* **Automatically detect and install my Plug and Play printer (Detectar e instalar a minha impressora Plug and Play automaticamente)***.*

- 6. Se a impressora estiver ligada a uma interface USB, seleccione **USB** e, em seguida, faça clique em **Next (Seguinte)** ou se a impressora estiver ligada a uma interface paralela, seleccione **LPT1** e, em seguida, faça clique em **Next (Seguinte)**.
- 7. Faça clique em **Have Disk (Disco)** e especifique o caminho apresentado em seguida para o Software Disc. Se a unidade de CD/DVD for D:, o caminho será D:\Driver\PostScript\eppsnt.inf. Em seguida, clique em **OK**.

#### *Nota:*

*Altere a letra da unidade de leitura conforme for mais adequado ao seu sistema.*

- 8. Seleccione a impressora e faça clique em **Next (Seguinte)**.
- 9. Siga as instruções apresentadas no ecrã para concluir o processo de instalação.
- 10. Quando o processo de instalação estiver concluído, faça clique em **Finish (Concluir)**.

#### **Instalar o controlador de impressão PostScript para a interface de rede**

#### *Nota:*

- ❏ *Efectue as definições da rede antes de instalar o controlador de impressão. Para mais informações, consulte o Guia de Rede fornecido com a impressora.*
- ❏ *Desactive todos os programas de protecção antivírus antes de instalar o software da impressora.*
- 1. Certifique-se de que a impressora está ligada. Introduza o Software Disc da impressora na unidade de CD/DVD.
- 2. No Windows 7, faça clique no botão Iniciar, seleccione **Devices and Printers (Dispositivos e impressoras)** e faça clique no botão **Add a printer (Adicionar uma impressora)**. No Windows Vista, Vista x64, XP, XP x64, Server 2008 ou Server 2008 x64, faça clique em **Start (Iniciar)**, seleccione **Printer and Faxes (Impressora e faxes)** e faça clique em **Add a printer (Adicionar uma impressora)** no menu Printer Tasks (Tarefas da impressora). No Windows 2000, Server 2003 ou Server 2003 x64, faça clique em **Start (Iniciar)**, seleccione **Settings (Definições)** e faça clique em **Printers (Impressoras)**. Em seguida, faça duplo clique no ícone **Add Printer (Adicionar Impressora)**.
- 3. Aparece o Add Printer Wizard (Assistente para adicionar impressoras). Em seguida, faça clique em **Next (Seguinte)**.
- 4. Seleccione **Local printer (Impressora local)** e faça clique em **Next (Seguinte)**.

*Não seleccione a opção* **Automatically detect and install my Plug and Play printer (Detectar e instalar a minha impressora Plug and Play automaticamente)***.*

- 5. Seleccione a opção **Create a new port check box and select Standard TCP/IP Port (Criar uma nova porta e seleccione Porta TCP/IP Padrão)** na lista pendente. Faça clique em **Next (Seguinte)**.
- 6. Faça clique em **Next (Seguinte)**.
- 7. Especifique o endereço IP e o nome da porta e, em seguida, faça clique em **Next (Seguinte)**.
- 8. Faça clique em **Finish (Concluir)**.
- 9. Faça clique em **Have Disk (Disco)** no Add Printer Wizard (Assistente para Adicionar Impressoras) e especifique o caminho apresentado em seguida para o Software Disc. Se a unidade de CD/DVD for D:, o caminho será D:\Driver\PostScript\eppsnt.inf. Em seguida, clique em **OK**.

#### *Nota:*

*Altere a letra da unidade de leitura conforme for mais adequado ao seu sistema.*

- 10. Seleccione a impressora e faça clique em **Next (Seguinte)**.
- 11. Siga as instruções apresentadas no ecrã para concluir o processo de instalação.

<span id="page-208-0"></span>12. Quando o processo de instalação estiver concluído, faça clique em **Finish (Concluir)**.

#### **Aceder ao controlador de impressão PostScript**

Pode alterar as definições da impressora PostScript no controlador de impressão PostScript. Para aceder ao controlador de impressão, consulte ["Aceder ao controlador de impressão" na página 194](#page-193-0).

### **Utilizar o controlador de impressão PostScript em Mac OS**

#### **Instalar o controlador de impressão PostScript**

*Nota:*

*Antes de instalar o controlador de impressão, certifique-se de que não está qualquer aplicação aberta no Mac OS.*

#### Para utilizadores de Mac OS X

#### *Nota:*

*Certifique-se de que* **Print & Fax (Impressão e Fax)** *não está aberto.*

- 1. Introduza o Software Disc da impressora na unidade de CD/DVD.
- 2. Faça duplo clique no ícone da unidade CD/DVD.
- 3. Faça duplo clique em **PostScript** na pasta **Driver** e, em seguida, faça duplo clique em **PS Installer**.
- 4. Quando aparecer o ecrã Install EPSON PostScript Software, faça clique em **Continue (Continuar)** e, em seguida, siga as instruções apresentadas no ecrã.
- 5. O modo Easy Install aparece no ecrã. Clique em **Install (Instalar)**.
- 6. Quando o processo de instalação estiver concluído, faça clique em **Close (Fechar)**.

#### **Seleccionar a impressora**

Depois de instalar o controlador de impressão PostScript 3, é necessário seleccionar a impressora.

#### Num ambiente de rede

#### Para utilizadores de Mac OS X

#### *Nota:*

- ❏ *Embora a opção* **EPSON FireWire** *apareça na lista emergente de interfaces, não é possível ligar a impressora via FireWire no modo PostScript 3.*
- ❏ *Quando a impressora está ligada através de USB, impressão IP ou Bonjour, é necessário configurar manualmente as opções instaladas. Se ligar a impressora via AppleTalk, o software da impressora efectua as definições automaticamente.*
- ❏ *Certifique-se de que selecciona ASCII como formato de dados na aplicação.*
- 1. Abra System Preferences (Preferências do Sistema) e faça duplo clique no ícone Print & Fax (Impressão e Fax). É apresentada a janela Printer List (Lista Impressora).
- 2. Faça clique em **Add (Adicionar)** na janela Printer List (Lista de impressoras).
- 3. Seleccione o protocolo ou a interface que está a utilizar na lista emergente.

#### *Nota para utilizadores de AppleTalk:*

*Certifique-se de que selecciona* **AppleTalk***. Não seleccione* **EPSON AppleTalk** *pois não é possível utilizar esta opção com o controlador de impressão PostScript 3.*

#### *Nota para utilizadores de impressão IP:*

- ❏ *Certifique-se de que selecciona* **IP Printing (Impressão IP)***. Não seleccione* **EPSON TCP/IP** *pois não é possível utilizar esta opção com o controlador de impressão PostScript 3.*
- ❏ *Depois de seleccionar* **IP Printing (Impressão IP)***, introduza o endereço IP da impressora e seleccione a opção* **Use default queue on server (Utilizar fila predefinida no servidor)***.*

#### *Nota para utilizadores de USB:*

*Certifique-se de que selecciona* **USB***. Não seleccione* **EPSON USB** *pois não é possível utilizar esta opção com o controlador de impressão PostScript 3.*

4. Para seleccionar a impressora, siga as instruções adequadas apresentadas em seguida.

#### **AppleTalk**

Seleccione a impressora na lista Name (Nome) e, em seguida, seleccione **Auto Select (Selecção Auto)** na lista Printer Model (Modelos de impressoras).

#### **IP Printing (Impressão IP)**

Seleccione **Epson** na Name List (Lista de nomes) e, em seguida, seleccione a impressora na lista Printer Model (Modelos de impressoras).

#### **USB**

Seleccione a impressora na Name List (Lista de nomes) e, em seguida, seleccione a impressora na lista Printer Model (Modelos de impressoras).

#### **Bonjour**

Seleccione a impressora, ao lado do nome da impressora aparece a indicação (**PostScript**), na lista Name (Nome). O modelo da impressora fica seleccionado automaticamente na lista Printer Model (Modelos da impressora).

#### *Nota para utilizadores de Bonjour:*

*Se o modelo da impressora não for seleccionado automaticamente na lista Printer Model (Modelo da impressora), é necessário reinstalar o controlador de impressão PostScript. Consulte ["Instalar o](#page-208-0) [controlador de impressão PostScript" na página 209.](#page-208-0)*

5. Faça clique em **Add (Adicionar)**.

#### *Nota para utilizadores de impressão IP, USB ou Bonjour:*

*Seleccione a impressora na lista Printer (Impressora) e, em seguida, seleccione* **Show Info (Mostrar Info)** *no menu Printers (Impressoras). É apresentada a caixa de diálogo Printer Info (informações da impressora). Seleccione* **Installable Options (Opções Instaláveis)** *na lista emergente e efectue as definições necessárias.*

6. Verifique se o nome da impressora é adicionado à lista Printer (Impressora). Em seguida, saia de **Print & Fax (Imprimir e Fax)**.

#### **Aceder ao controlador de impressão PostScript**

Pode alterar as definições da impressora PostScript no controlador de impressão PostScript.

#### Alterar as definições de configuração da impressora

Pode alterar ou actualizar as definições de configuração da impressora de acordo com as opções instaladas na impressora.

#### Para utilizadores de Mac OS X

- 1. Aceda ao controlador de impressão. É apresentada a janela da lista Printer (Impressora).
- 2. Seleccione a impressora a partir da lista.
- 3. Seleccione **Show Info (Mostrar Info)** no menu Printers (Impressoras). É apresentada a caixa de diálogo Printer Info (informações da impressora).
- 4. Efectue as alterações necessárias e, em seguida, feche a caixa de diálogo.
- 5. Saia de **Print & Fax (Imprimir e Fax)**.

## **Utilizar o controlador de impressão PCL6**

Para imprimir no modo PCL é necessário instalar o controlador de impressão. Contacte o serviço de assistência a clientes da sua região para saber como obter o controlador de impressão e os requisitos do sistema, tais como as versões dos sistemas operativos suportados.

# <span id="page-212-0"></span>Apêndice A **Especificações Técnicas**

### **Papel**

Uma vez que a qualidade de qualquer marca ou tipo específico de papel pode ser alterada pelo fabricante a qualquer momento, a Epson não pode garantir a qualidade de nenhum tipo de papel. Teste sempre amostras de papel antes de adquirir grandes quantidades ou de imprimir tarefas grandes.

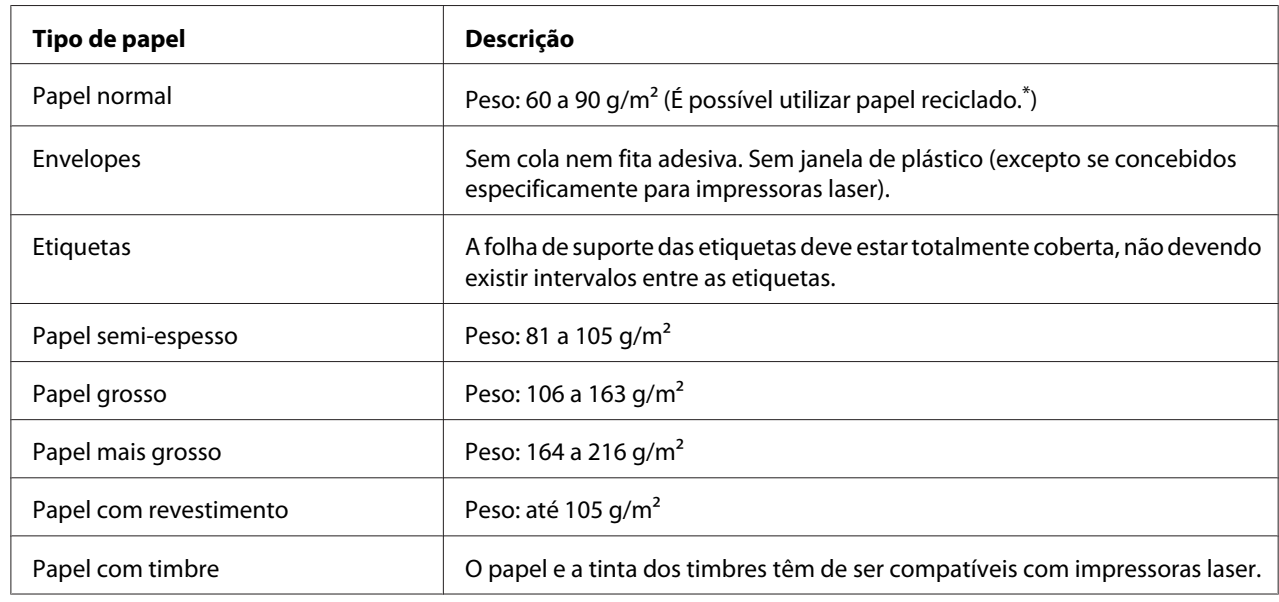

### **Tipos de papel disponíveis**

Utilize papel reciclado apenas em condições de temperatura e humidade normais. O papel de fraca qualidade pode reduzir a qualidade de impressão, fazer com que o papel encrave e provocar outros problemas.

## **Papel que não deve ser utilizado**

Não pode utilizar os seguintes tipos de papel nesta impressora. Podem danificar a impressora, encravar e apresentar uma baixa qualidade de impressão.

❏ Material concebido para outras impressoras laser a cores, impressoras laser a preto e branco, fotocopiadoras a cores, fotocopiadoras a preto e branco ou impressoras de jacto de tinta

- ❏ Papel já impresso noutras impressoras laser a cores, impressoras laser a preto e branco, fotocopiadoras a cores, fotocopiadoras a preto e branco, impressoras de jacto de tinta ou impressoras térmicas
- ❏ Papel químico, papel autocopiativo, papel térmico, papel sensível à pressão, papel ácido ou papel que utilize tinta sensível a altas temperaturas (cerca de 175 ˚C)
- ❏ Etiquetas que se descolem facilmente ou que não cubram completamente a folha de suporte
- ❏ Papel revestido especial ou papel colorido especial
- ❏ Papel com furos de arquivo ou perfurado
- ❏ Papel com cola, agrafos, clipes ou fita cola
- ❏ Papel que atraia electricidade estática
- ❏ Papel húmido ou molhado
- ❏ Papel com grossura desigual
- ❏ Papel muito grosso ou muito fino
- ❏ Papel demasiado macio ou áspero
- ❏ Papel com frente e verso diferentes
- ❏ Papel dobrado, enrolado, ondulado ou rasgado
- ❏ Papel com forma irregular ou papel cujos cantos não formem ângulos rectos

### **Área de impressão**

A área de impressão garantida é uma área com 4 mm de margem em todos os lados.

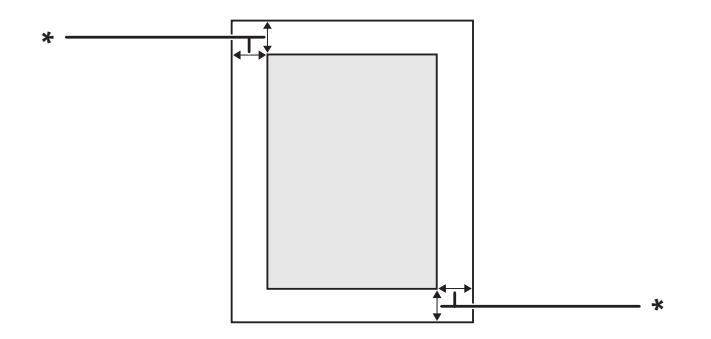

 $*$  4 mm

<span id="page-214-0"></span>*A área de impressão pode ser menor consoante a aplicação.*

# **Impressora**

# **Características gerais**

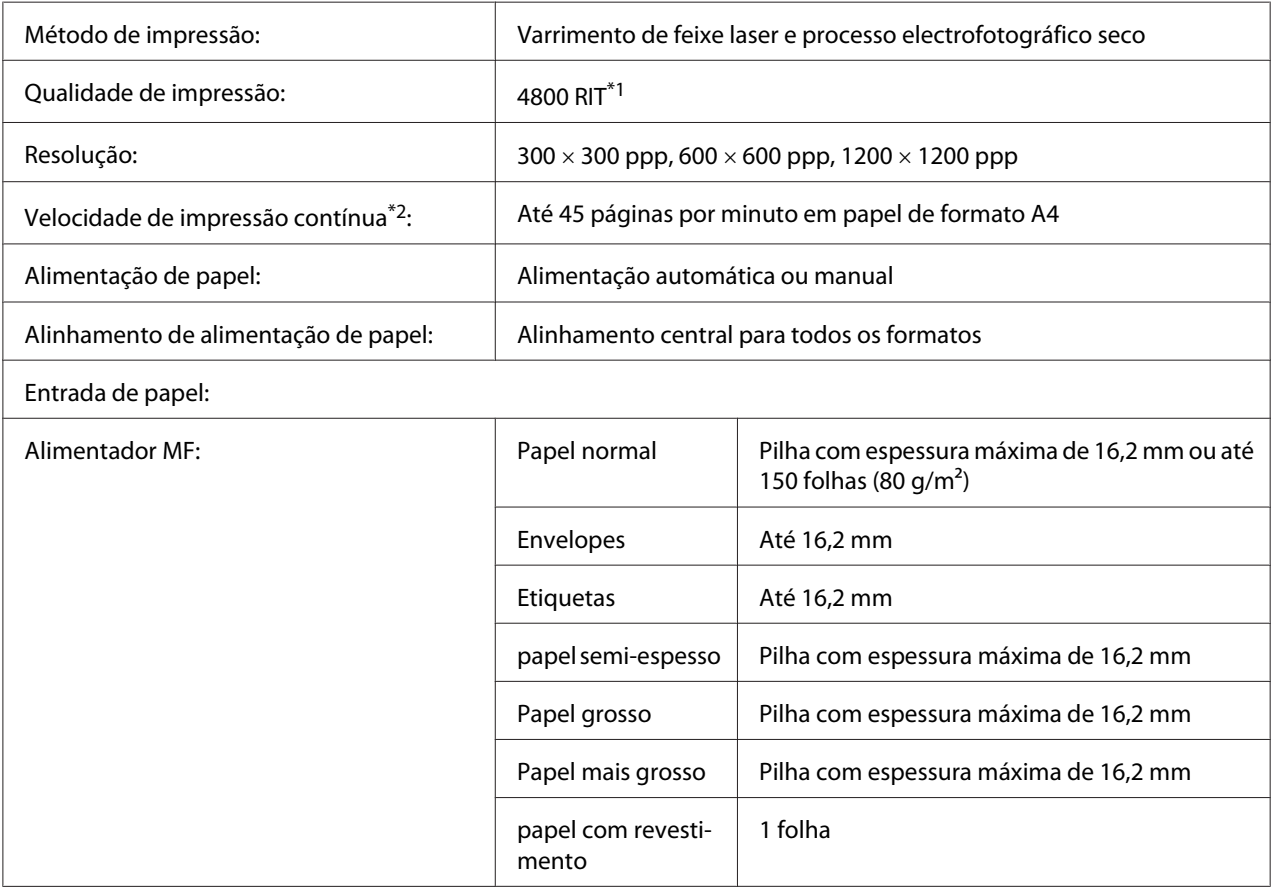

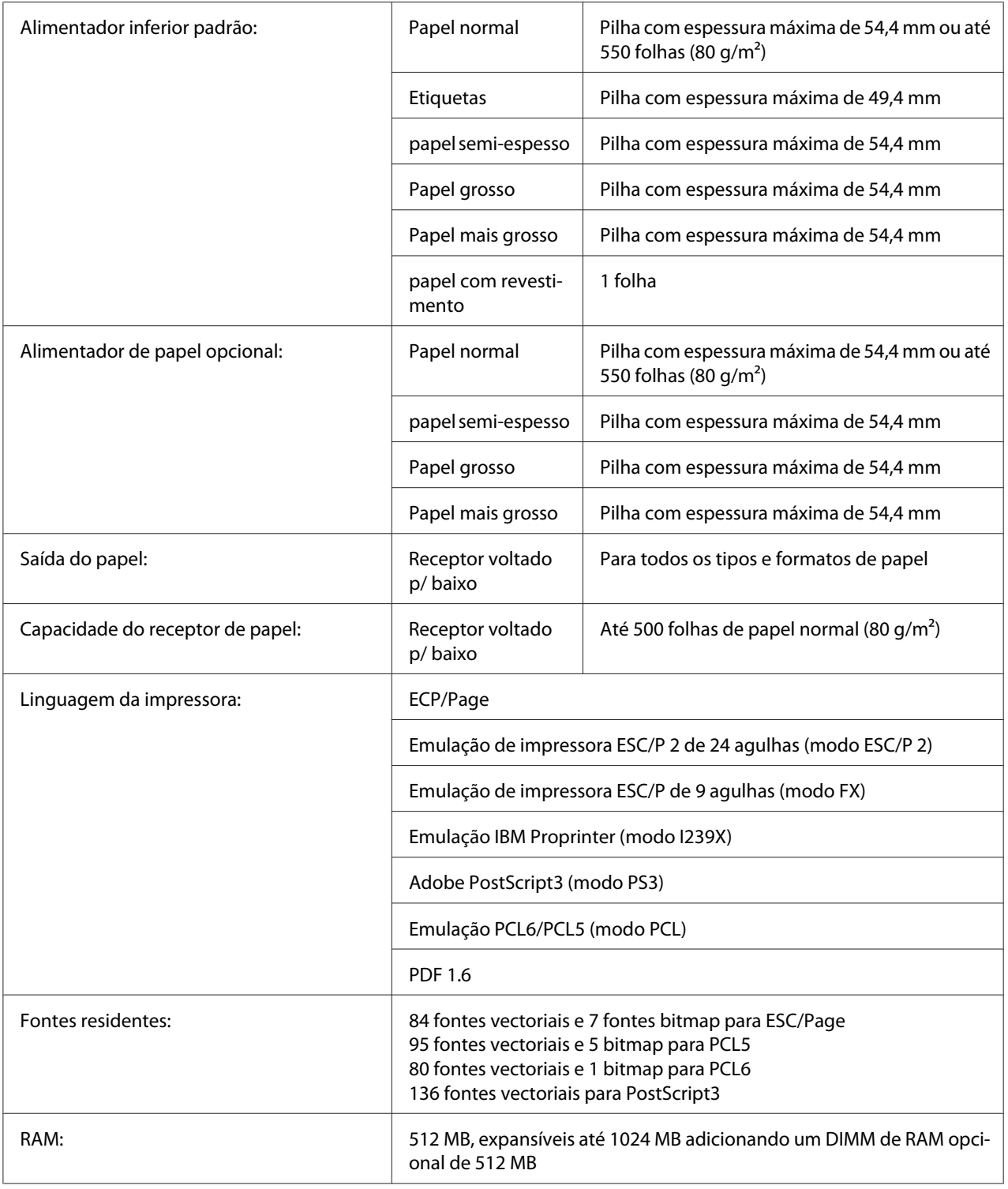

\*1 Tecnologia de aperfeiçoamento da resolução

 $*^2$  A velocidade de impressão varia consoante o tipo de papel ou outros factores.
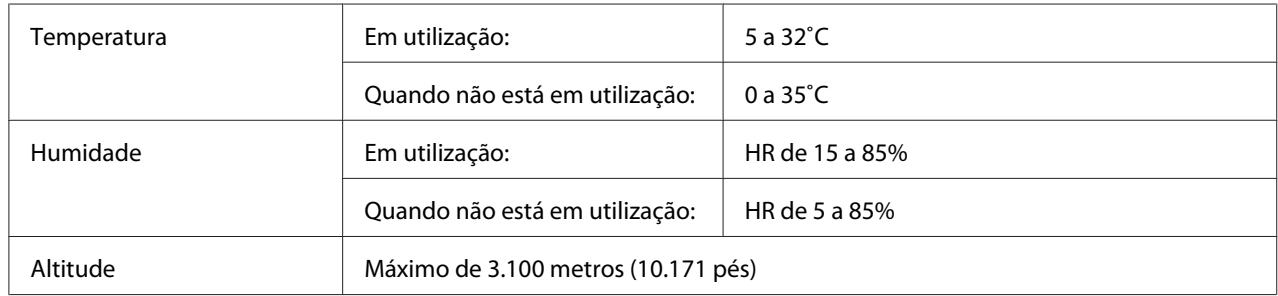

# <span id="page-216-0"></span>**Características ambientais**

# **Características mecânicas**

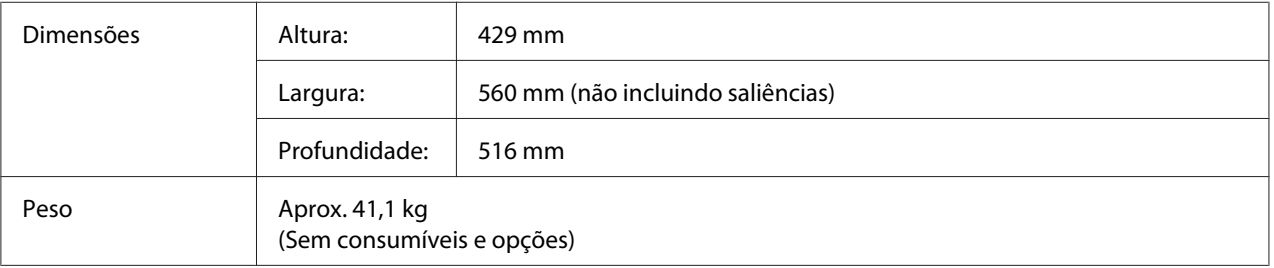

# **Características eléctricas**

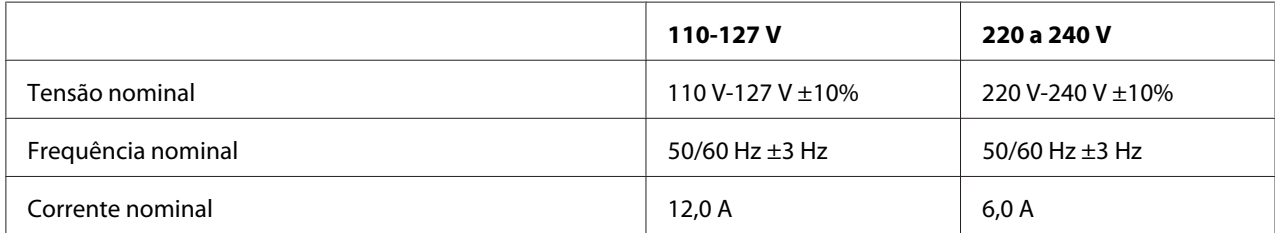

<span id="page-217-0"></span>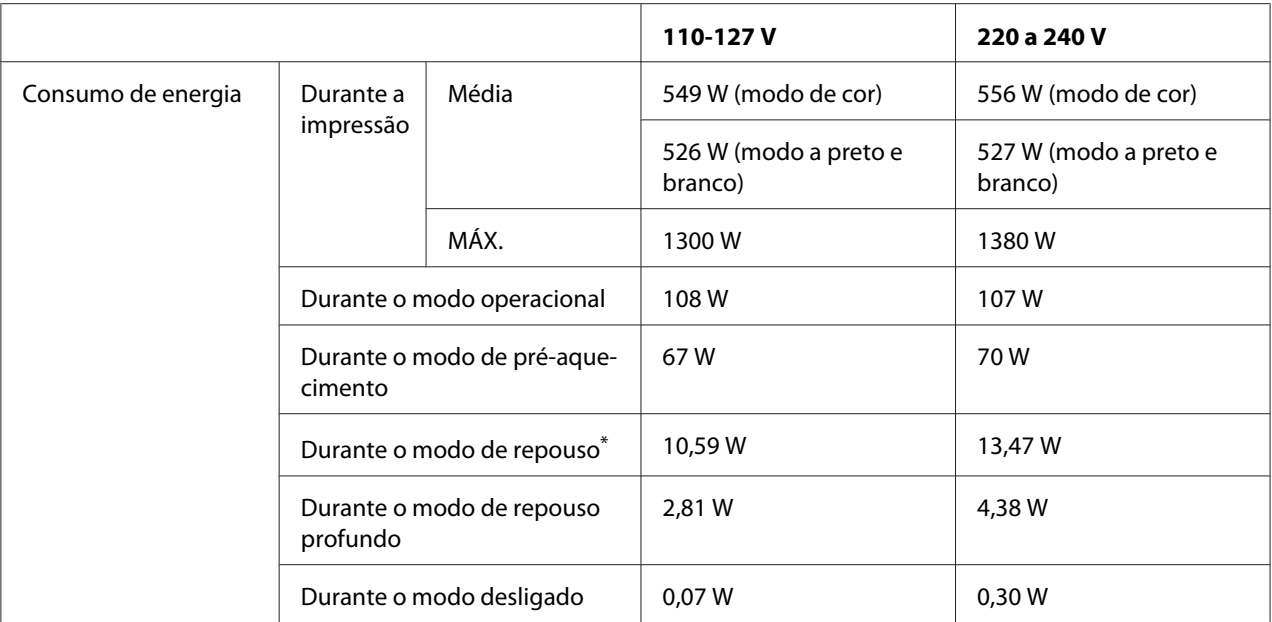

Os valores representam o consumo de energia quando as operações estão totalmente suspensas. O consumo de energia varia consoante as condições de funcionamento e do facto de estar instalar uma placa de interface tipo B.

# **Normas e aprovações**

Modelo europeu:

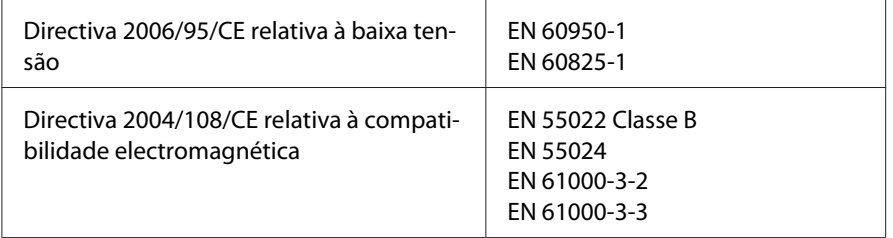

# **Interfaces**

# **Interface USB**

USB Hi-Speed - Compatível com a especificação USB 2.0

<span id="page-218-0"></span>*Nota:*

- ❏ *O computador deve suportar USB Hi-Speed ou USB de modo a utilizar USB Hi-Speed ou USB como interface para ligar o computador à impressora.*
- ❏ *Como USB Hi-Speed é totalmente compatível com USB, pode utilizar USB como interface.*

### **Interface Ethernet**

Pode utilizar um cabo de interface de par entrelaçado blindado IEEE 802.3 1000Base-T/100BASE-TX/ 10 BASE-T com um conector RJ45.

# **Opções**

# **Alimentador para 550 folhas de papel**

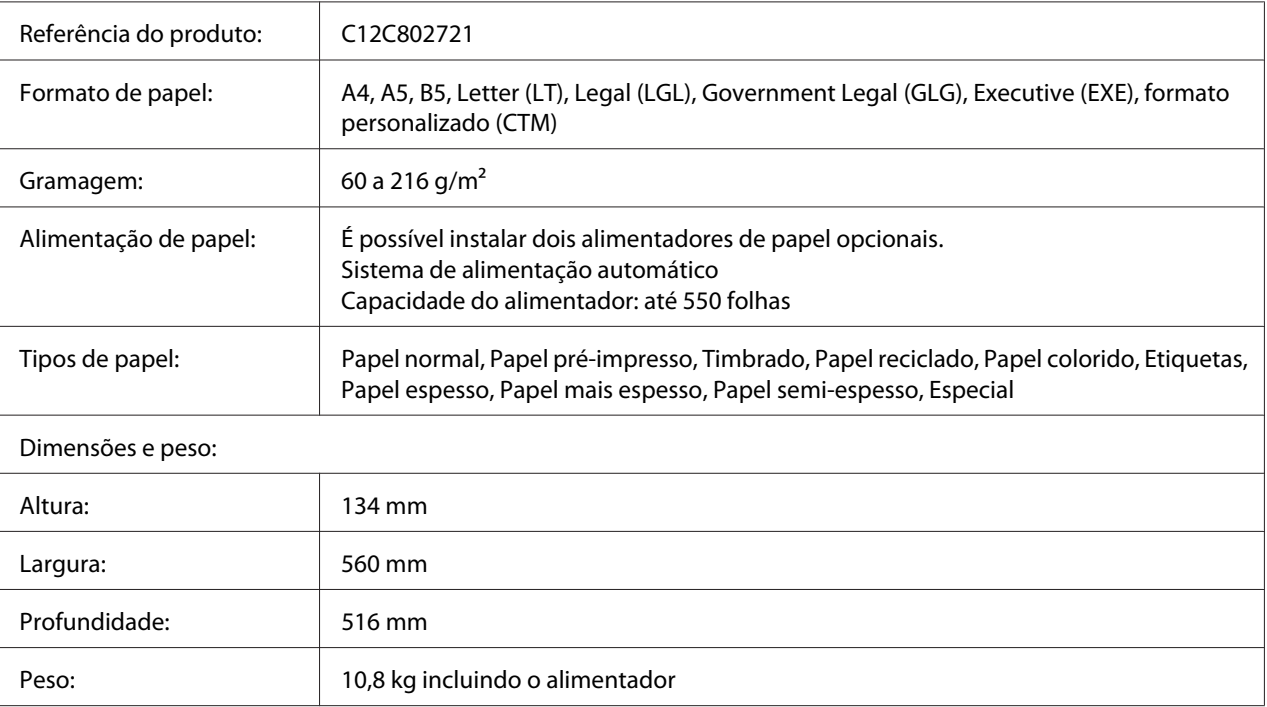

#### *Nota:*

*Este produto está em conformidade com os requisitos da marca CE, de acordo com a Directiva 2004/108/ CE.*

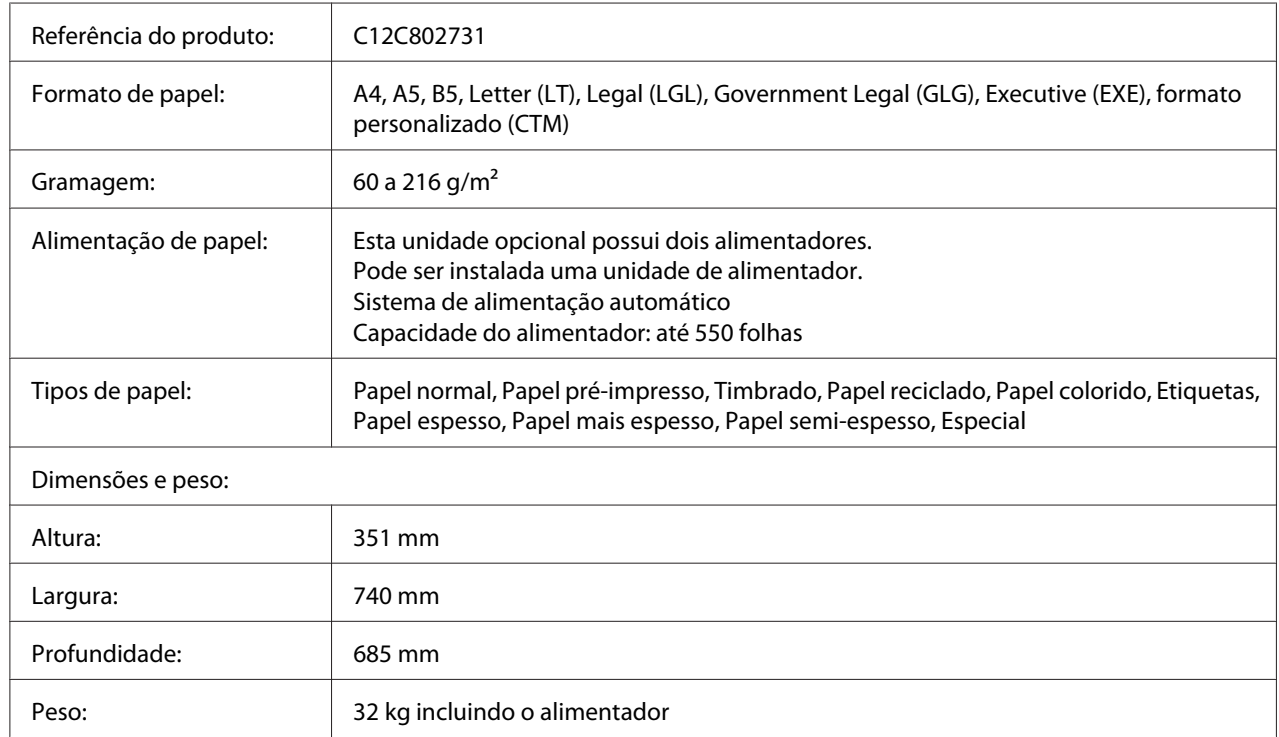

# <span id="page-219-0"></span>**Alimentador para 1100 folhas de papel**

#### *Nota:*

*Este produto está em conformidade com os requisitos da marca CE, de acordo com a Directiva 2004/108/ CE.*

# **Módulos de memória**

Quando adquirir um módulo DIMM, certifique-se de que este é compatível com os produtos Epson. Para mais informações, contacte o seu fornecedor ou o representante de vendas Epson.

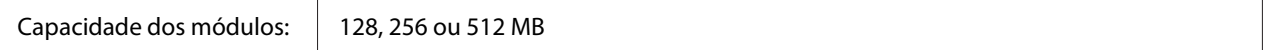

# **Placa de interface paralela**

Esta opção activa a ligação da interface paralela. Insira a placa de interface paralela na ranhura da placa de interface tipo B.

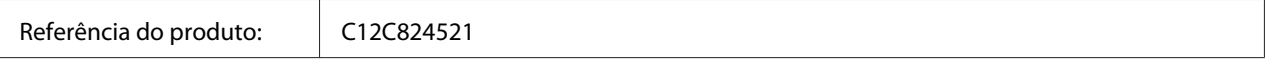

<span id="page-220-0"></span>*Nota:*

*Este produto está em conformidade com os requisitos da marca CE, de acordo com a Directiva 2004/108/ CE.*

# **Memória CompactFlash**

Para mais informações, contacte o representante de vendas Epson.

# **Unidade de empilhamento/agrafos para 1000 folhas**

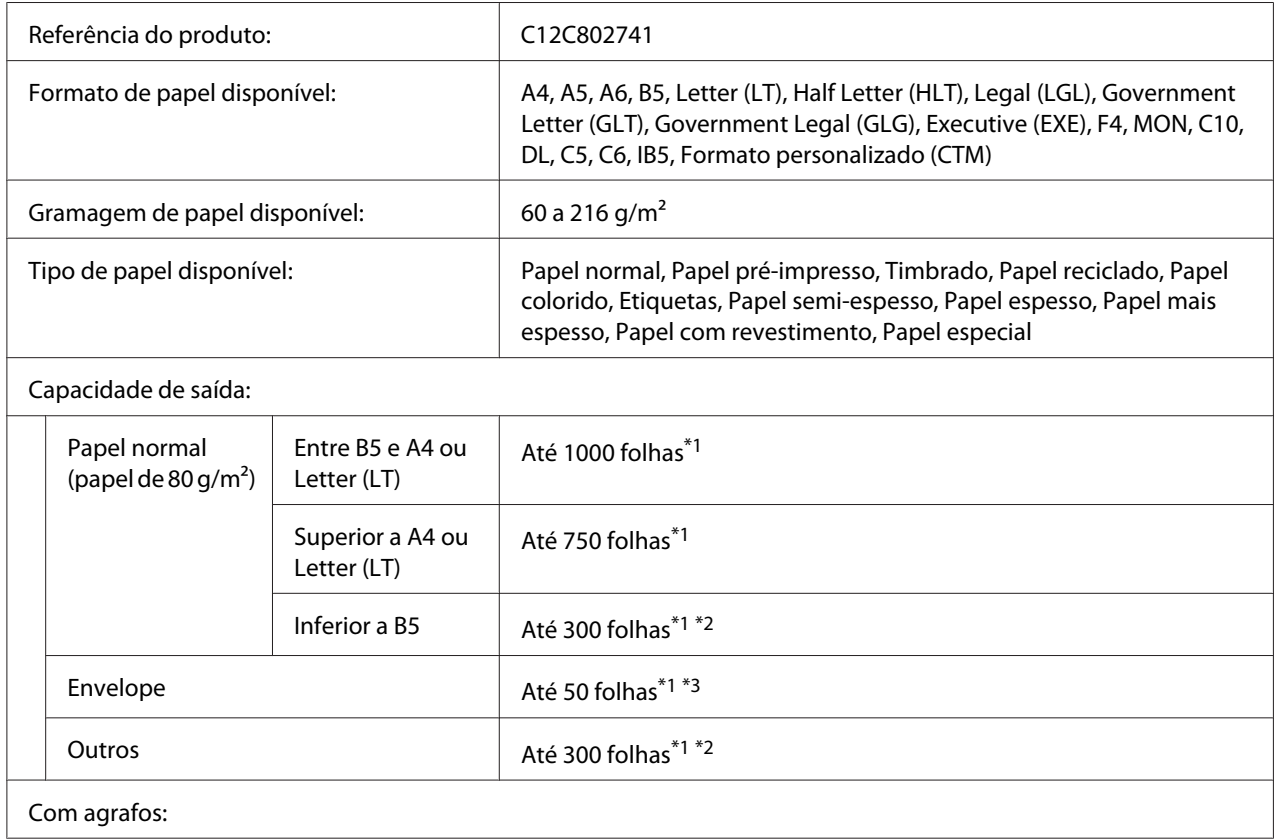

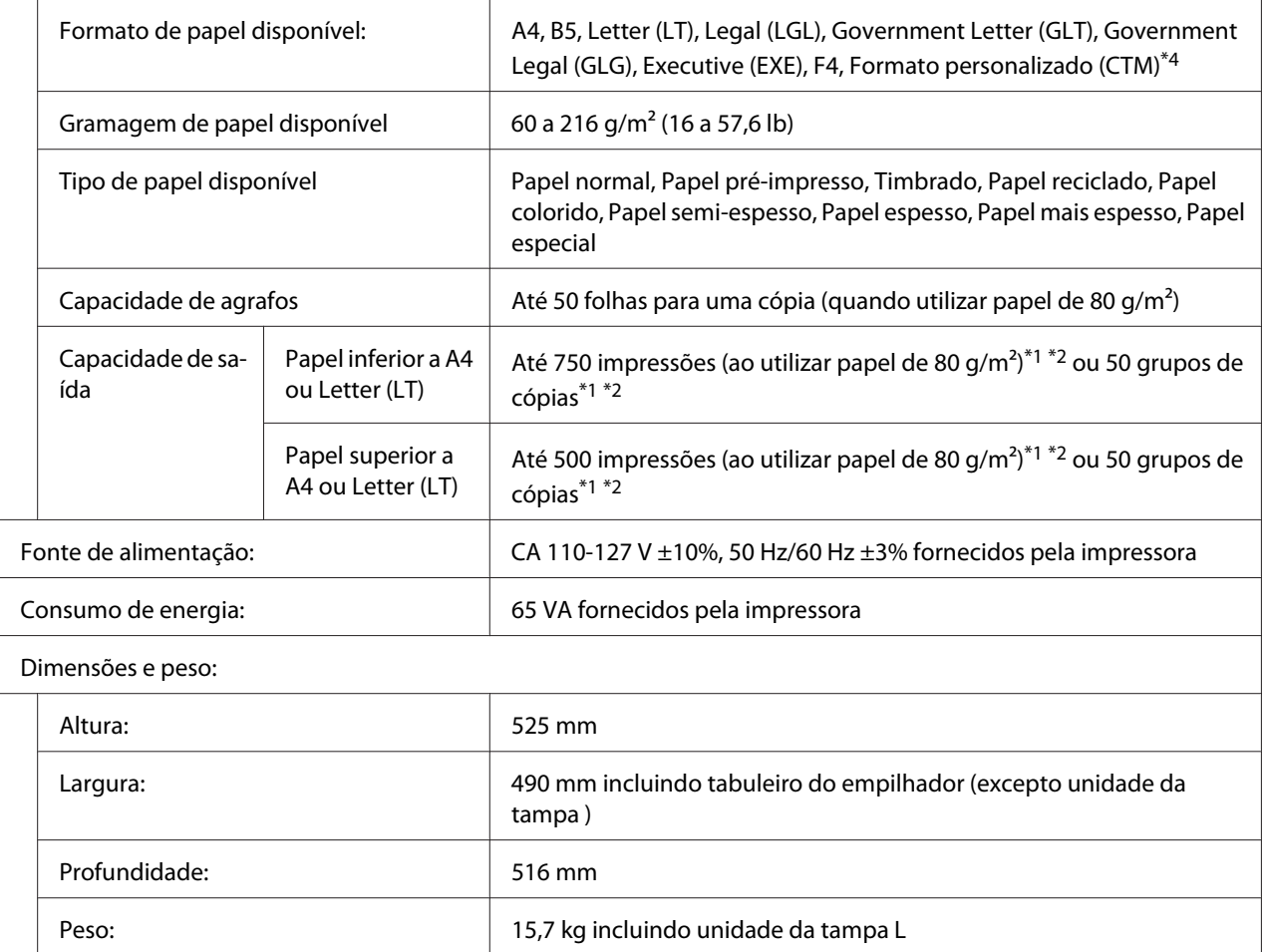

\*1 Isto é apenas quando todas as impressões empilhadas são do mesmo tipo e formato de papel. Quando são diferentes, a capacidade de saída é reduzida de acordo com a situação.

\*<sup>2</sup> Se a impressão for superior ao papel já empilhado no tabuleiro do empilhador, a capacidade de saída pode ser reduzida para 100 folhas ou menos.

\*3 Alguns tipos de envelopes podem não empilhar correctamente no tabuleiro do empilhador. A capacidade do tabuleiro do empilhador pode ser reduzida para até 50 envelopes e podem cair ou a ordem pela qual saem pode ser aleatória.

 $*4$  A gama de formatos de papel personalizado disponível com agrafos é 182  $\times$  225 mm a 215,9  $\times$  355,6 mm.

### **Normas e aprovações**

Modelo europeu:

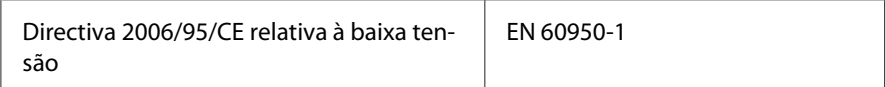

<span id="page-222-0"></span>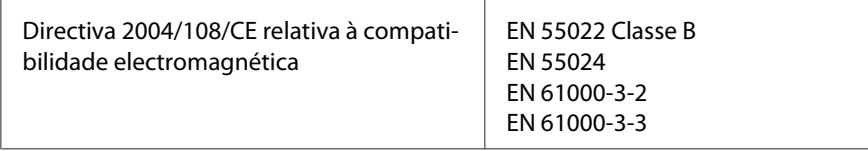

# **Consumíveis**

# **Cartucho de toner**

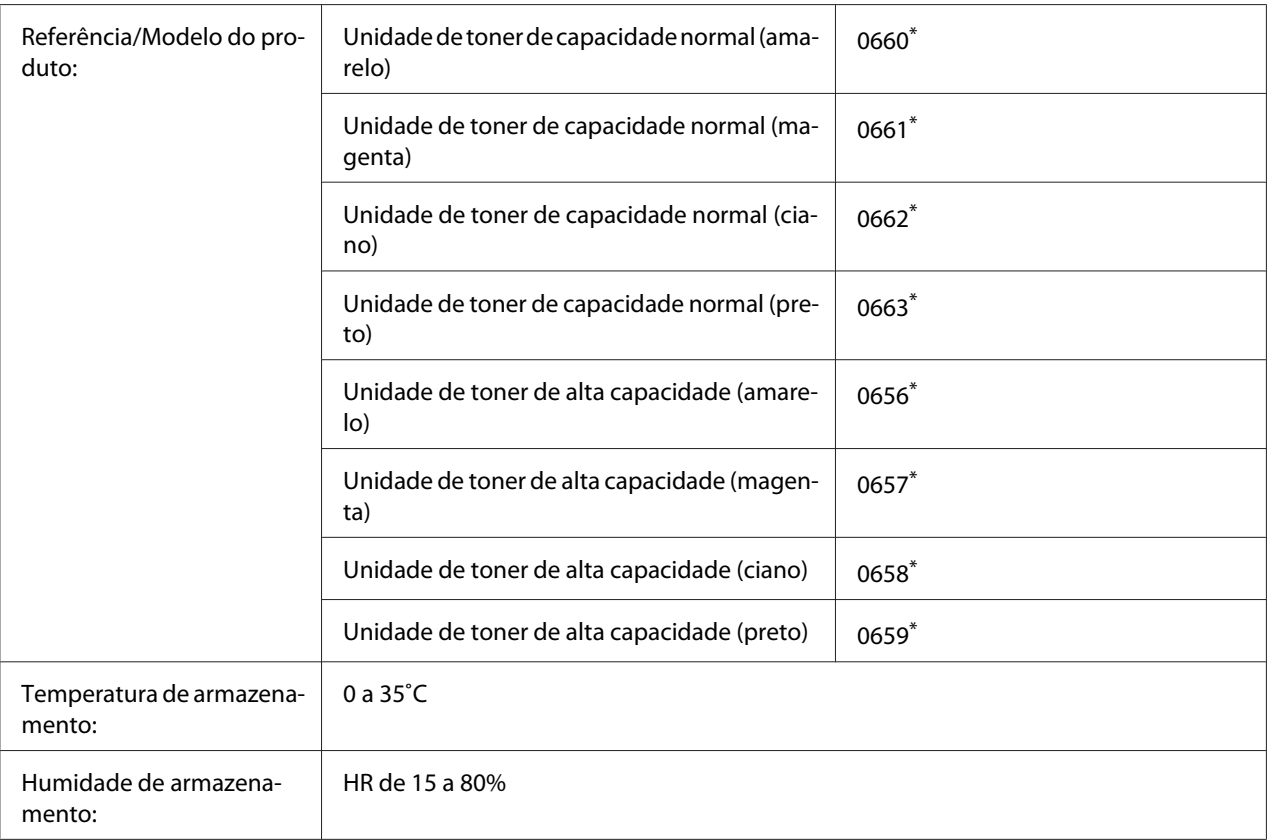

Este produto está em conformidade com os requisitos da marca CE, de acordo com a Directiva 2004/108/CE relativa à compatibilidade electromagnética.

# <span id="page-223-0"></span>**Unidade fotocondutora**

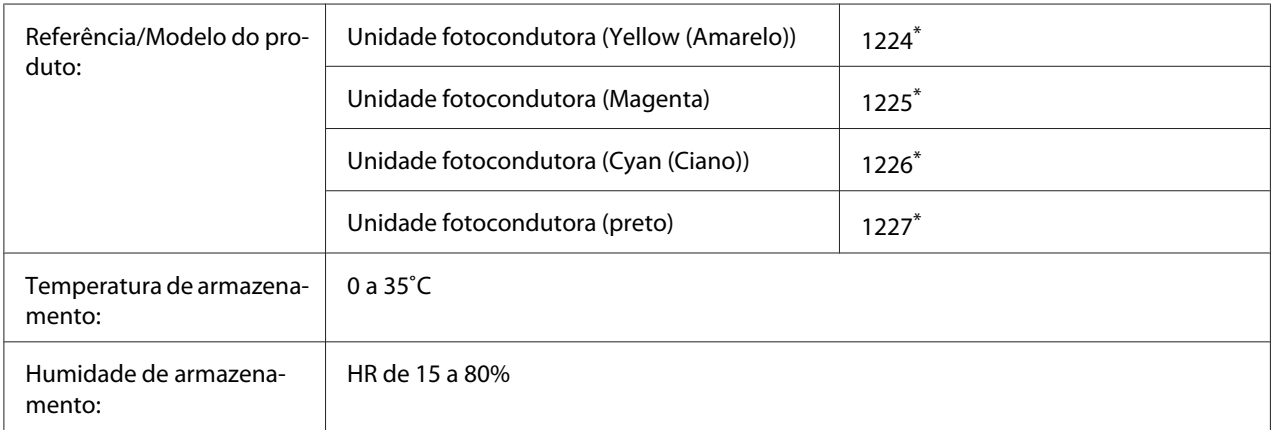

\* Este produto está em conformidade com os requisitos da marca CE, de acordo com a Directiva 2004/108/CE relativa à compatibilidade electromagnética.

# **Caixa de toner residual**

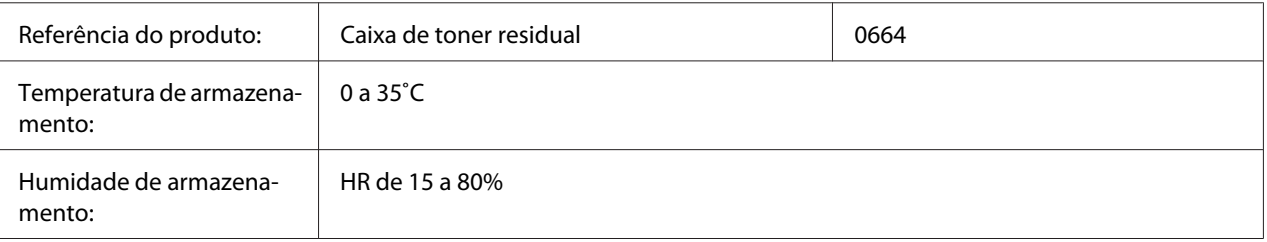

# **Unidade de agrafos**

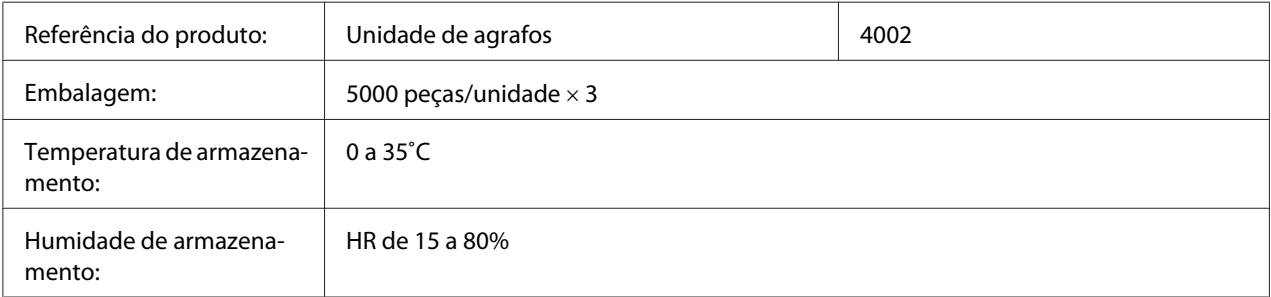

# <span id="page-224-0"></span>**Componentes de manutenção**

## **Unidade de fusão**

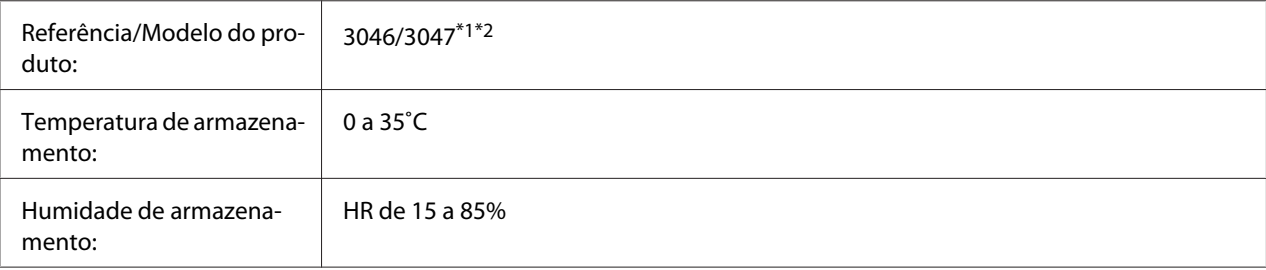

\*1 Este produto está em conformidade com os requisitos da marca CE, de acordo com a Directiva 2004/108/CE relativa à compatibilidade electromagnética.

\*2 O número de série da unidade de fusão varia consoante o país.

# **Unidade de transferência**

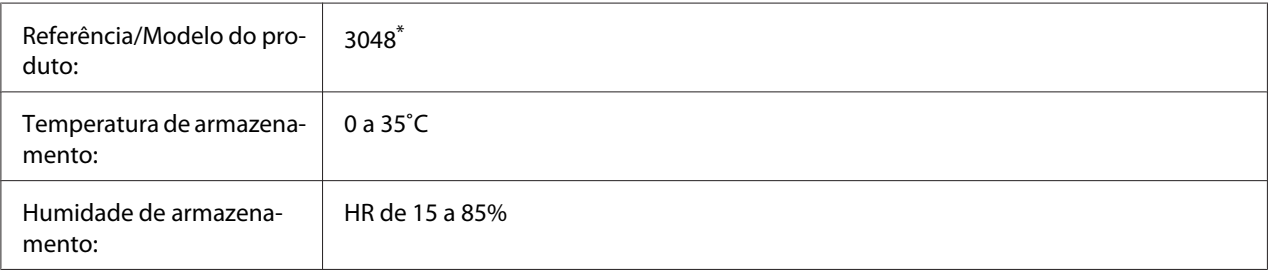

\* Este produto está em conformidade com os requisitos da marca CE, de acordo com a Directiva 2004/108/CE relativa à compatibilidade electromagnética.

# <span id="page-225-0"></span>Apêndice B **Onde Obter Ajuda**

# **Contactar a assistência da Epson**

### **Antes de Contactar a Epson**

Se o produto Epson não funcionar correctamente e não for possível resolver o problema com as informações de resolução de problemas fornecidas na documentação do produto, contacte o serviço de assistência Epson. Se o serviço de assistência Epson para a sua área não estiver indicado na lista que se segue, contacte o fornecedor onde adquiriu o produto.

O serviço de assistência Epson poderá ajudar muito mais rapidamente se fornecer as seguintes informações:

- ❏ Número de série do produto (a etiqueta com o número de série encontra-se geralmente no painel posterior do produto)
- ❏ Modelo do produto
- ❏ Versão do software do produto (faça clique em **About (Sobre)**, **Version Info (Versão)** ou num botão semelhante do software do produto)
- ❏ Marca e modelo do computador
- ❏ Sistema operativo e versão
- ❏ Nomes e versões das aplicações que utiliza normalmente com o produto

### **Ajuda para os Utilizadores na Europa**

Consulte o **Pan-European Warranty Document (Documento de Garantia Pan-Europeia)** para saber como contactar o serviço de assistência Epson.

### **Ajuda para os utilizadores em Taiwan**

Contactos para informações, suporte e serviços:

#### **World Wide Web ([http://www.epson.com.tw\)](http://www.epson.com.tw)**

Estão disponíveis informações sobre as especificações dos produtos, controladores para descarregar, e pedidos informações de produtos.

#### **Suporte Técnico Epson (N.º de telefone: +0800212873)**

A nossa equipa de Serviço de Atendimento Telefónico pode ajudar pelo telefone nas seguintes áreas:

- ❏ Pedidos de informações de vendas e produtos
- ❏ Perguntas ou problemas relacionados com a utilização do produto
- ❏ Pedidos de informações sobre serviços de reparação e garantias

#### **Centro de assistência para reparações:**

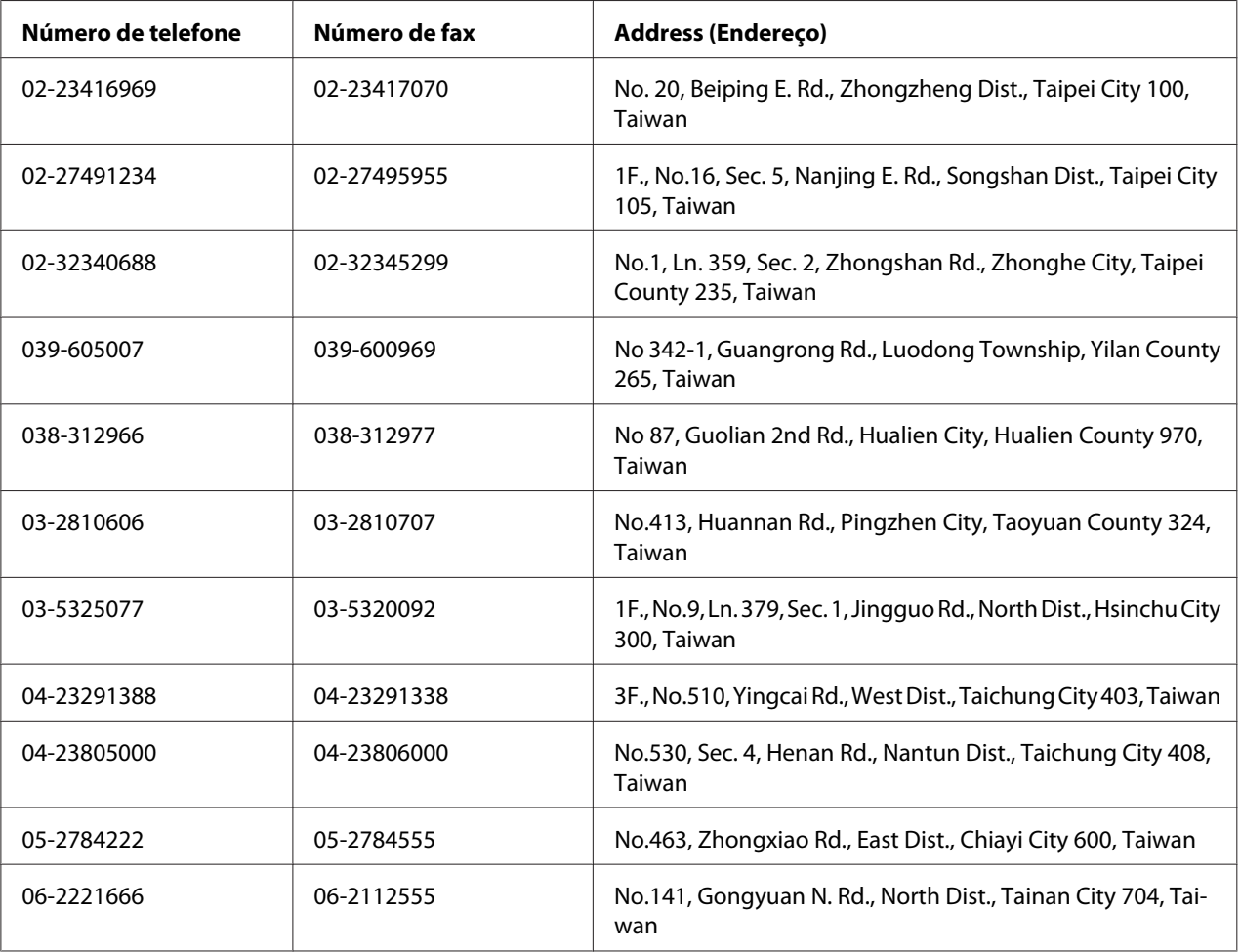

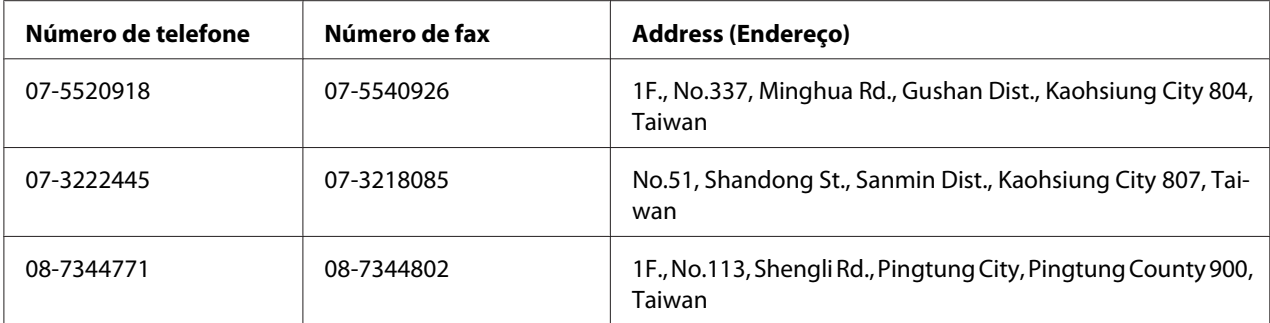

### **Ajuda para os Utilizadores em Singapura**

Fontes de informações, suporte e serviços disponíveis através da Epson Singapore:

### **World Wide Web (<http://www.epson.com.sg>)**

Estão disponíveis informações sobre as especificações dos produtos, controladores para descarregar, Perguntas Mais Frequentes, Pedidos de Informações de Vendas e Suporte Técnico via e-mail.

### **Suporte Técnico Epson (N.º de telefone: (65) 6586 3111)**

A nossa equipa de Serviço de Atendimento Telefónico pode ajudar pelo telefone nas seguintes áreas:

- ❏ Pedidos de informações de vendas e produtos
- ❏ Perguntas ou problemas relacionados com a utilização do produto
- ❏ Pedidos de informações sobre serviços de reparação e garantias

# **Ajuda para os Utilizadores na Tailândia**

Contactos para informações, suporte e serviços:

### **World Wide Web ([http://www.epson.co.th\)](http://www.epson.co.th)**

Estão disponíveis informações sobre as especificações dos produtos, controladores para descarregar, Perguntas Mais Frequentes e e-mail.

### **Linha Directa Epson (Telefone: (66)2685-9899)**

A nossa equipa da Hotline pode ajudar pelo telefone nas seguintes áreas:

- ❏ Pedidos de informações de vendas e produtos
- ❏ Perguntas ou problemas relacionados com a utilização do produto
- ❏ Pedidos de informações sobre serviços de reparação e garantias

### **Ajuda para os Utilizadores no Vietname**

Contactos para informações, suporte e serviços:

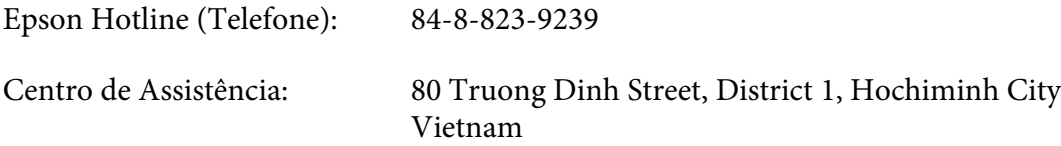

### **Ajuda para os Utilizadores na Indonésia**

Contactos para informações, suporte e serviços:

#### **World Wide Web ([http://www.epson.co.id\)](http://www.epson.co.id)**

- ❏ Informações sobre as especificações dos produtos, controladores a descarregar
- ❏ Perguntas Mais Frequentes, Pedidos de Informações de Vendas e perguntas via e-mail

### **Epson Hotline**

- ❏ Pedidos de informações de vendas e produtos
- ❏ Assistência técnica

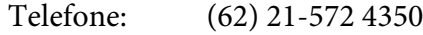

Fax: (62) 21-572 4357

### **Centro de Assistência Epson**

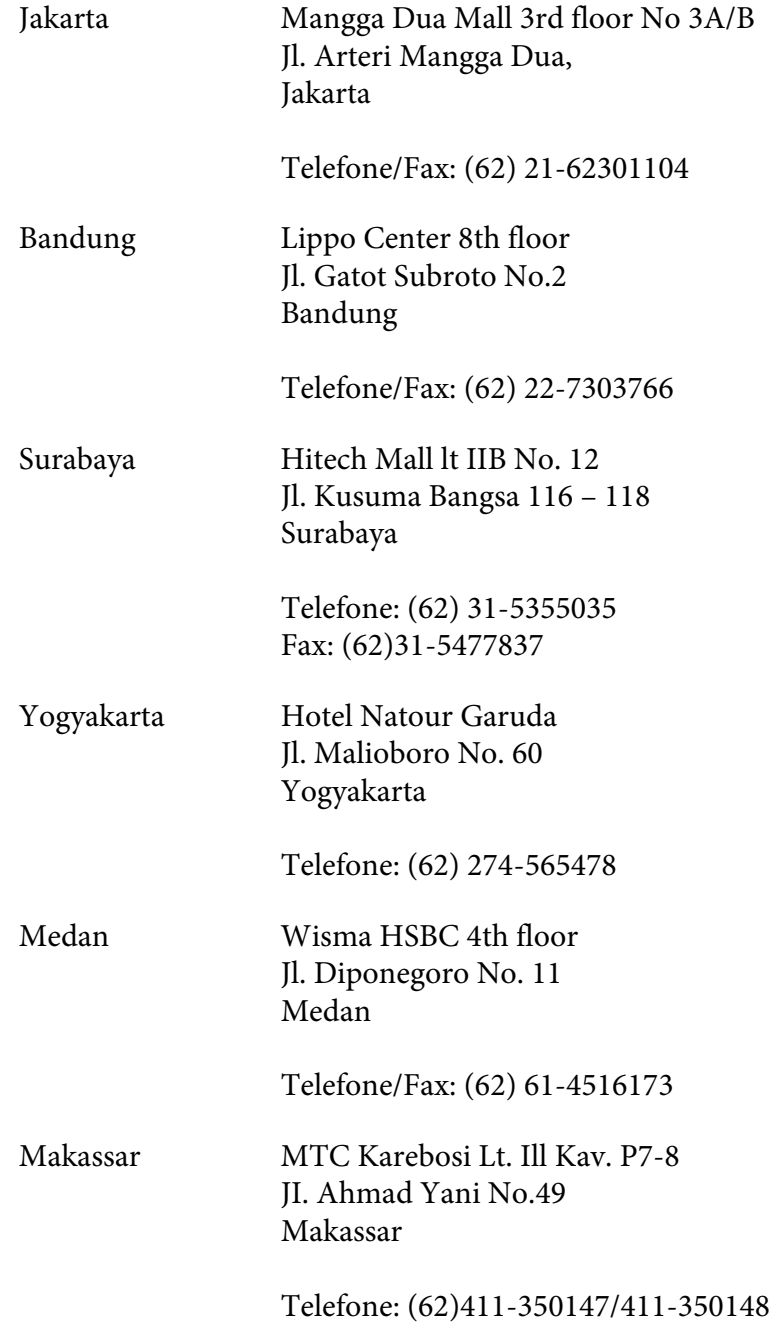

# **Ajuda para os Utilizadores em Hong Kong**

Para obter suporte técnico, bem como serviços pós-venda, os utilizadores podem contactar a Epson Hong Kong Limited.

### **Home Page da Internet**

A Epson Hong Kong criou uma home page local, em Chinês e em Inglês, na Internet, para proporcionar aos utilizadores as seguintes informações:

- ❏ Informações sobre os produtos
- ❏ Respostas a Perguntas Mais Frequentes
- ❏ Versões mais recentes dos controladores dos produtos Epson

Os utilizadores podem aceder à nossa home page World Wide Web em:

<http://www.epson.com.hk>

### **Hotline de Suporte Técnico**

Também pode contactar os nossos técnicos através dos seguintes números de telefone e fax:

Telefone: (852) 2827-8911 Fax: (852) 2827-4383

### **Ajuda para os Utilizadores na Malásia**

Contactos para informações, suporte e serviços:

#### **World Wide Web (<http://www.epson.com.my>)**

- ❏ Informações sobre as especificações dos produtos, controladores a descarregar
- ❏ Perguntas Mais Frequentes, Pedidos de Informações de Vendas e perguntas via e-mail

### **Epson Trading (M) Sdn. Bhd.**

Sede.

Telefone: 603-56288288

Fax: 603-56288388/399

#### Serviço de Atendimento Telefónico Epson

❏ Pedidos de informações de vendas e produtos (Infoline)

Telefone: 603-56288222

❏ Pedidos de informações sobre serviços de reparação e garantias, utilização do produto e suporte técnico (Techline)

Telefone: 603-56288333

### **Ajuda para os Utilizadores na Índia**

Contactos para informações, suporte e serviços:

#### **World Wide Web ([http://www.epson.co.in\)](http://www.epson.co.in)**

Estão disponíveis informações sobre as especificações dos produtos, controladores para descarregar, e pedidos informações de produtos.

### **Sede da Epson India - Bangalore**

Telefone: 080-30515000

Fax: 30515005

#### **Escritórios Regionais da Epson India:**

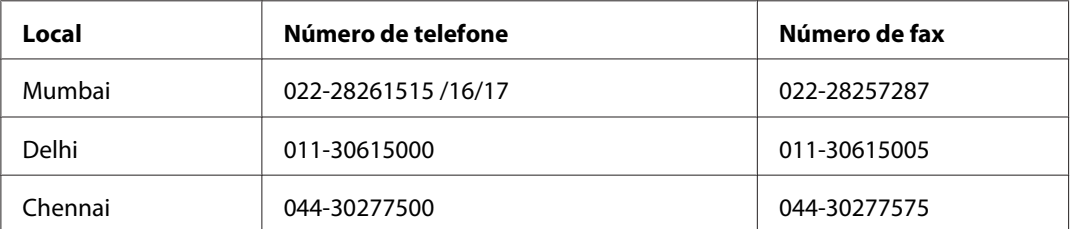

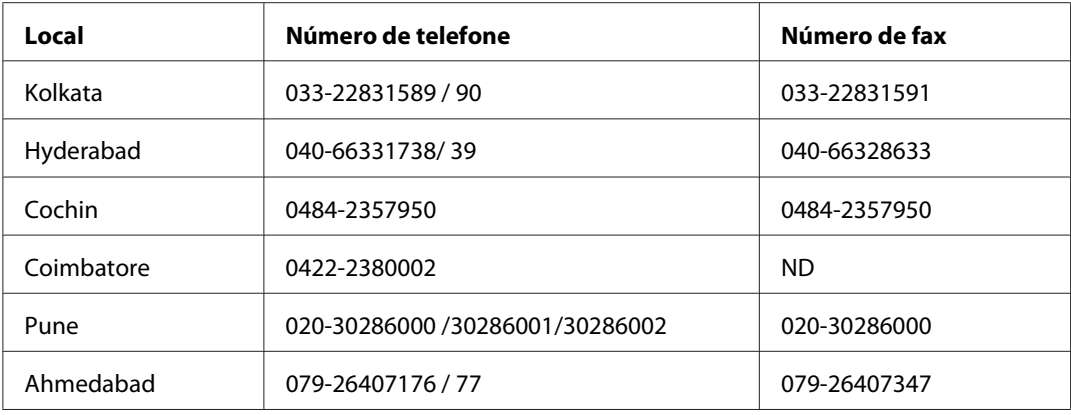

#### **Linha de ajuda**

Para obter assistência, informações sobre produtos ou encomendar um tinteiro: 18004250011 (das 09:00 às 21:00). Este número é gratuito.

Para obter assistência (utilizadores de CDMA e telemóveis): 3900 1600 (das 09:00 às 18:00) Indicativo local

### **Ajuda para os Utilizadores nas Filipinas**

Para obter suporte técnico, bem como serviços pós-venda, os utilizadores podem contactar a Epson Philippines Corporation através dos números de telefone e fax e do endereço de e-mail abaixo indicado:

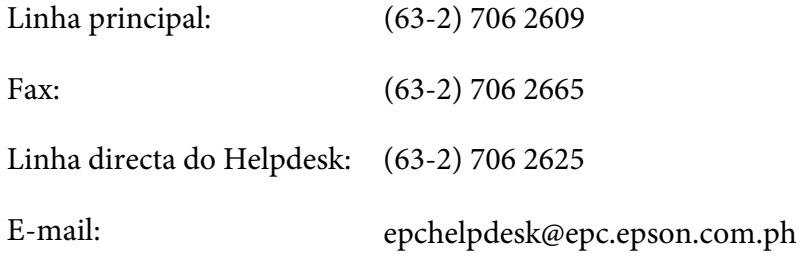

**World Wide Web** [\(http://www.epson.com.ph](http://www.epson.com.ph))

Estão disponíveis informações sobre as especificações dos produtos, controladores para descarregar, Perguntas Mais Frequentes e Pedidos de Informações de E-mail.

**Número grátis 1800-1069-EPSON(37766)**

A nossa equipa da Hotline pode ajudar pelo telefone nas seguintes áreas:

- ❏ Pedidos de informações de vendas e produtos
- ❏ Perguntas ou problemas relacionados com a utilização do produto
- ❏ Pedidos de informações sobre serviços de reparação e garantias

# **Índice**

# **A**

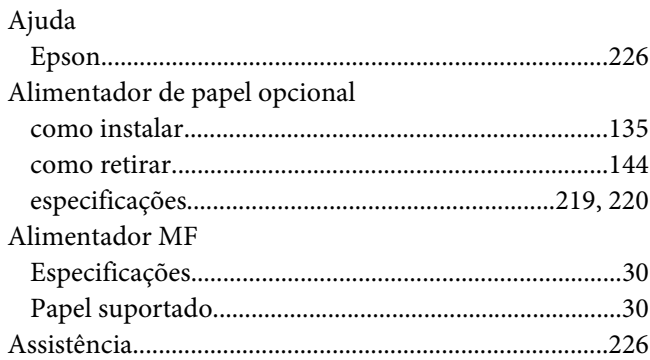

# **C**

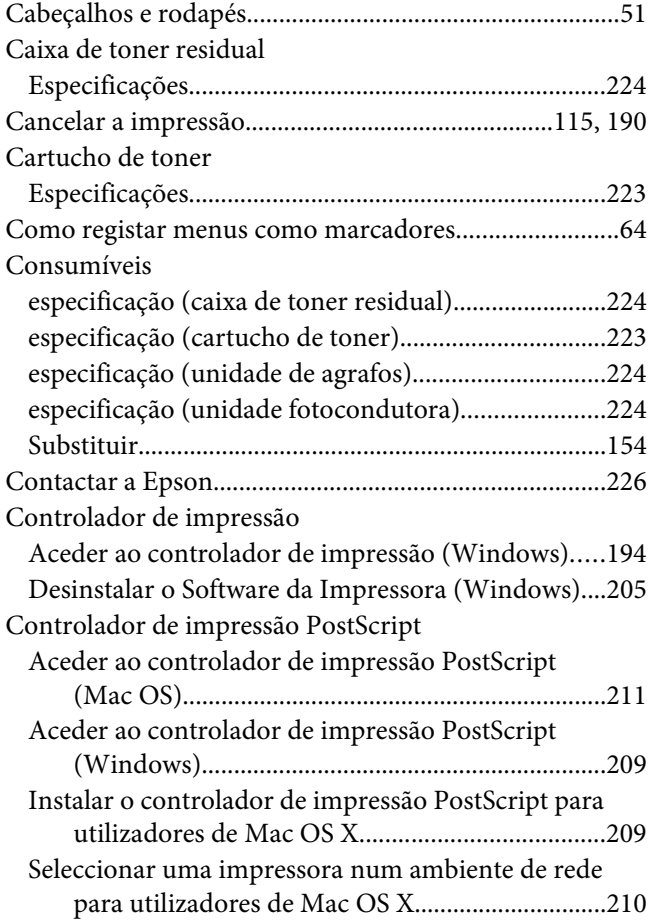

# **D**

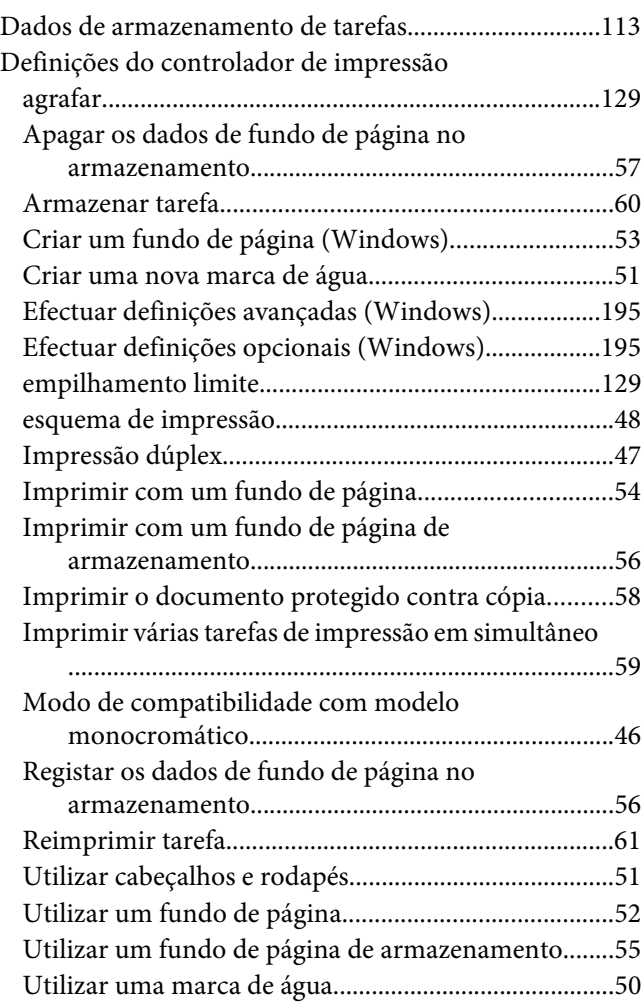

### **E**

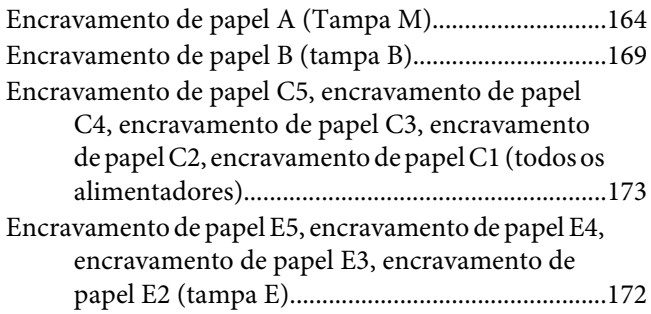

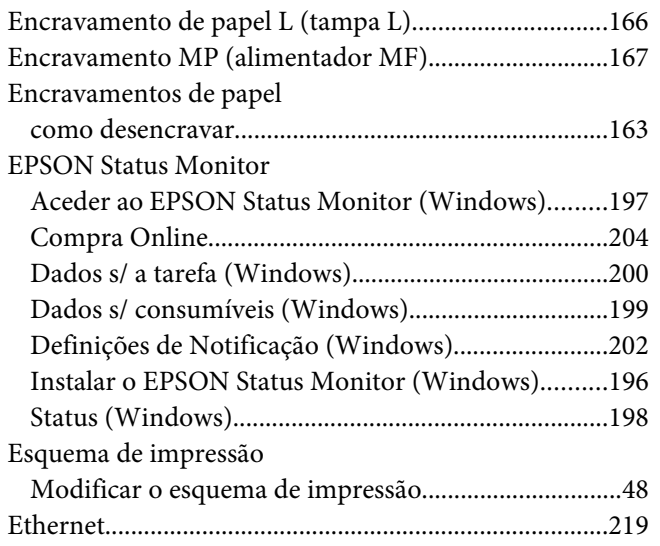

### **F**

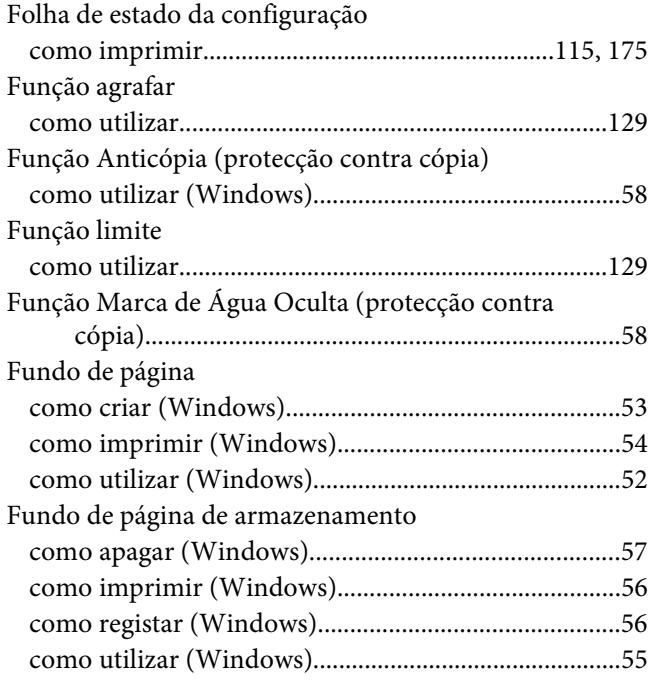

# **G**

### Guias

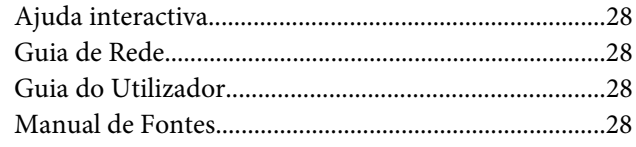

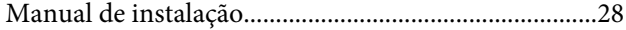

### **I**

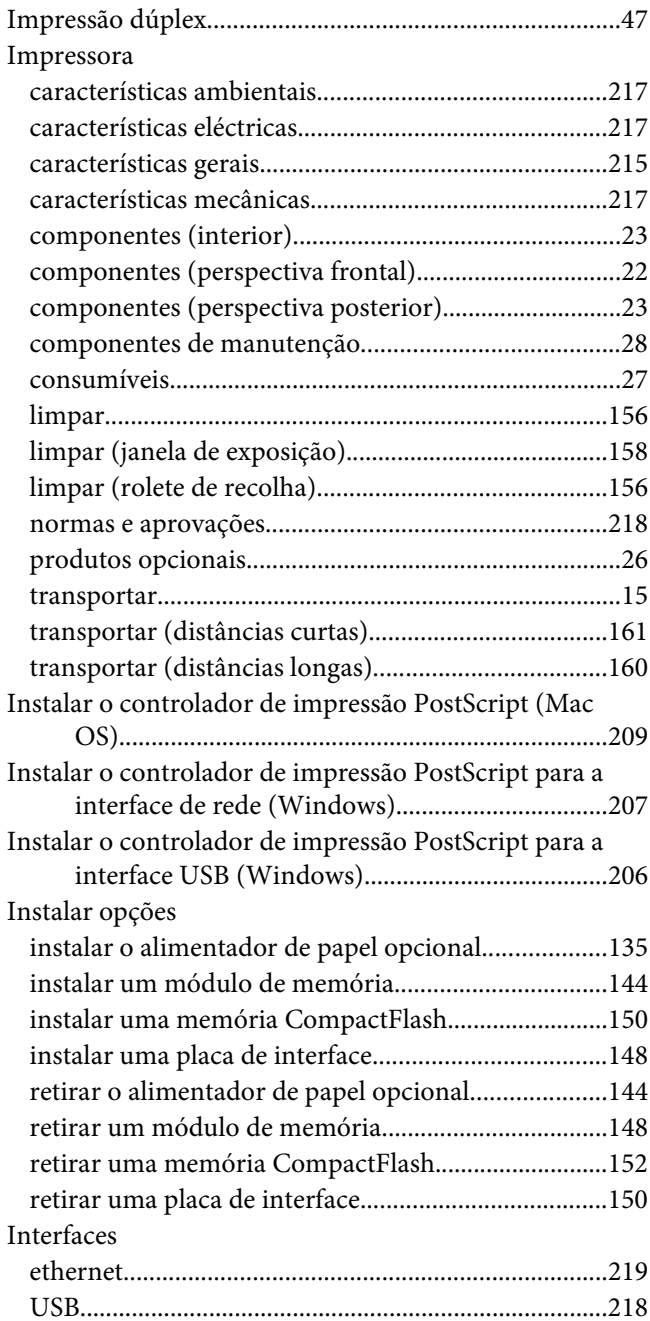

### **M**

Manutenção

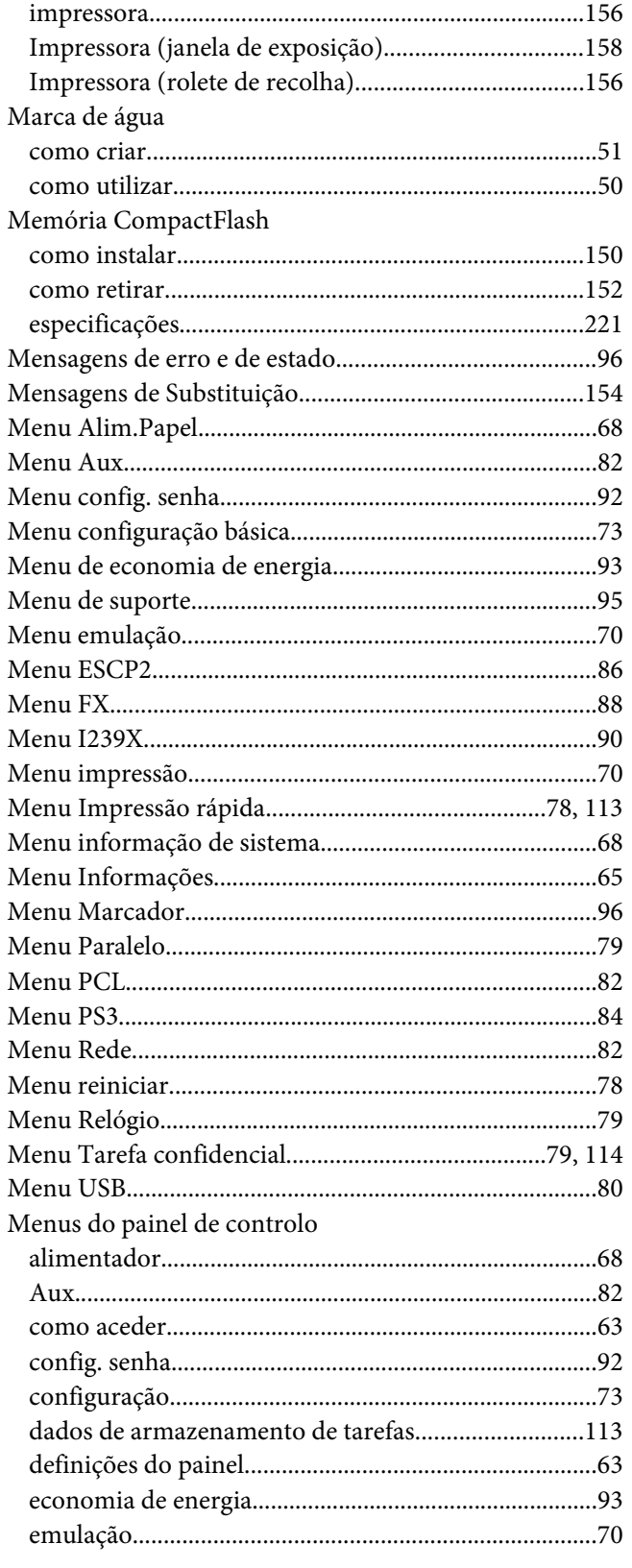

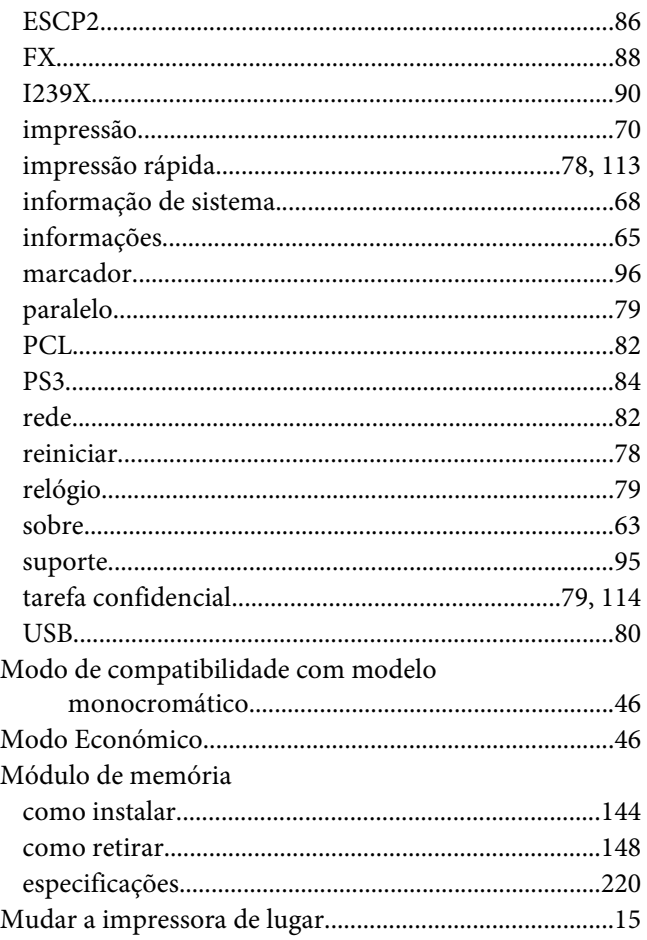

# $\boldsymbol{o}$

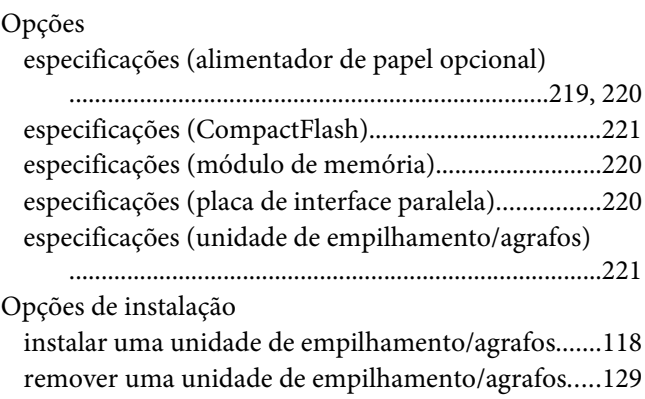

### $\overline{P}$

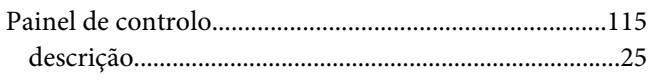

#### Papel

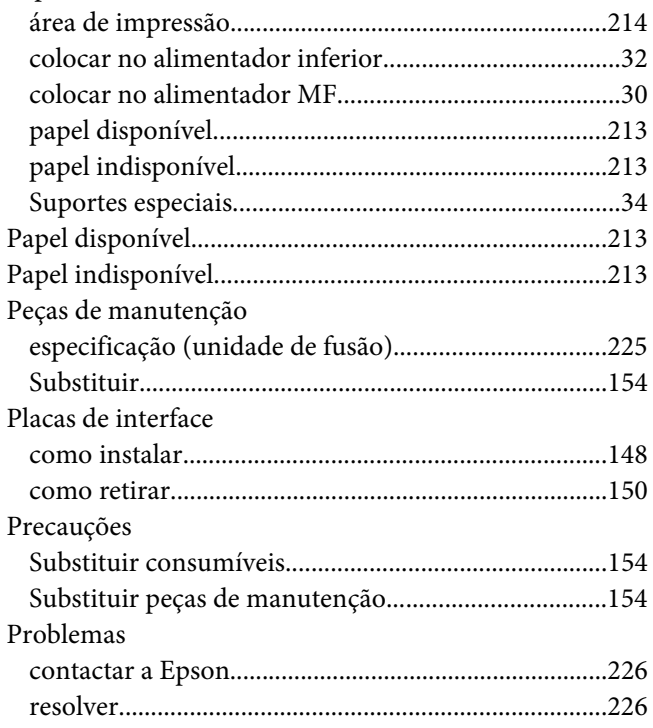

### **R**

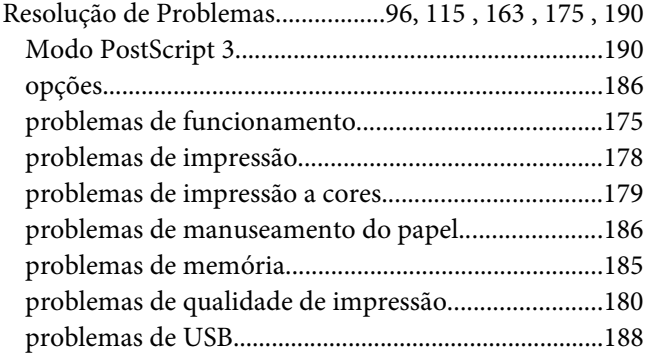

### **S**

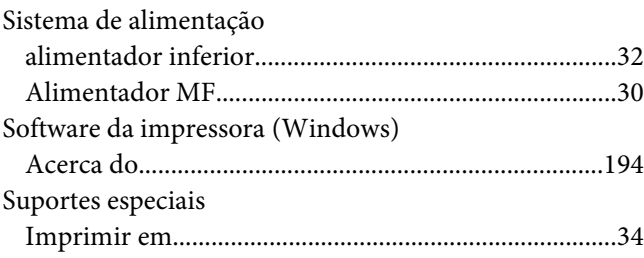

# **T**

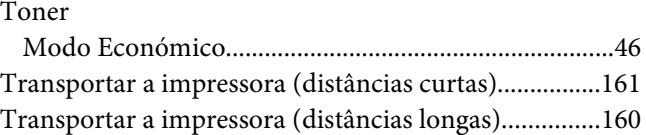

### **U**

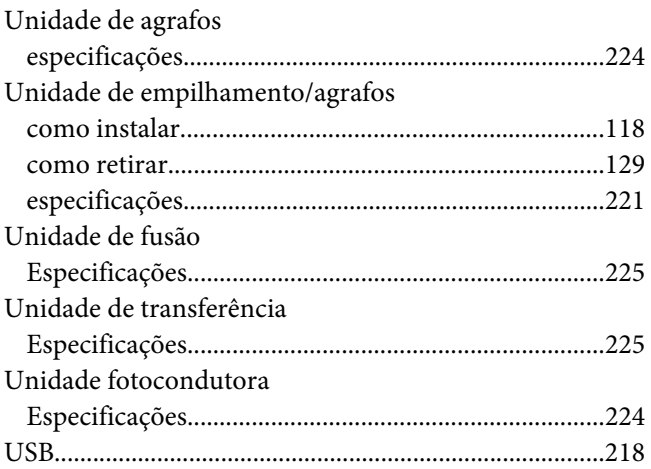